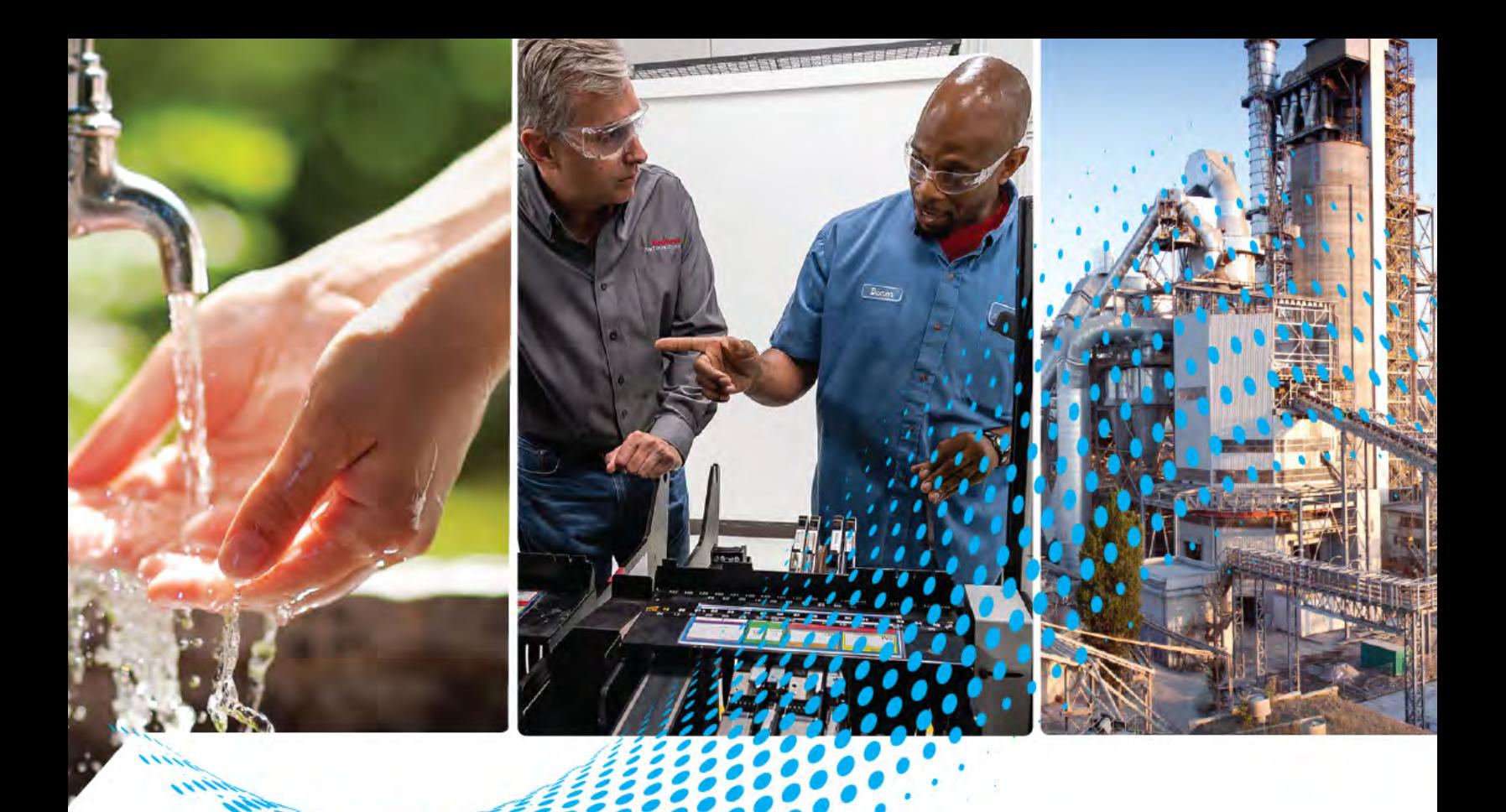

# **PowerFlex 700S High Performance AC Drive - Phase II Control**

Catalog Number 20D

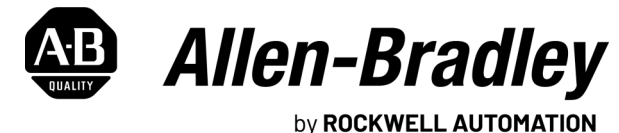

**Programming Manual Cancel According to the Contract Original Instructions** 

# **Important User Information**

Read this document and the documents listed in the additional resources section about installation, configuration, and operation of this equipment before you install, configure, operate, or maintain this product. Users are required to familiarize themselves with installation and wiring instructions in addition to requirements of all applicable codes, laws, and standards.

Activities including installation, adjustments, putting into service, use, assembly, disassembly, and maintenance are required to be carried out by suitably trained personnel in accordance with applicable code of practice.

If this equipment is used in a manner not specified by the manufacturer, the protection provided by the equipment may be impaired.

In no event will Rockwell Automation, Inc. be responsible or liable for indirect or consequential damages resulting from the use or application of this equipment.

The examples and diagrams in this manual are included solely for illustrative purposes. Because of the many variables and requirements associated with any particular installation, Rockwell Automation, Inc. cannot assume responsibility or liability for actual use based on the examples and diagrams.

No patent liability is assumed by Rockwell Automation, Inc. with respect to use of information, circuits, equipment, or software described in this manual.

Reproduction of the contents of this manual, in whole or in part, without written permission of Rockwell Automation, Inc., is prohibited.

Throughout this manual, when necessary, we use notes to make you aware of safety considerations.

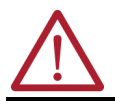

**WARNING:** Identifies information about practices or circumstances that can cause an explosion in a hazardous environment, which may lead to personal injury or death, property damage, or economic loss.

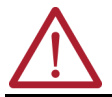

**ATTENTION:** Identifies information about practices or circumstances that can lead to personal injury or death, property damage, or economic loss. Attentions help you identify a hazard, avoid a hazard, and recognize the consequence.

**IMPORTANT** Identifies information that is critical for successful application and understanding of the product.

These labels may also be on or inside the equipment to provide specific precautions.

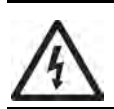

**SHOCK HAZARD:** Labels may be on or inside the equipment, for example, a drive or motor, to alert people that dangerous voltage may be present.

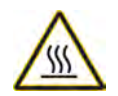

**BURN HAZARD:** Labels may be on or inside the equipment, for example, a drive or motor, to alert people that surfaces may reach dangerous temperatures.

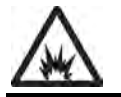

**ARC FLASH HAZARD:** Labels may be on or inside the equipment, for example, a motor control center, to alert people to potential Arc Flash. Arc Flash will cause severe injury or death. Wear proper Personal Protective Equipment (PPE). Follow ALL Regulatory requirements for safe work practices and for Personal Protective Equipment (PPE).

The following icon may appear in the text of this document.

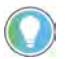

Identifies information that is useful and can help to make a process easier to do or easier to understand.

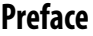

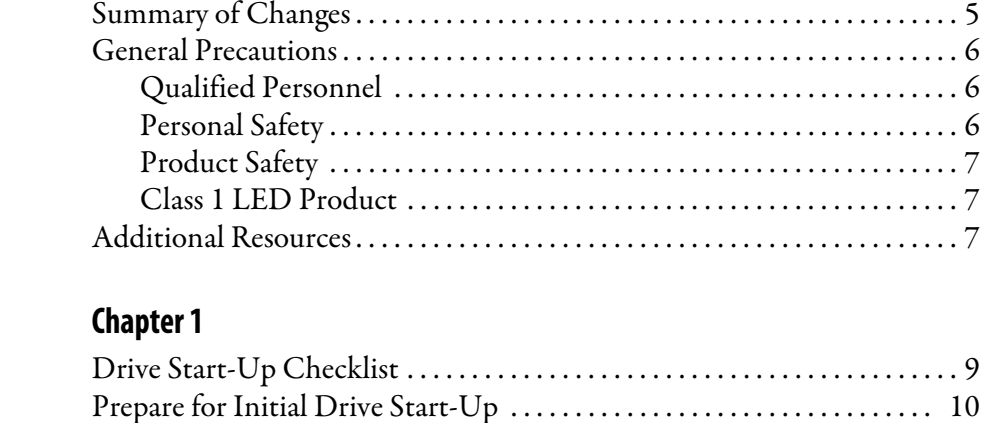

**[Chapter 2](#page-14-0)**

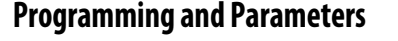

**[Troubleshooting](#page-136-1)** 

**[Drive Start-Up](#page-8-1)** 

**Human Interface Module Overviev** 

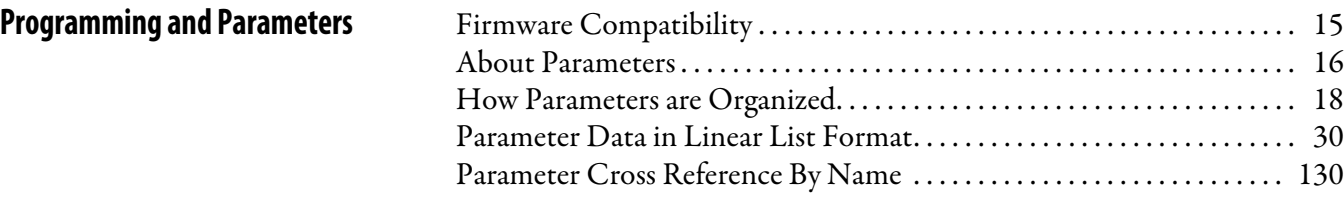

[Start Up the Drive . . . . . . . . . . . . . . . . . . . . . . . . . . . . . . . . . . . . . . . . . . . . . . . 11](#page-10-0)

### **[Chapter 3](#page-136-0)**

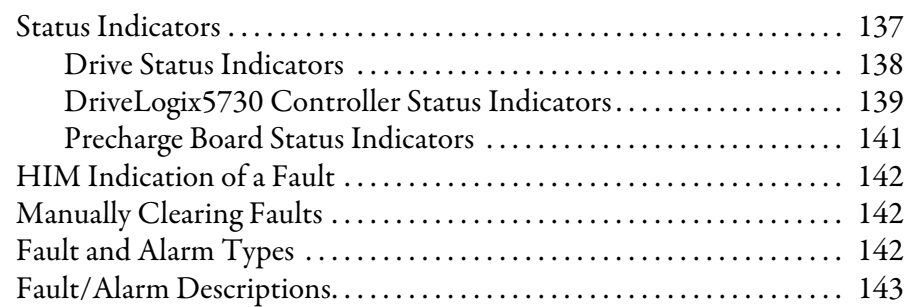

### **[Appendix A](#page-150-0)**

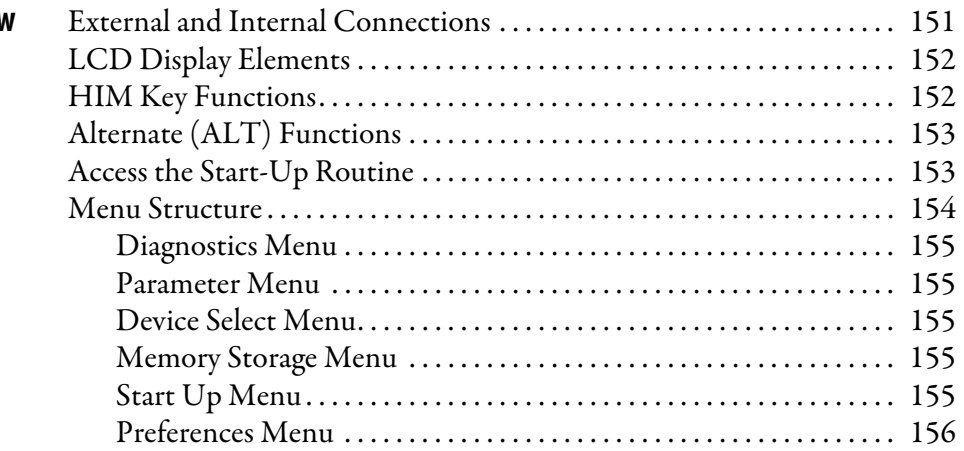

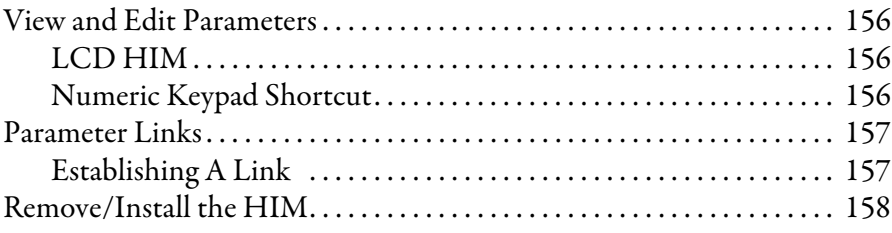

### **[Appendix B](#page-158-0)**

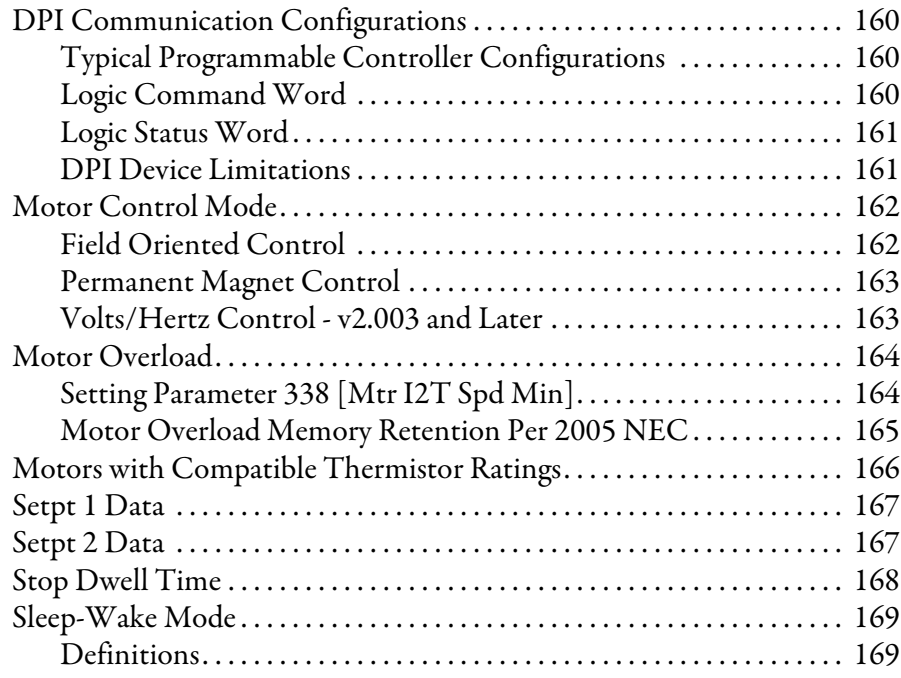

# **[Appendix C](#page-170-0)**

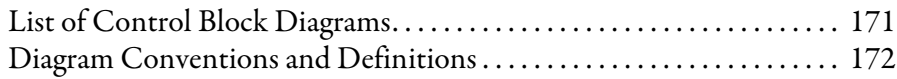

### **[Appendix D](#page-198-0)**

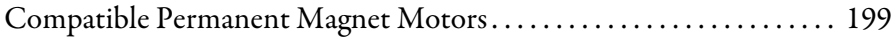

# **[Appendix E](#page-202-0)**

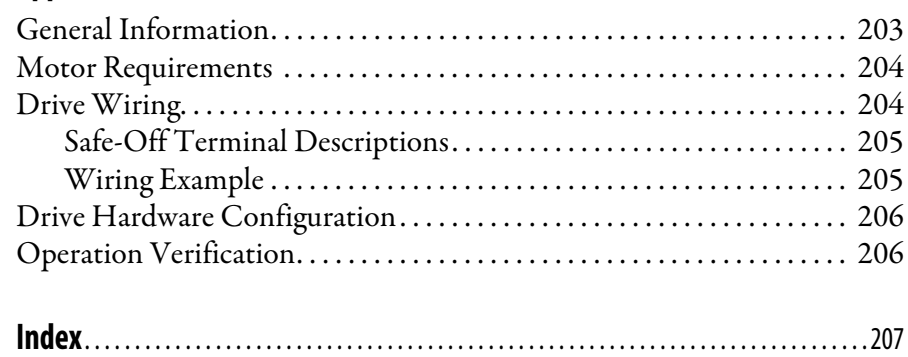

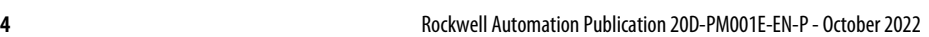

# **[Application Notes](#page-158-1)**

**[Control Block Diagrams](#page-170-1)** 

**[PowerFlex 700S Permanent Magnet](#page-198-1)  Motor Specifications**

**ATEX/UKEX Approved PowerFlex 700S, Phase II Drives in Group II [Category \(2\) Applications with ATEX/](#page-202-1) UKEX Approved Motors**

# <span id="page-4-0"></span>**Preface**

The purpose of this manual is to provide you with the information needed to start-up, program and troubleshoot PowerFlex 700S Phase II Adjustable Frequency AC drives.

This manual is intended for qualified personnel. You must be able to program and operate adjustable frequency AC drives. In addition, you must have an understanding of the parameter settings and functions of this drive and programmable controllers for PowerFlex 700S Phase II drives with DriveLogix.

<span id="page-4-1"></span>**Summary of Changes** This publication contains the following new or updated information. This list includes substantive updates only and is not intended to reflect all changes.

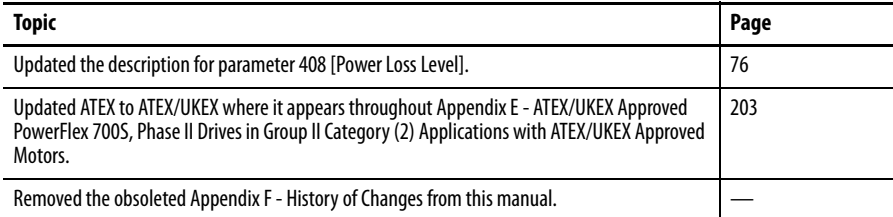

### <span id="page-5-0"></span>**General Precautions Qualified Personnel**

<span id="page-5-1"></span>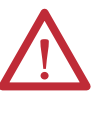

**ATTENTION:** Only qualified personnel familiar with the PowerFlex 700S Drive and associated machinery should plan or implement the installation, start-up and subsequent maintenance of the system. Failure to comply may result in personal injury and/or equipment damage.

### <span id="page-5-2"></span>**Personal Safety**

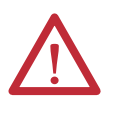

**ATTENTION:** To avoid an electric shock hazard, verify that the voltage on the bus capacitors has discharged before performing any work on the drive. Measure the DC bus voltage at the Power Terminal Block by measuring between the +DC and –DC terminals, between the +DC terminal and the chassis, and between the -DC terminal and the chassis. The voltage must be zero for all three measurements.

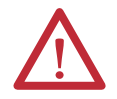

**ATTENTION:** Hazard of personal injury or equipment damage exists when using bipolar input sources. Noise and drift in sensitive input circuits can cause unpredictable changes in motor speed and direction. Use speed command parameters to help reduce input source sensitivity.

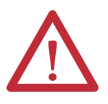

**ATTENTION:** Risk of injury or equipment damage exists. DPI or SCANport host products must not be directly connected together via 1202 cables. Unpredictable behavior can result if two or more devices are connected in this manner.

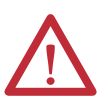

**ATTENTION:** Risk of injury or equipment damage exists. Parameters 365 [Fdbk LsCnfg Pri]…394 [VoltFdbkLossCnfg] let you determine the action of the drive in response to operating anomalies. Precautions should be taken to ensure that the settings of the parameters do not create hazards of injury or equipment damage.

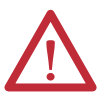

**ATTENTION:** Risk of injury or equipment damage exists. Parameters 383 [SL CommLoss Data]…392 [NetLoss DPI Cnfg] let you determine the action of the drive if communications are disrupted. You can set the parameters so that the drive continues to run. Precautions should be taken to ensure that the settings of the parameters do not create hazards of injury or equipment damage.

### <span id="page-6-0"></span>**Product Safety**

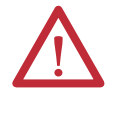

**ATTENTION:** An incorrectly applied or installed drive can result in component damage or a reduction in product life. Wiring or application errors such as under sizing the motor, incorrect or inadequate AC supply, or excessive surrounding air temperatures may result in malfunction of the system.

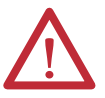

**ATTENTION:** This drive contains ESD (Electrostatic Discharge) sensitive parts and assemblies. Static control precautions are required when installing, testing, servicing or repairing drive assemblies. Component damage may result if ESD control procedures are not followed. If you are not familiar with static control procedures, reference Guarding Against Electrostatic Damage, publication 8000- 4.5.2 or any other applicable ESD protection handbook.

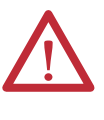

**ATTENTION:** A contactor or other device that routinely disconnects and reapplies the AC line to the drive to start and stop the motor can cause drive hardware damage. The drive is designed to use control input signals that will start and stop the motor. If an input device is used, operation must not exceed one cycle per minute or drive damage will occur.

### <span id="page-6-1"></span>**Class 1 LED Product**

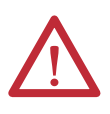

**ATTENTION:** Hazard of permanent eye damage exists when using optical transmission equipment. This product emits intense light and invisible radiation. Do not look into module ports or fiber optic cable connectors.

<span id="page-6-2"></span>**Additional Resources** These documents contain additional information concerning related products from Rockwell Automation.

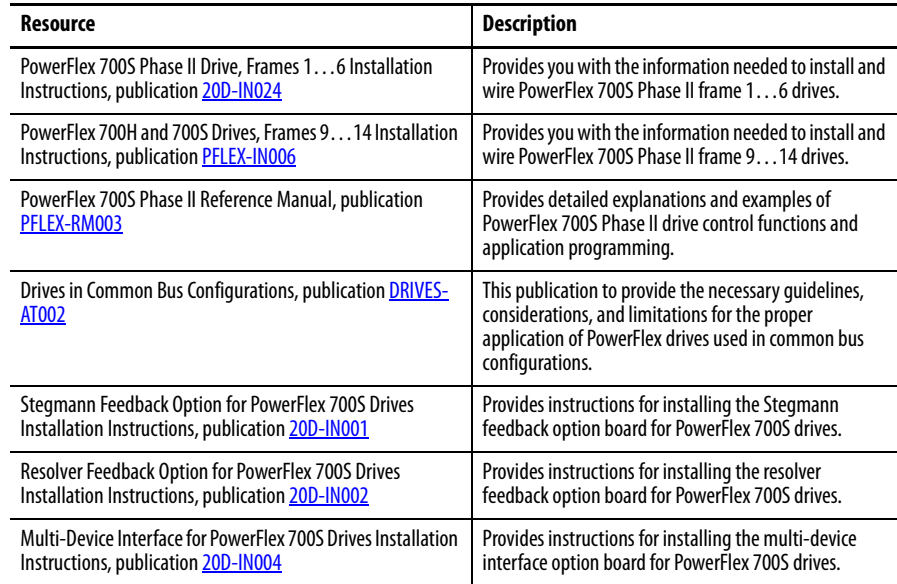

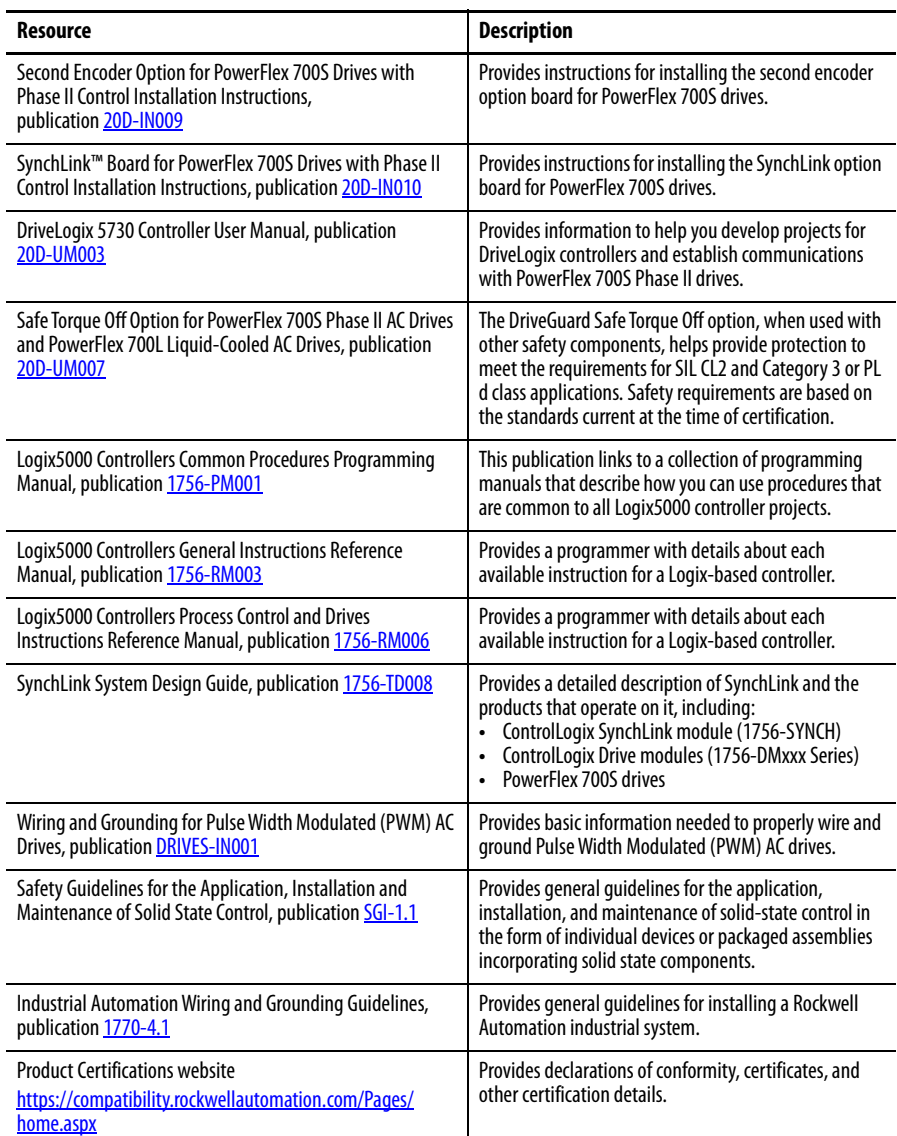

You can view or download publications at

[http:/www.rockwellautomation.com/literature/](http://www.rockwellautomation.com/literature/). To order paper copies of technical documentation, contact your local Allen-Bradley distributor or Rockwell Automation sales representative.

# <span id="page-8-1"></span><span id="page-8-0"></span>**Drive Start-Up**

This chapter provides the information necessary to start up the PowerFlex® 700S Phase II drive.

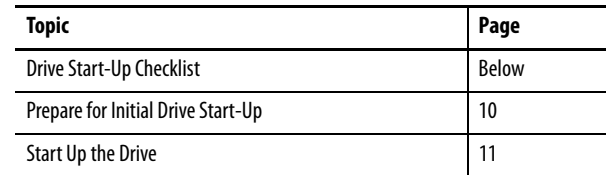

- <span id="page-8-2"></span>**Drive Start-Up Checklist** 2 A Human Interface Module (HIM) is required to complete this Start-Up procedure, which uses the **Assisted Start** routine. The Assisted Start routine prompts you for information that is needed to start up a drive for most applications, such as line and motor data, commonly adjusted parameters and I/O settings. The Assisted Start routine also performs autotuning procedures. See **Figure 1** on page [12](#page-11-0) for a flow chart of the Assisted Start routine.
	- ? A **HIM must be installed** in Drive Peripheral Interface (DPI) Port 1 or 2. If a HIM is not installed, a remote device should be used to start-up the drive. Refer to Human Interface [Module Overview](#page-150-3) on page [151](#page-150-3) for more information on using the PowerFlex 7-Class (DPI) HIM. Refer to the *Enhanced PowerFlex 7-Class HIM User Manual*, publication 20HIM-UM001, for information on using the Enhanced HIM (if installed).
	- ? **3-wire control** is the default (and recommended) mode of use for the Assisted Start routine. In this case, the drive will start when the HIM "Start" key is pressed and stop when the HIM "Stop" key is pressed. If the drive is configured for 2-wire control, the HIM

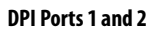

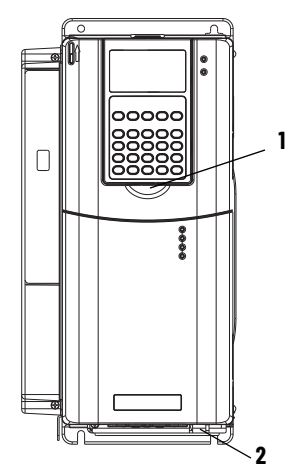

installed on the drive will also act as a 2-wire device. In 2-wire mode, the drive will start when the HIM "Start" key is pressed and stop when the HIM "Start" key is released.

? **Analog and Digital I/O** parameter values may be modified when using the Assisted Start routine.

**IMPORTANT** If you have a DriveLogix™ application, you must first connect the battery before starting this section. Refer to the DriveLogix™ 5730 Controller for PowerFlex 700S Drives with Phase II Control, publication [20D-UM003,](http://literature.rockwellautomation.com/idc/groups/literature/documents/um/20d-um003_-en-p.pdf) for details.

# <span id="page-9-0"></span>**Prepare for Initial Drive Start-Up**

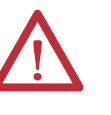

**ATTENTION:** Power must be applied to the drive to perform the following start-up procedure. Some of the voltages present are at incoming line potential. To avoid electric shock hazard or damage to equipment, only qualified service personnel should perform the following procedure. Thoroughly read and understand the procedure before beginning.

- **1.** Confirm that all inputs are connected to the correct terminals and are secure.
- **2.** Verify that AC line power at the disconnect device is within the rated value of the drive.
- **3.** Verify that control power voltage is correct.
- **4.** Apply AC power and control voltages to the drive. The drive and HIM will power up.

**IMPORTANT** When power is first applied, the HIM may require approximately five seconds until commands are recognized (including the Stop key).

- If the STS (status) LED is <u>NOT</u> flashing green, refer to **Status** [Indicators](#page-136-3) on page [137](#page-136-3)or more information.
- **•** If any digital input is configured to "Stop CF" (CF=Clear Faults) or "Enable", verify that signals are present or the drive will not start. See [Table 1](#page-12-0) on page [13](#page-12-0) for other causes of a start inhibit.
- **5.** When prompted on the HIM, select a display language and press Enter  $\left(\begin{array}{c} \left( \end{array} \right)$ .

The **PowerFlex 700S Start-Up** screen displays for drives that have not been previously configured.

**TIP** If the Assisted Start routine has already been accessed and started, you can return to and continue with the Start-Up routine. See [Access the](#page-152-2)  **[Start-Up Routine](#page-152-2) on page 153** for more information.

<span id="page-10-0"></span>**Start Up the Drive 6.** Press Enter ( $\rightarrow$ ) on the HIM.

The Assisted Start routine will prompt you for the required information needed to start-up the drive and complete the autotuning procedures. See [Figure 1](#page-11-0) on page [12](#page-11-0) for a flow chart of the Assisted Start routine.

**Note:** When starting up some high impedance motor applications, the "Power Circuit Test" may fail. If this test fails, the HIM displays the following fault description text:

**•** Power Circuit Diagnostic Test Detected Error: XX\_XX no gate, open circuit, bad I sensor, press Enter.

If this failure occurs, do the following:

- **•** Verify the connections between the motor and the drive; make sure that a disconnect device or contactor is not interfering with the signal.
- **•** Press Enter to continue and perform the Direction Test. If the Direction Test is successful, continue with the Start-Up routine ignoring the failure. If the Direction Test fails, check for an open connection or bad current sensor.
- **7.** When the Assisted Start routine is finished and **Done/Exit** displays on the

HIM, press Enter  $($   $\rightarrow)$  to save any changed and/or updated data.

**IMPORTANT** Always exit the Assisted Start routine before cycling power to the drive.

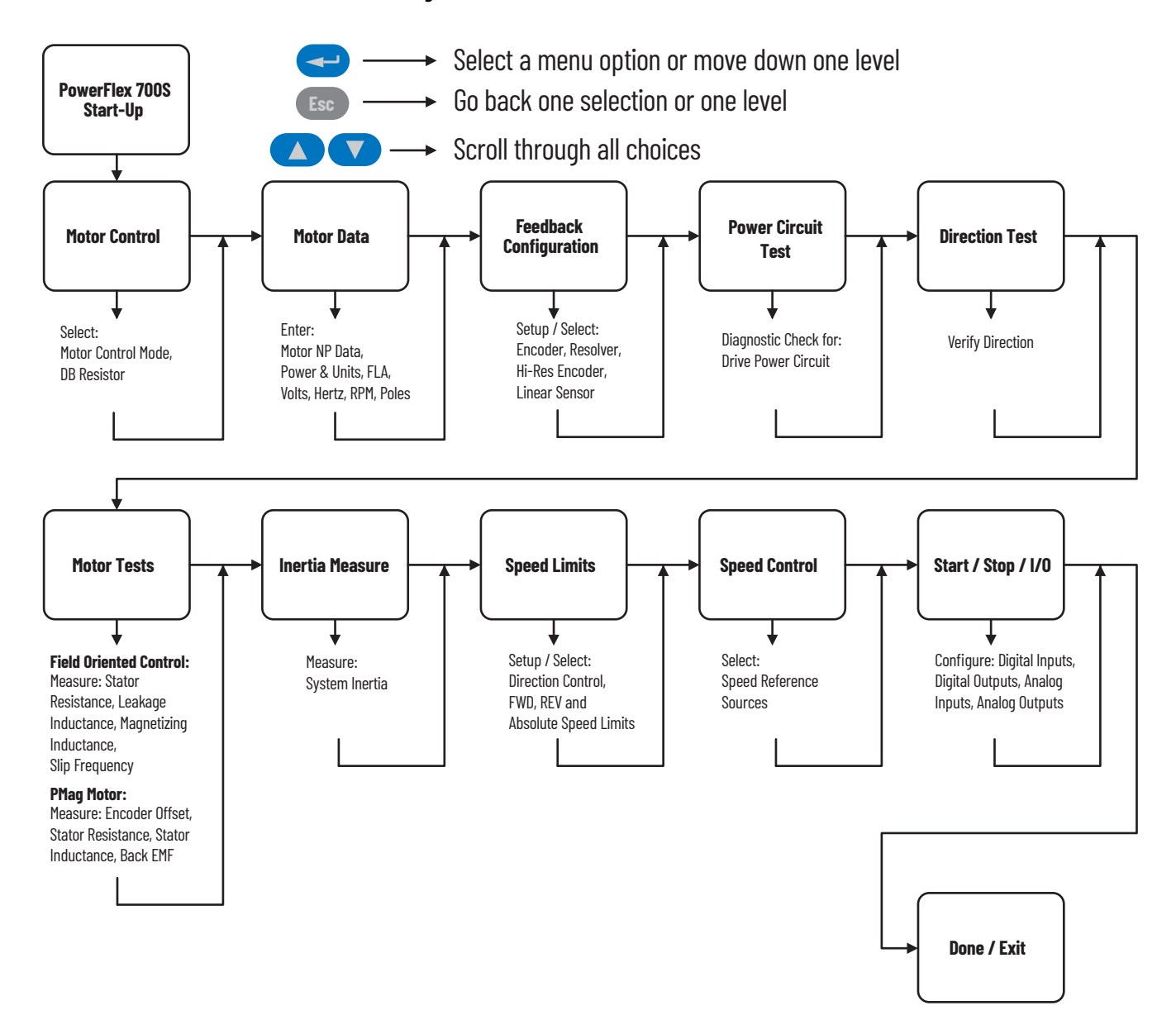

### <span id="page-11-0"></span>**Figure 1 - PowerFlex 700S Assisted Start Routine Flow Chart**

### <span id="page-12-0"></span>**Table 1 - Common Causes of a Start Inhibit**

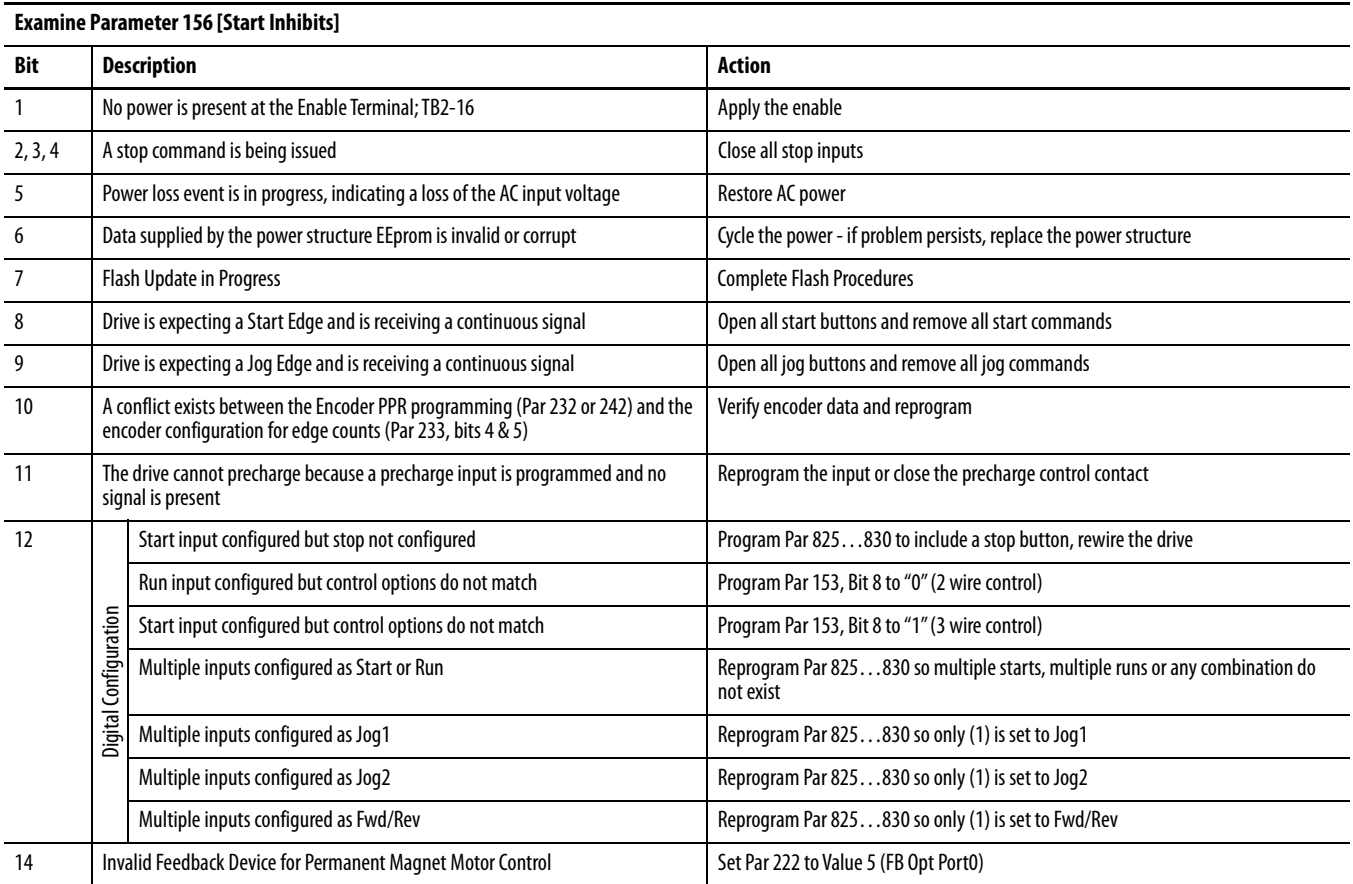

## **Notes:**

# <span id="page-14-1"></span><span id="page-14-0"></span>**Programming and Parameters**

This chapter provides a complete listing of the PowerFlex® 700S Phase II drive parameters. The parameters can be programmed (viewed/edited) using a Human Interface Module (HIM). Refer to [Human Interface Module Overview](#page-150-3) on page [151](#page-150-3) for information on using the HIM to view and edit parameters. As an alternative, programming can also be performed using DriveTools™ software and a personal computer.

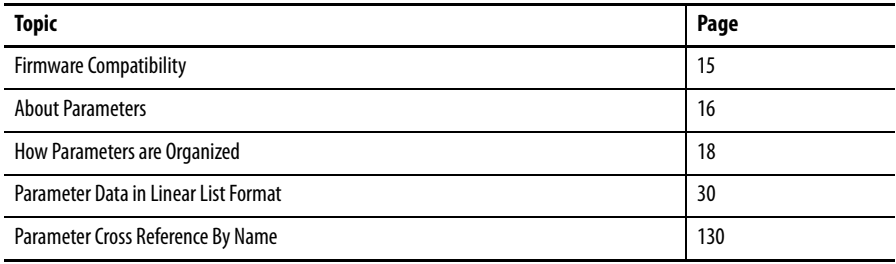

<span id="page-14-2"></span>**Firmware Compatibility** PowerFlex 700S firmware revision 6.xxx and earlier can only be used with control boards that were designed to operate with 6.xxx or earlier firmware, series A control boards. PowerFlex 700S firmware revision firmware 7.xxx and greater can only be used with control boards that were designed to operate with 7.xxx or greater, series B control boards.

### **Table 2 - Compatible Revisions**

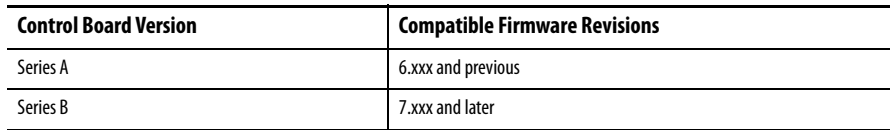

If you attempt to download a firmware revision that is not compatible with the control board on the drive, a series of error messages appear. If these error messages appear, confirm the revision of the control board, and select a firmware revision download that is compatible with the control board version.

<span id="page-15-0"></span>About Parameters To configure a drive module to operate in a specific way, certain drive parameters may have to be configured appropriately. Three types of parameters exist:

### **• ENUM Parameters**

These parameters allow a selection from two or more items. The LCD HIM will display a text message for each item.

### **• Bit Parameters**

These parameters have individual bits associated with features or conditions. If the bit is 0, the feature is off or the condition is false. If the bit is 1, the feature is on or the condition is true.

### **• Numeric Parameters**

These parameters have a single numeric value, for example, "0.1 Volts".

The example tables on the following page illustrate how each parameter type is presented in this manual.

### **Table 3 - Table Explanation**

Default 0 0 0 0 0 0 0 0 0 0 0 0 0 0 0 0 Bit 15 14 13 12 11 10 9 8 7 6 5 4 3 2 1 0

<span id="page-16-0"></span>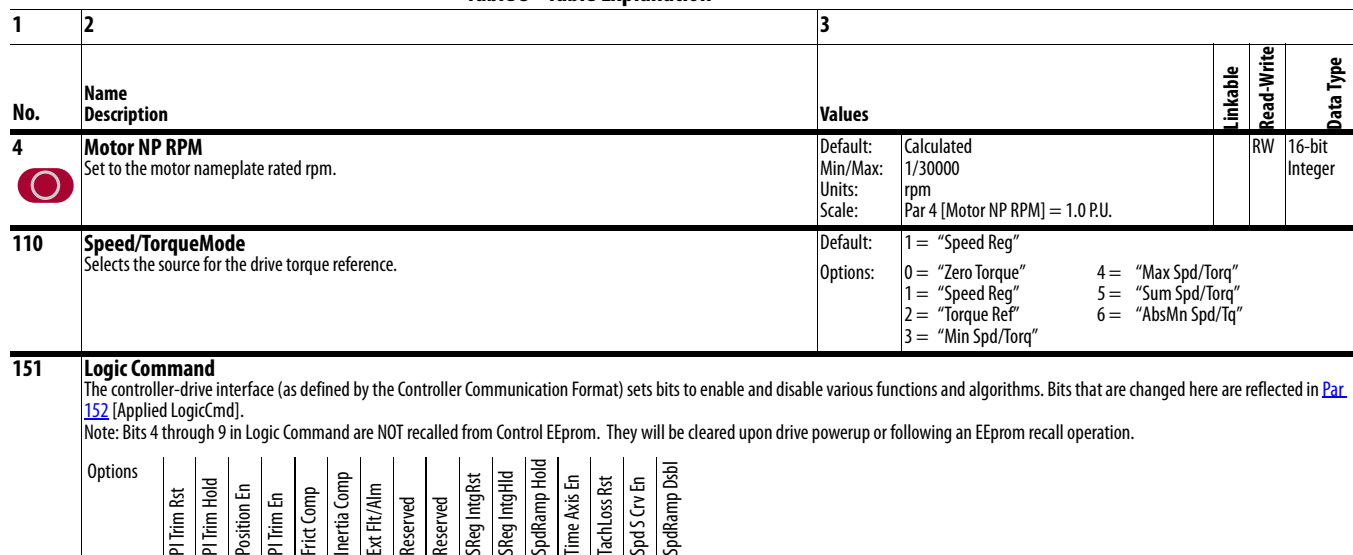

0 = False<br>1 = True

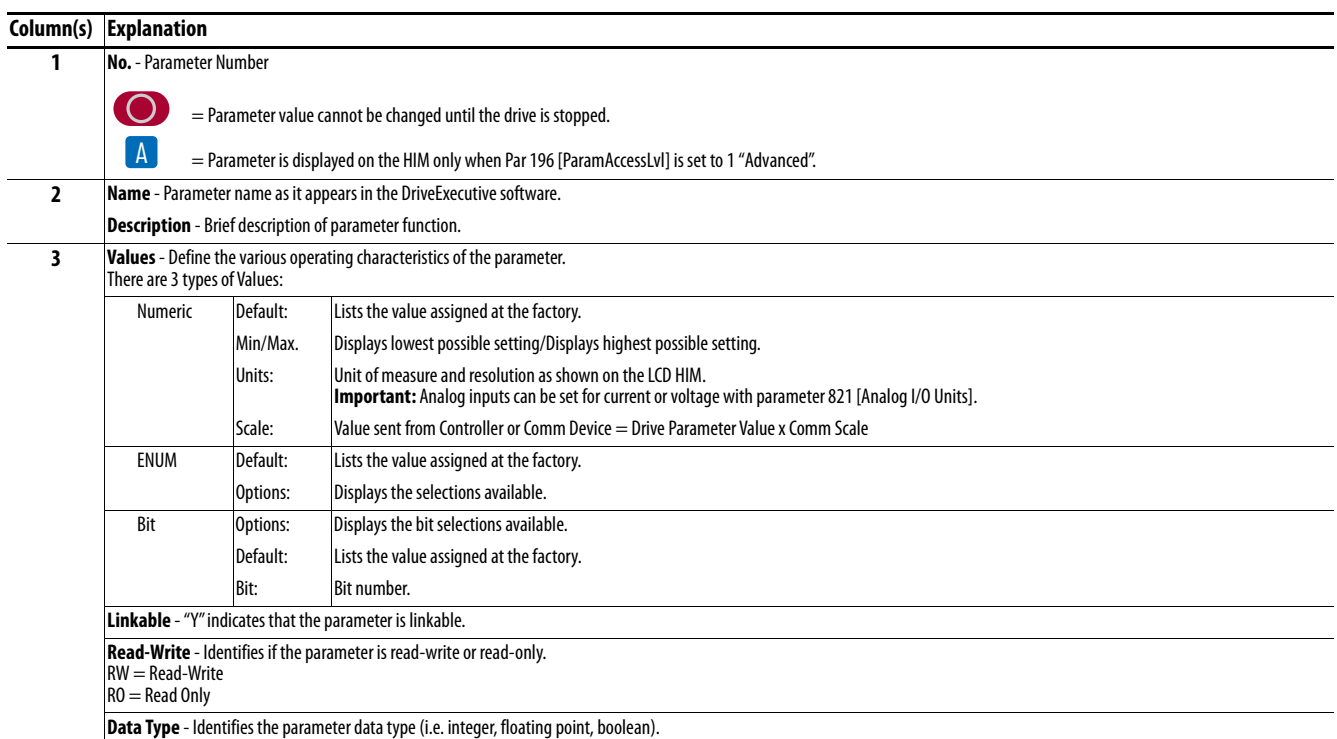

### <span id="page-17-0"></span>**How Parameters are Organized**

DriveExecutive™ programming software displays parameters in "Linear List" or "File - Group - Parameter" format. Viewing the parameters in "File - Group - Parameter" format simplifies programming by grouping parameters that are used for similar functions. There are twelve files. Each file is divided into multiple groups of parameters. Each illustration below contains a list of the Parameters contained in each Group for each File.

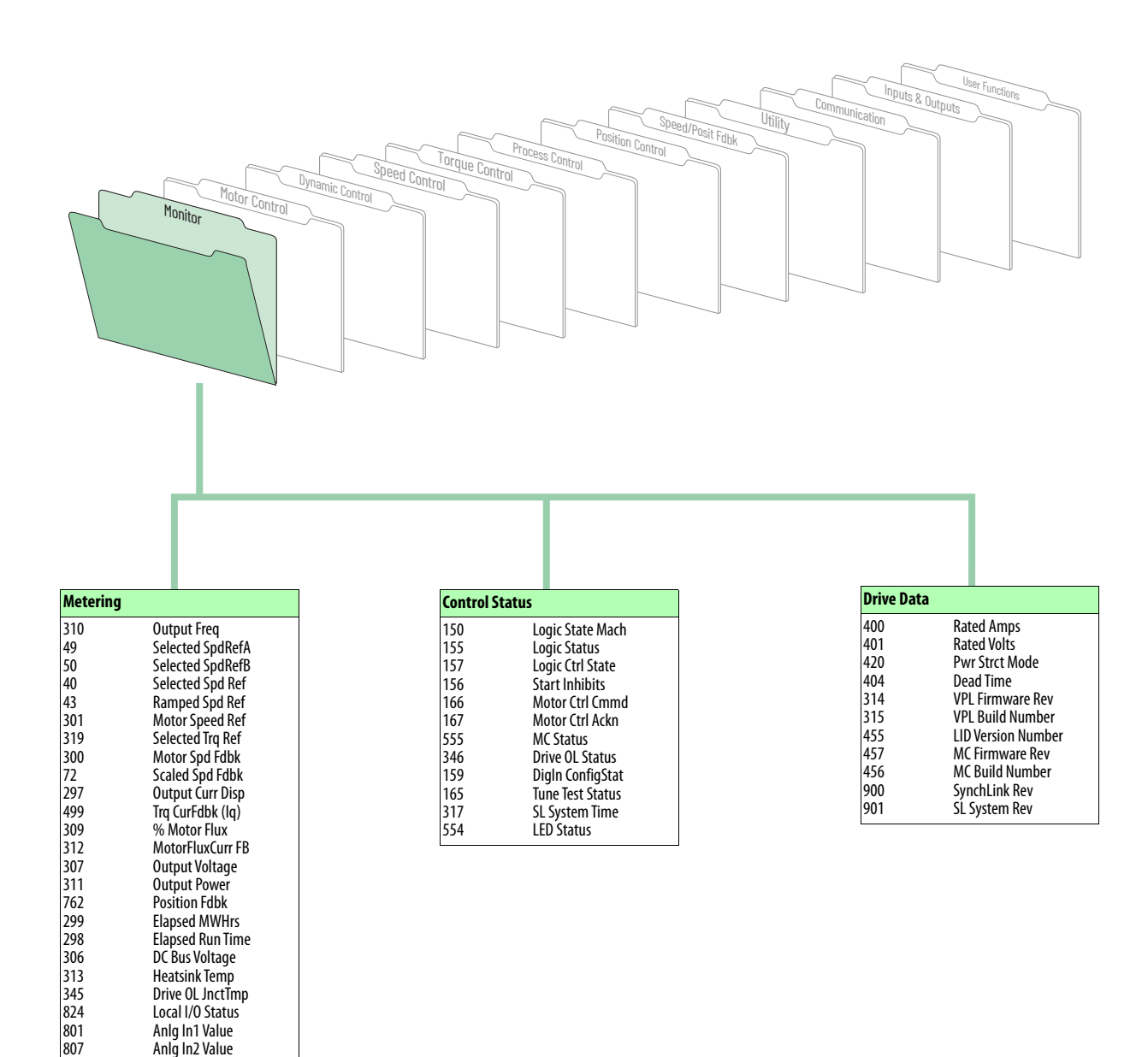

813 837 844

Anlg In3 Volts Anlg Out1 Value Anlg Out2 Value

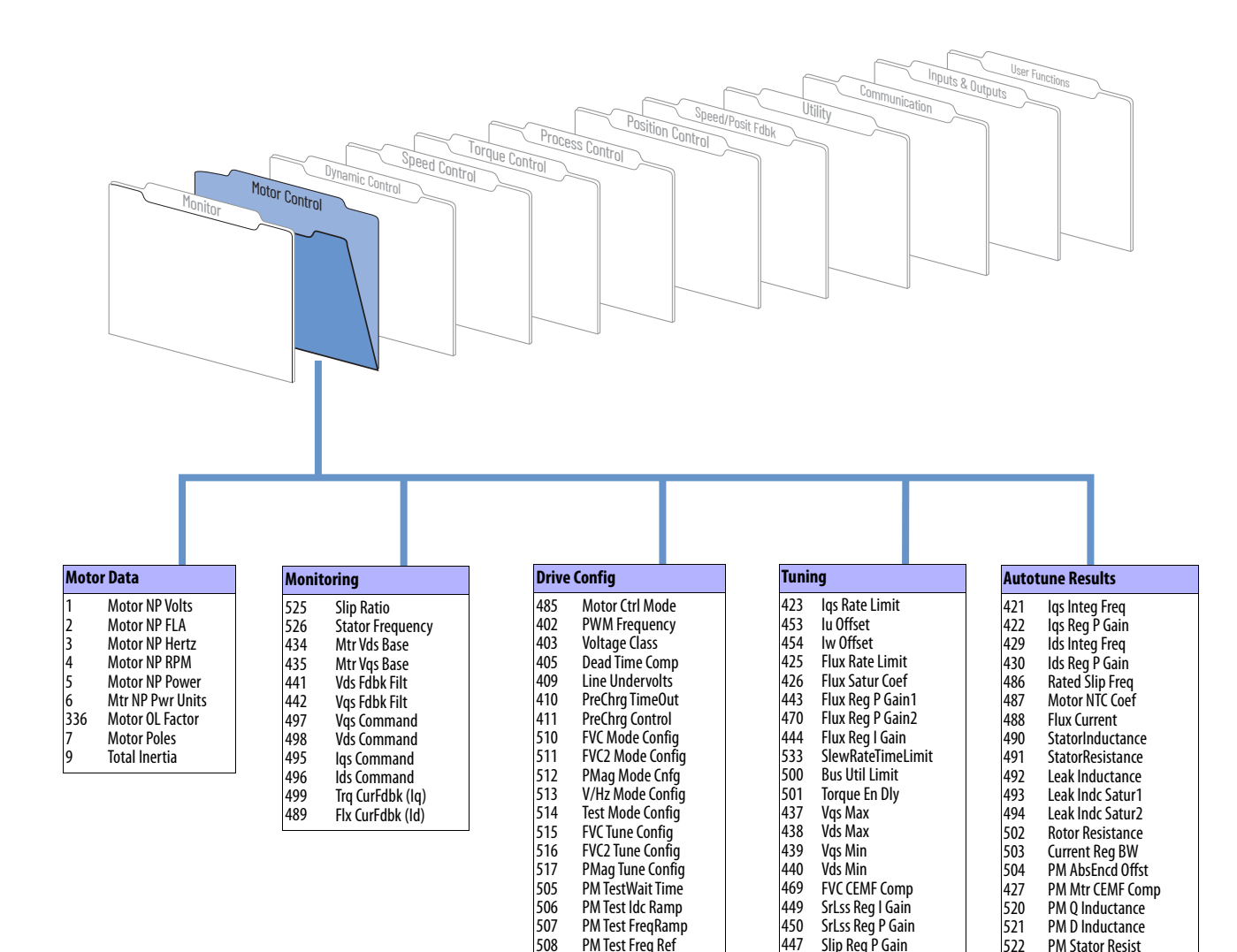

509 424 PM Test I Ref Flux Ratio Ref

Slip Reg I Gain Slip Gain Min Slip Gain Max Slip Preload Val Slip Slew Rate PreCharge Delay Test Current Ref Test Freq Ref Test Freq Rate Est Theta Delay IReg IGain Fctr **SrLssAngleStblty** SrLss VoltStblty SrLss StbltyFilt Inertia TrqLpfBW CurrFdbk AdjTime

523

PM Mtr CEMF Coef

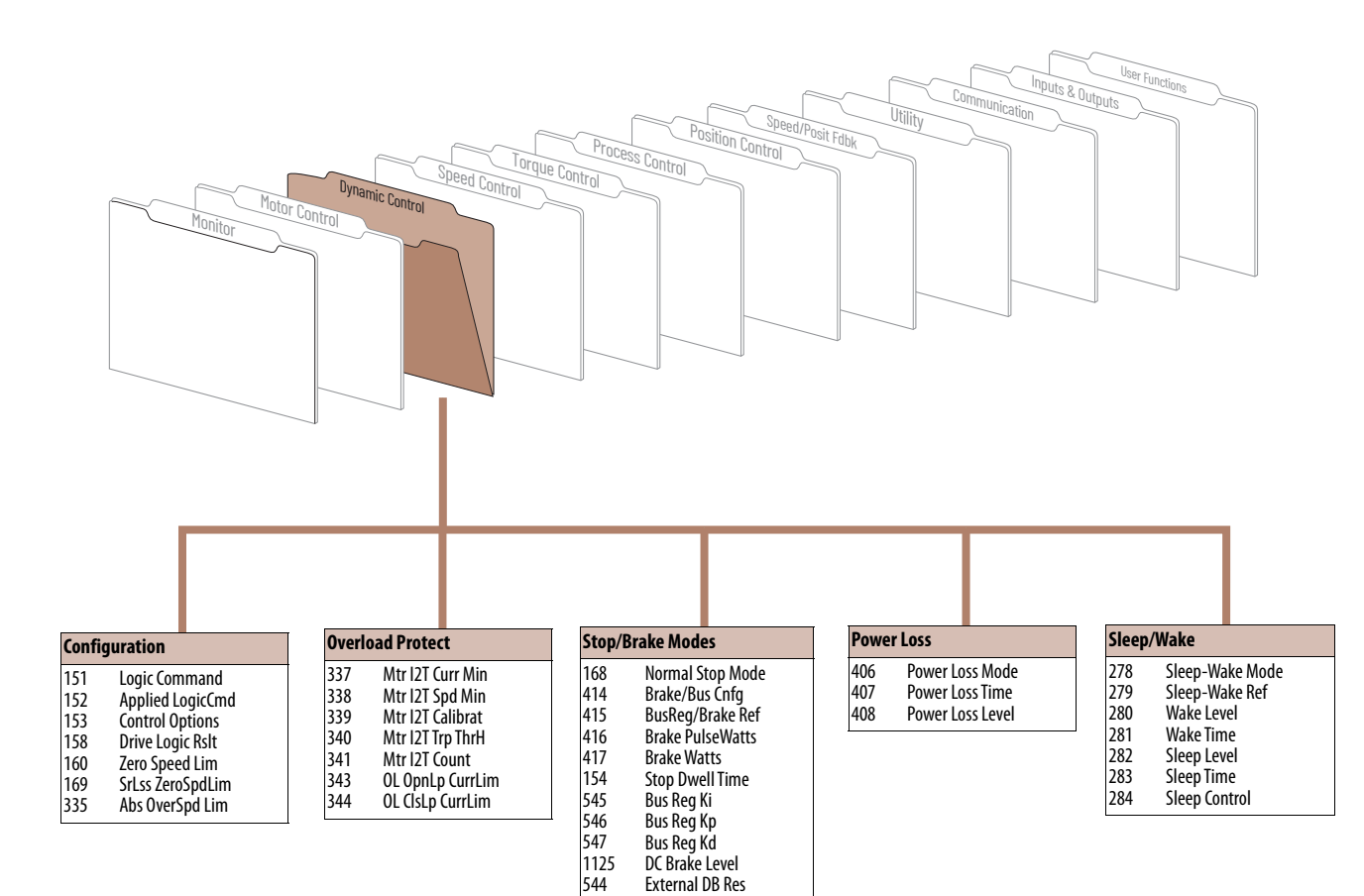

1126

DC Brake Time

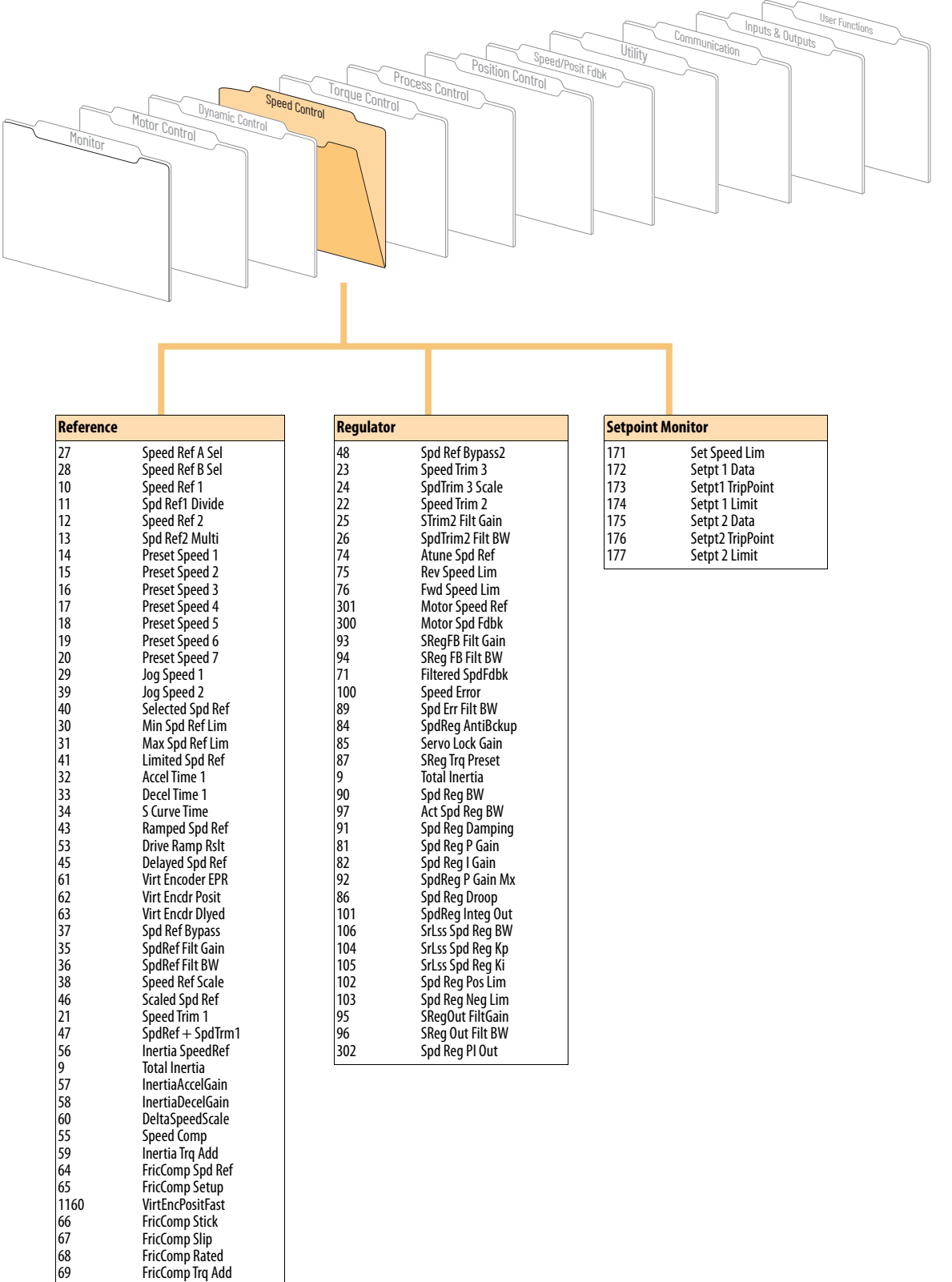

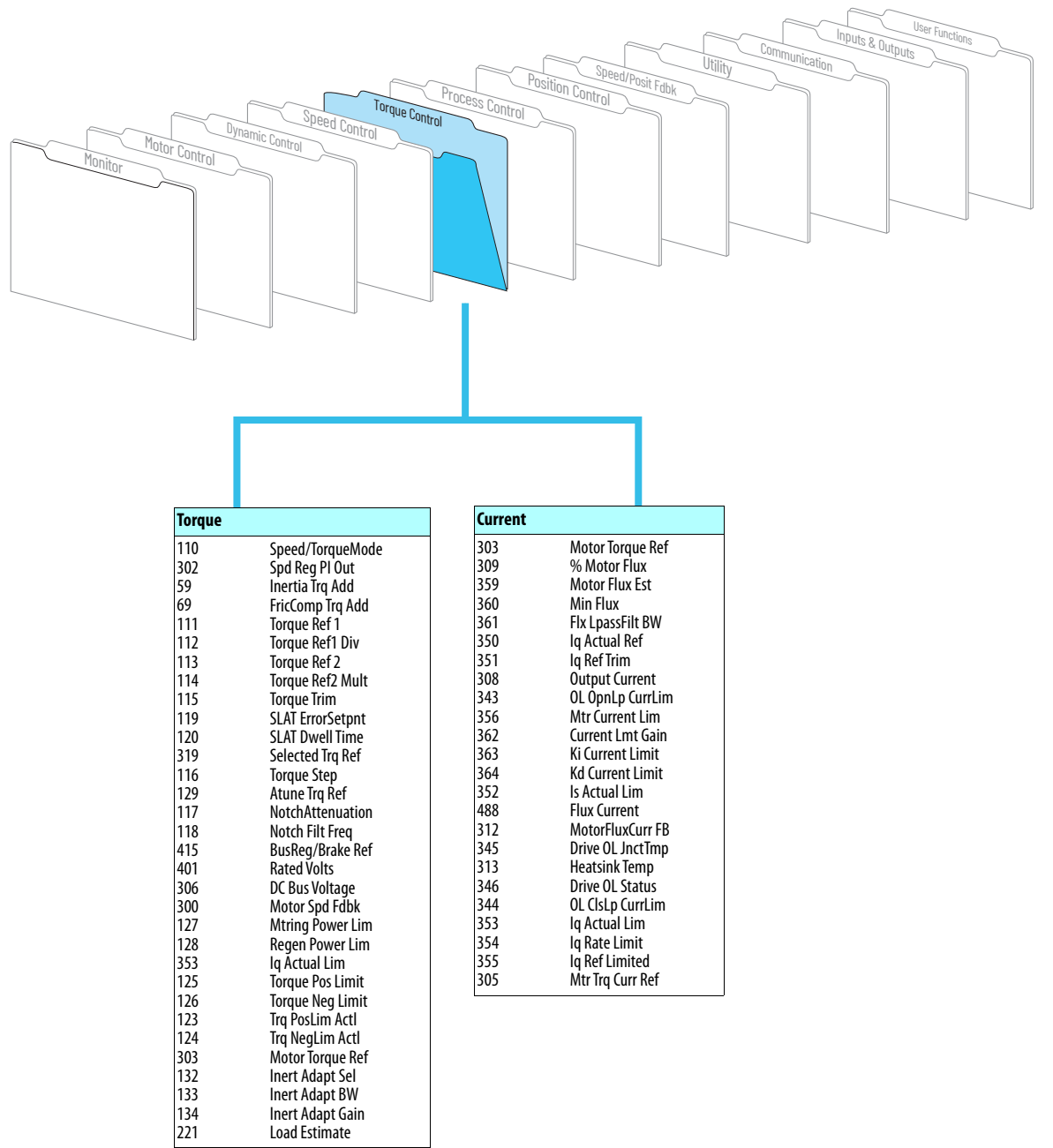

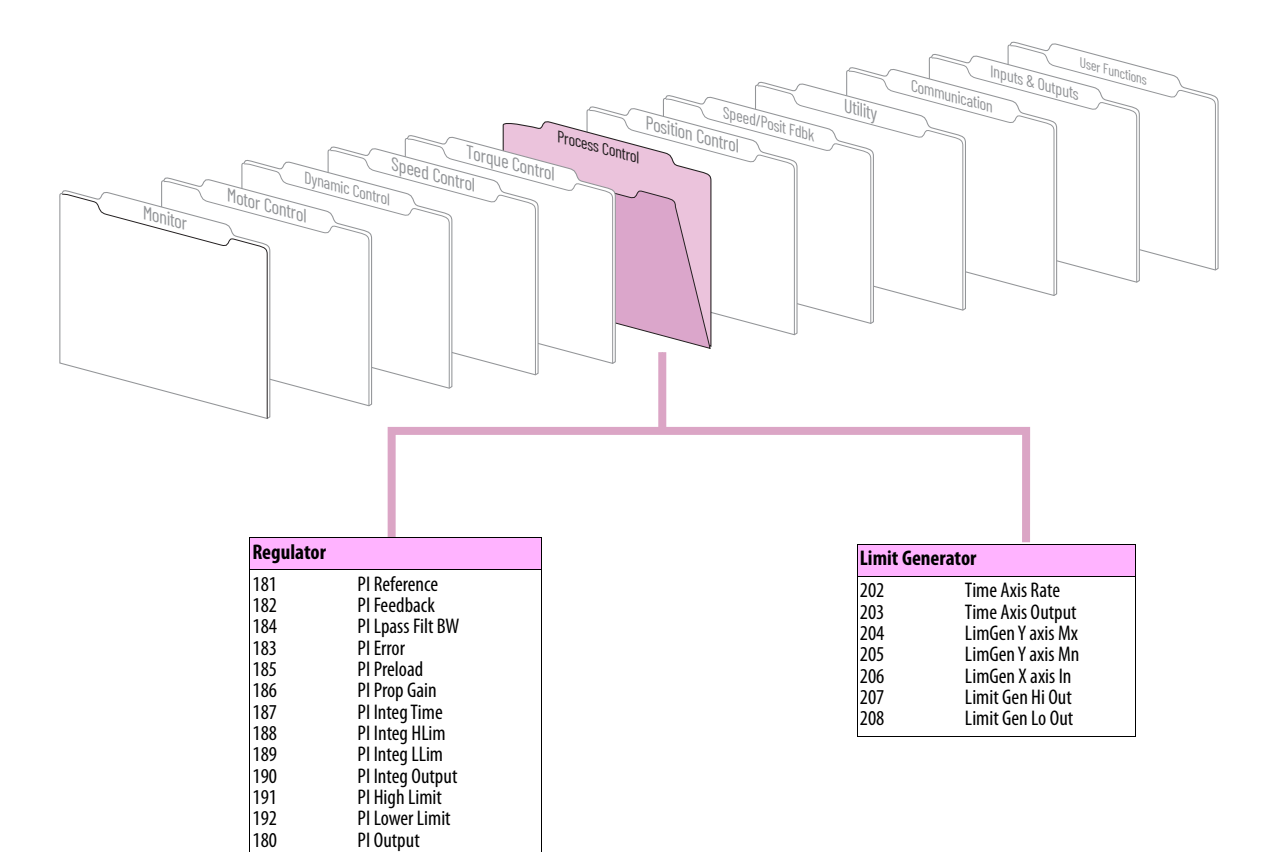

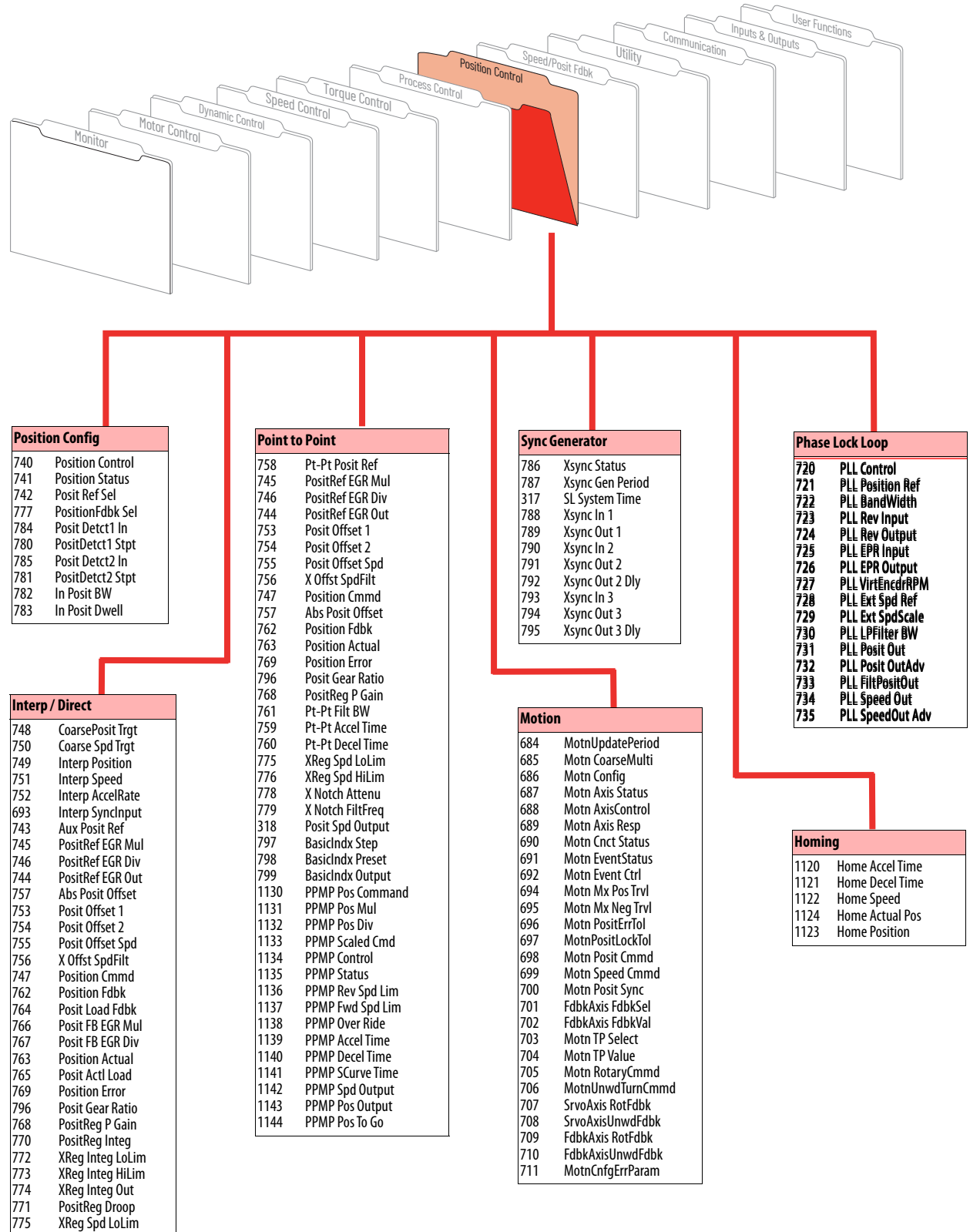

**Note:** The Position Control function is disabled by default. To enable the Position Control function, set Par 147 bit 16 to "1" enable.

XReg Spd HiLim X Notch Attenu X Notch FiltFreq Posit Spd Output

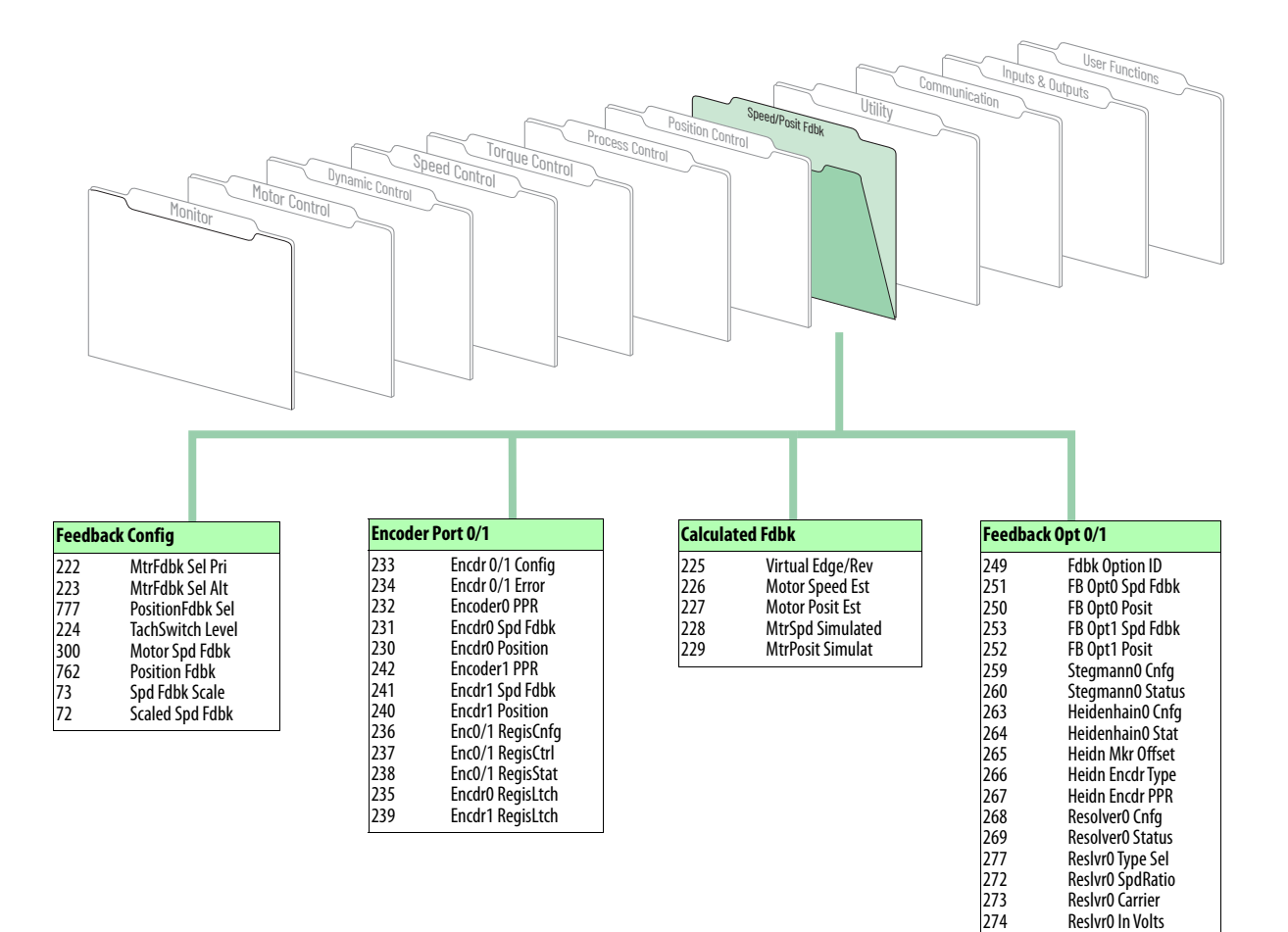

Reslvr0 In Volts Rslvr0 XfrmRatio Reslvr0 CableBal Opt0/1 RegisCnfg Opt0/1 RegisCtrl Opt0/1 RegisStat Opt 0 Regis Ltch Opt 1 Regis Ltch Linear1 Status Lin1 Update Rate Linear1 CPR Linear1 Config Lin1Stahl Status Heidn VM Pos Ref Heidn VM Enc PPR

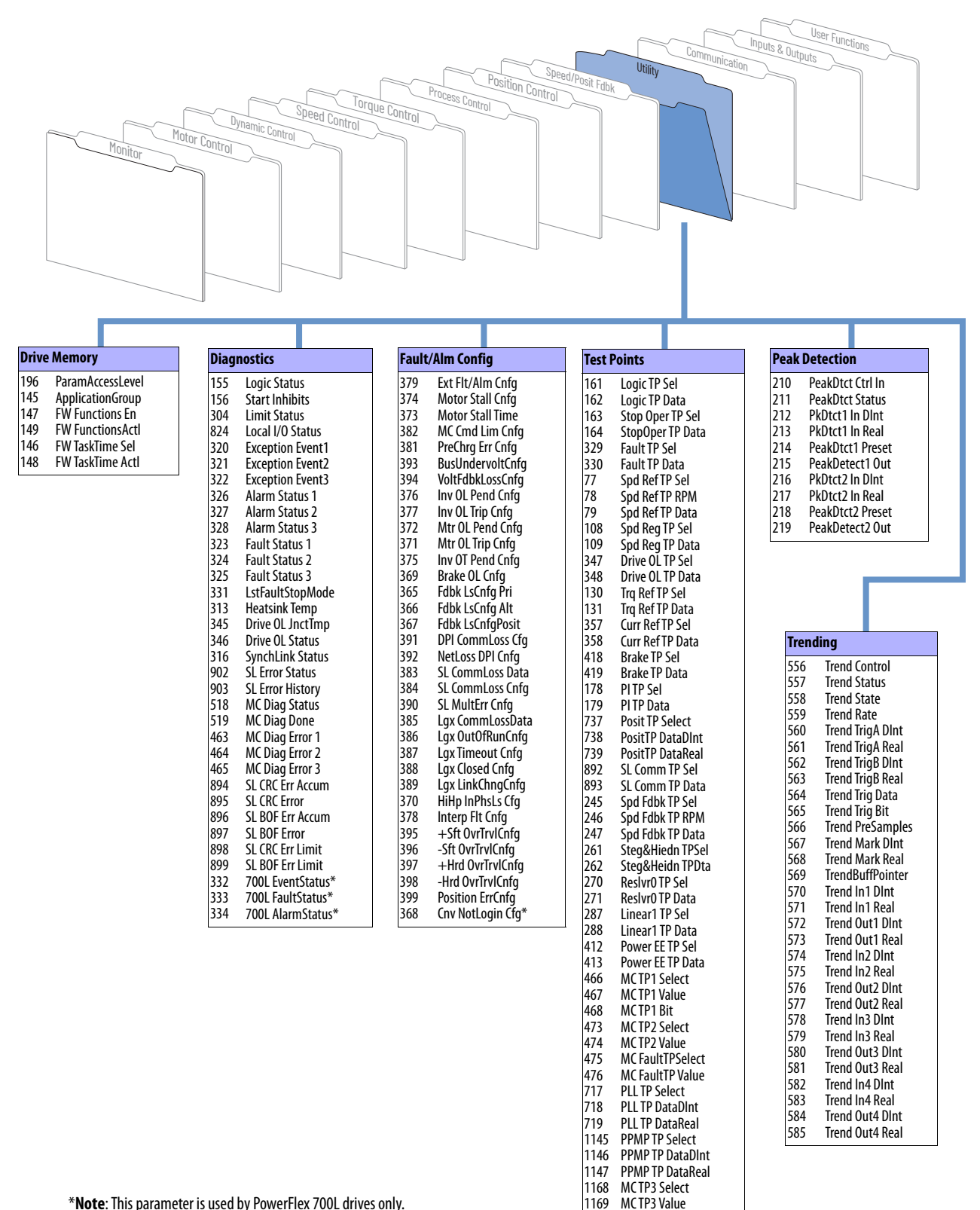

\***Note**: This parameter is used by PowerFlex 700L drives only.

1169

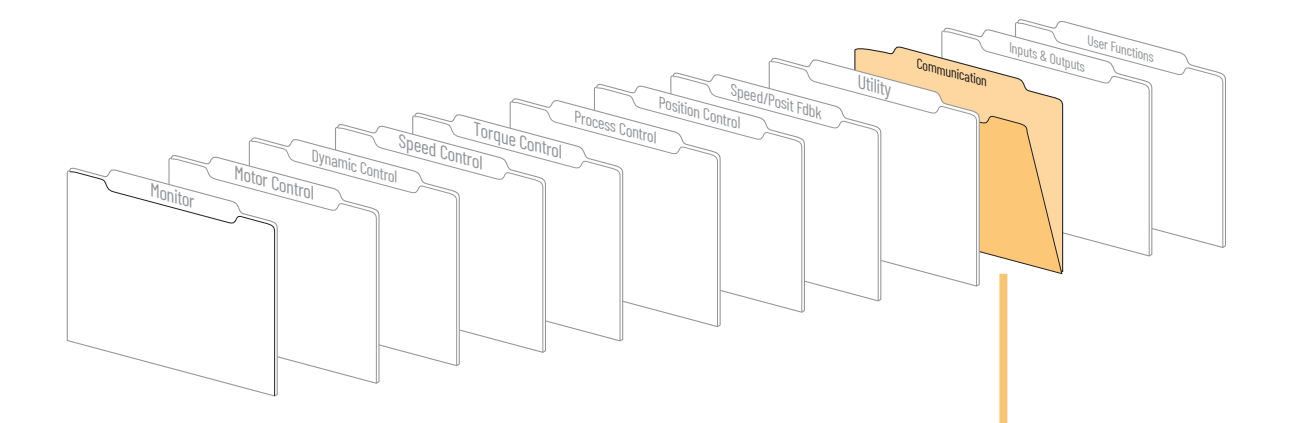

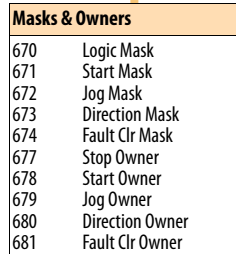

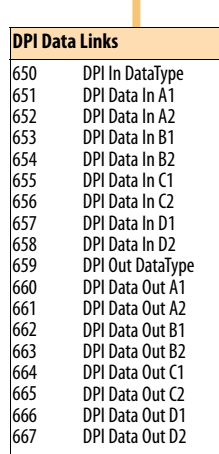

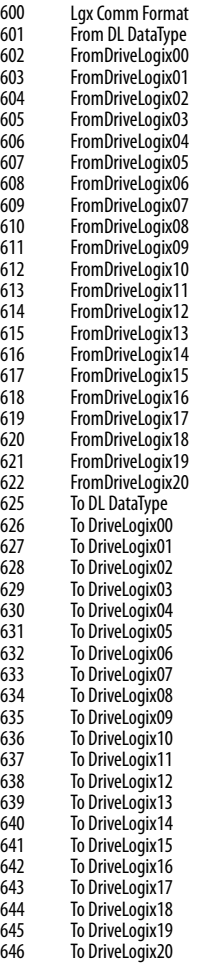

**DriveLogix I/O**

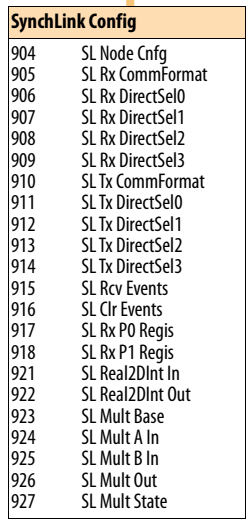

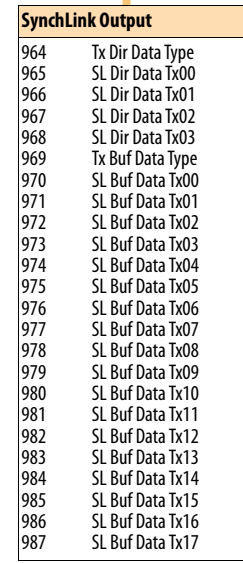

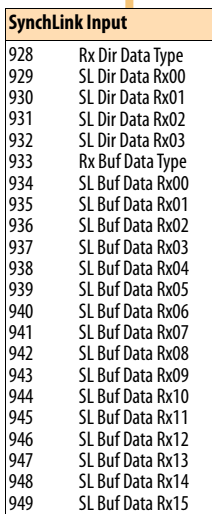

SL Buf Data Rx16 SL Buf Data Rx17

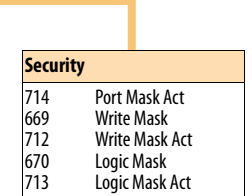

950 951

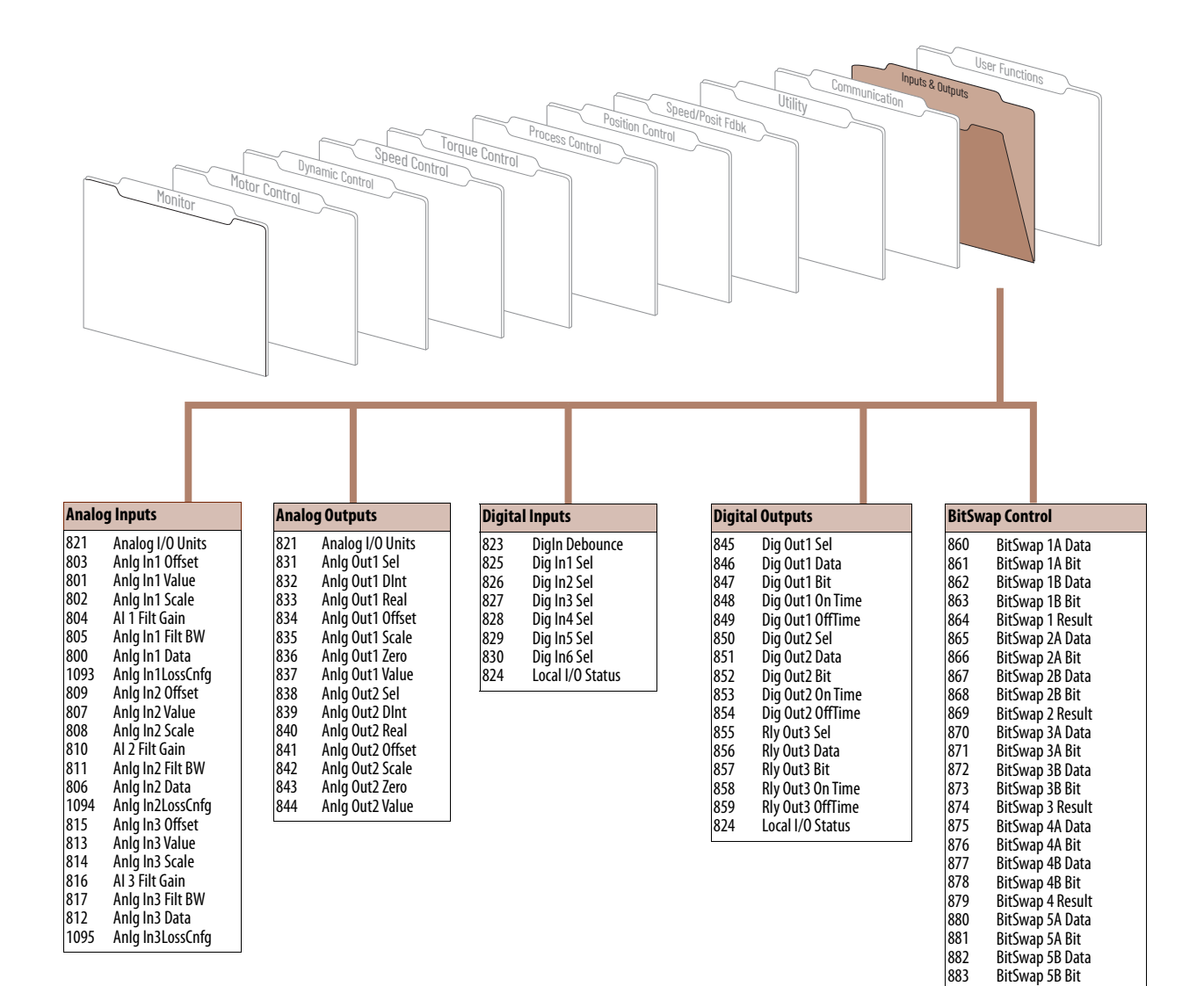

BitSwap 5 Result BitSwap 6A Data BitSwap 6A Bit BitSwap 6B Data BitSwap 6B Bit BitSwap 6 Result

 $1$  The calculation is based on the drive frame size and input voltage.

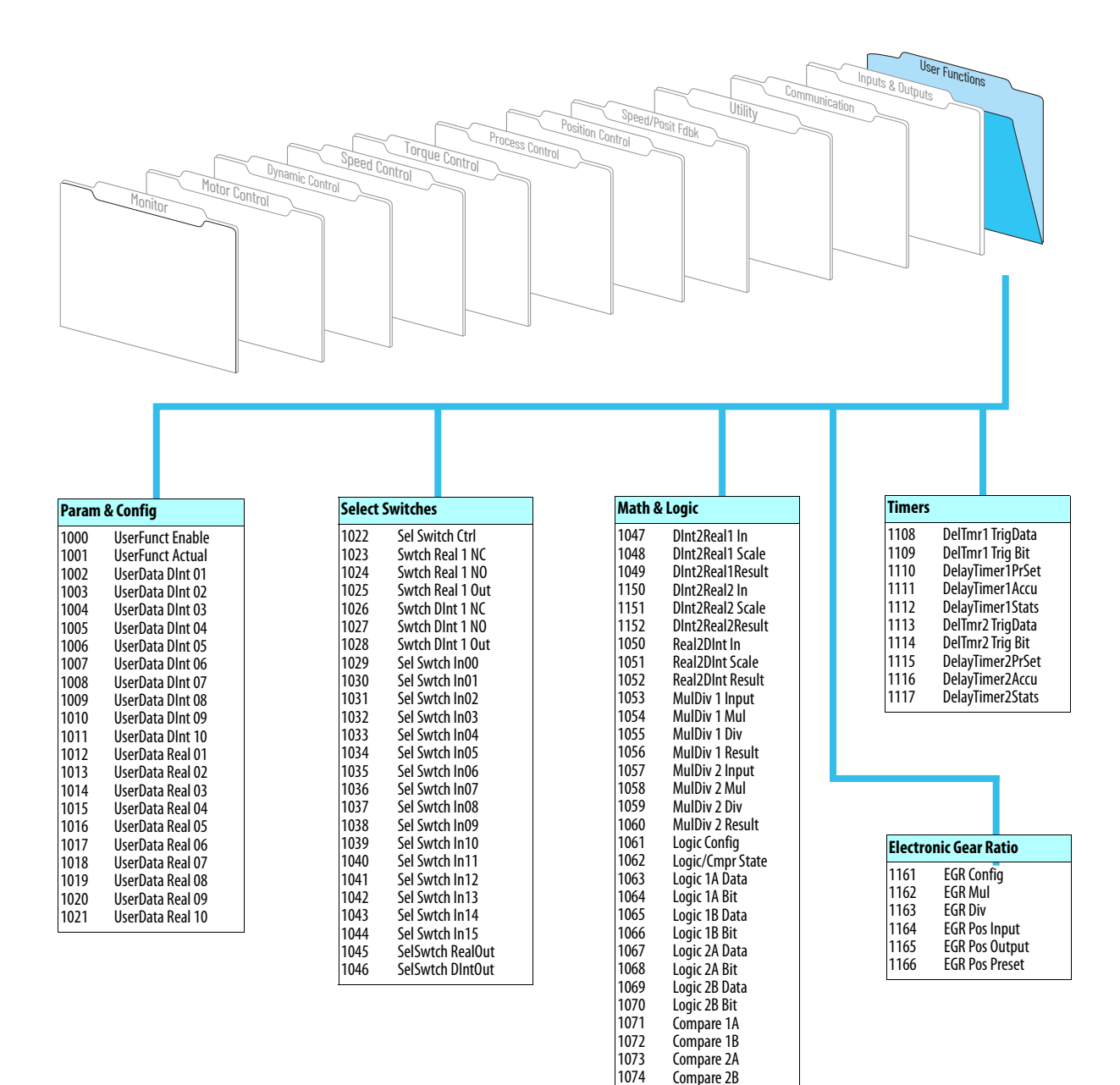

AddSub 1 Input AddSub 1 Add AddSub 1 Subtrct AddSub 1 Result AddSub 2 Input AddSub 2 Add AddSub 2 Subtrct AddSub 2 Result AddSub 3 Input AddSub 3 Add AddSub 3 Subtrct AddSub 3 Result

# <span id="page-29-0"></span>**Parameter Data in Linear List Format**

<span id="page-29-7"></span><span id="page-29-1"></span>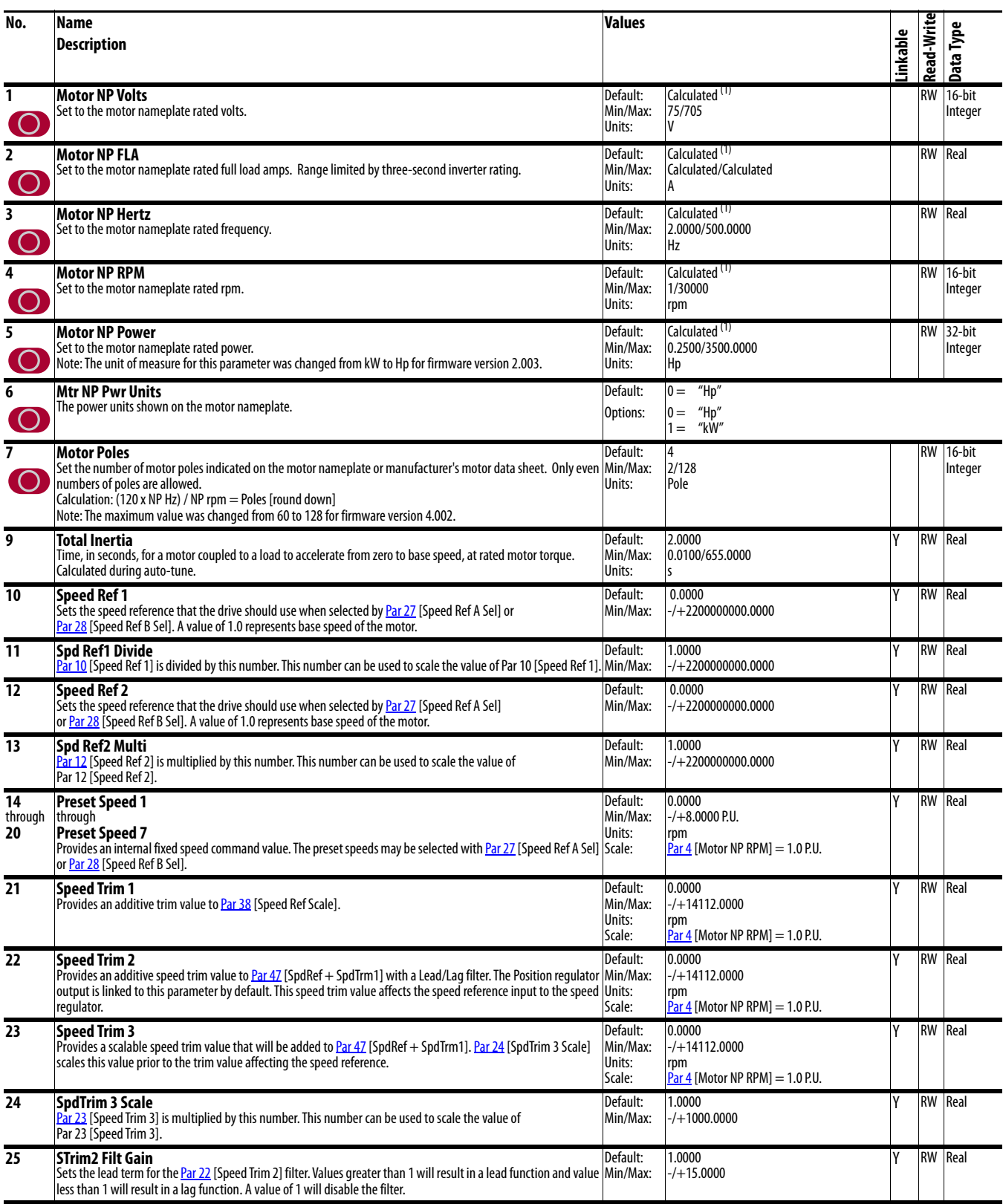

<span id="page-29-6"></span><span id="page-29-5"></span><span id="page-29-4"></span><span id="page-29-3"></span><span id="page-29-2"></span>(1) The calculation is based on the drive frame size and input voltage.

<span id="page-30-8"></span><span id="page-30-7"></span><span id="page-30-6"></span><span id="page-30-5"></span><span id="page-30-4"></span><span id="page-30-3"></span><span id="page-30-2"></span><span id="page-30-1"></span><span id="page-30-0"></span>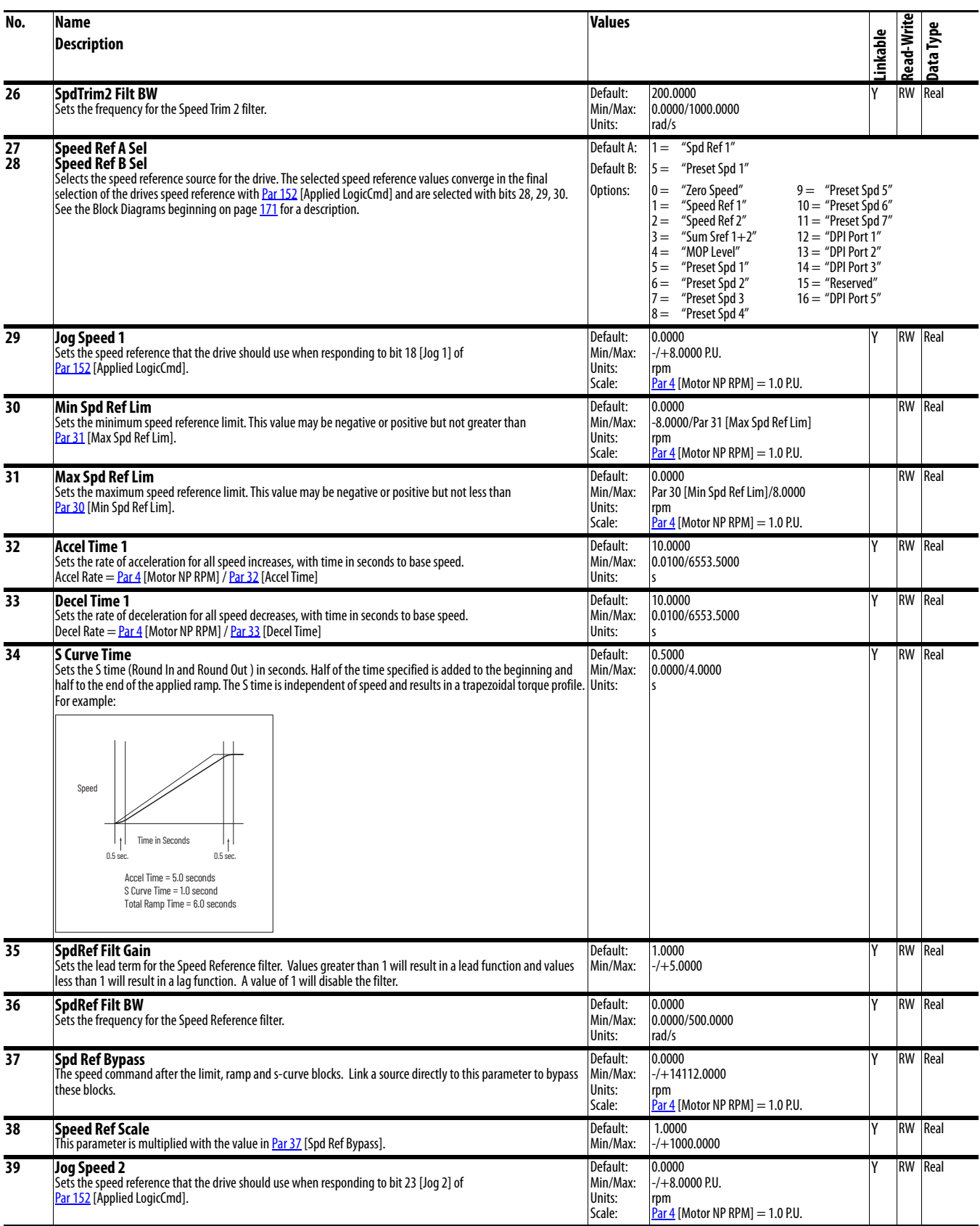

<span id="page-31-7"></span><span id="page-31-6"></span><span id="page-31-5"></span><span id="page-31-4"></span><span id="page-31-3"></span><span id="page-31-2"></span><span id="page-31-1"></span><span id="page-31-0"></span>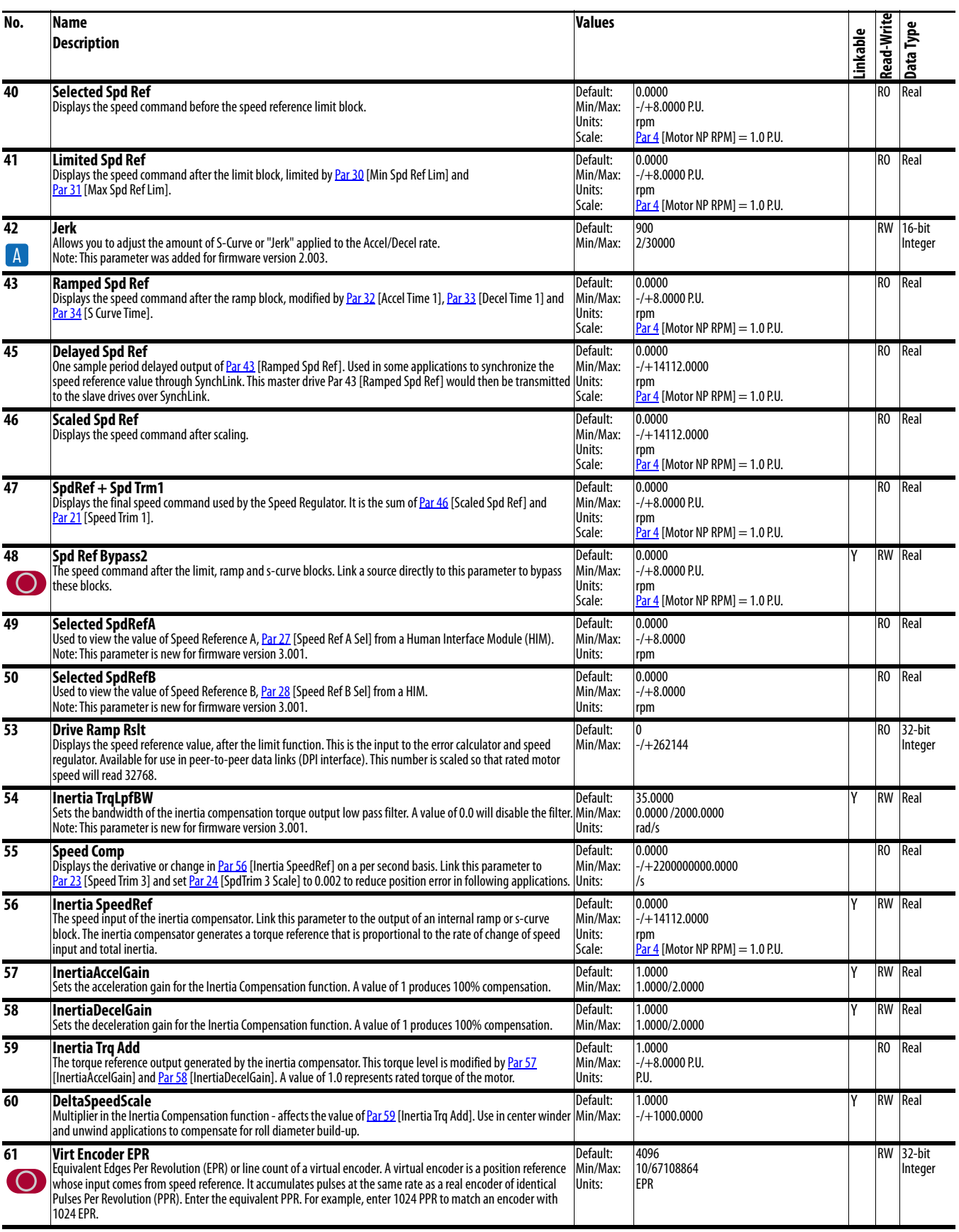

<span id="page-32-3"></span><span id="page-32-2"></span><span id="page-32-1"></span><span id="page-32-0"></span>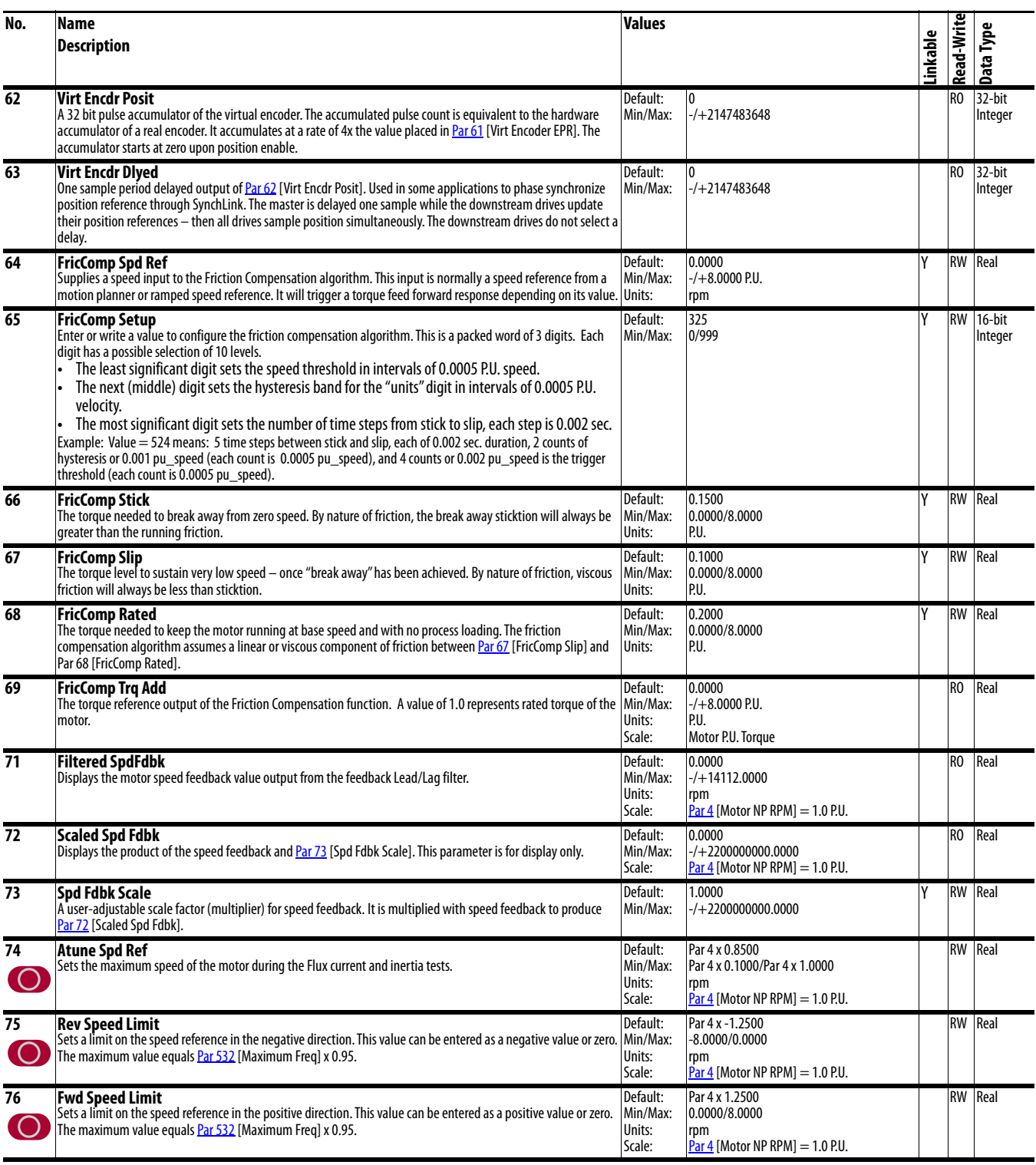

<span id="page-33-4"></span><span id="page-33-3"></span><span id="page-33-2"></span><span id="page-33-1"></span><span id="page-33-0"></span>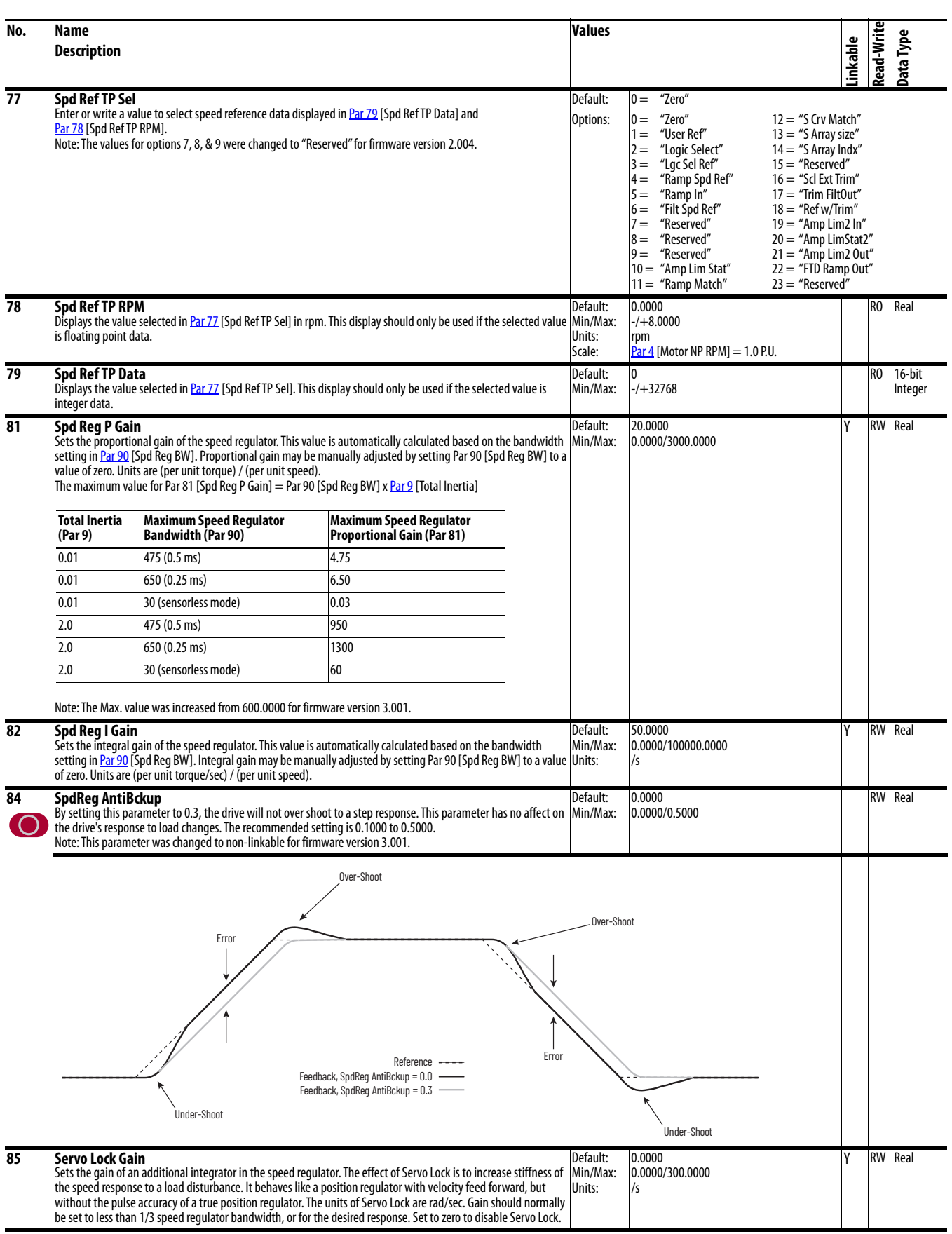

<span id="page-34-1"></span><span id="page-34-0"></span>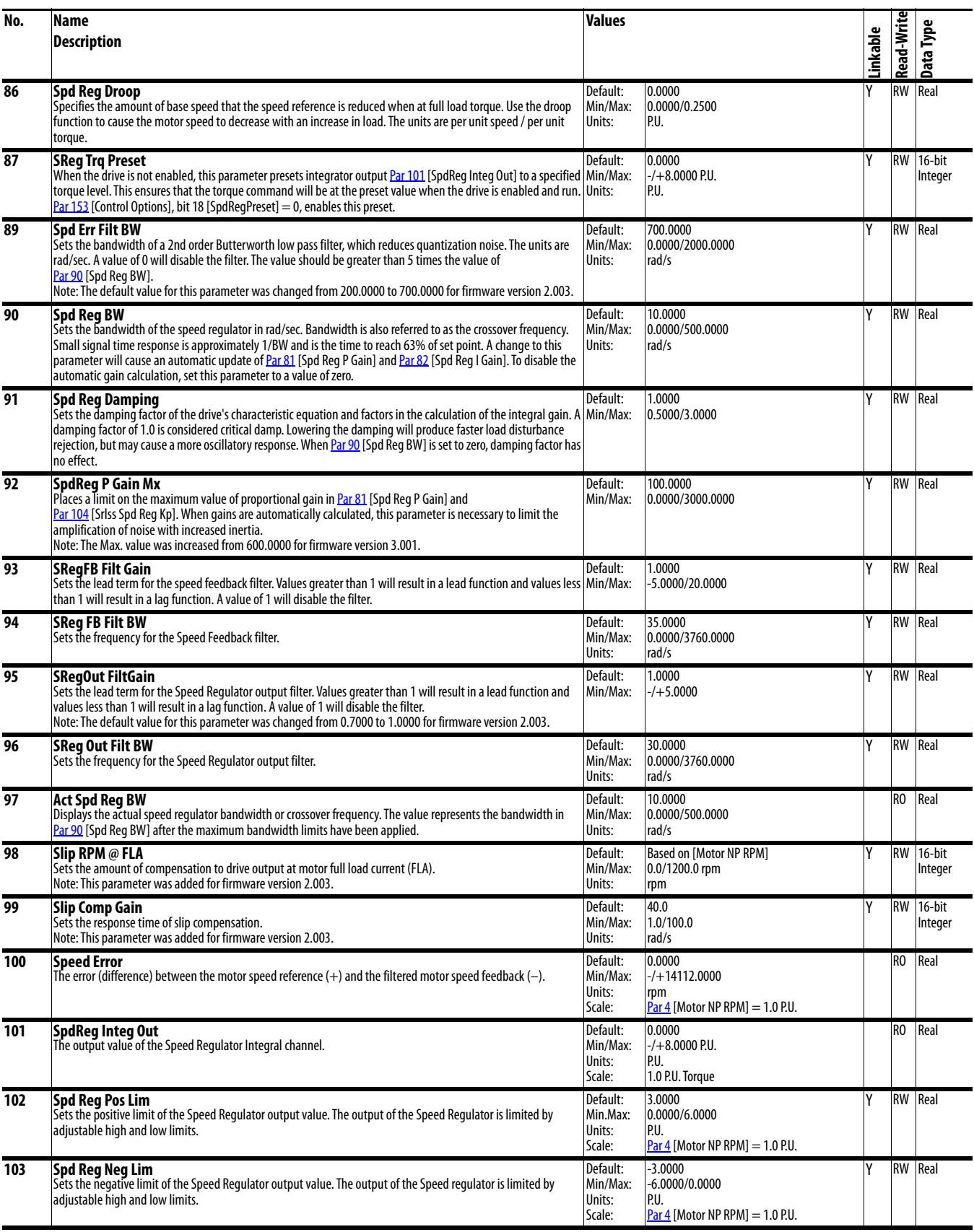

<span id="page-35-6"></span><span id="page-35-5"></span><span id="page-35-4"></span><span id="page-35-3"></span><span id="page-35-2"></span><span id="page-35-1"></span><span id="page-35-0"></span>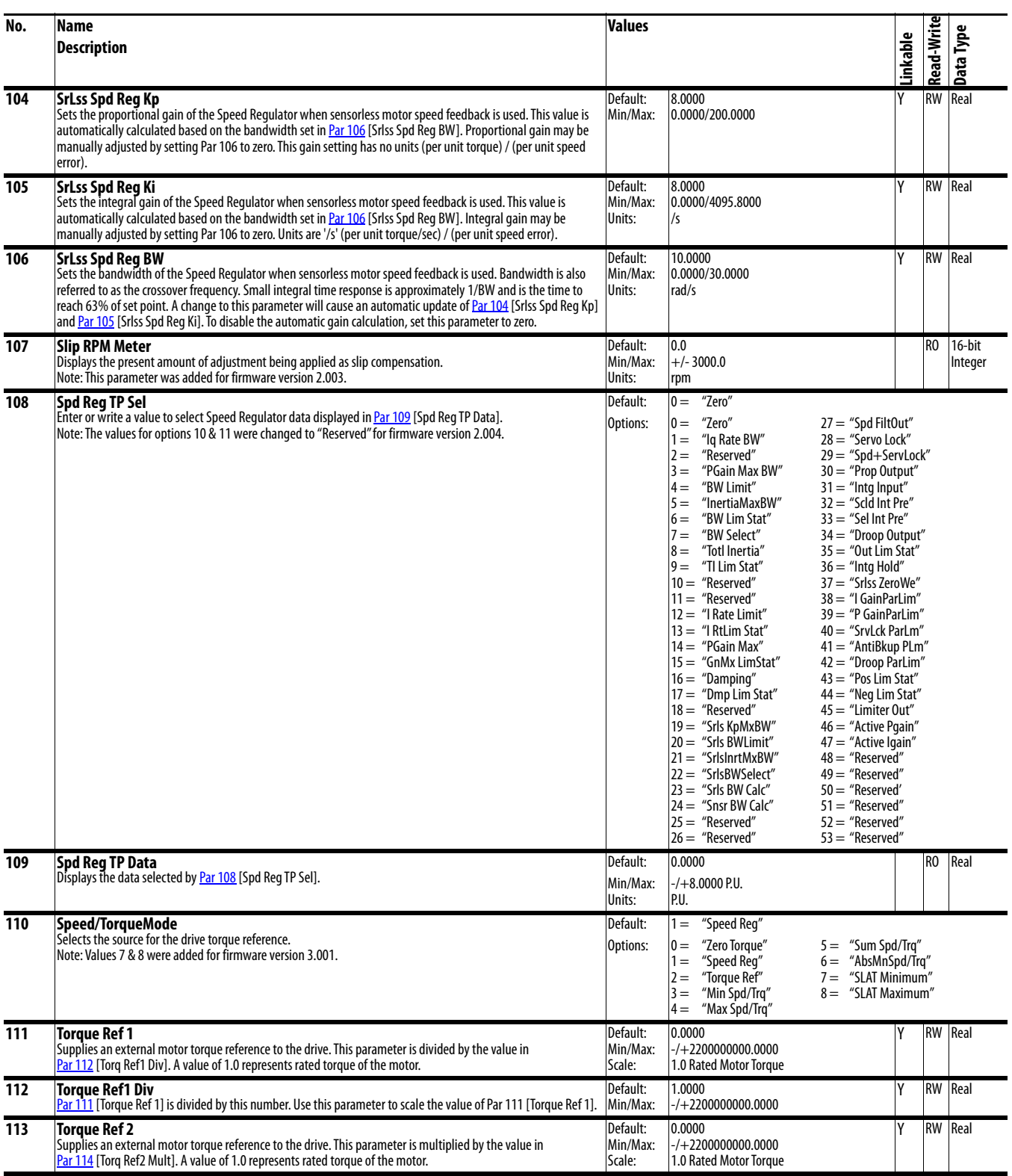
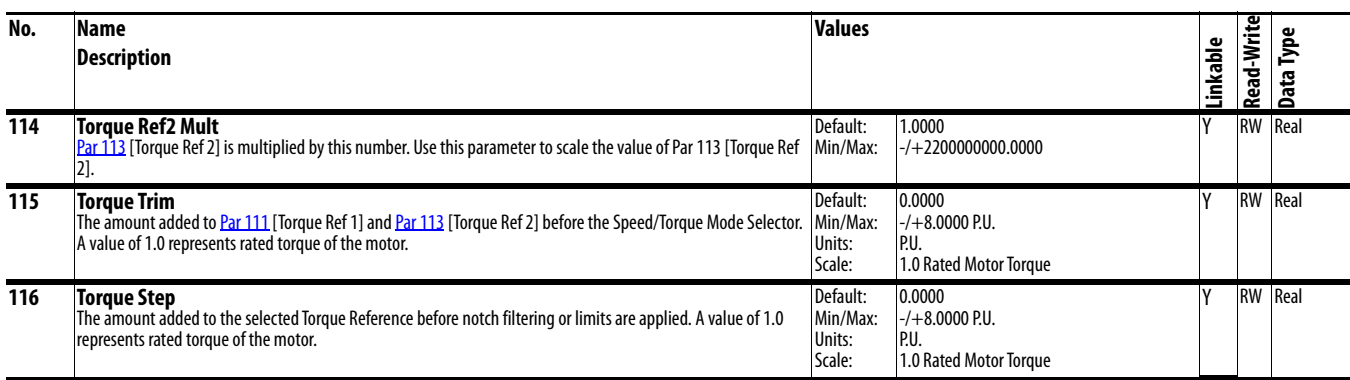

<span id="page-37-7"></span><span id="page-37-6"></span><span id="page-37-5"></span><span id="page-37-4"></span><span id="page-37-3"></span><span id="page-37-2"></span><span id="page-37-1"></span><span id="page-37-0"></span>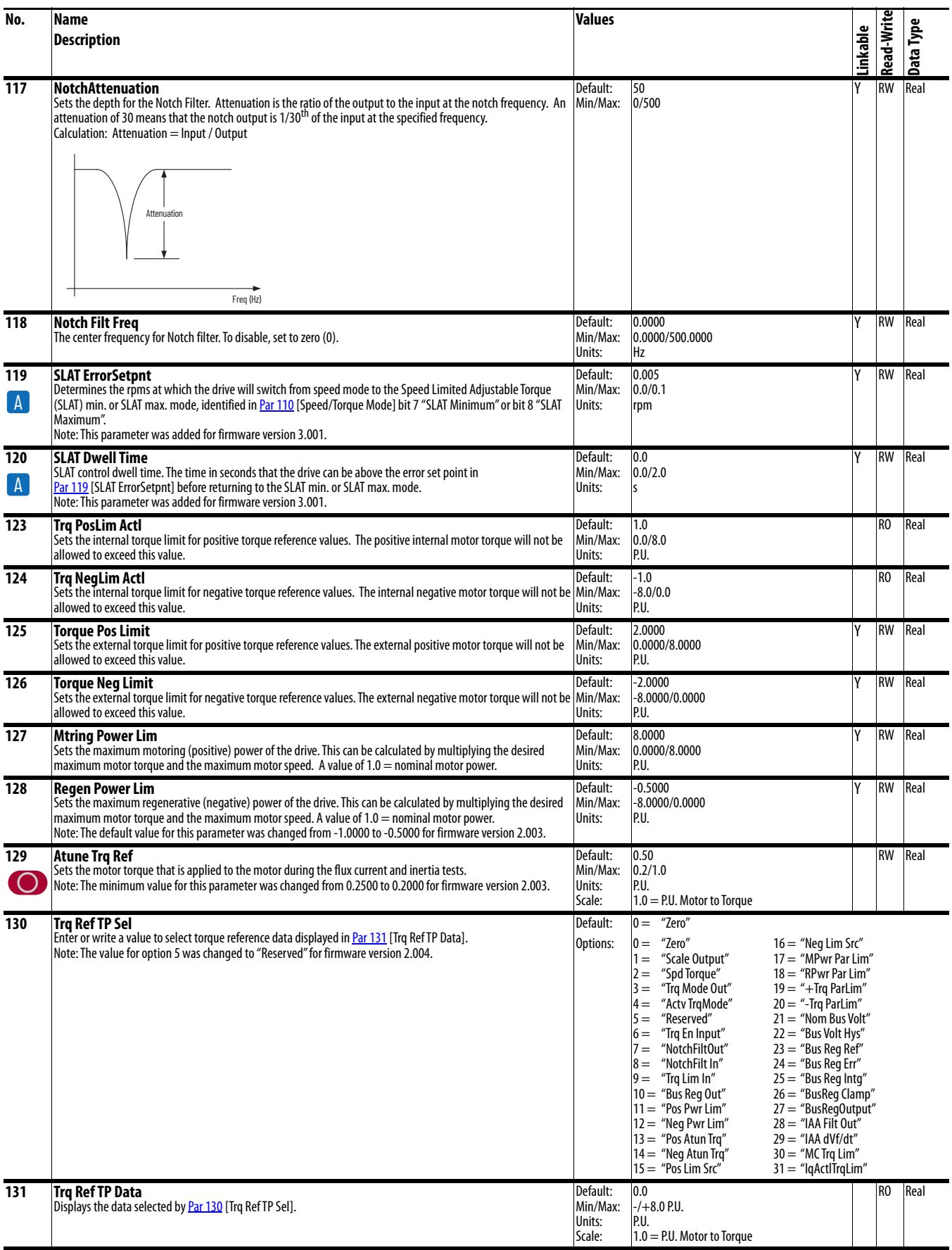

<span id="page-38-3"></span><span id="page-38-2"></span><span id="page-38-1"></span><span id="page-38-0"></span>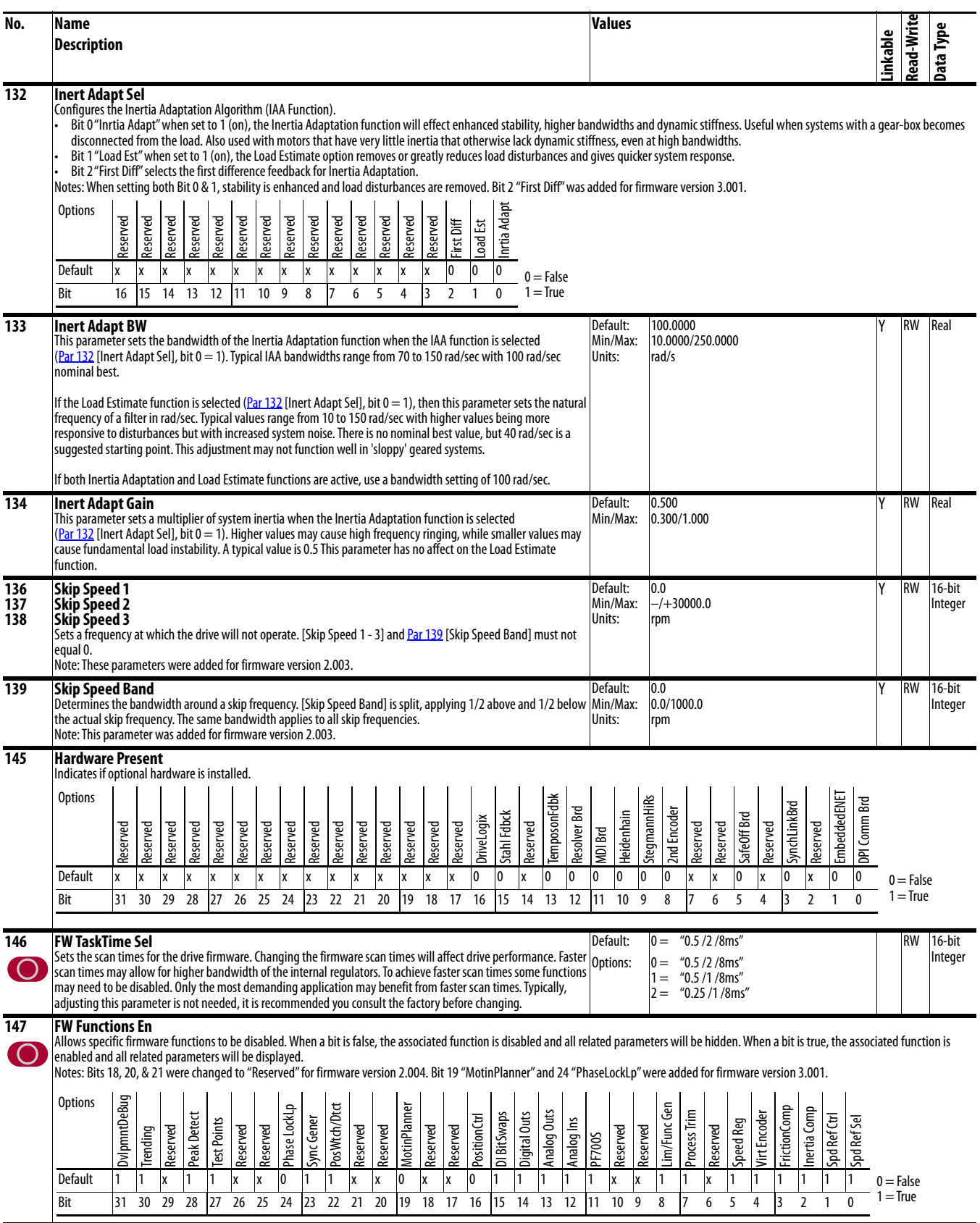

<span id="page-39-1"></span><span id="page-39-0"></span>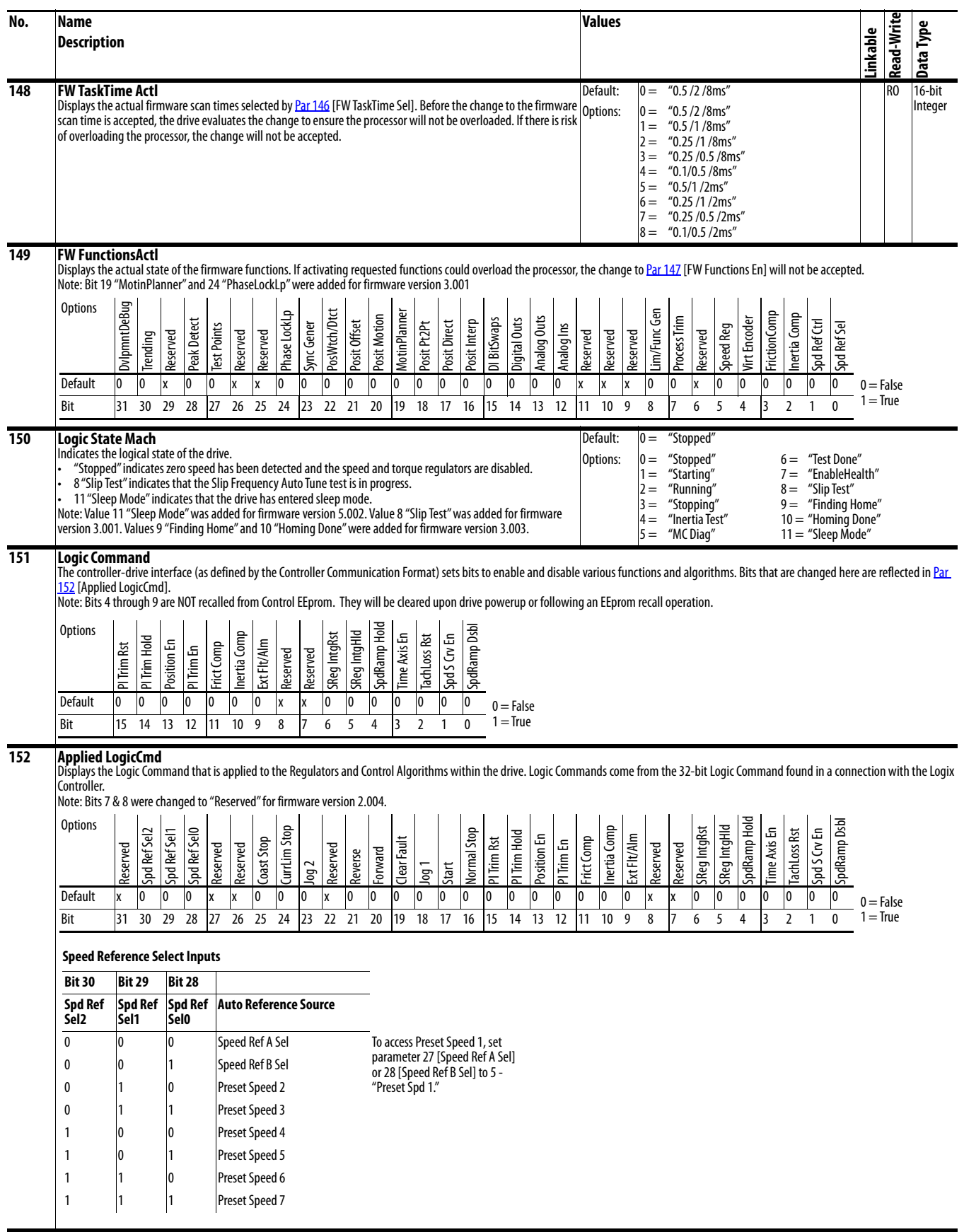

<span id="page-40-0"></span>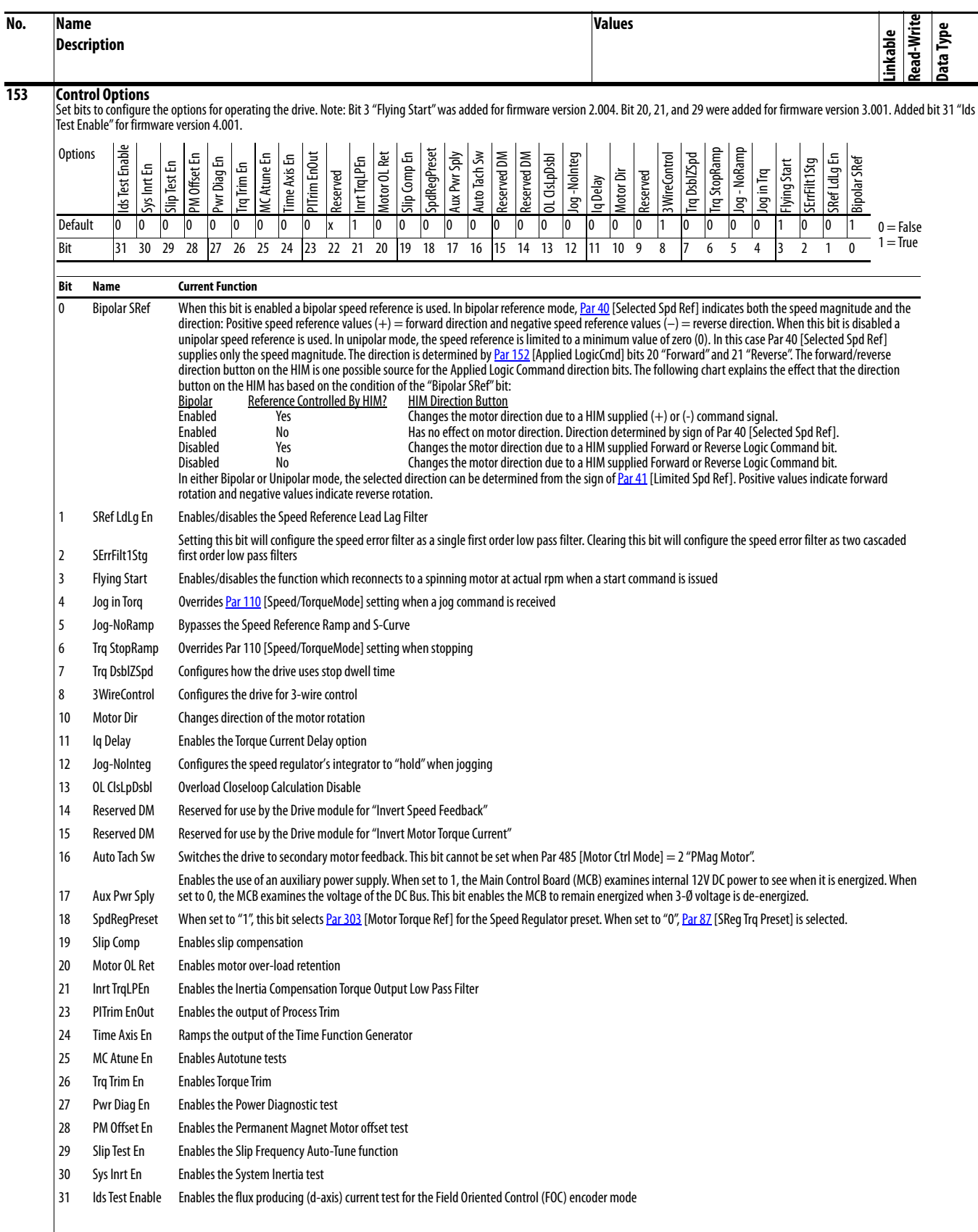

<span id="page-41-1"></span><span id="page-41-0"></span>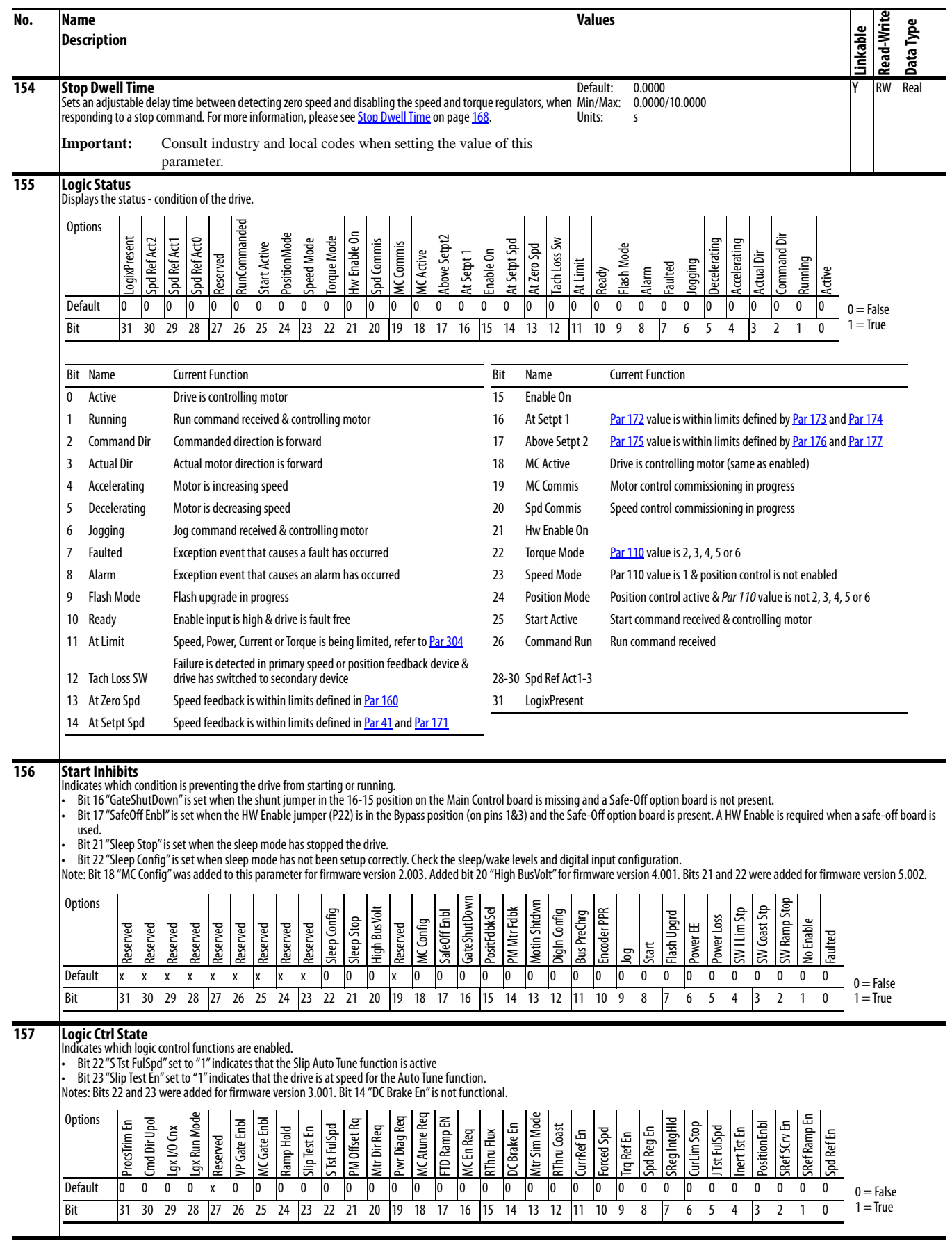

<span id="page-42-3"></span><span id="page-42-2"></span><span id="page-42-1"></span><span id="page-42-0"></span>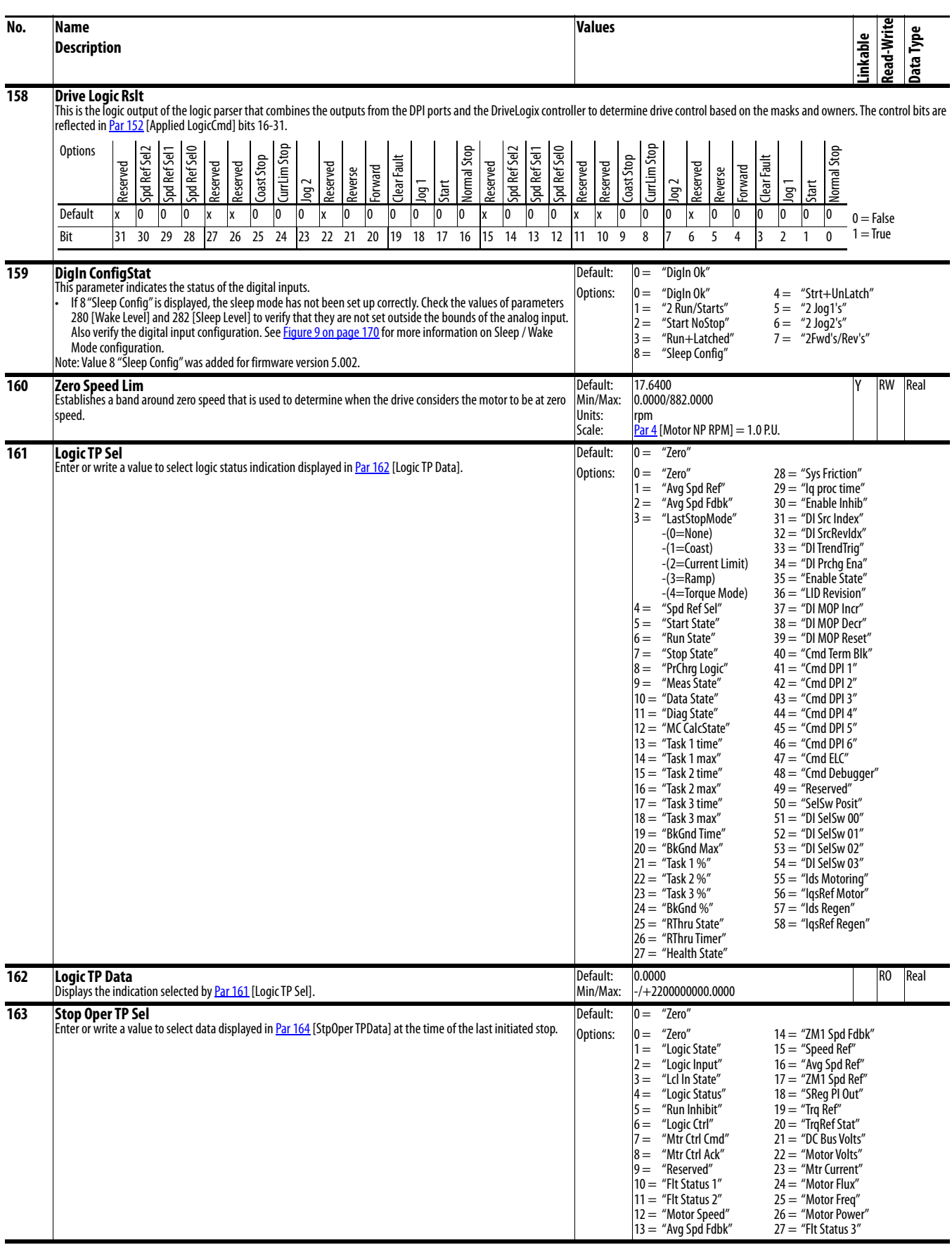

<span id="page-43-6"></span><span id="page-43-5"></span><span id="page-43-4"></span><span id="page-43-3"></span><span id="page-43-2"></span><span id="page-43-1"></span><span id="page-43-0"></span>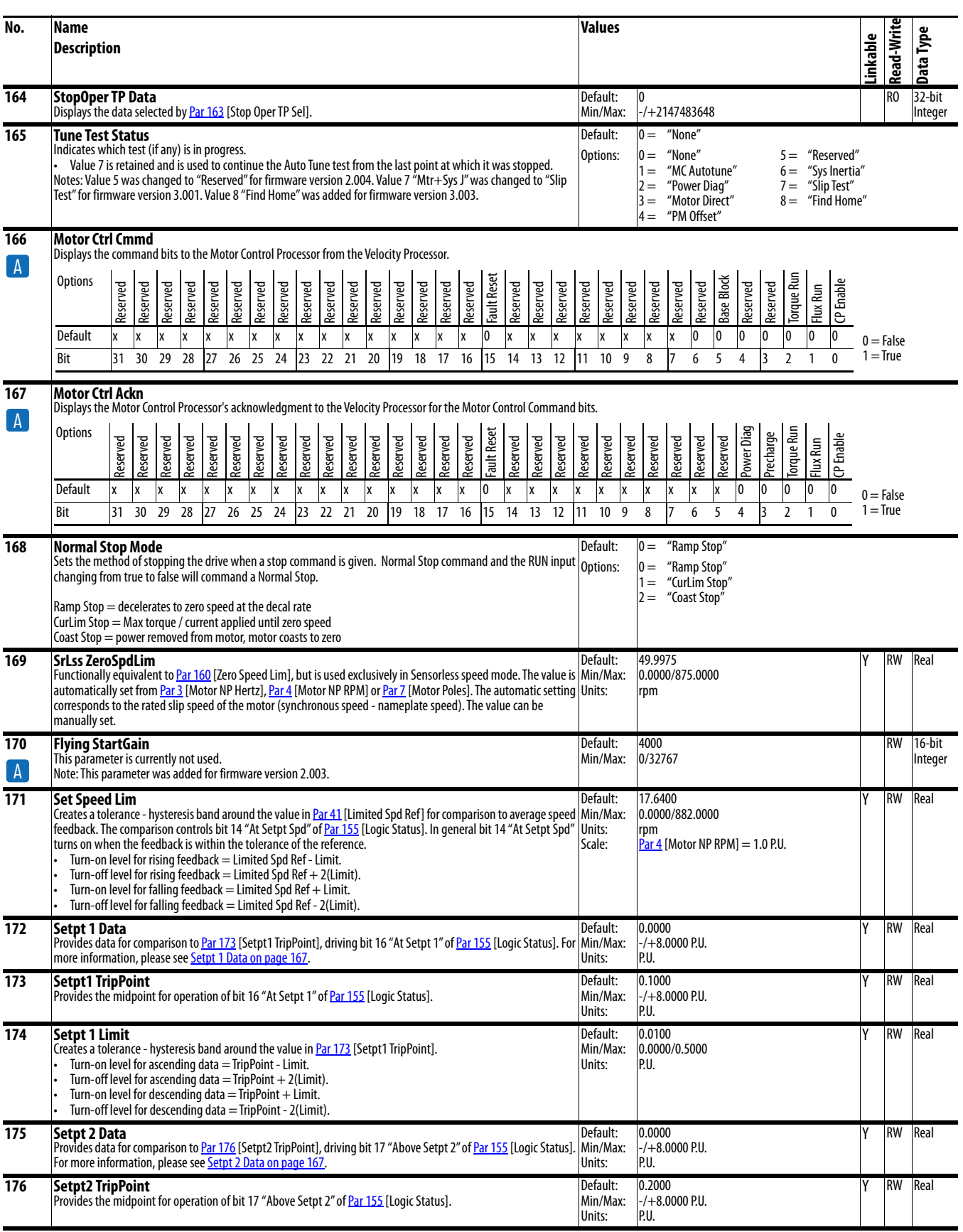

<span id="page-44-6"></span><span id="page-44-5"></span><span id="page-44-4"></span><span id="page-44-3"></span><span id="page-44-2"></span><span id="page-44-1"></span><span id="page-44-0"></span>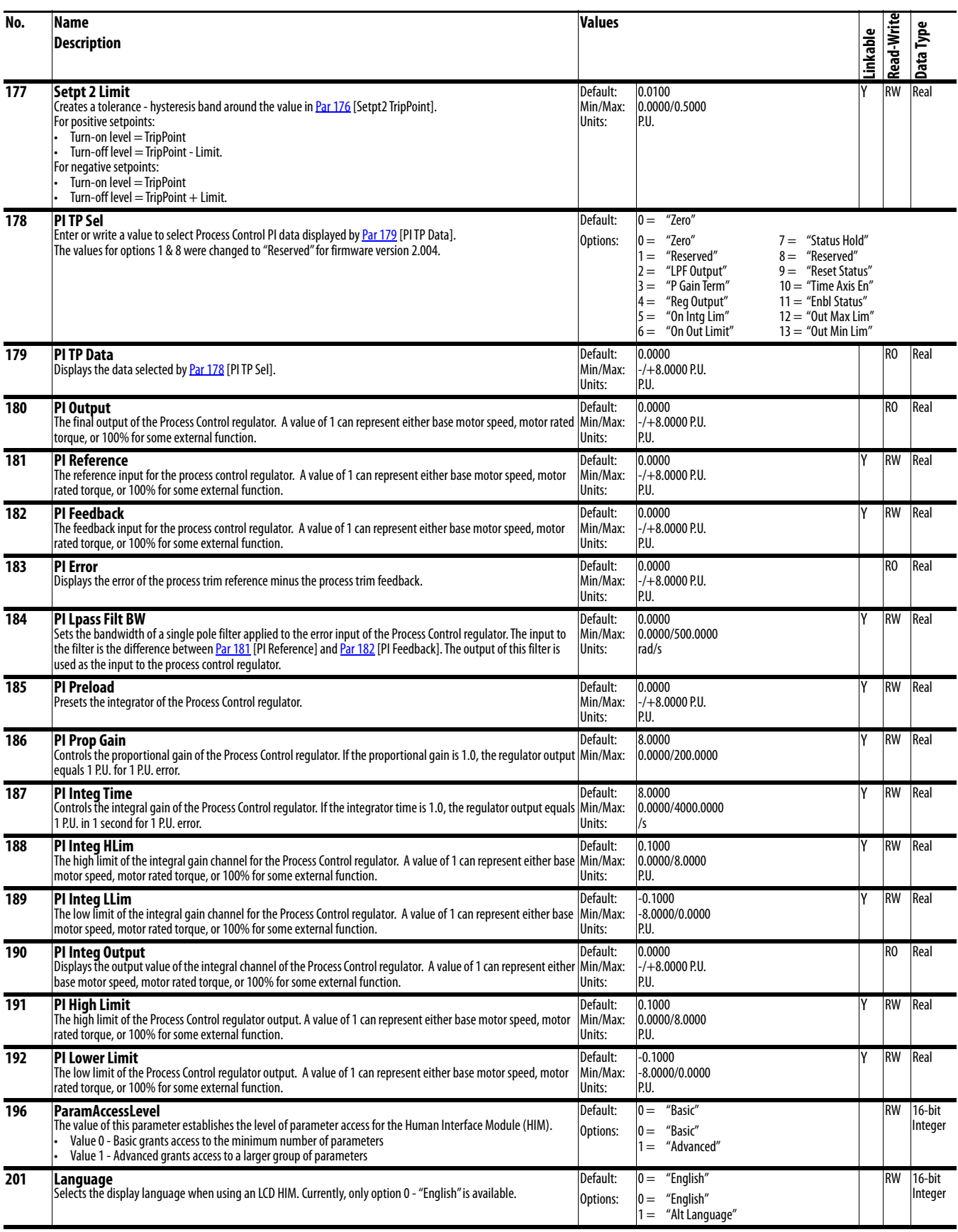

<span id="page-45-8"></span><span id="page-45-7"></span><span id="page-45-6"></span><span id="page-45-5"></span><span id="page-45-4"></span><span id="page-45-3"></span><span id="page-45-2"></span><span id="page-45-1"></span><span id="page-45-0"></span>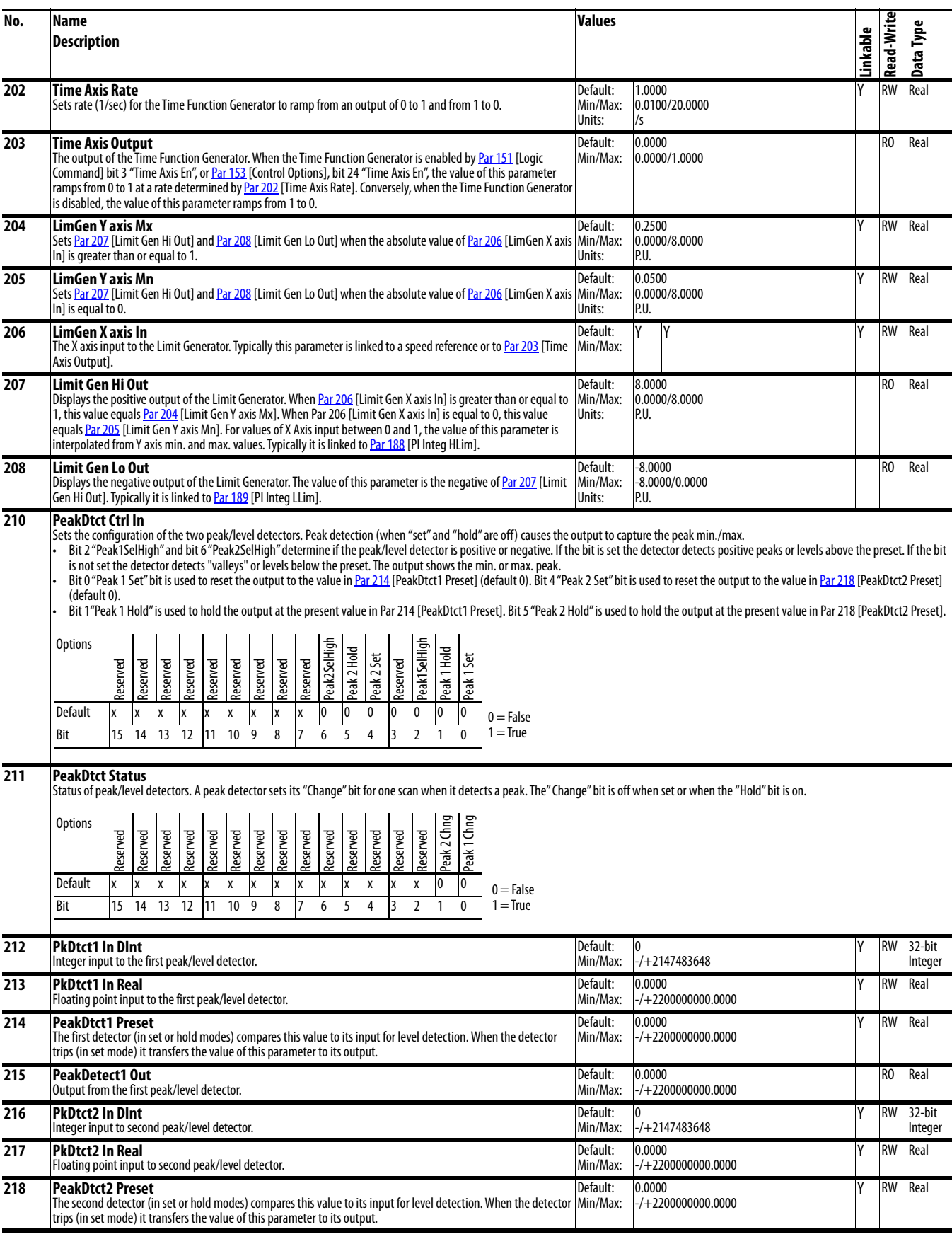

<span id="page-46-5"></span><span id="page-46-4"></span><span id="page-46-3"></span><span id="page-46-2"></span><span id="page-46-1"></span><span id="page-46-0"></span>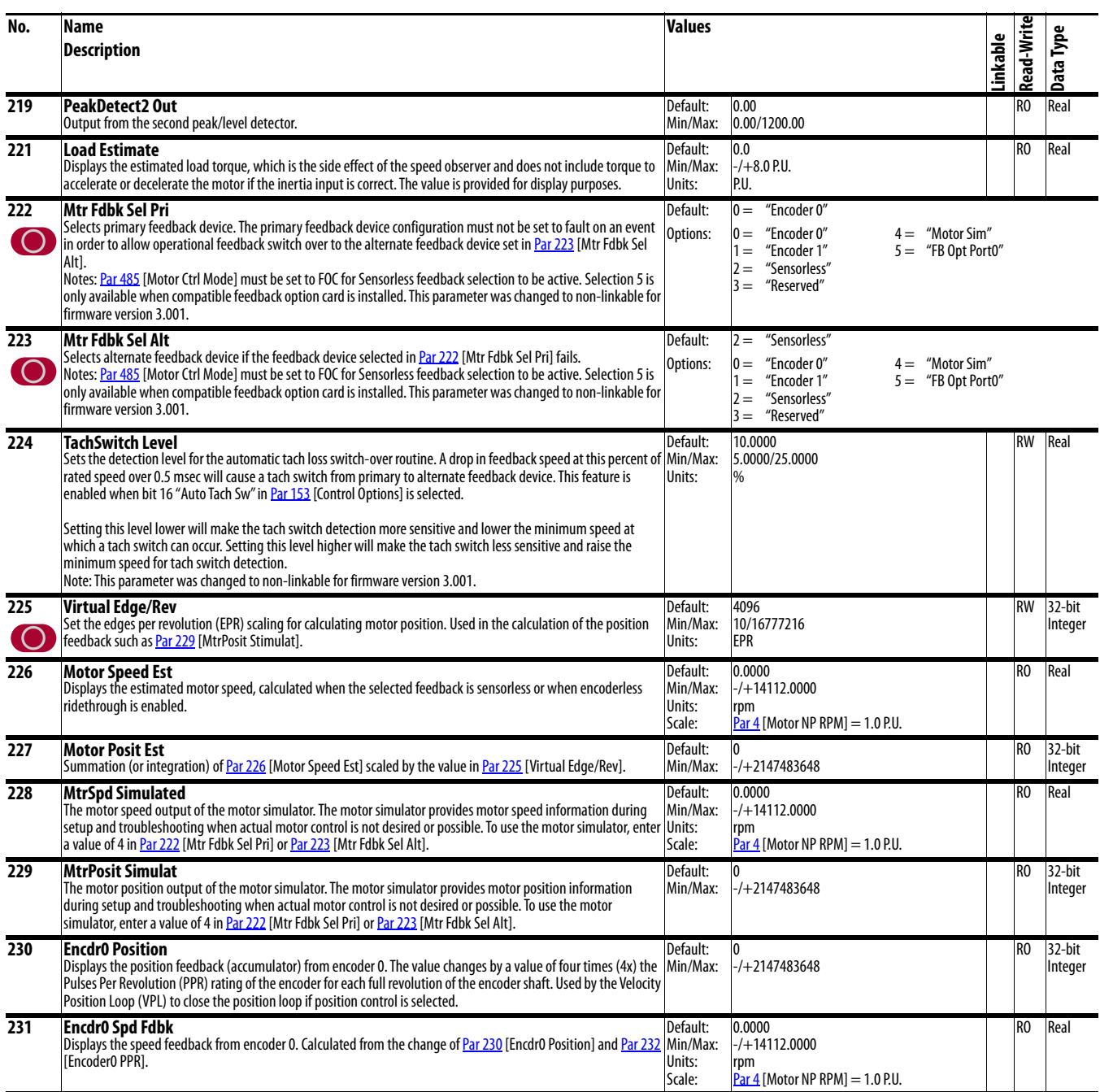

<span id="page-47-0"></span>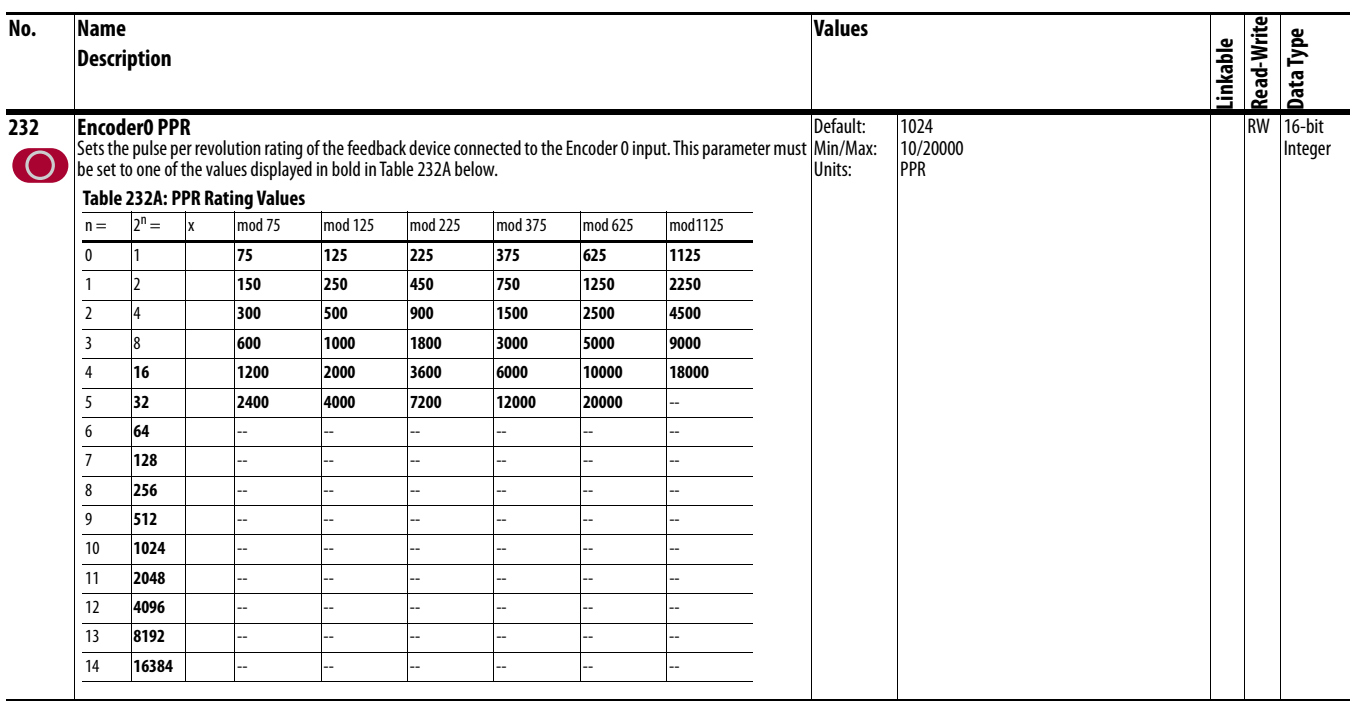

<span id="page-48-2"></span><span id="page-48-1"></span><span id="page-48-0"></span>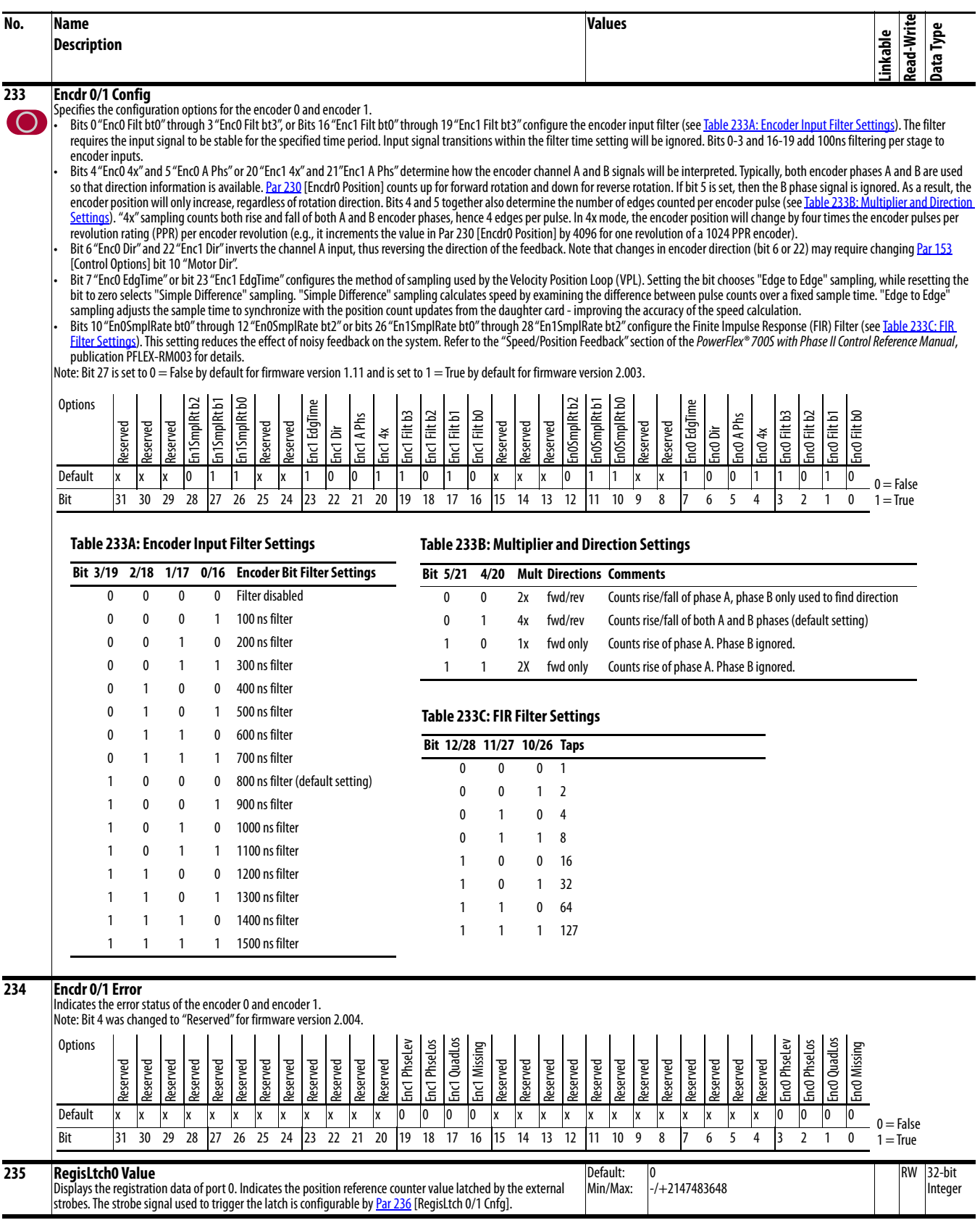

<span id="page-49-5"></span><span id="page-49-4"></span><span id="page-49-3"></span><span id="page-49-2"></span><span id="page-49-1"></span><span id="page-49-0"></span>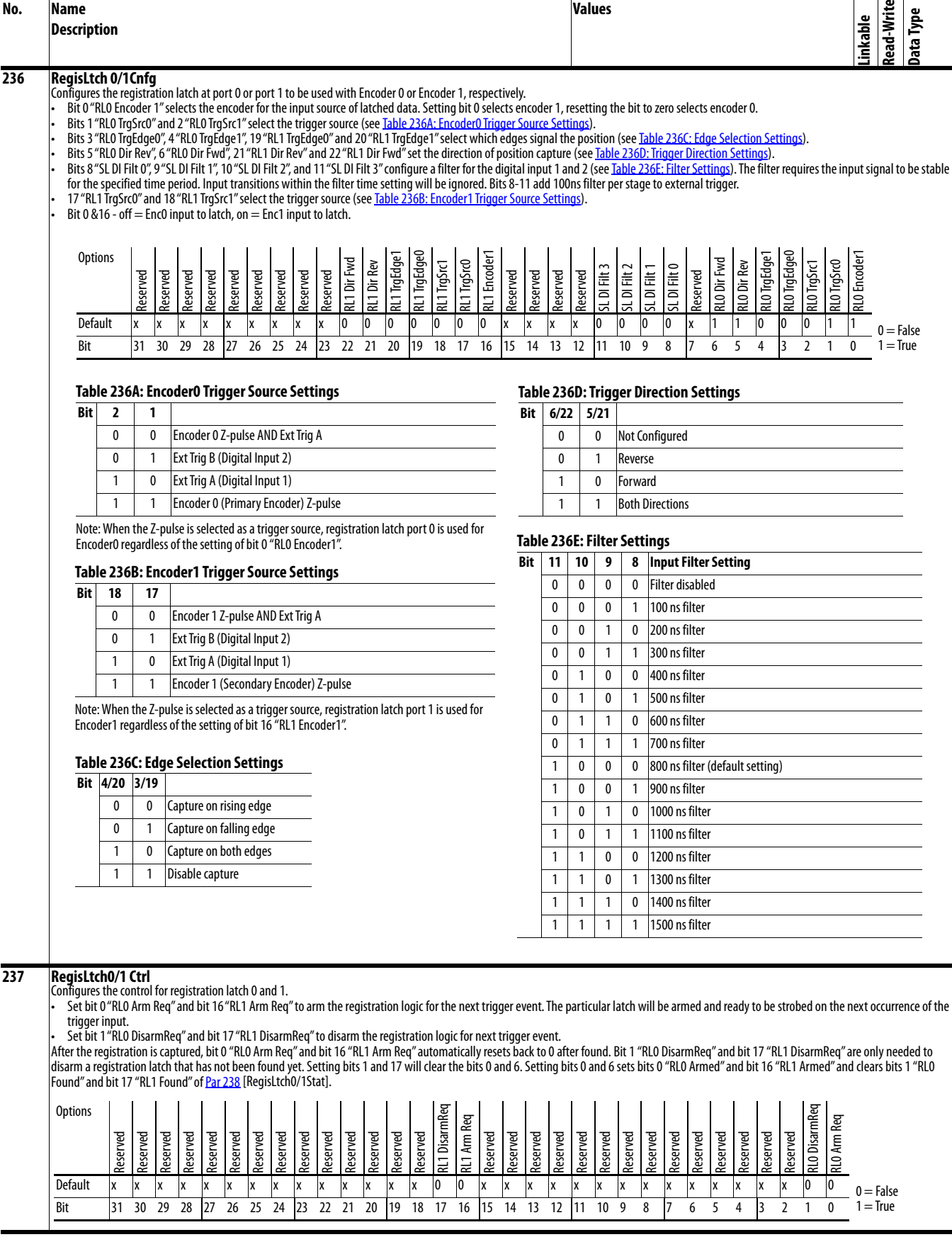

<span id="page-50-2"></span><span id="page-50-1"></span><span id="page-50-0"></span>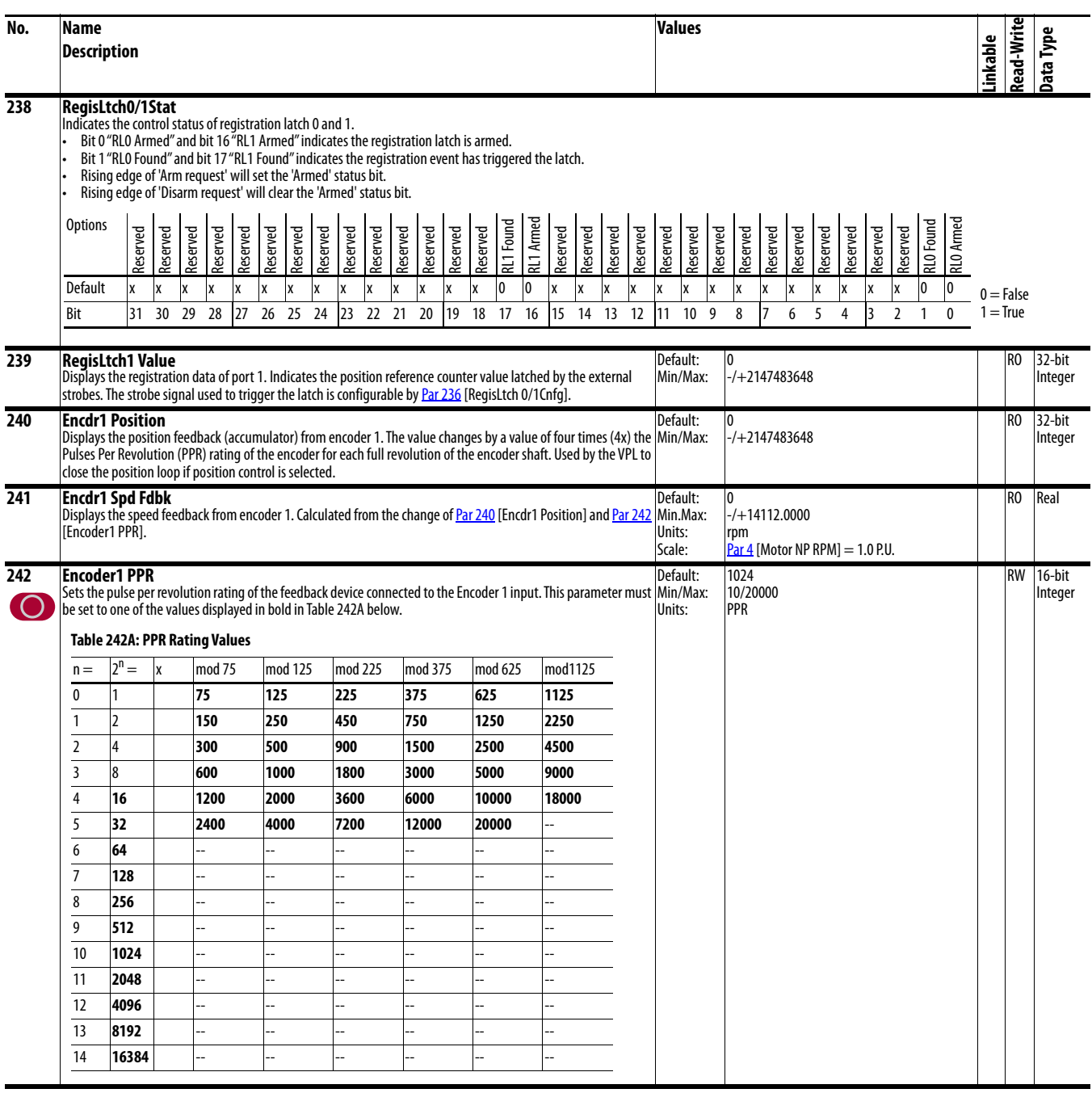

<span id="page-51-4"></span><span id="page-51-3"></span><span id="page-51-2"></span><span id="page-51-1"></span><span id="page-51-0"></span>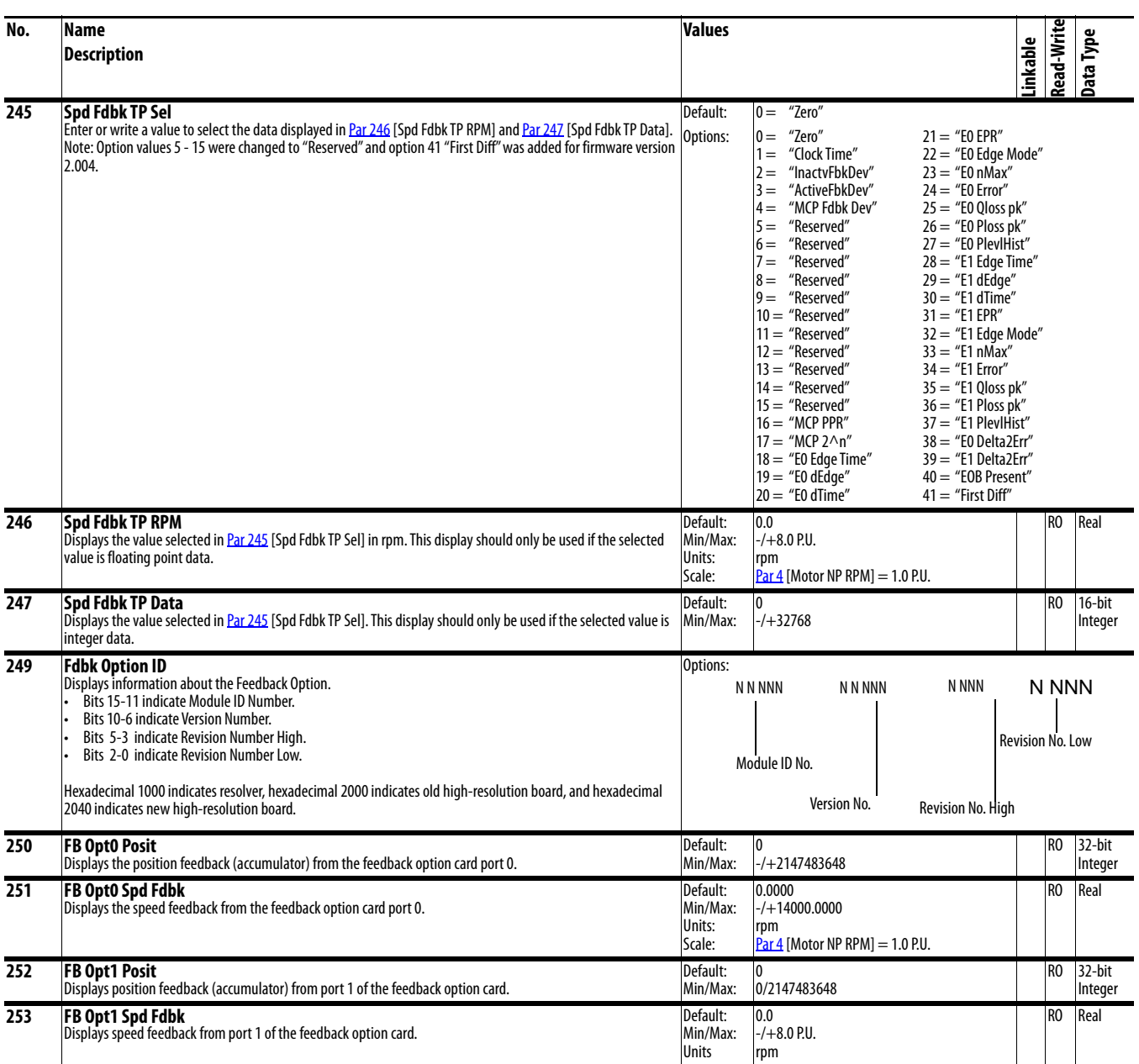

<span id="page-52-2"></span><span id="page-52-1"></span><span id="page-52-0"></span>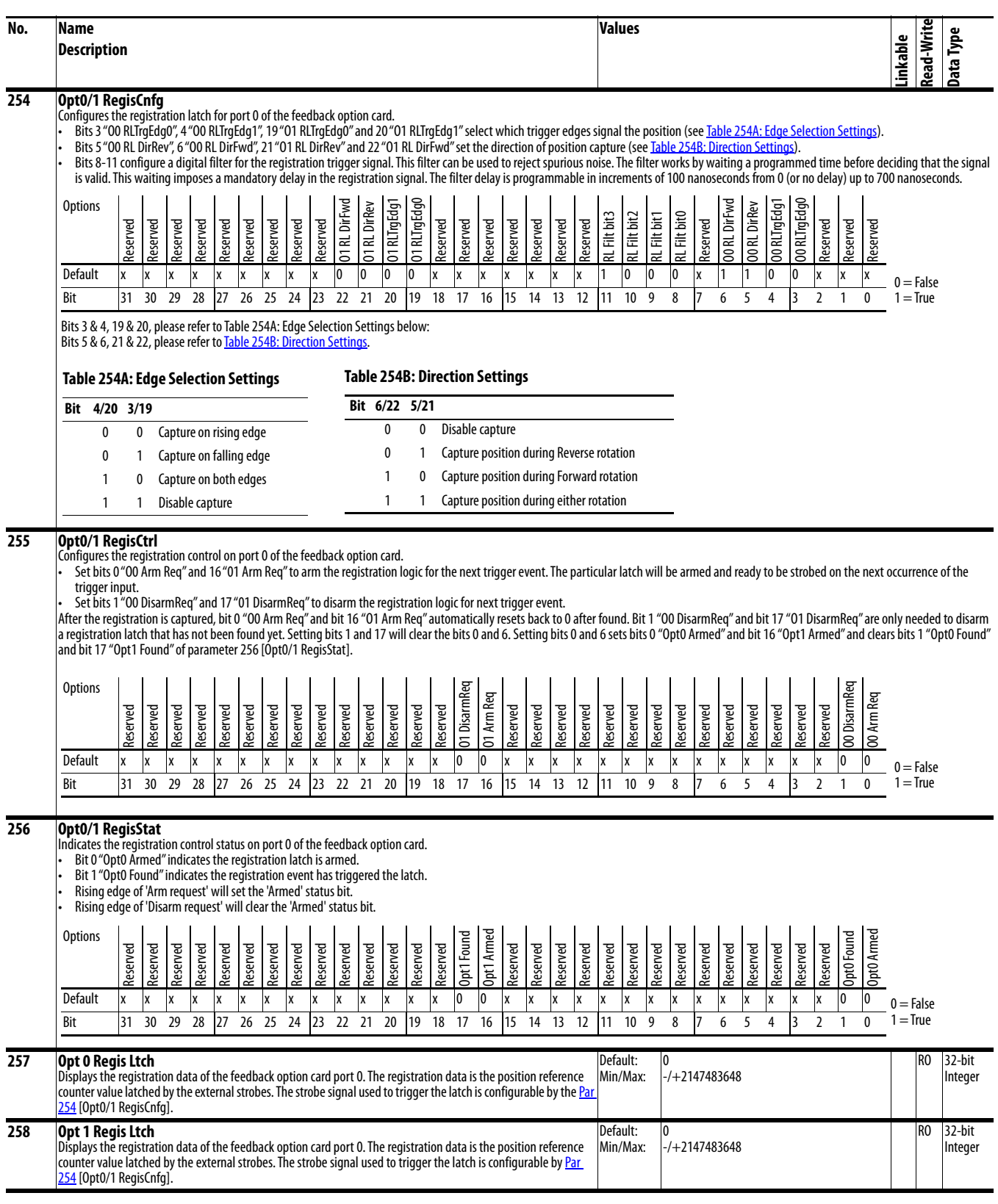

<span id="page-53-2"></span><span id="page-53-1"></span><span id="page-53-0"></span>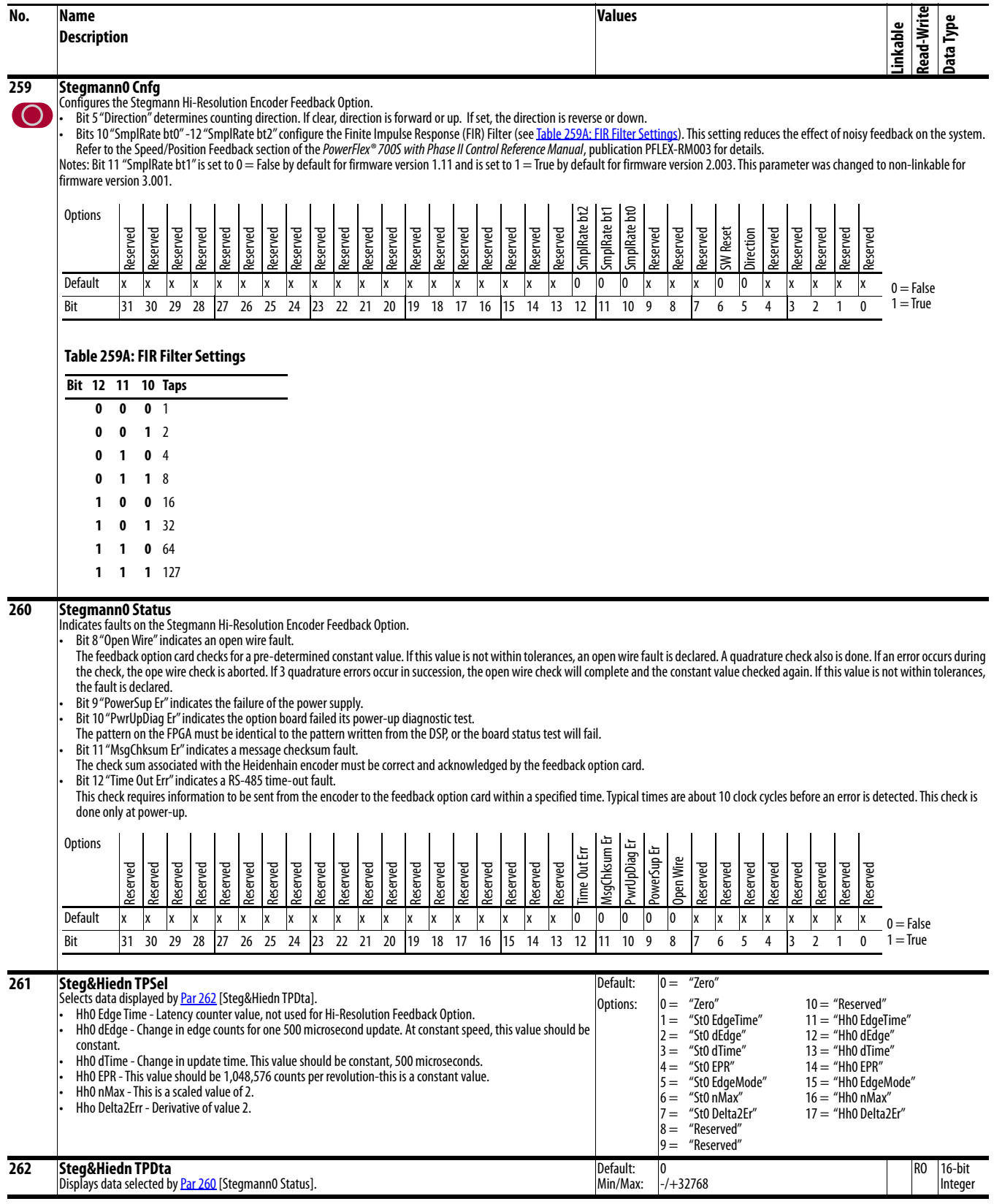

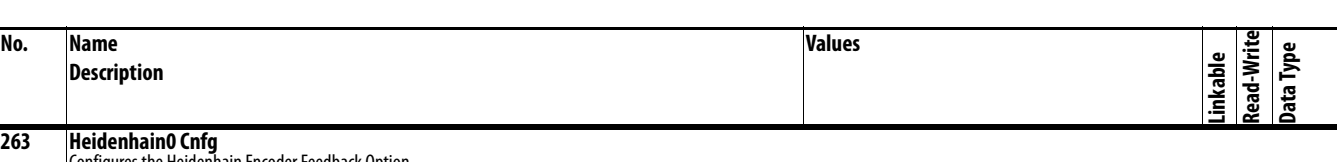

ures the Heidenhain Encoder Feedback Option.

Bit 5 "Direction" determines the counting direction. Set to "0" to count up or forward. Set to "1" to count in reverse or down.

Bit 6 "SW Reset" setting this bit to "1" resets and restarts the option card.

Bit 7 "VM Direction" determines the direction of the encoder pulse output from the Heidenhain option card when bit 6 "VrtlMasterEn" of [Par 266](#page-55-0) [Heidn Encdr Type] is set. When this bit is off, = "0", the direction of the encoder pulse output is the same as <u>Par 1155</u> [Heidn VM Pos Ref], and the reverse of [Par 1155](#page-127-0) when this bit is set, = "1".

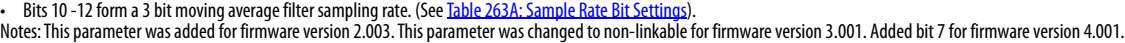

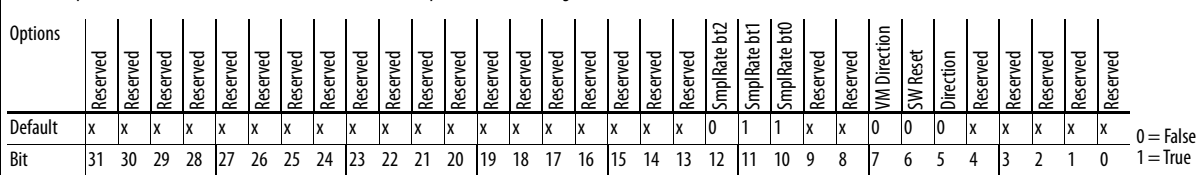

## <span id="page-54-0"></span>**Table 263A: Sample Rate Bit Settings**

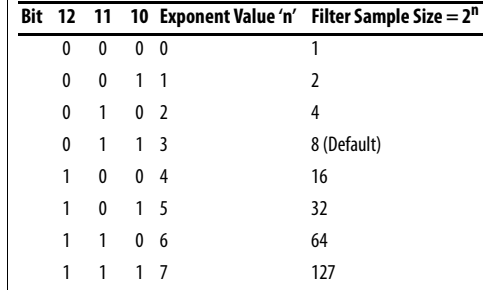

## **264 Heidenhain0 Stat**

Indicates fault and alarm statuses on the Heidendhain encoder feedback option card and Endat communication.

- Bit 0 "VM Enc Out" when set, indicates that the encoder output from the Heidenhain option card is the virtual encoder position determined by [Par 1155](#page-127-0) [Heidn VM Pos Ref].
- Bit 1 "Emul Enc Out" when set, indicates that the encoder output from the Heidenhain option card is the emulated encoder position determined by the connected Heidenhain encoder.
- Bit 5 "Sig Amplitud" indicates that the signal amplitude is insufficient or too large.
- Bit 6 "Quadrate Er" indicates that there is a signal quadrature error.
- Bit 7 "Open Wire" indicates an open wire fault.
- Bit 8 "VoltageLvlEr" indicates that the operating voltage is too high or too low.
- 
- Bit 9 "PowerSup Er" indicates the failure of the power supply. Bit 10 "PowerUpDiag Er" indicates the option board failed its power-up diagnostic test.
- The pattern on the FPGA must be identical to the pattern written from the DSP, or the board status test will fail.
- Bit 11 "MsgChecksum Er" indicates a message checksum fault.
- The check sum associated with the Endat communication device must be correct and acknowledged by the feedback option card.
- Bit 12 "Time Out Err" indicates an Endat time-out fault.
- Bit 13 "PPR Error" indicates an encoder PPR setting mismatch fault.
- Bit 14 "Bootup Error" indicates an Endat boot-up fault.
- Bit 15 "FW VersionEr" indicates that the firmware version of the encoder does not match the firmware version of the Heidenhain option card in the drive.
- Bit 16 "LightSrc Er" indicates an Endat light source fault.
- Bit 17 "Sig Amplitud" indicates an Endat signal amplitude fault.
- Bit 18 "PstvValue Er" indicates an Endat positive value fault.
- Bit 19 "Over Voltage" indicates an Endat over voltage fault.
- Bit 20 "Undr Voltage" indicates an Endat under voltage fault.
- Bit 21 "Over Current" indicates an Endat over current fault.
- Bit 24 "FrqExced Alm" indicates an Endat frequency exceeded alarm.
- Bit 25 "Temprtr Alm" indicates an Endat temperature exceeded alarm.
- Bit 26 "LghtCtrl Alm" indicates an Endat limit of light control alarm.
- Bit 28 "RefPoint Alm" indicates an Endat reference point alarm.

Notes: This parameter was added for firmware version 2.003. Bit 14 was changed from "Endat BootEr" to "Bootup Error" and bit 15 "FW VersionErr" is new for firmware version 3.001. Bits 0 and 1 were added for firmware version 4.001.

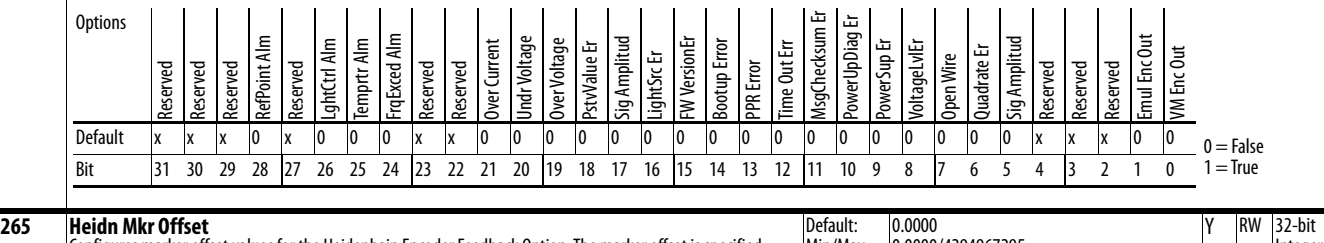

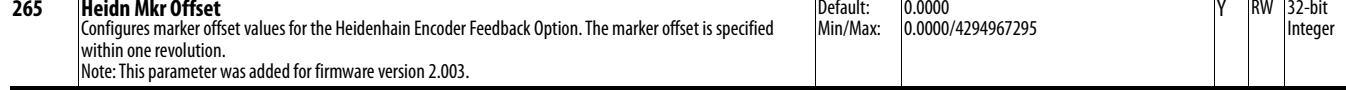

<span id="page-55-0"></span>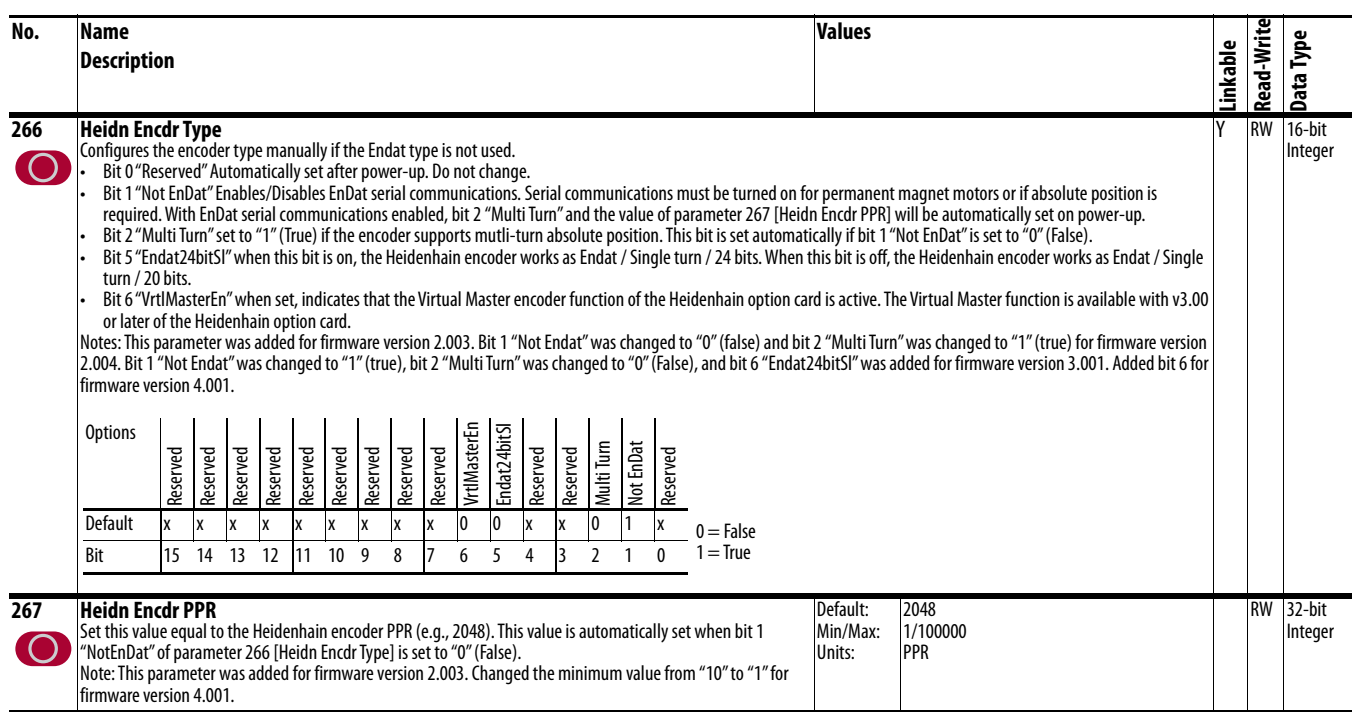

<span id="page-56-3"></span><span id="page-56-2"></span><span id="page-56-1"></span><span id="page-56-0"></span>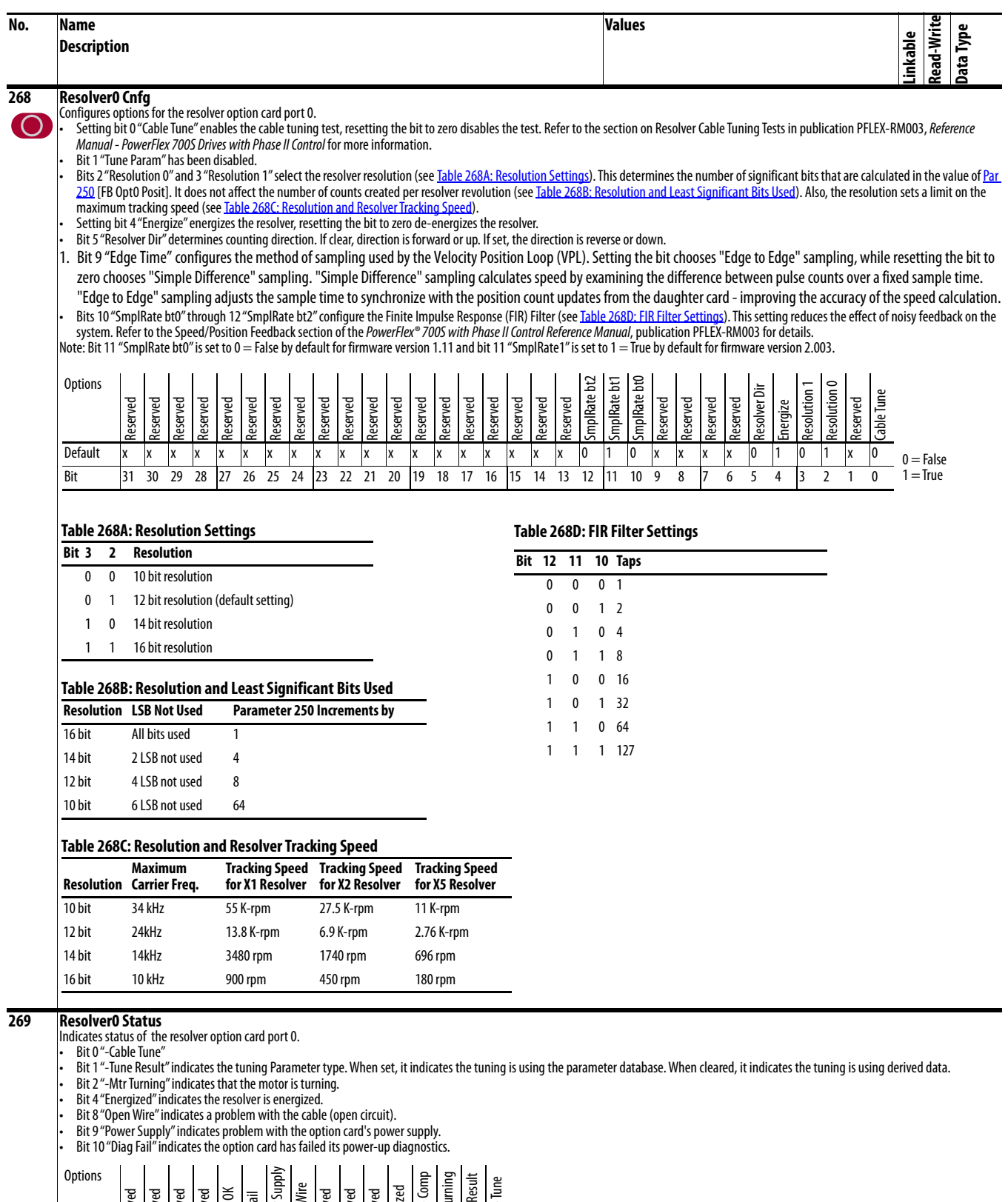

<span id="page-57-1"></span><span id="page-57-0"></span>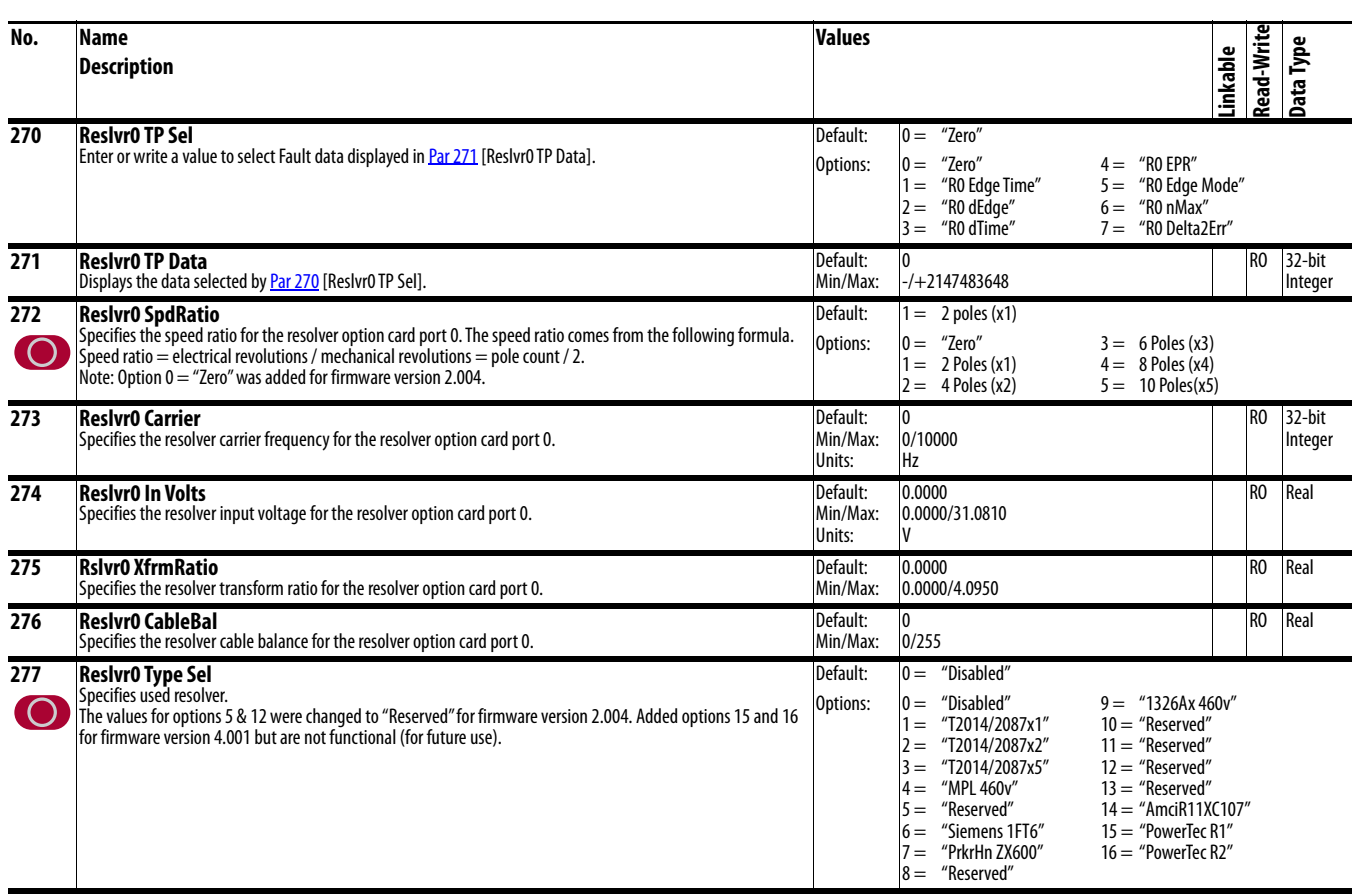

<span id="page-58-2"></span><span id="page-58-1"></span><span id="page-58-0"></span>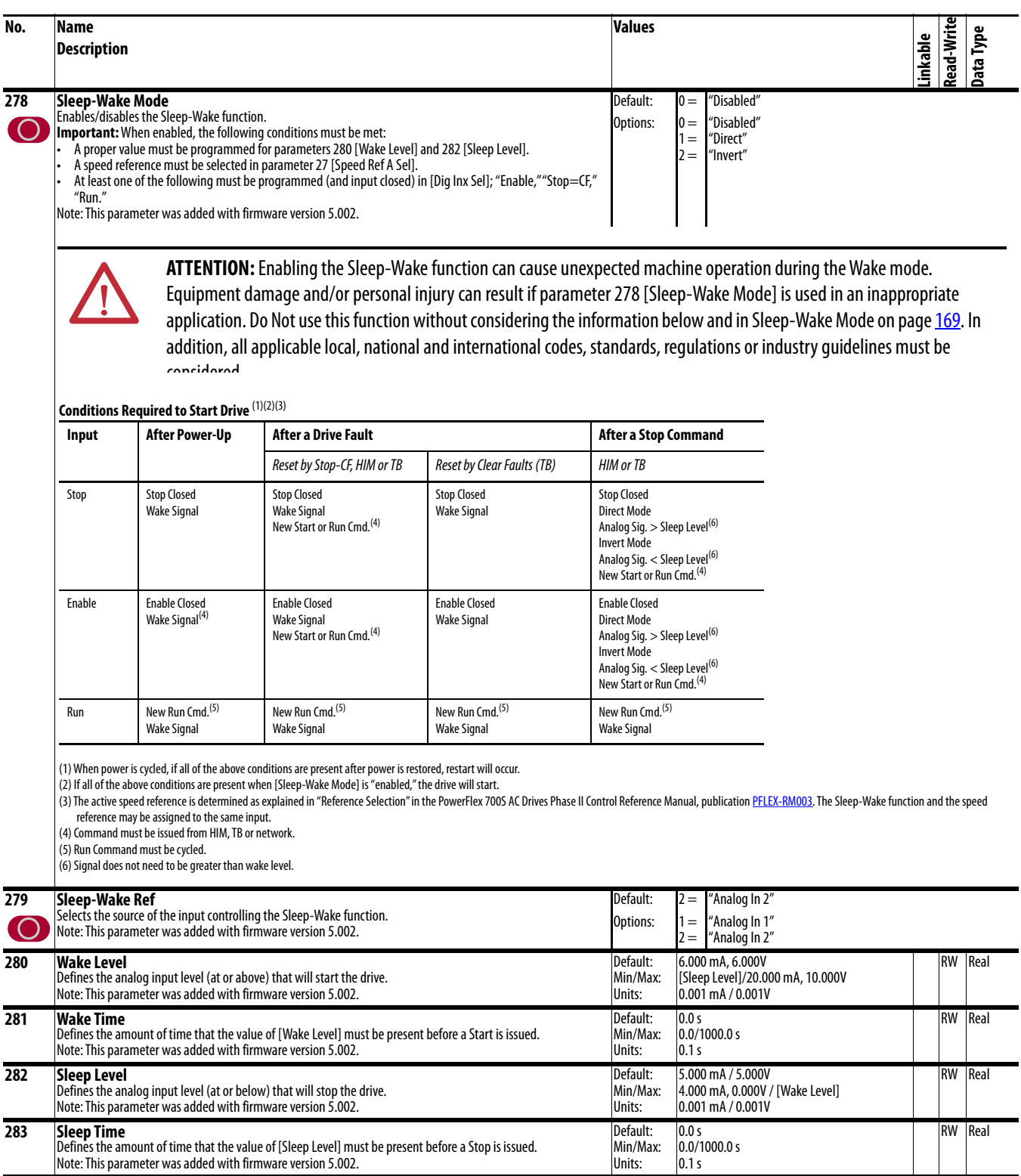

<span id="page-59-0"></span>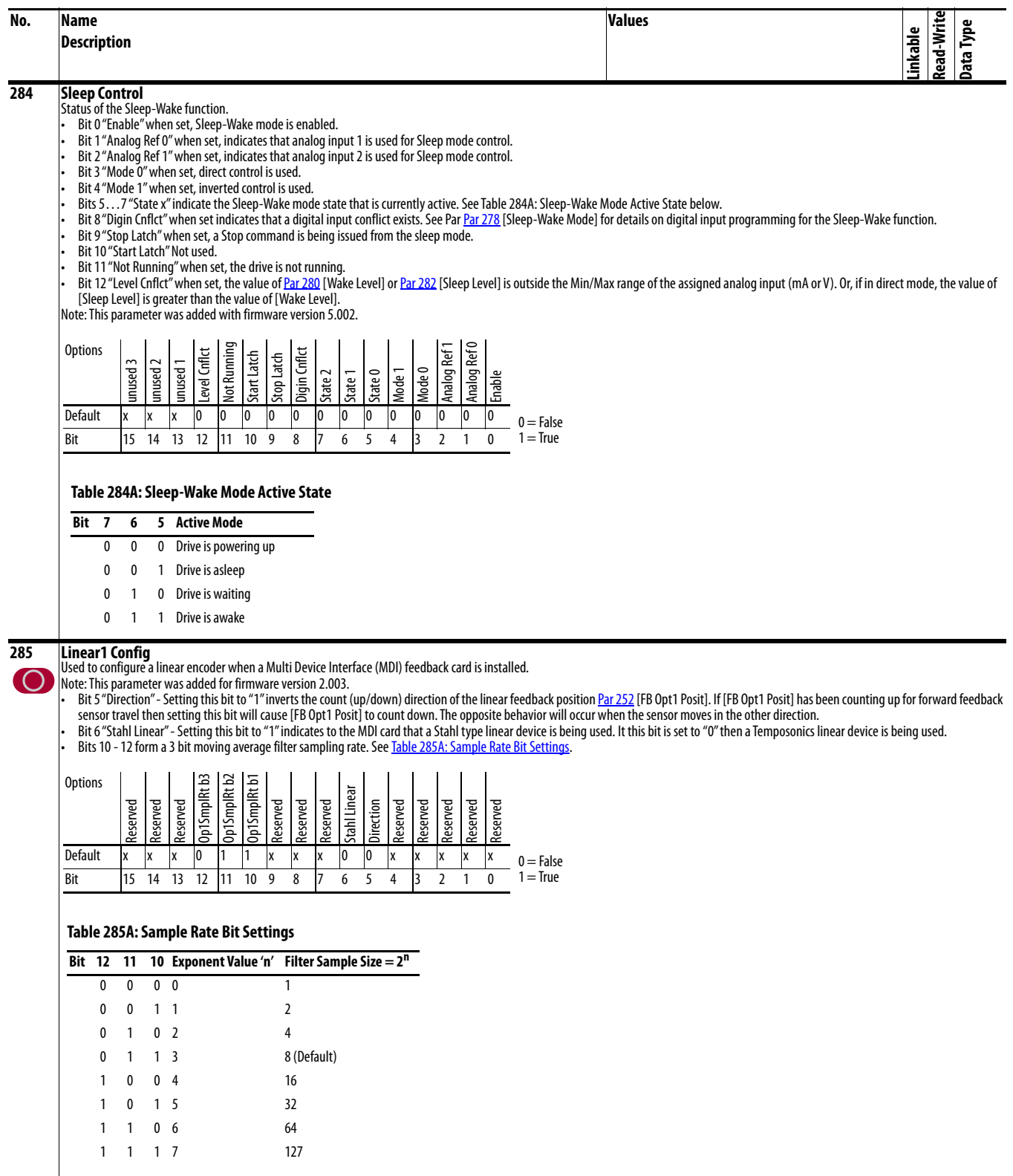

<span id="page-60-2"></span><span id="page-60-1"></span><span id="page-60-0"></span>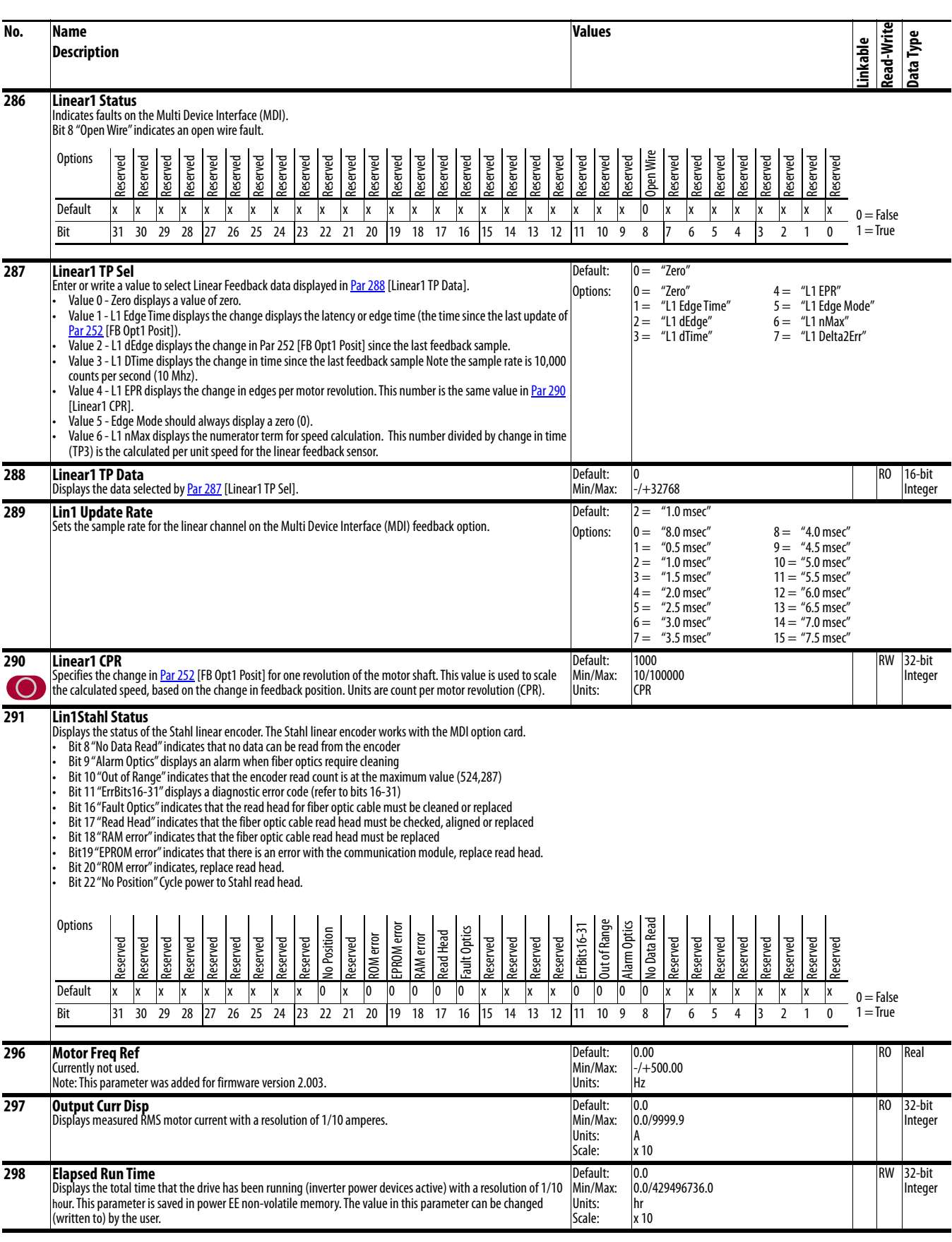

<span id="page-61-1"></span><span id="page-61-0"></span>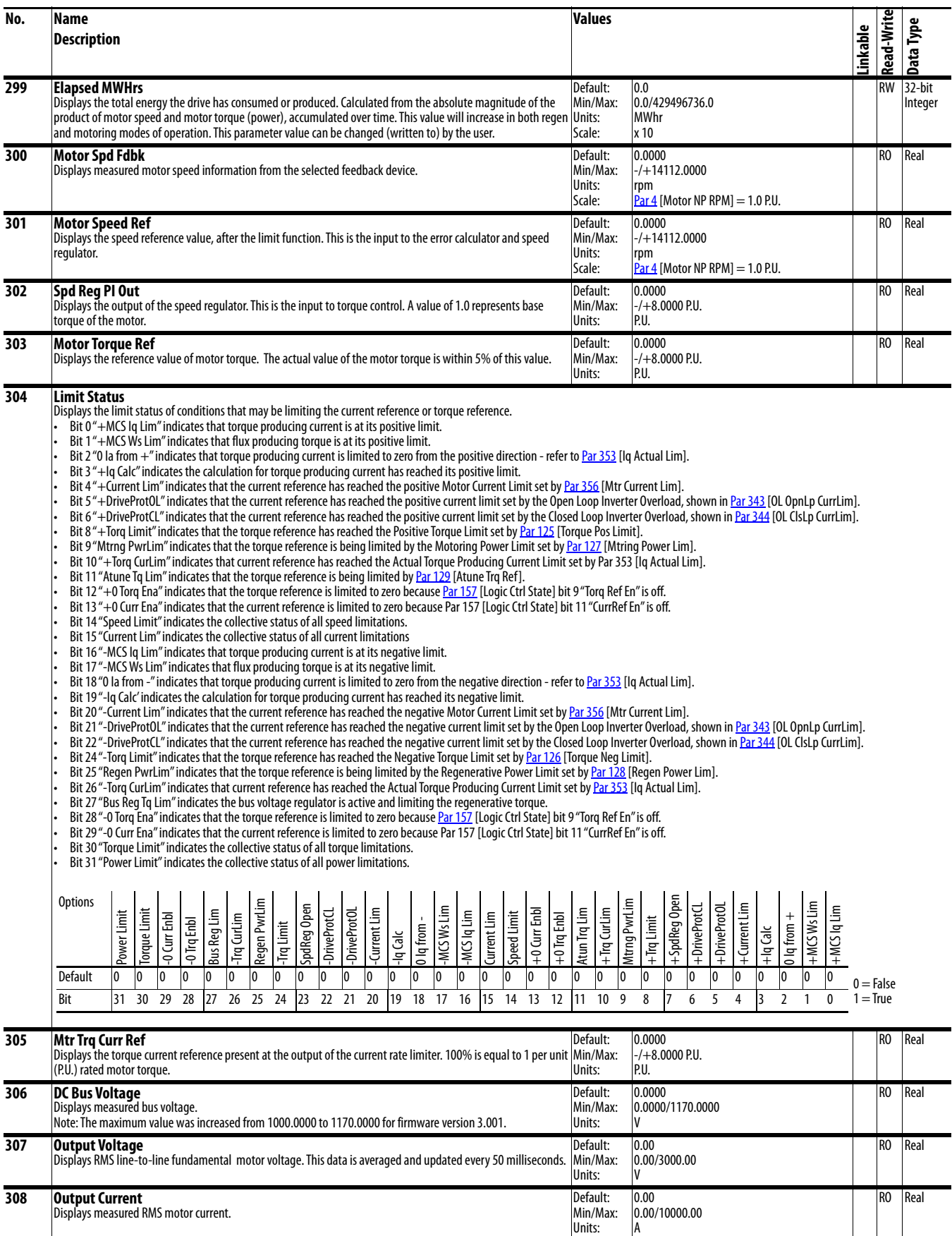

<span id="page-62-1"></span><span id="page-62-0"></span>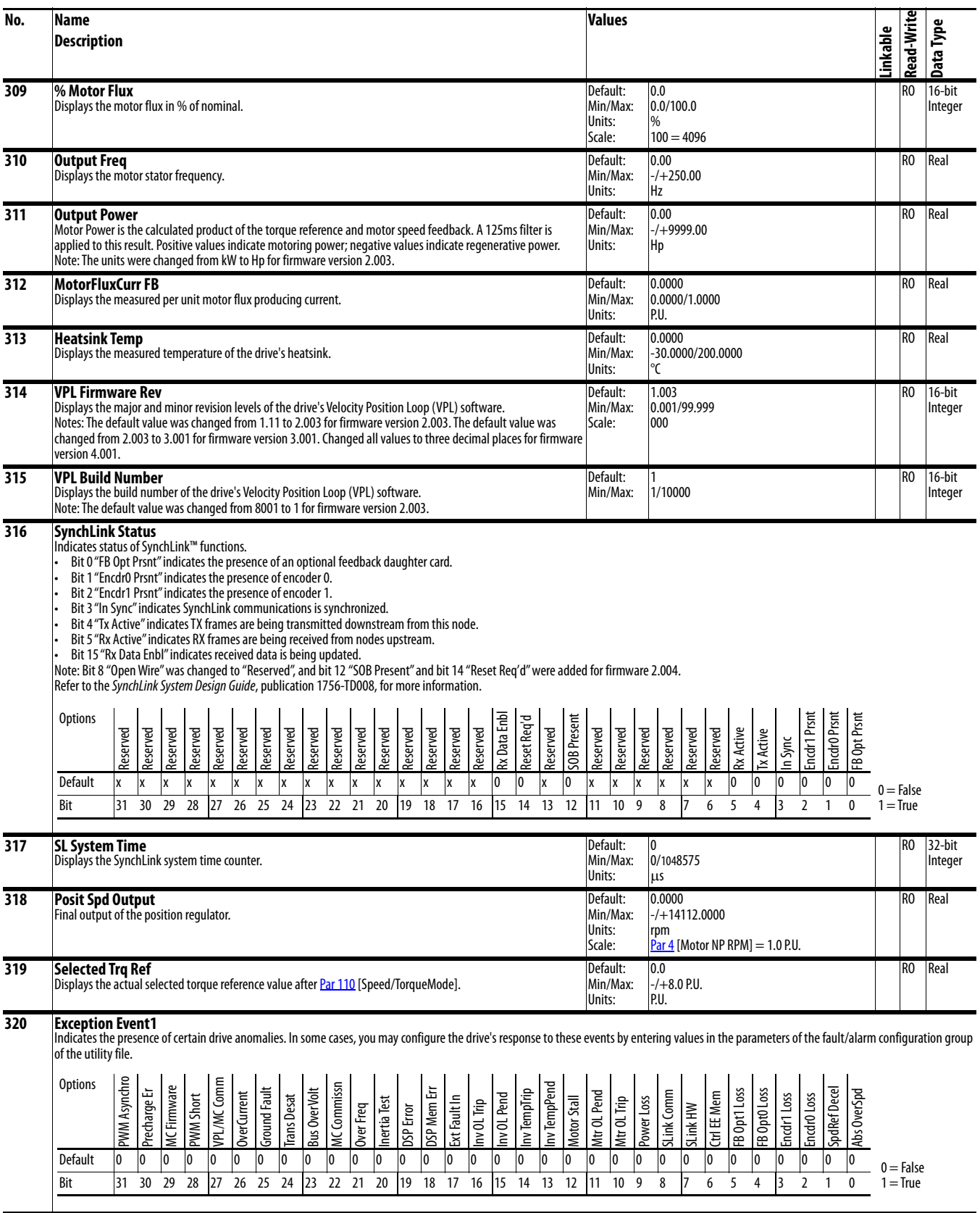

<span id="page-63-1"></span><span id="page-63-0"></span>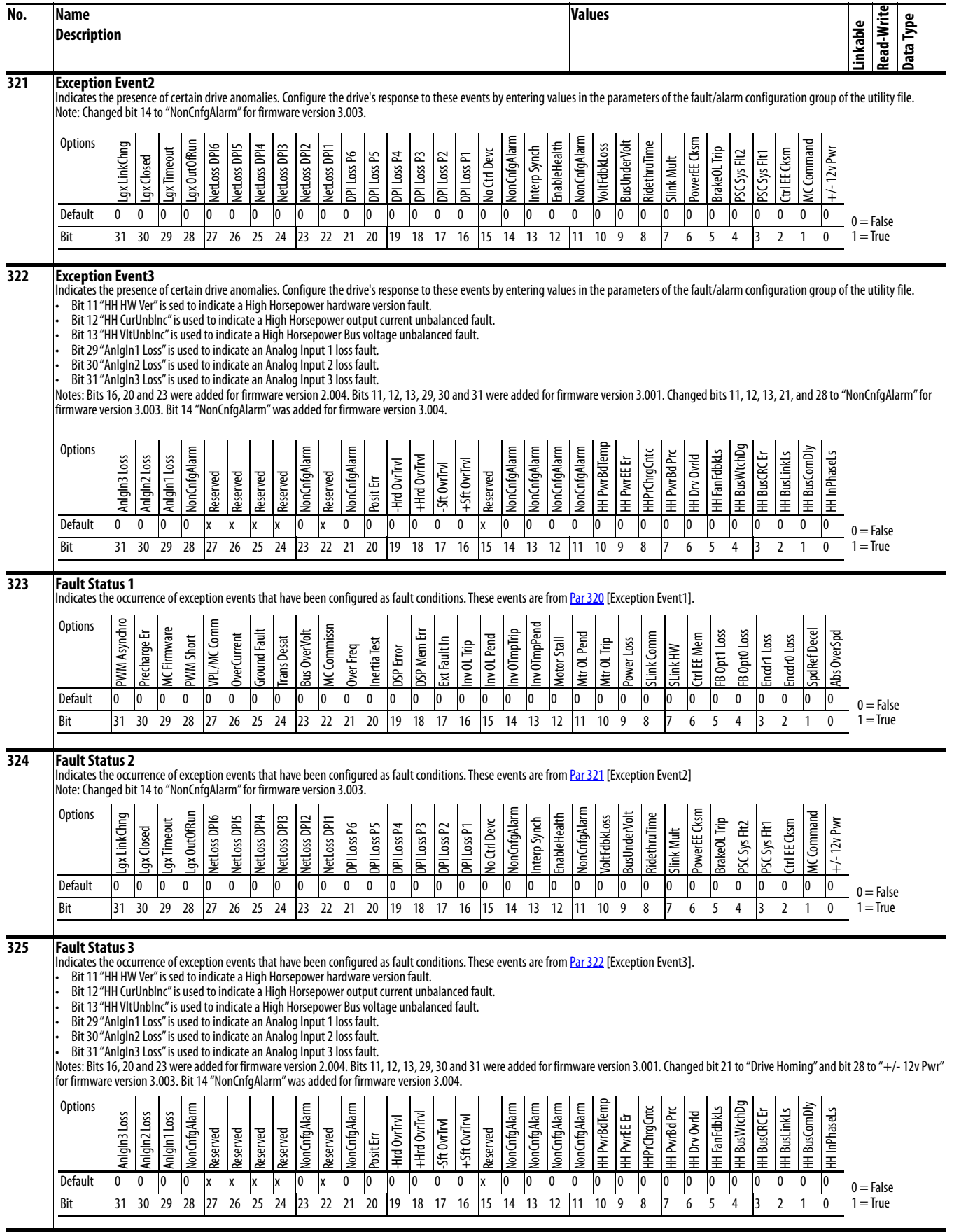

<span id="page-64-1"></span><span id="page-64-0"></span>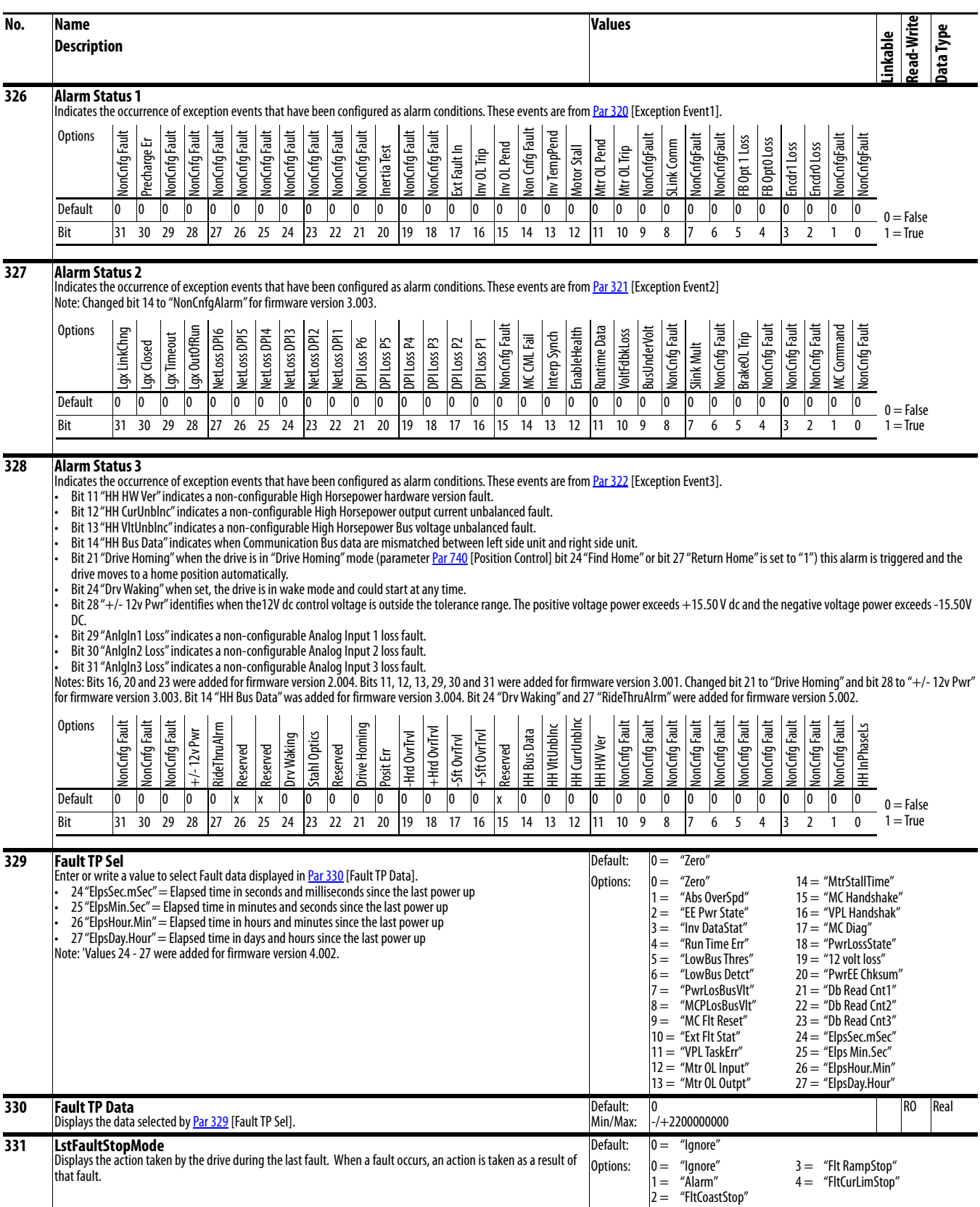

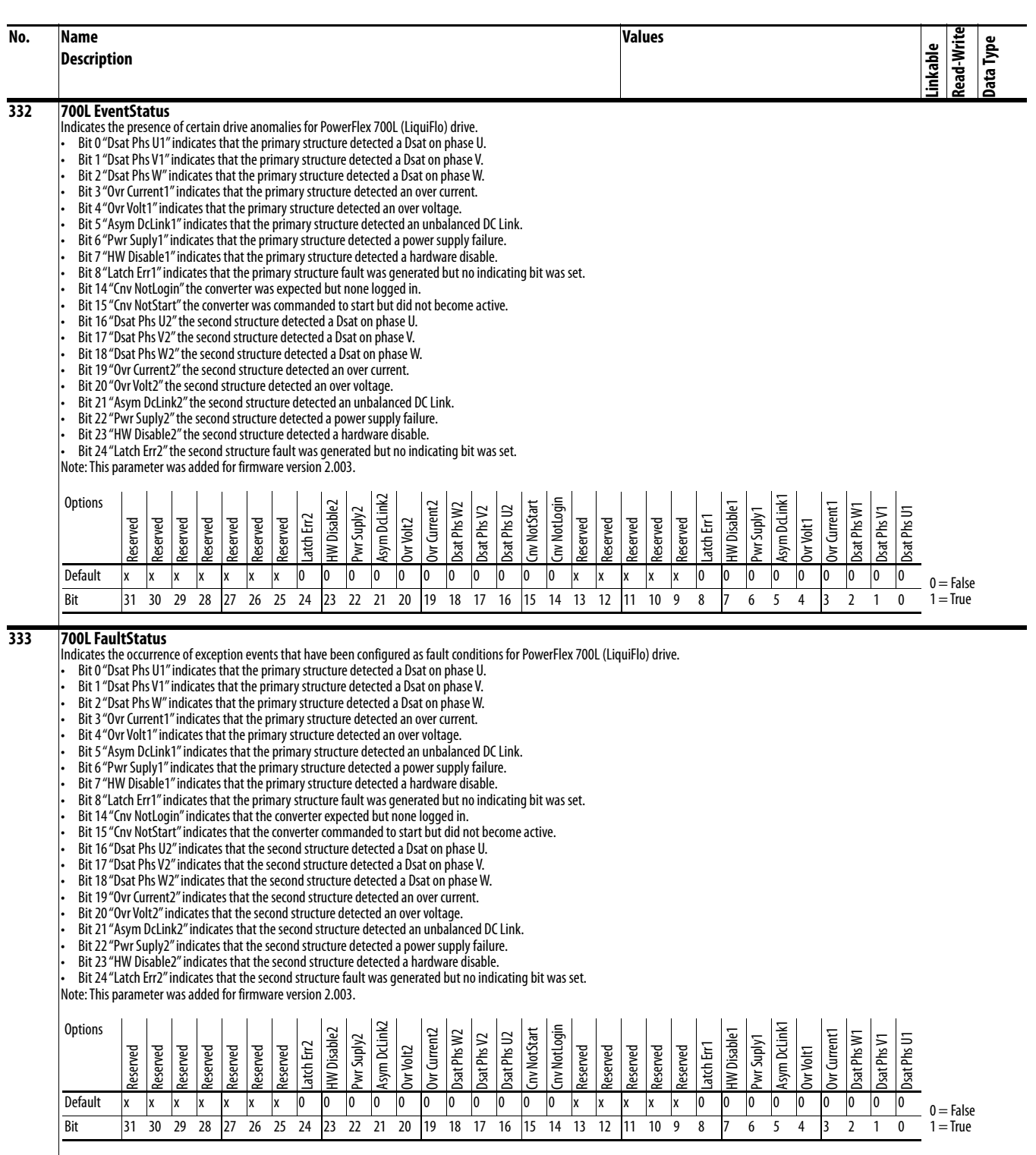

<span id="page-66-2"></span><span id="page-66-1"></span><span id="page-66-0"></span>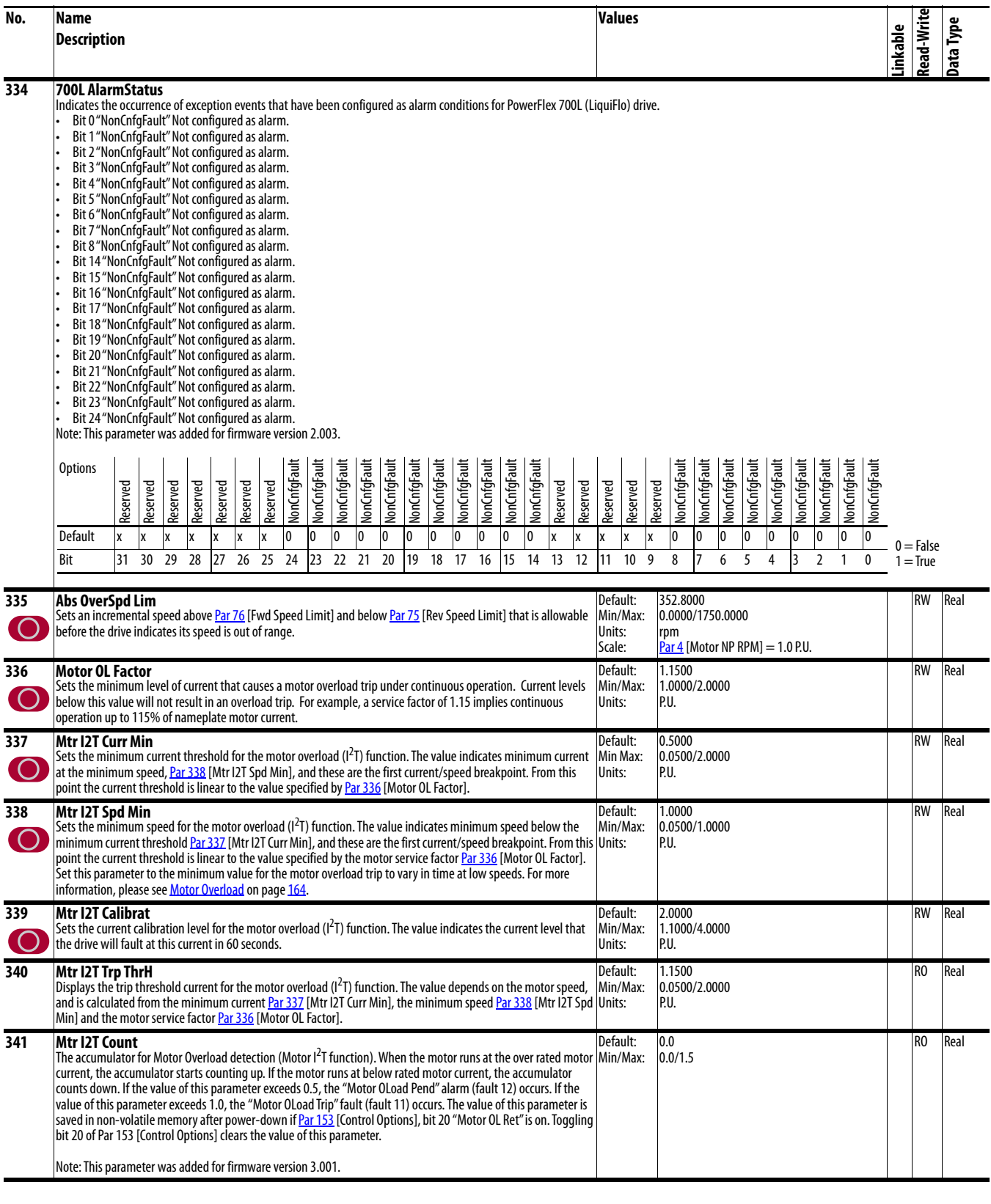

<span id="page-67-5"></span><span id="page-67-4"></span><span id="page-67-3"></span><span id="page-67-2"></span><span id="page-67-1"></span><span id="page-67-0"></span>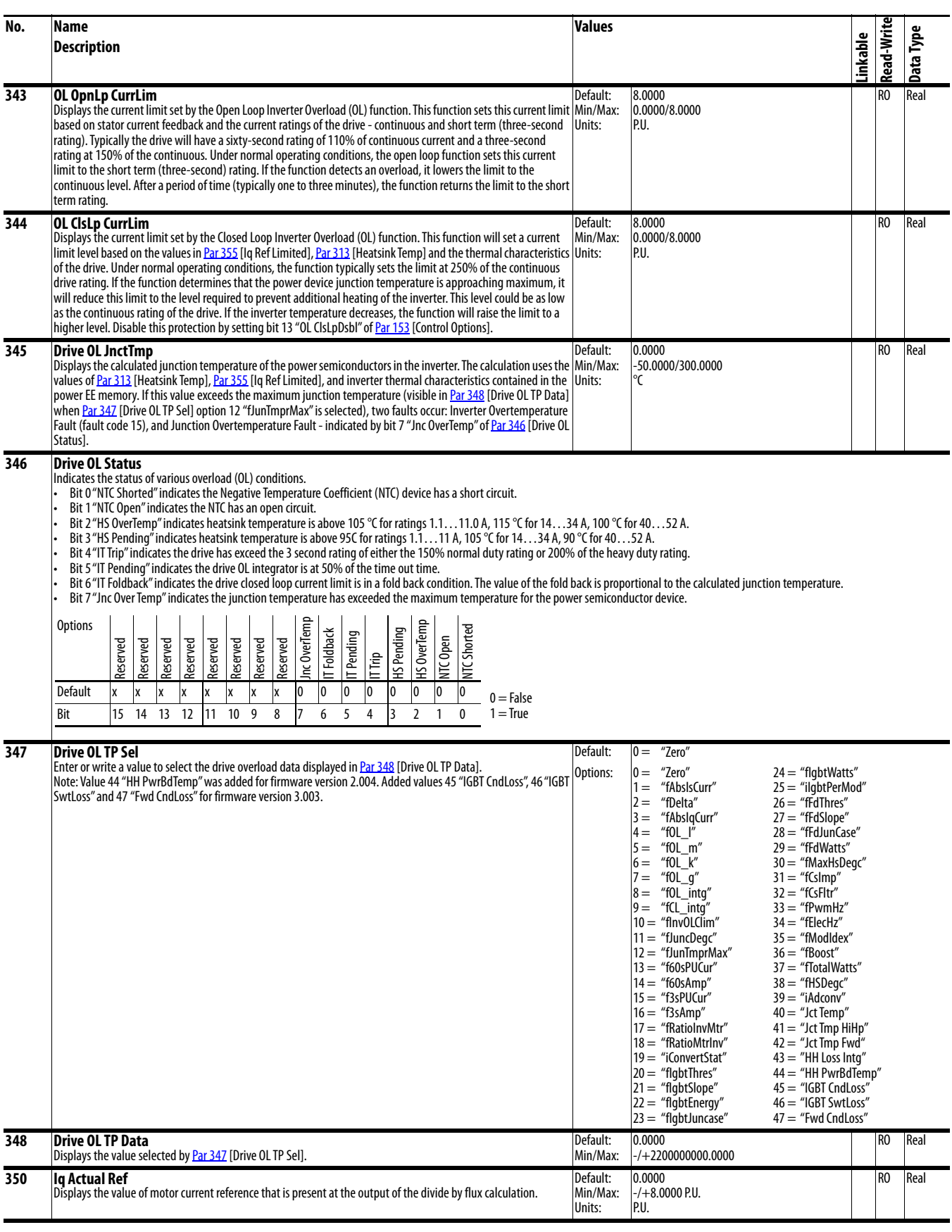

<span id="page-68-4"></span><span id="page-68-3"></span><span id="page-68-2"></span><span id="page-68-1"></span><span id="page-68-0"></span>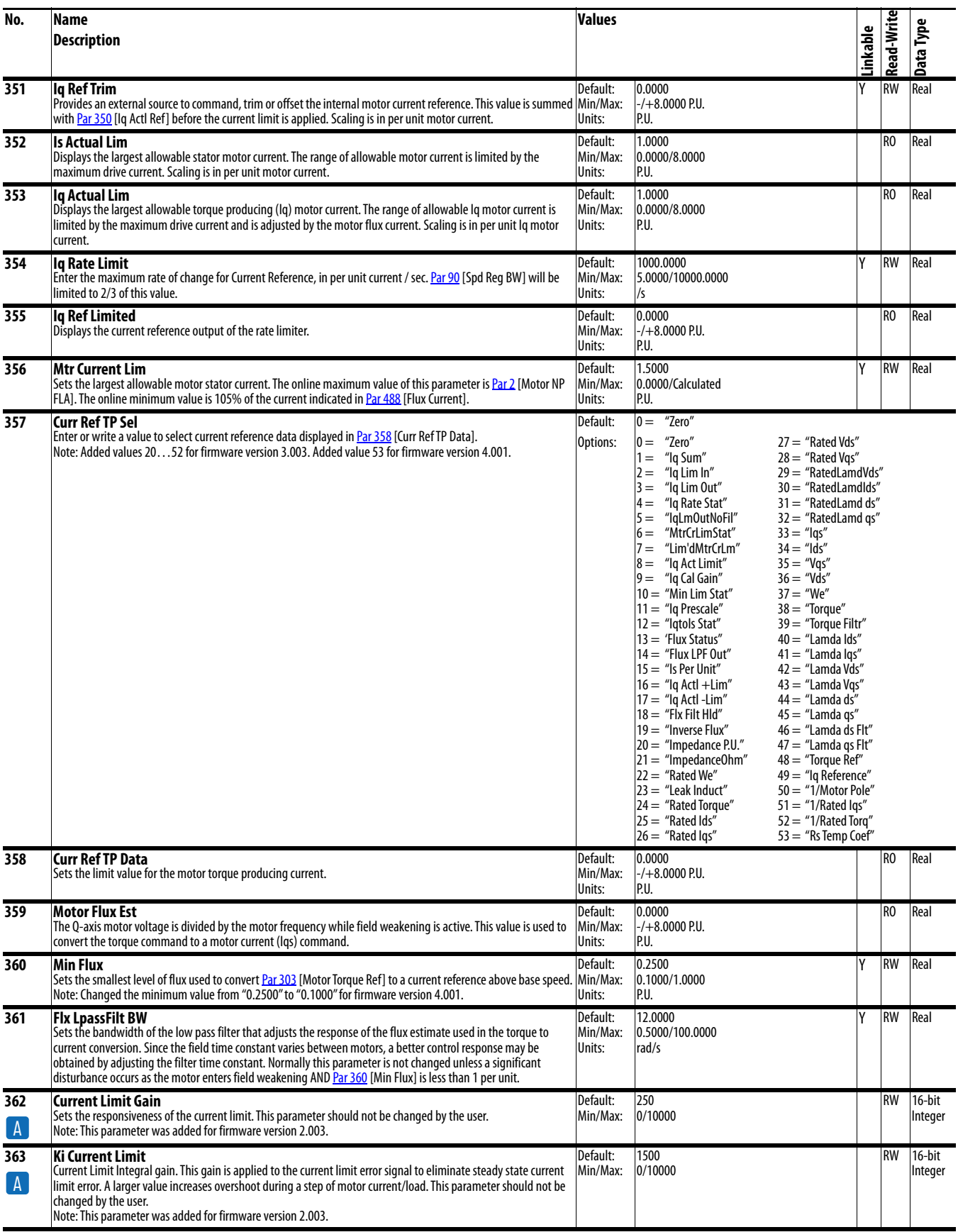

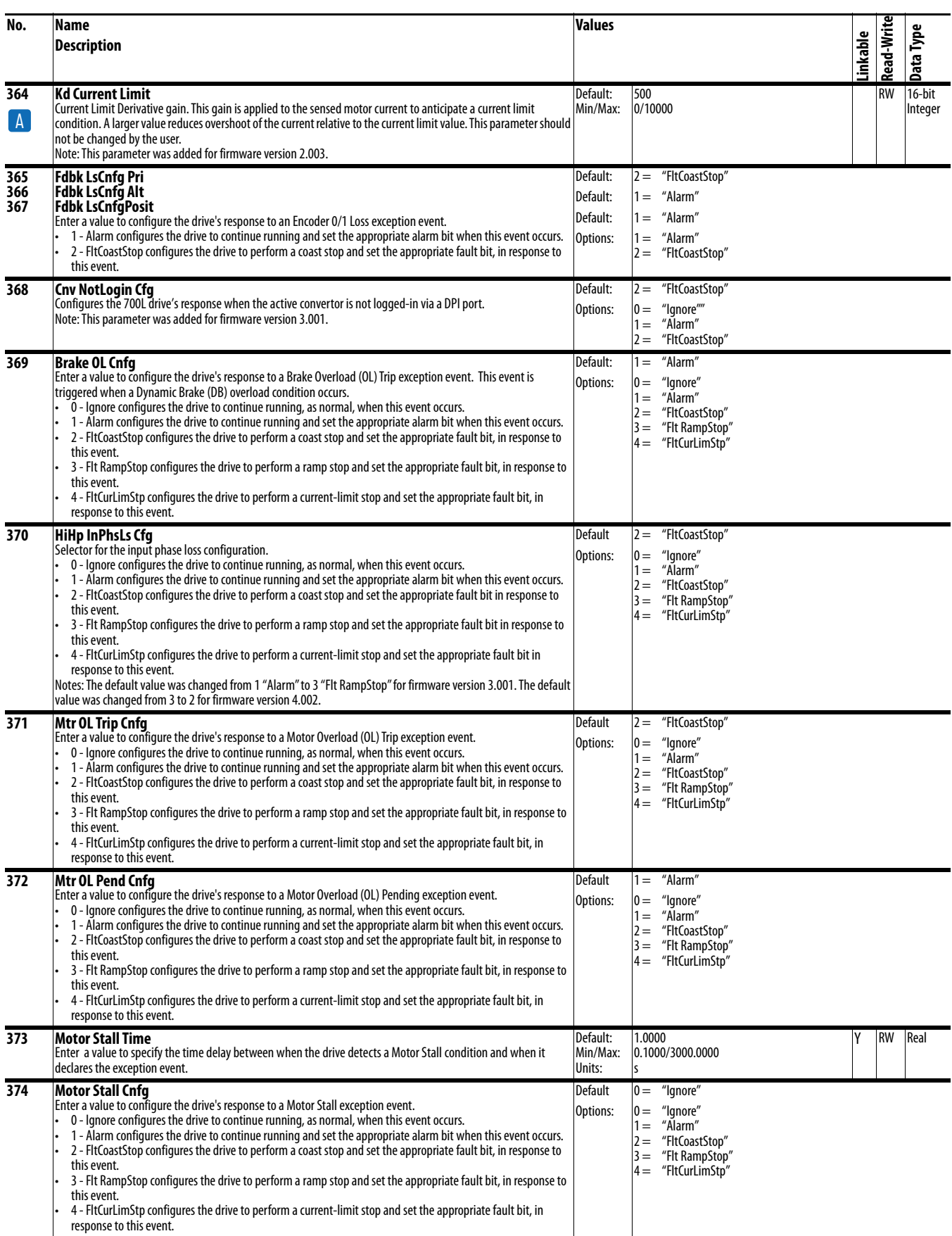

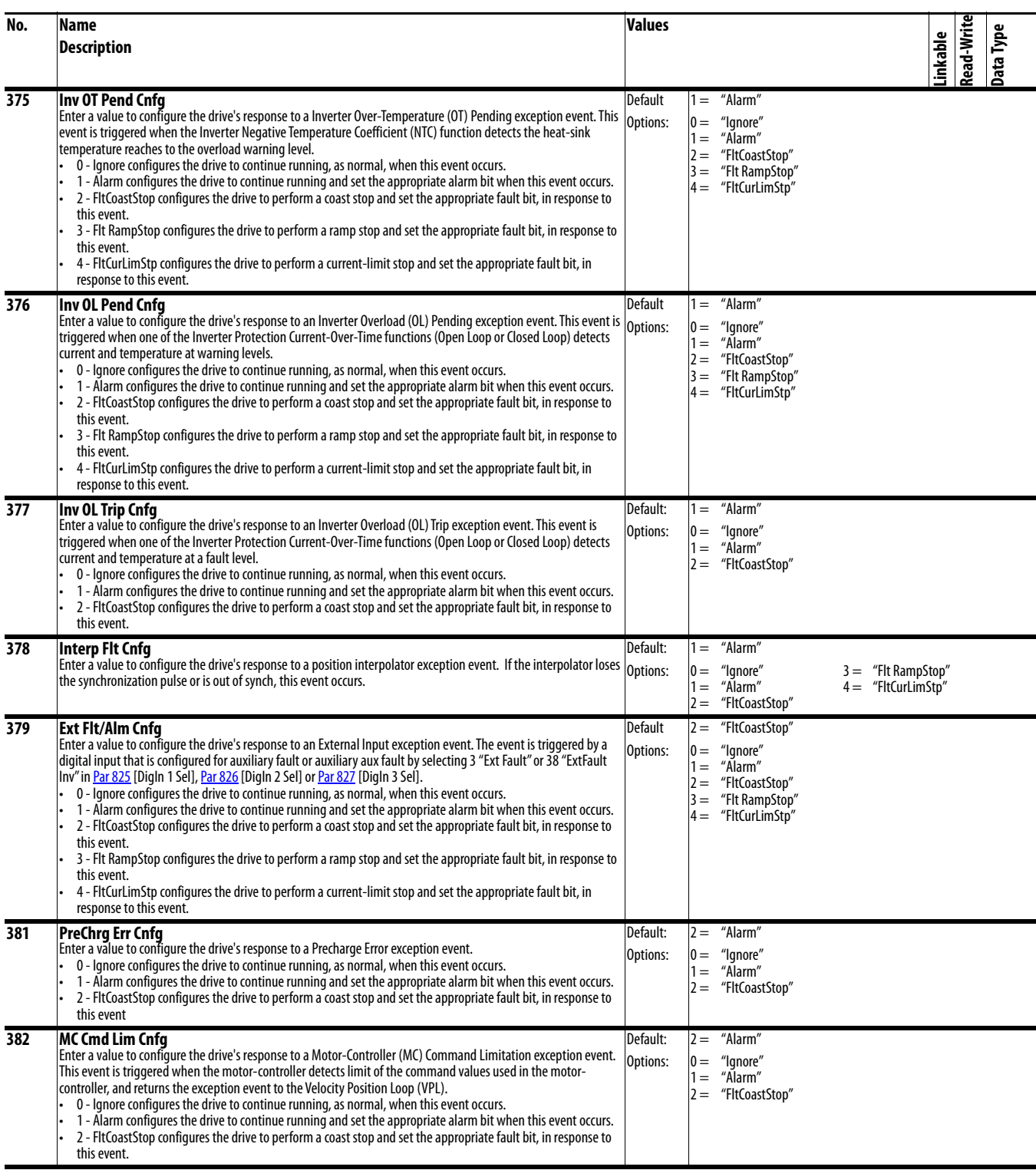

<span id="page-71-3"></span><span id="page-71-2"></span><span id="page-71-1"></span><span id="page-71-0"></span>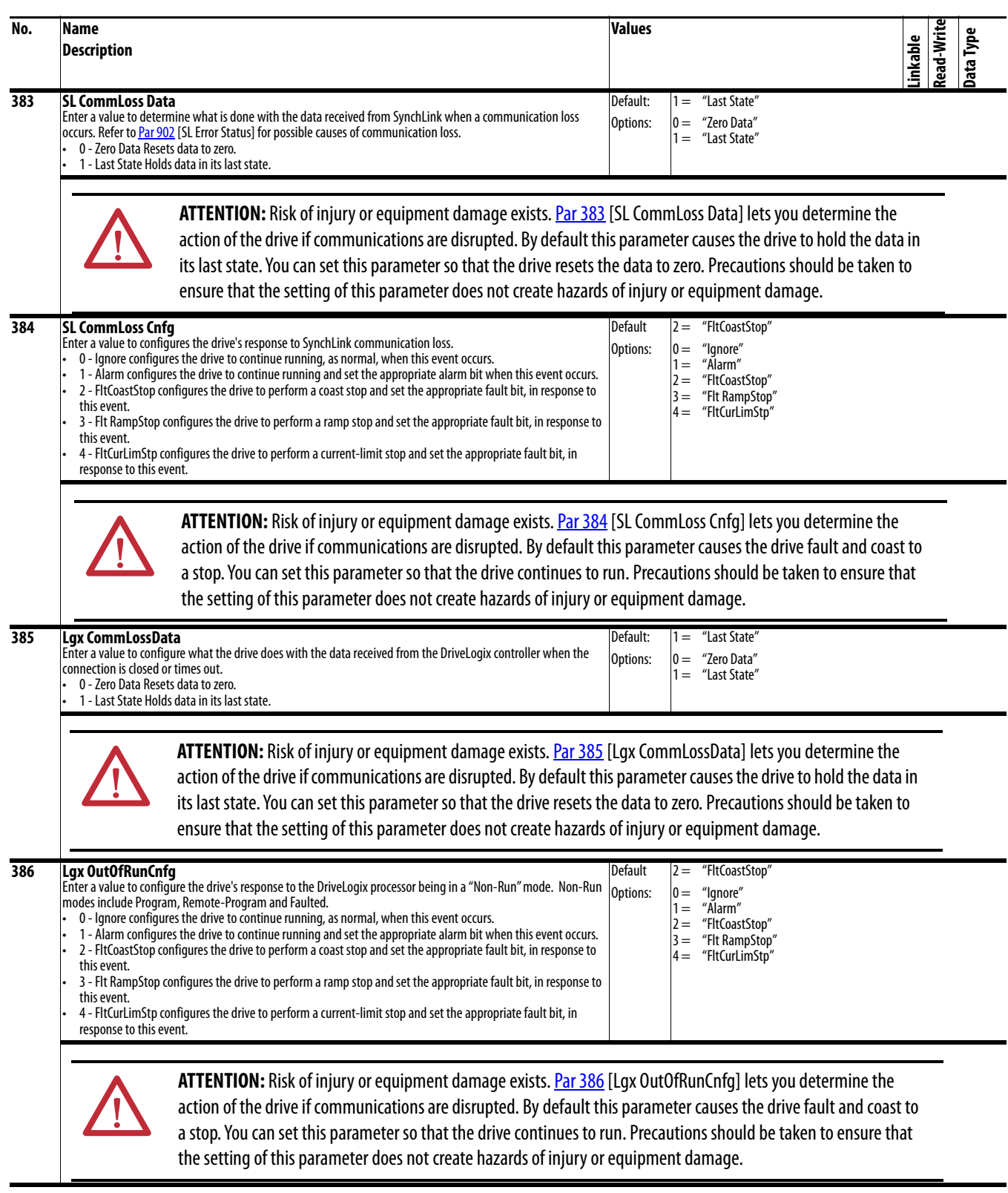
<span id="page-72-2"></span><span id="page-72-1"></span><span id="page-72-0"></span>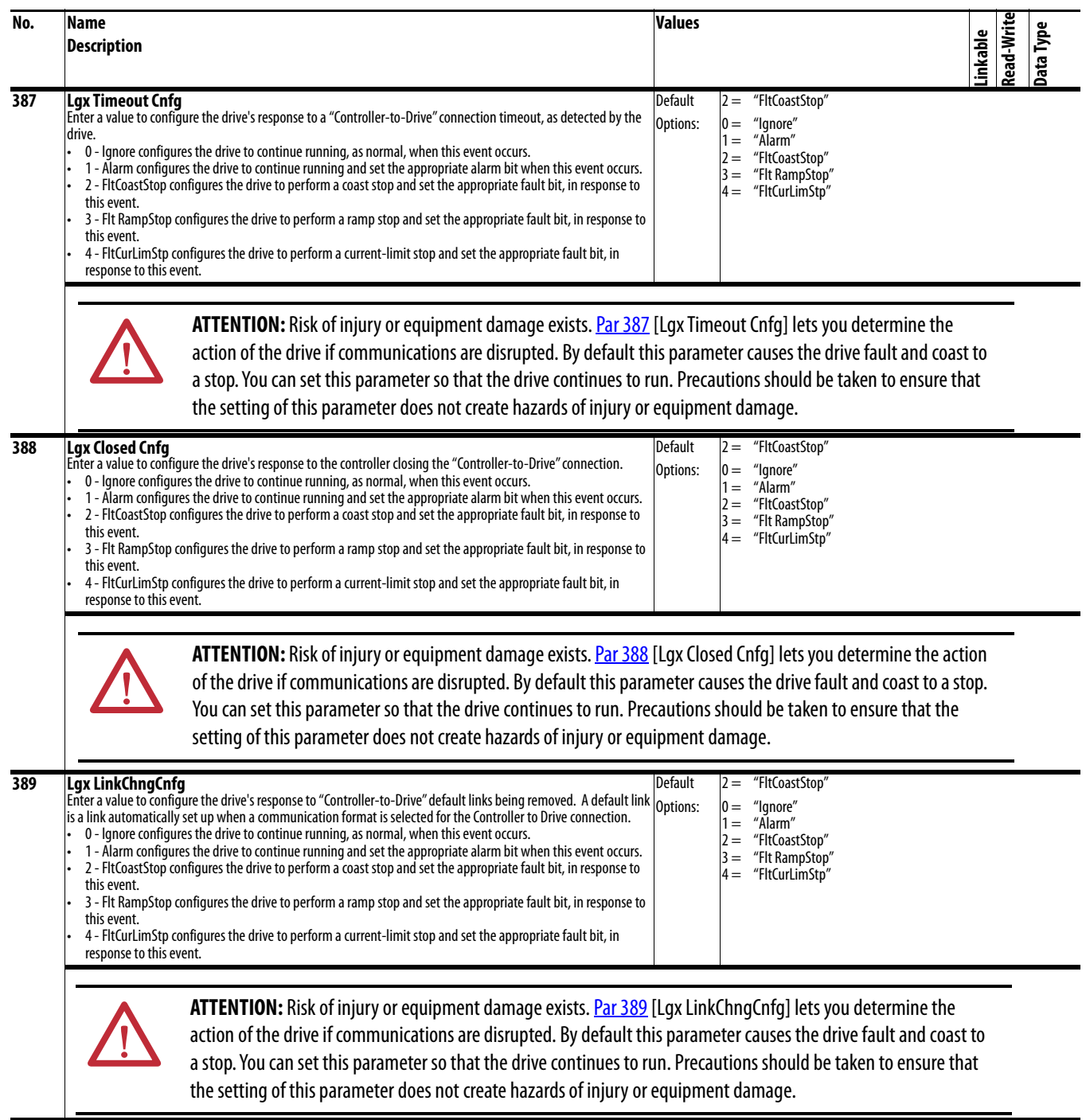

<span id="page-73-2"></span><span id="page-73-1"></span><span id="page-73-0"></span>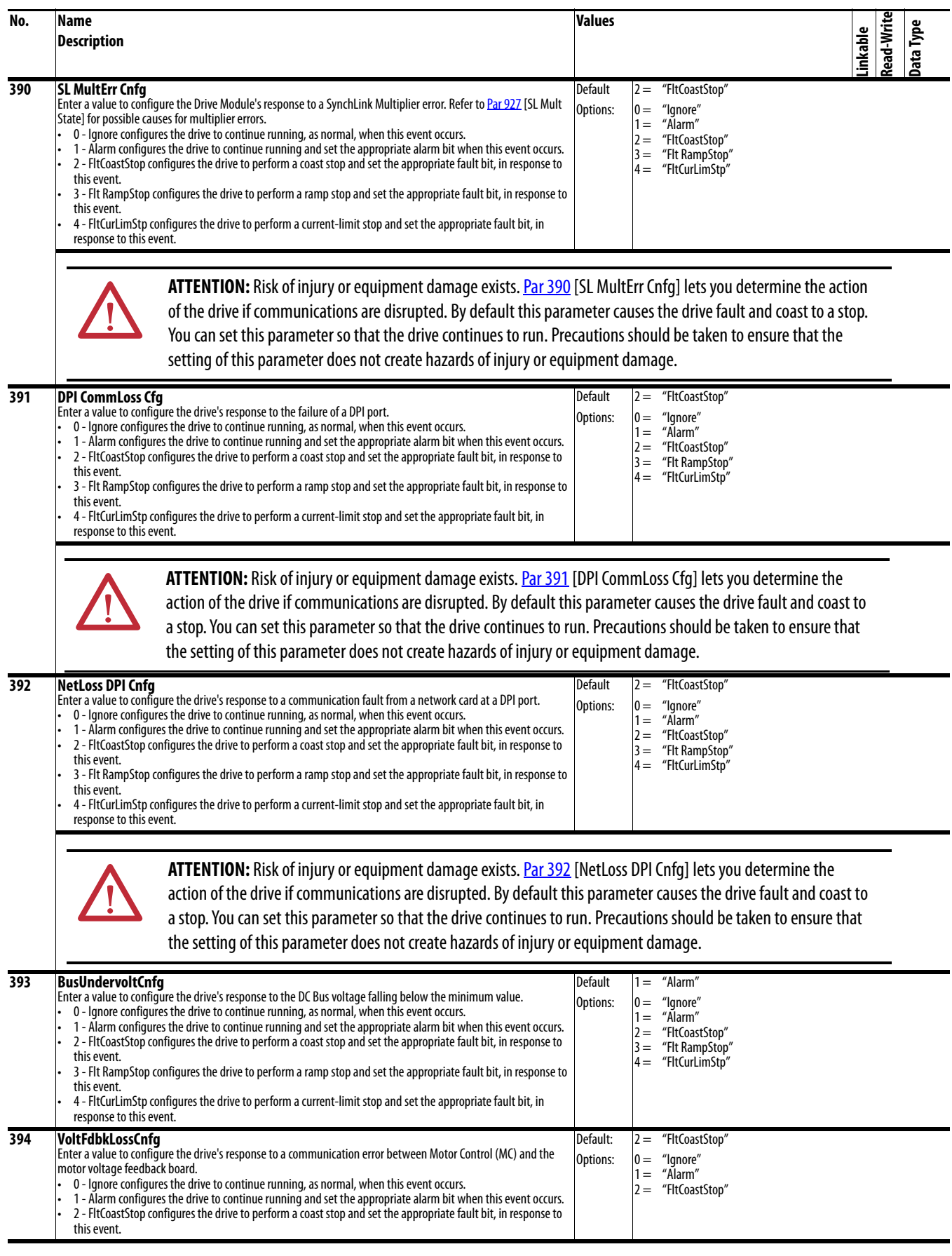

<span id="page-74-1"></span><span id="page-74-0"></span>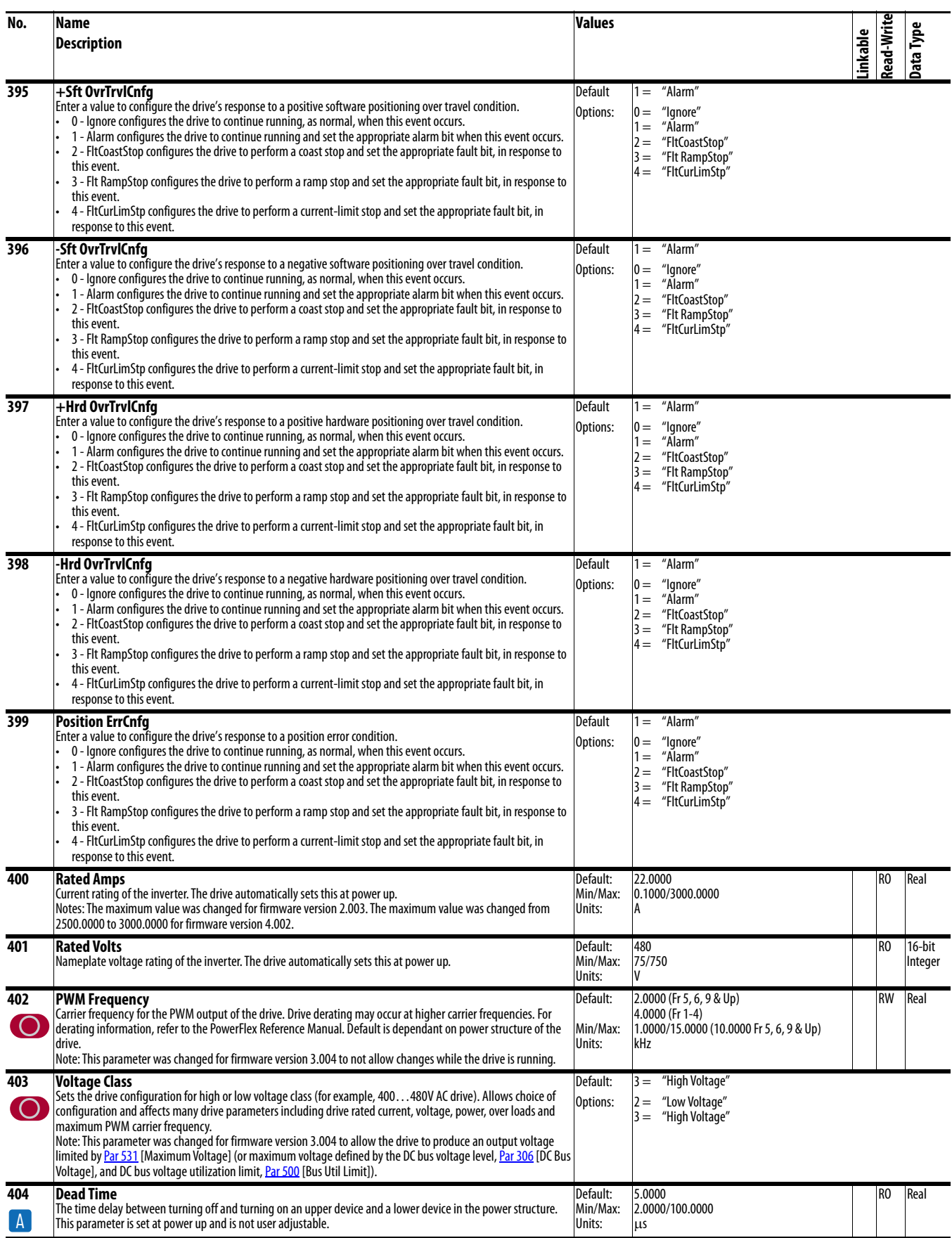

<span id="page-75-3"></span><span id="page-75-1"></span><span id="page-75-0"></span>

<span id="page-75-2"></span>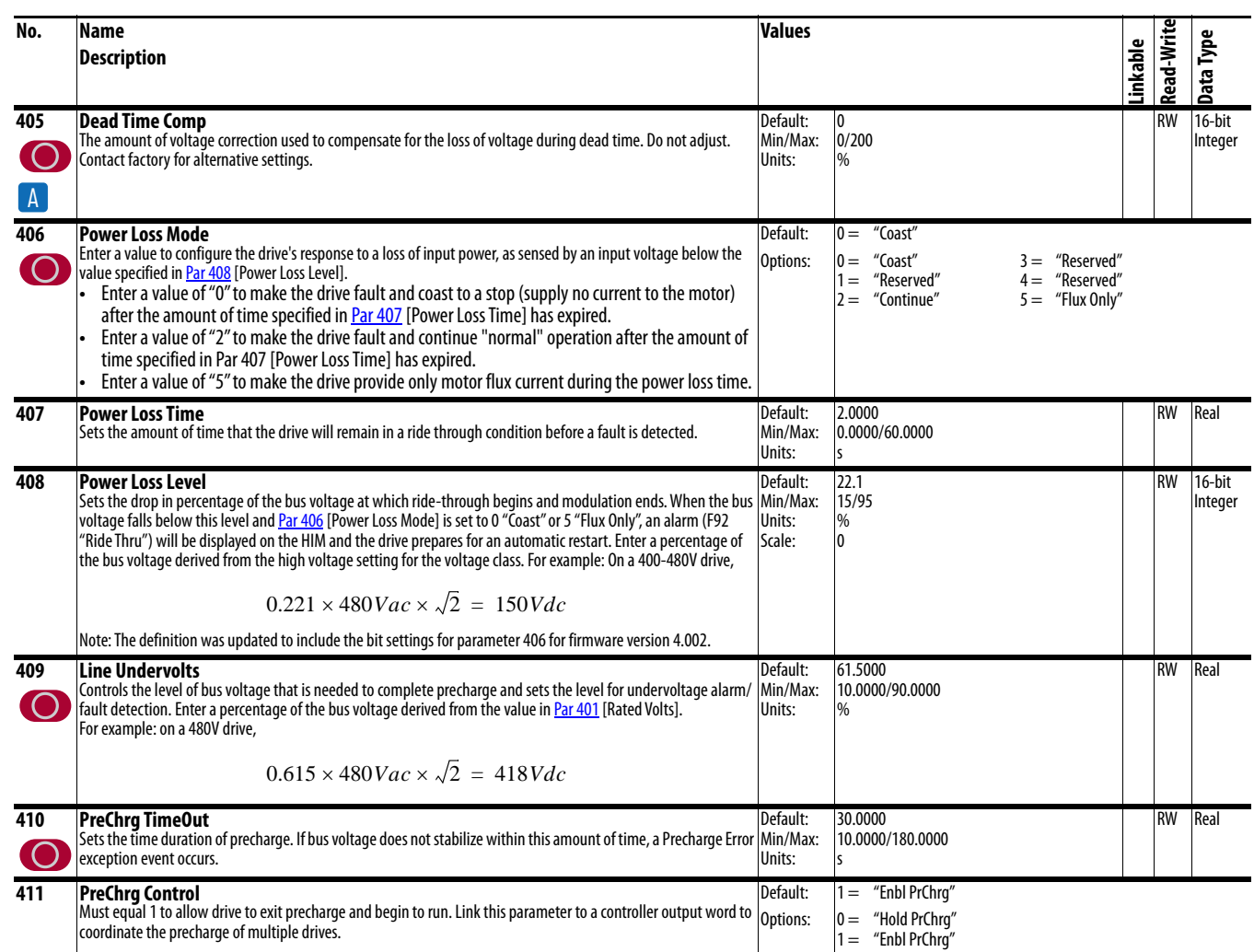

<span id="page-76-4"></span><span id="page-76-3"></span><span id="page-76-2"></span><span id="page-76-1"></span><span id="page-76-0"></span>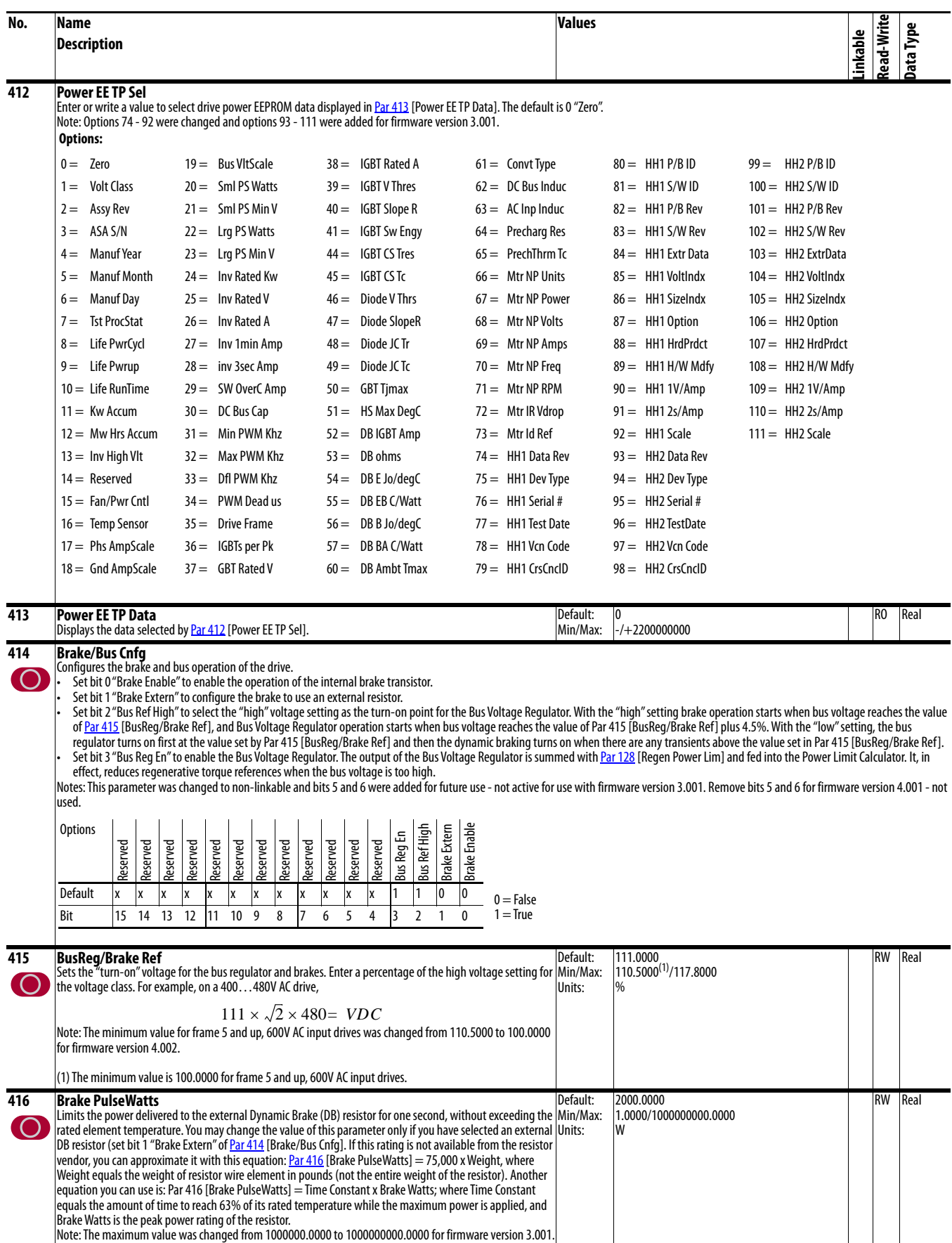

<span id="page-77-2"></span><span id="page-77-1"></span><span id="page-77-0"></span>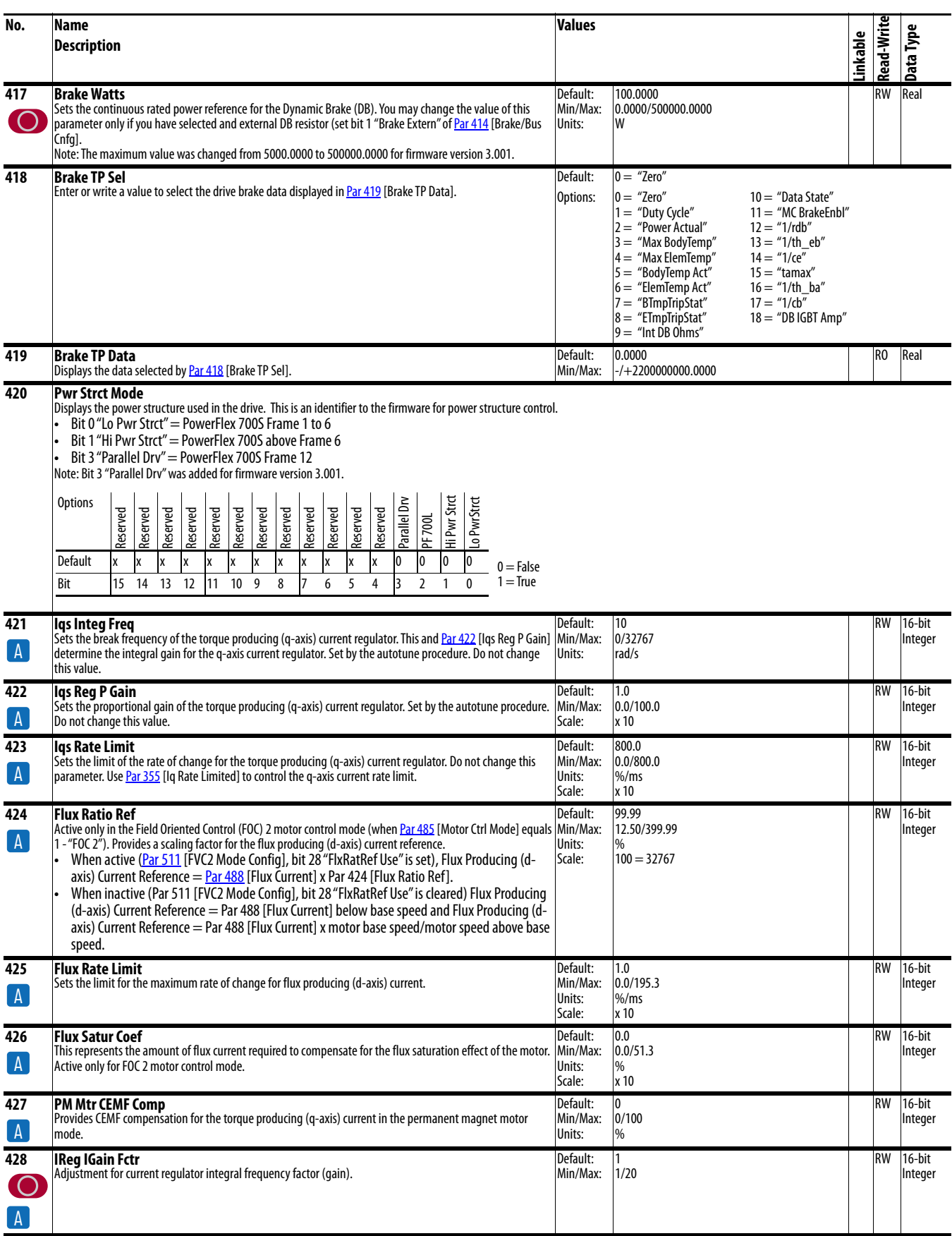

<span id="page-78-0"></span>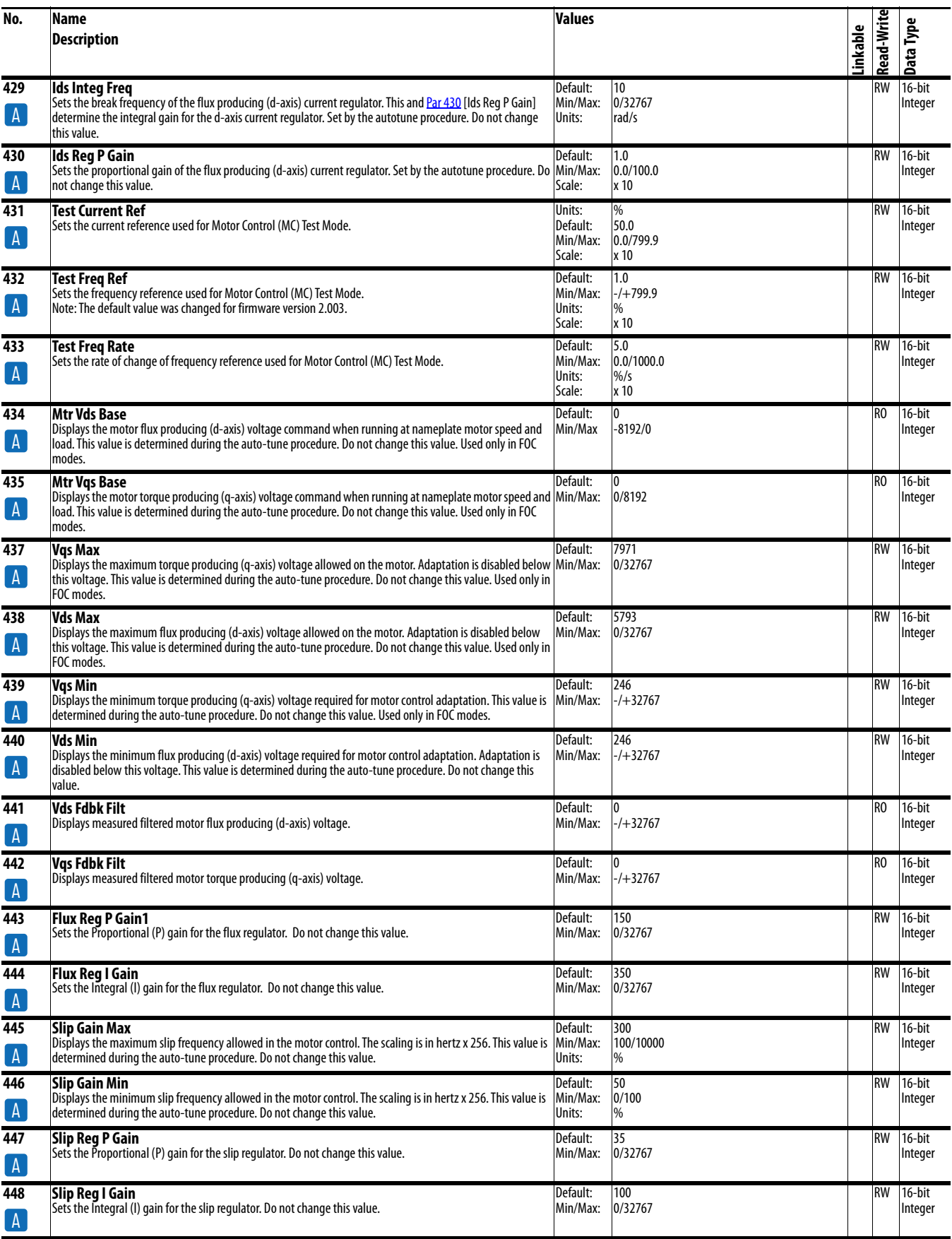

<span id="page-79-1"></span><span id="page-79-0"></span>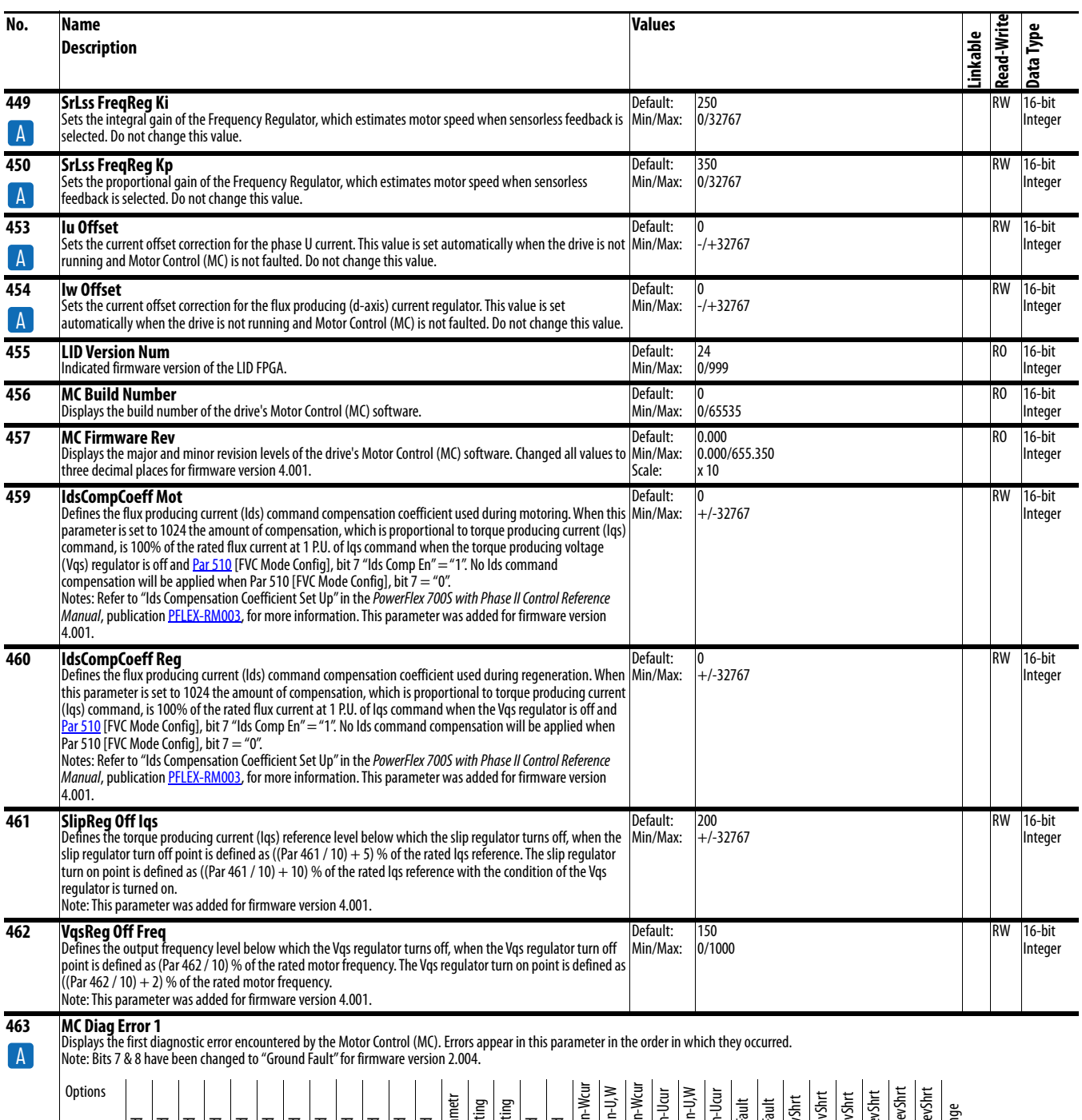

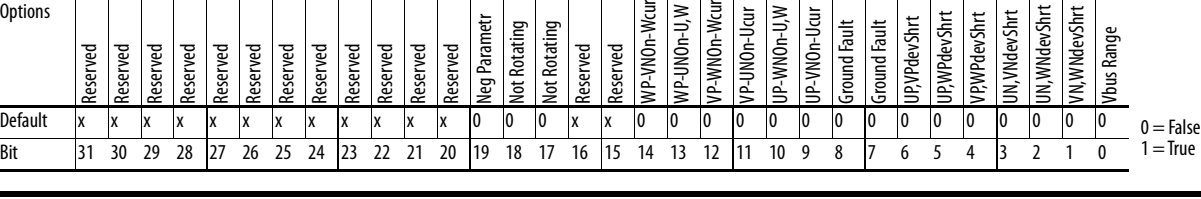

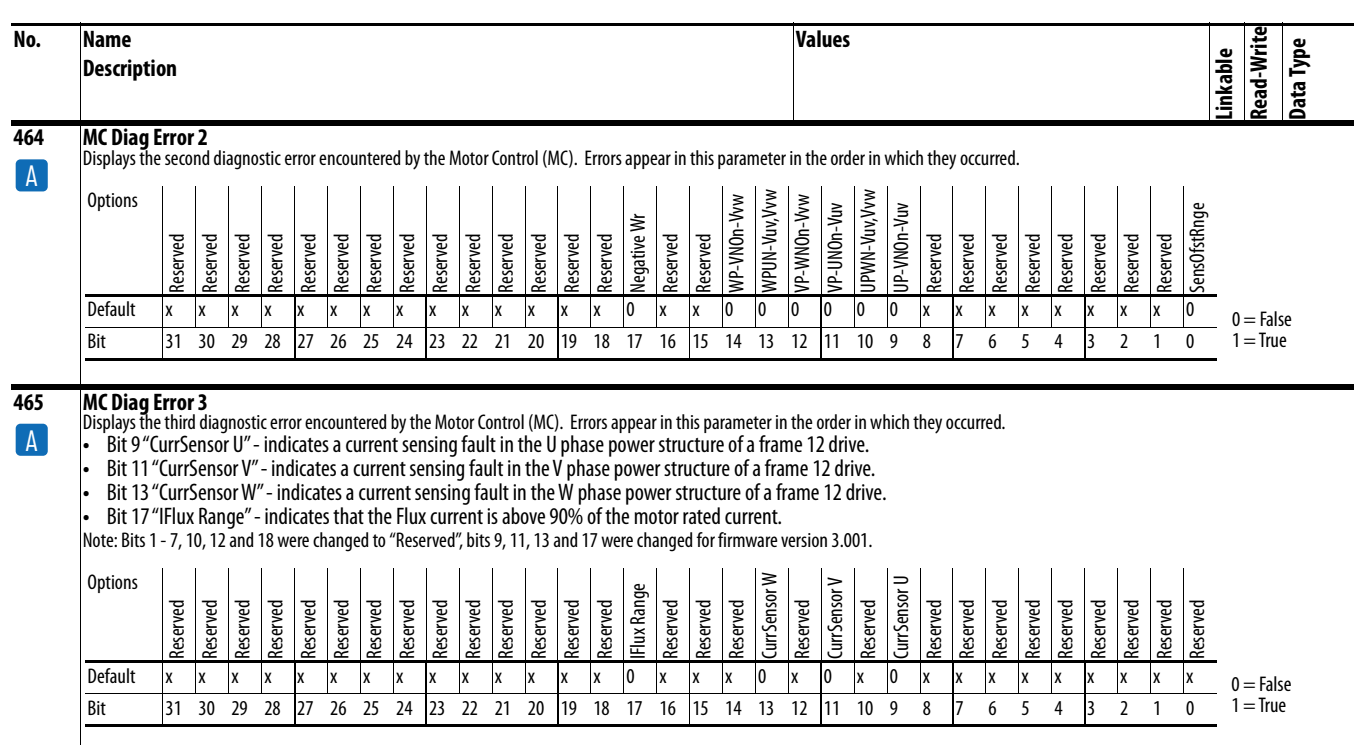

<span id="page-81-1"></span><span id="page-81-0"></span>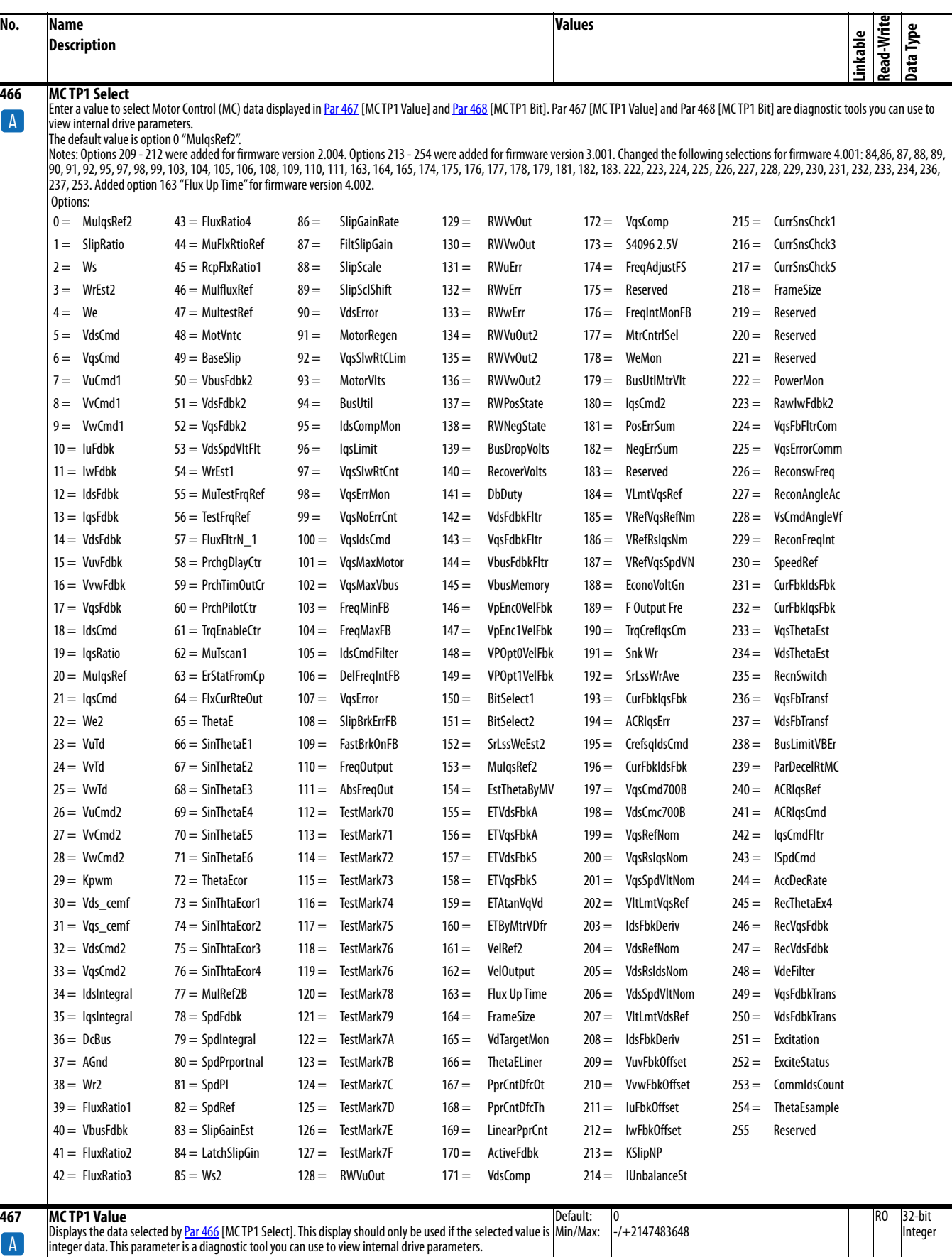

<span id="page-82-0"></span>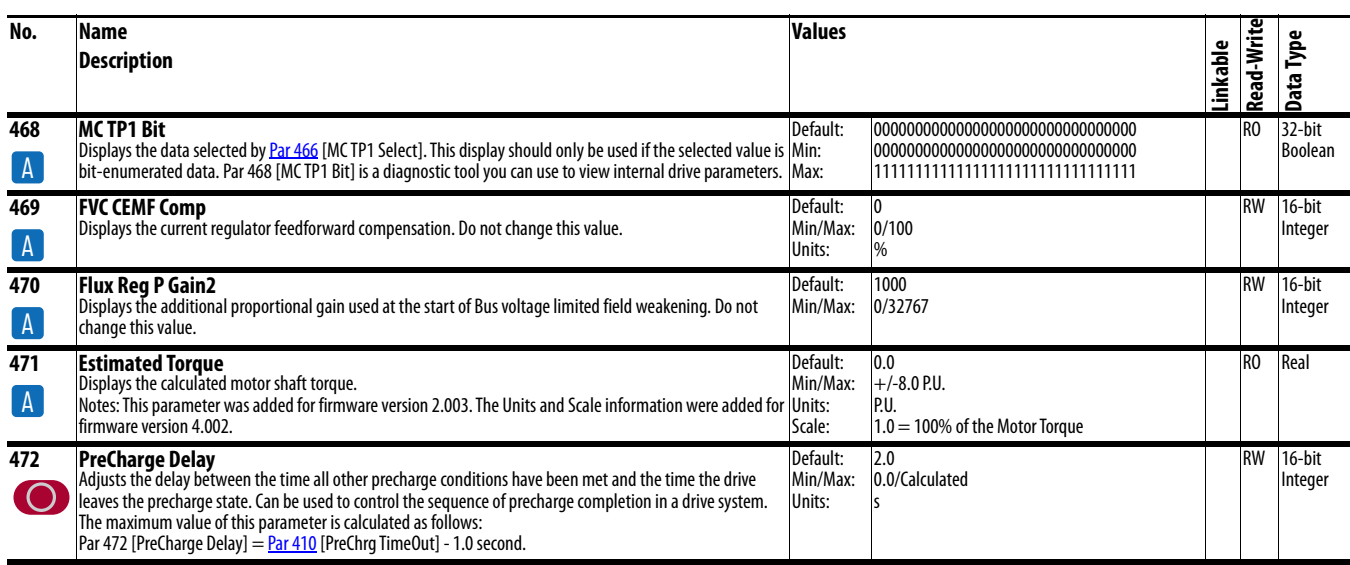

<span id="page-83-1"></span><span id="page-83-0"></span>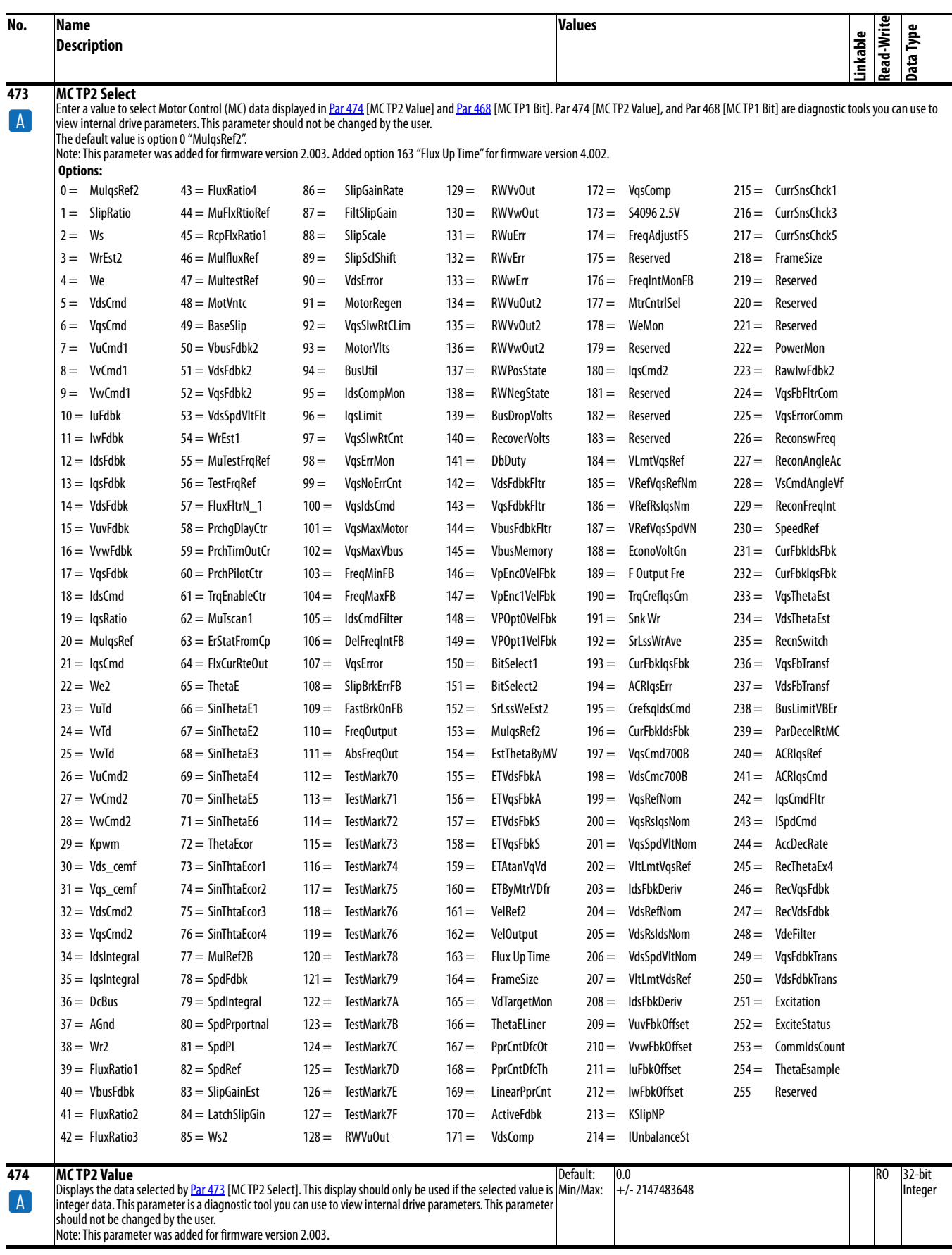

<span id="page-84-3"></span><span id="page-84-2"></span><span id="page-84-1"></span><span id="page-84-0"></span>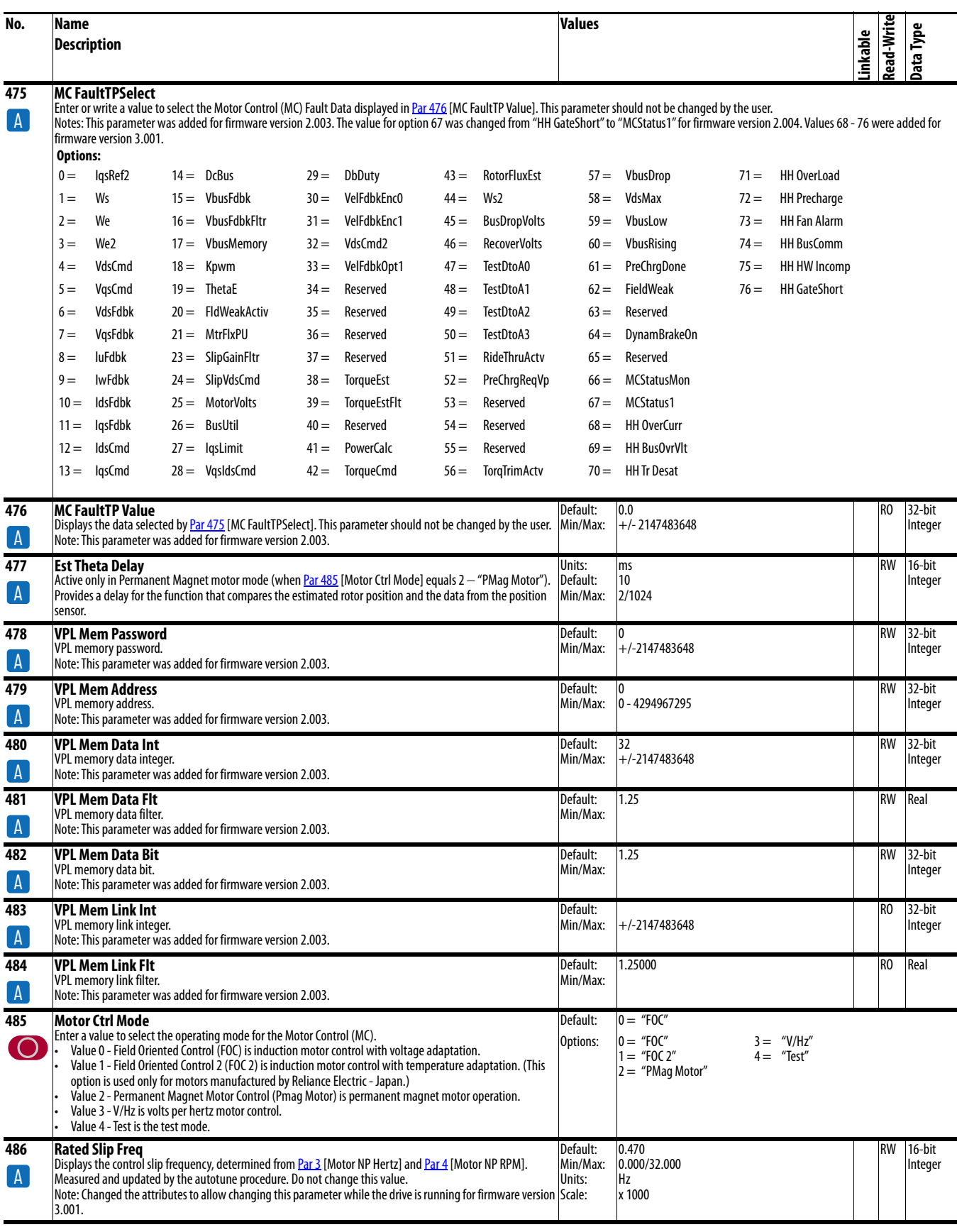

<span id="page-85-1"></span><span id="page-85-0"></span>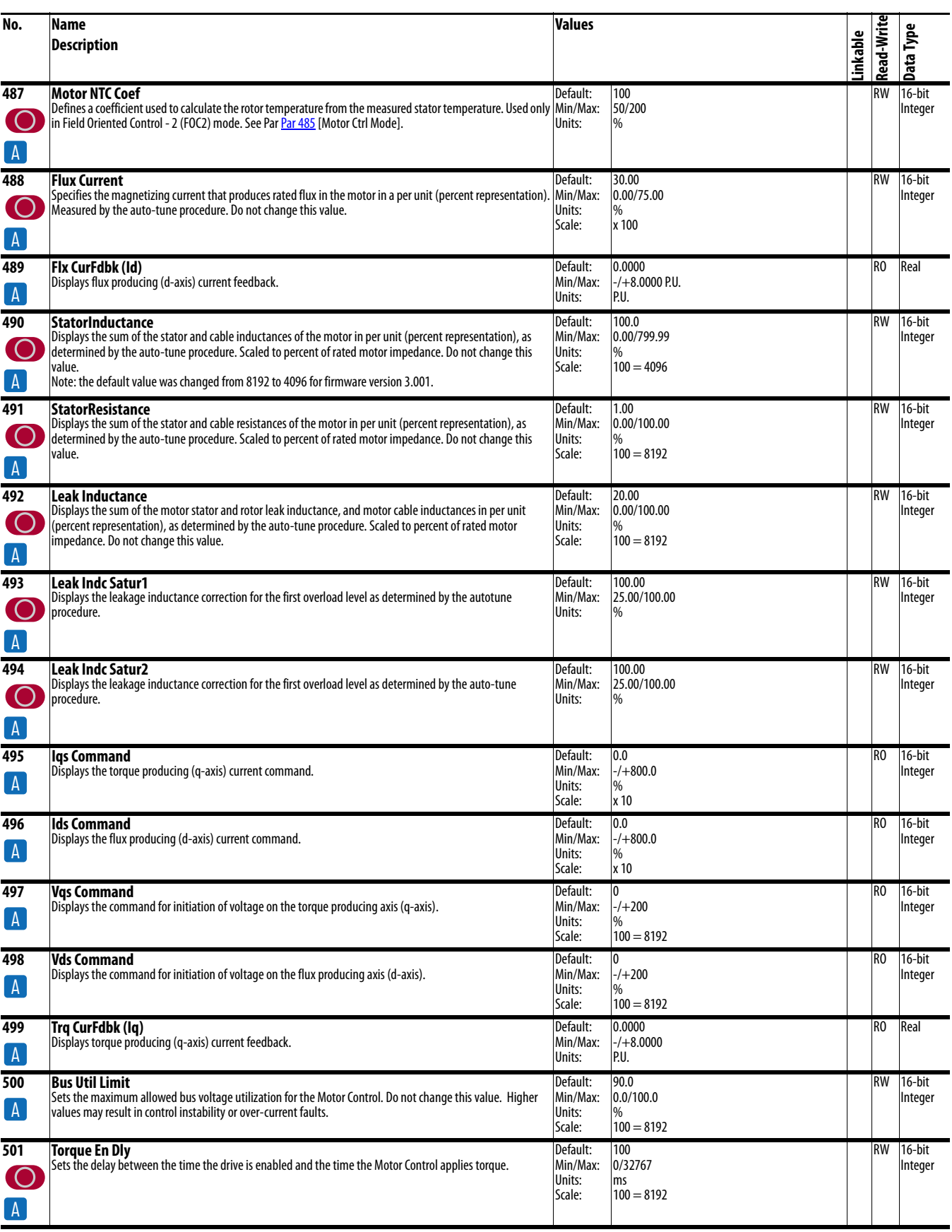

<span id="page-86-0"></span>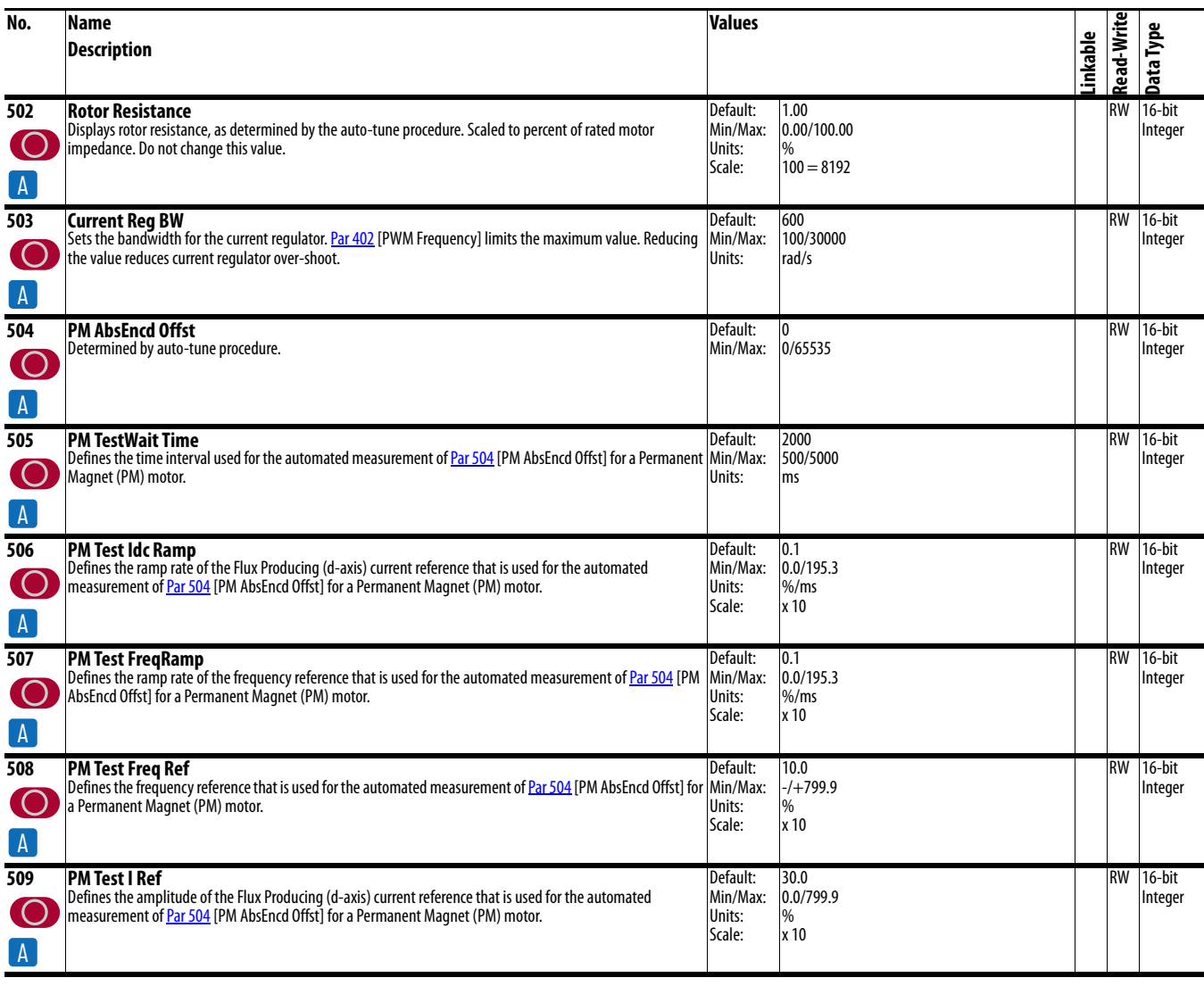

<span id="page-87-1"></span><span id="page-87-0"></span>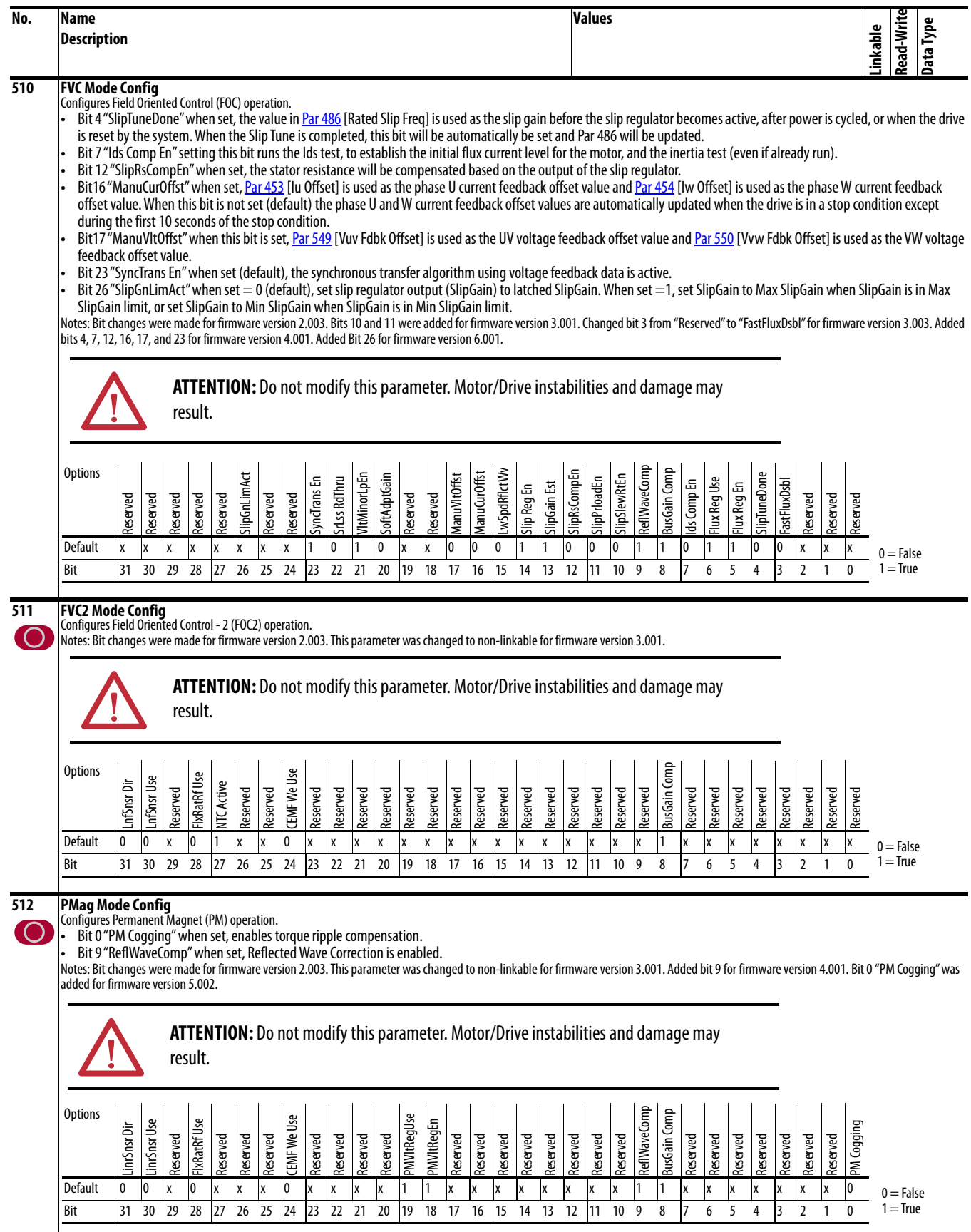

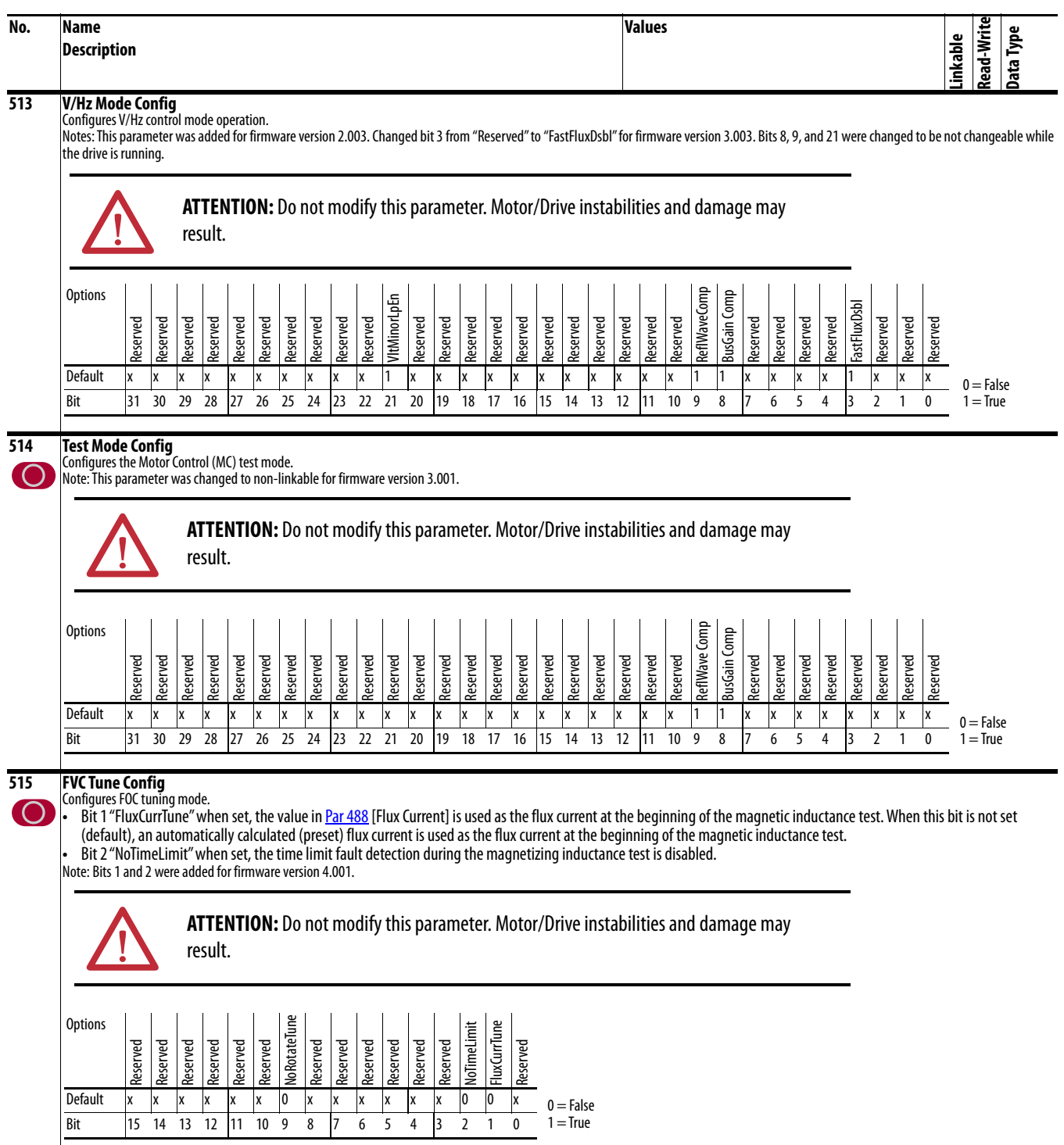

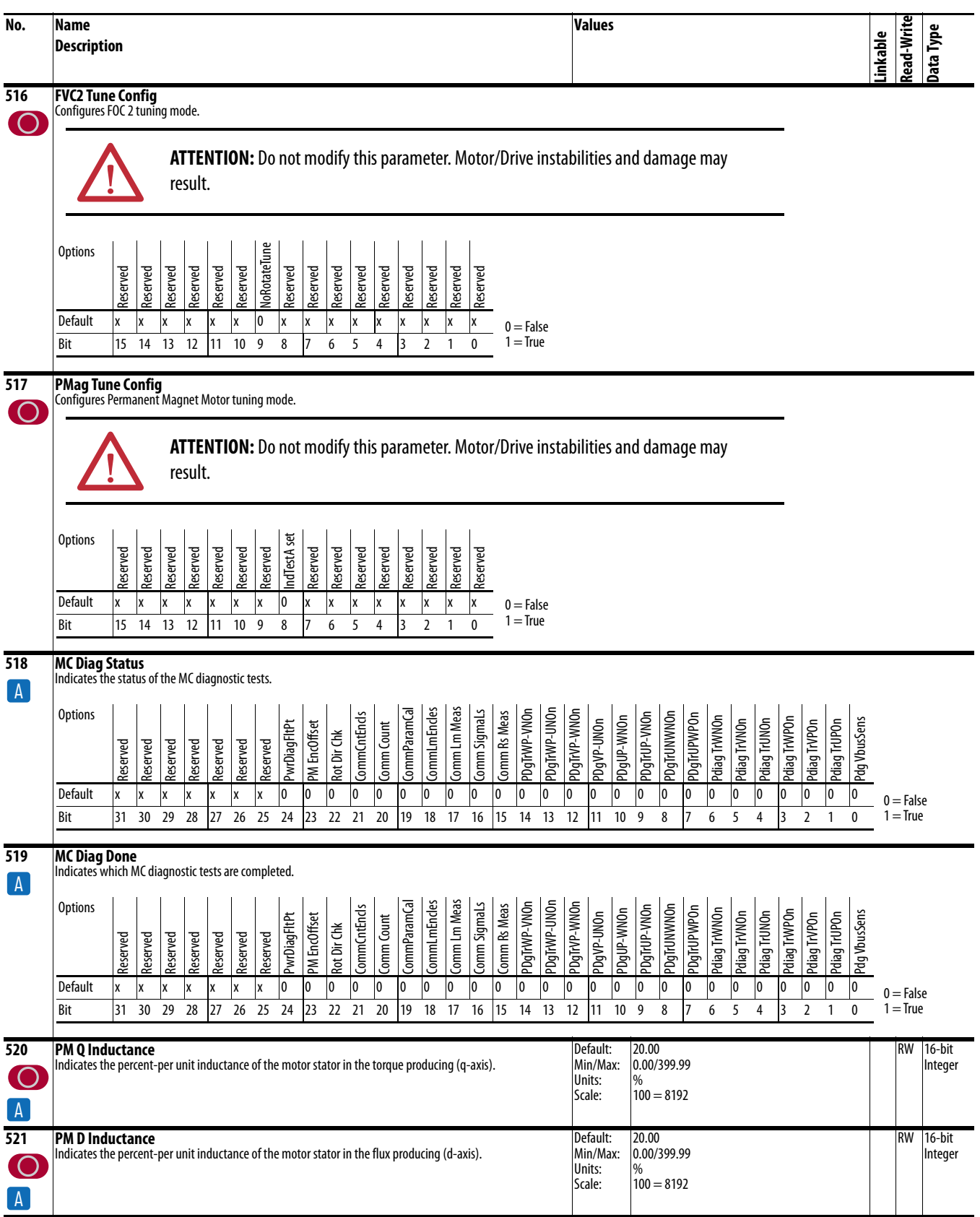

<span id="page-90-2"></span><span id="page-90-1"></span><span id="page-90-0"></span>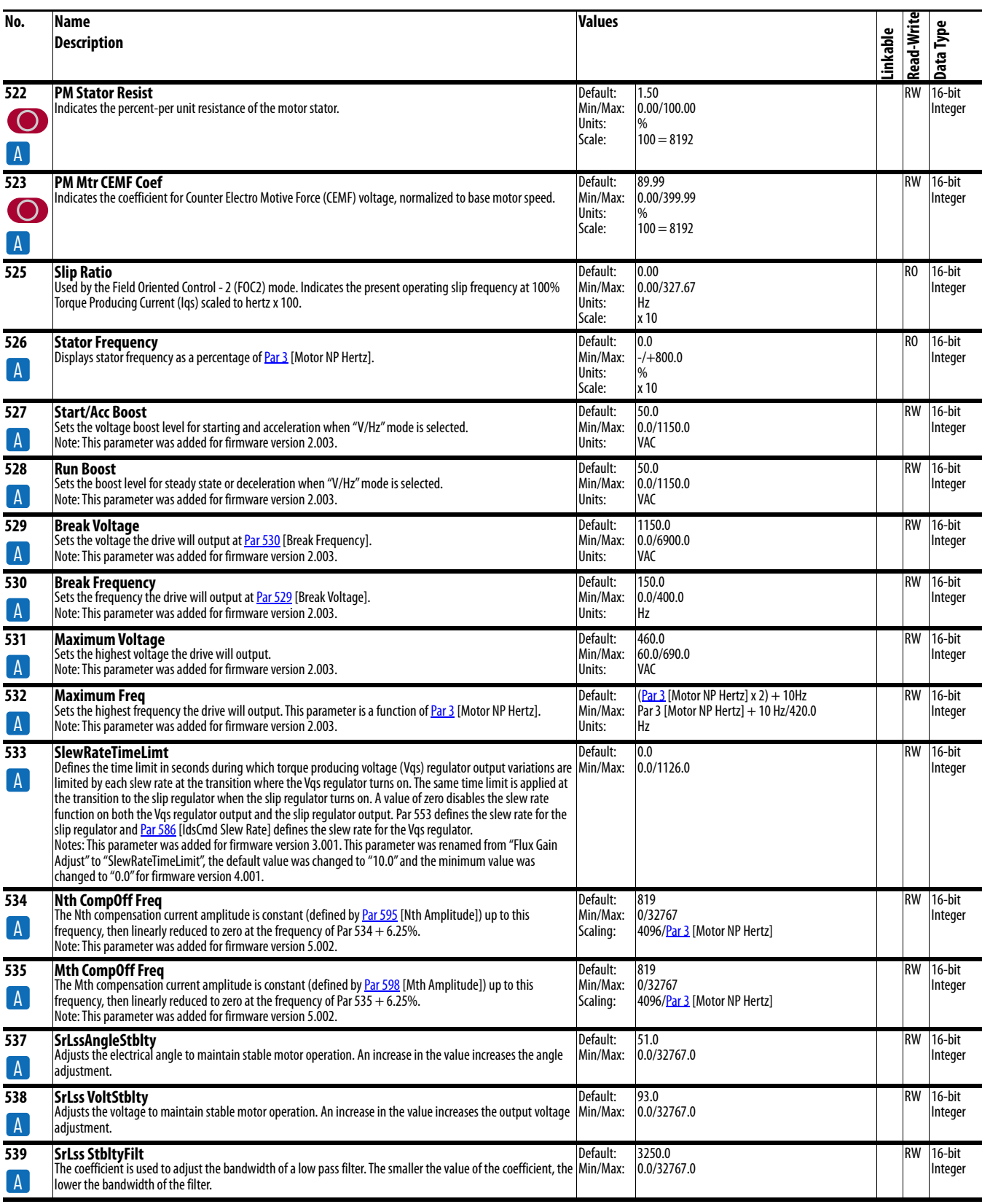

<span id="page-91-2"></span><span id="page-91-1"></span><span id="page-91-0"></span>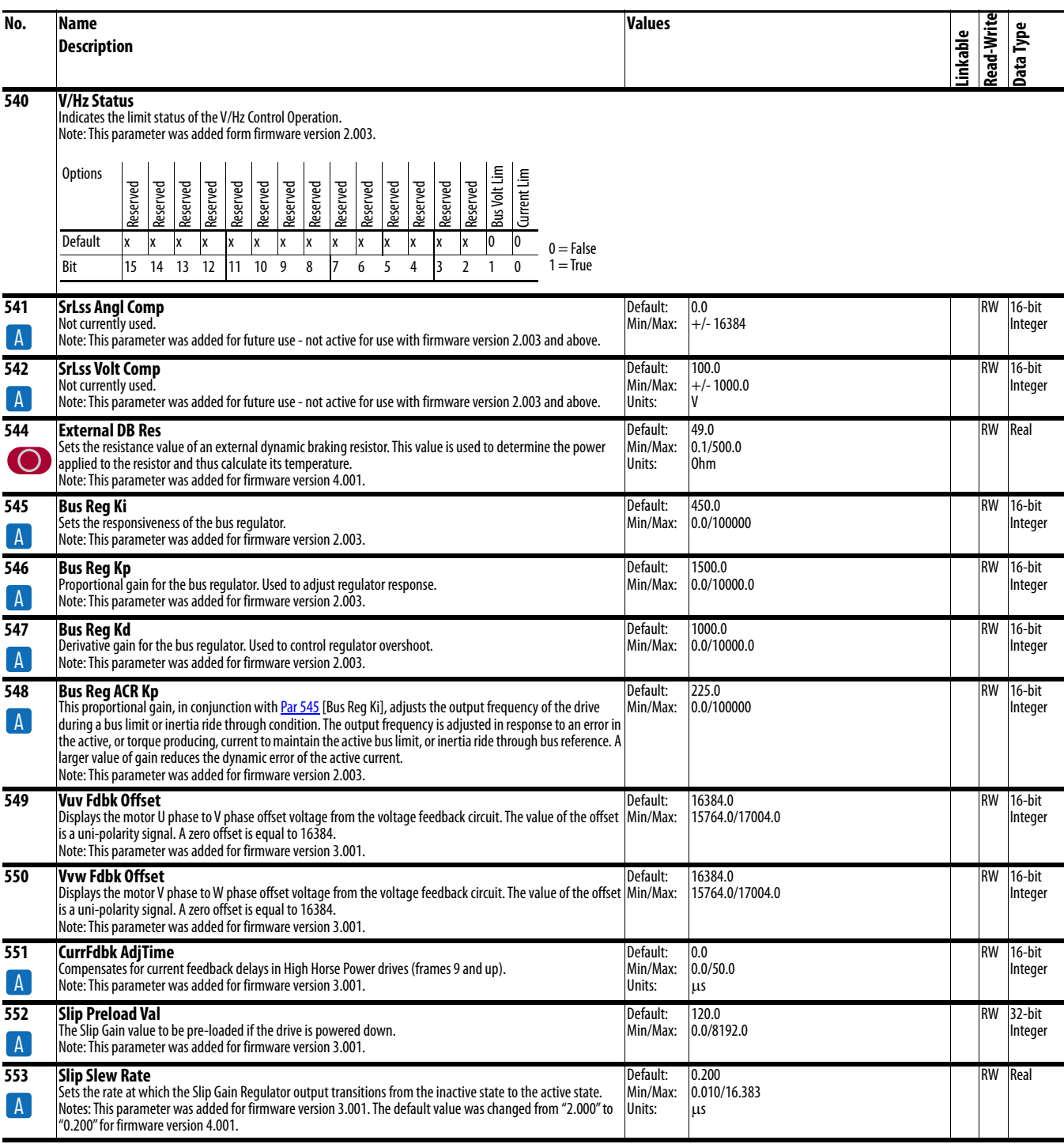

<span id="page-92-0"></span>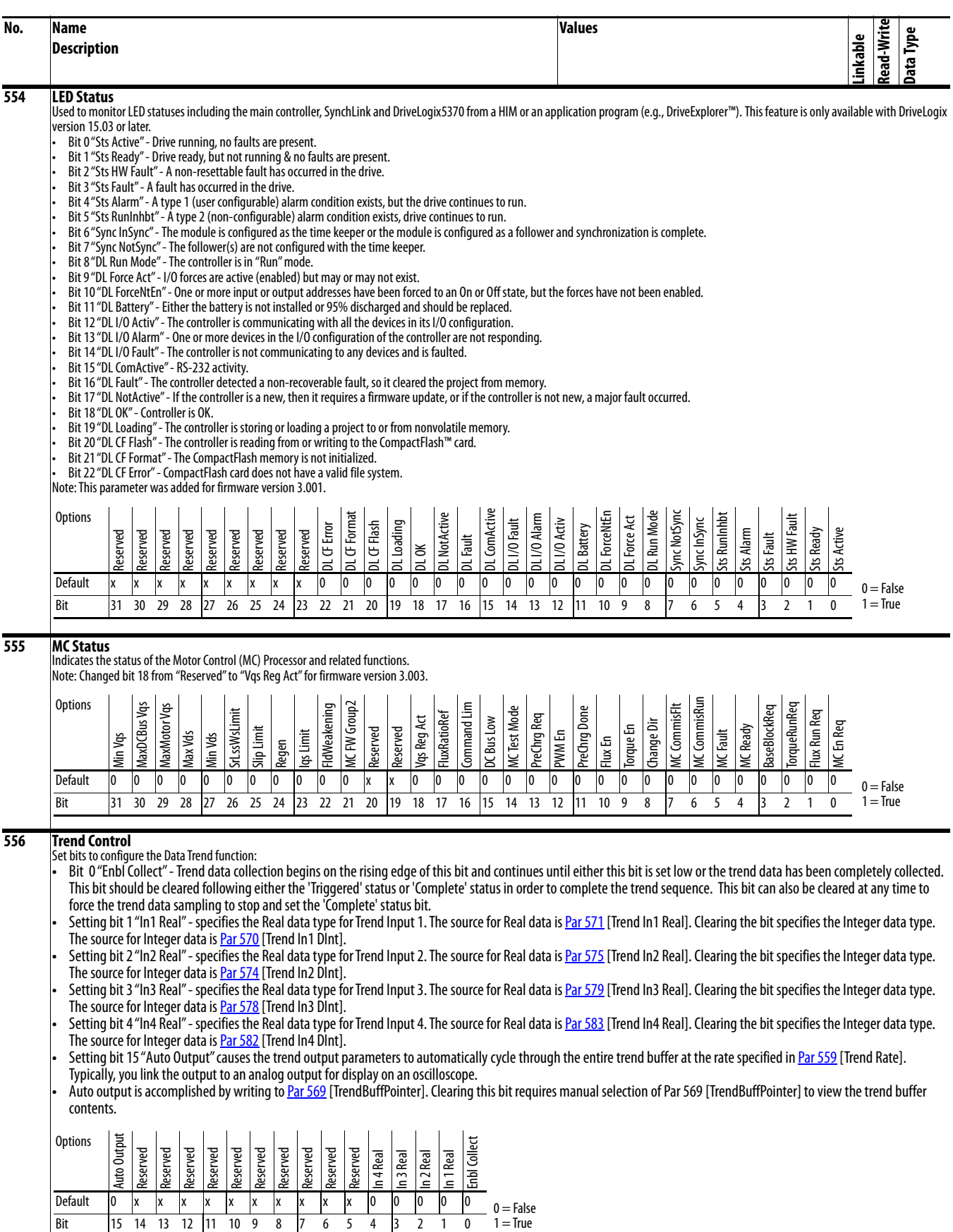

<span id="page-93-7"></span><span id="page-93-6"></span><span id="page-93-5"></span><span id="page-93-4"></span><span id="page-93-3"></span><span id="page-93-2"></span><span id="page-93-1"></span><span id="page-93-0"></span>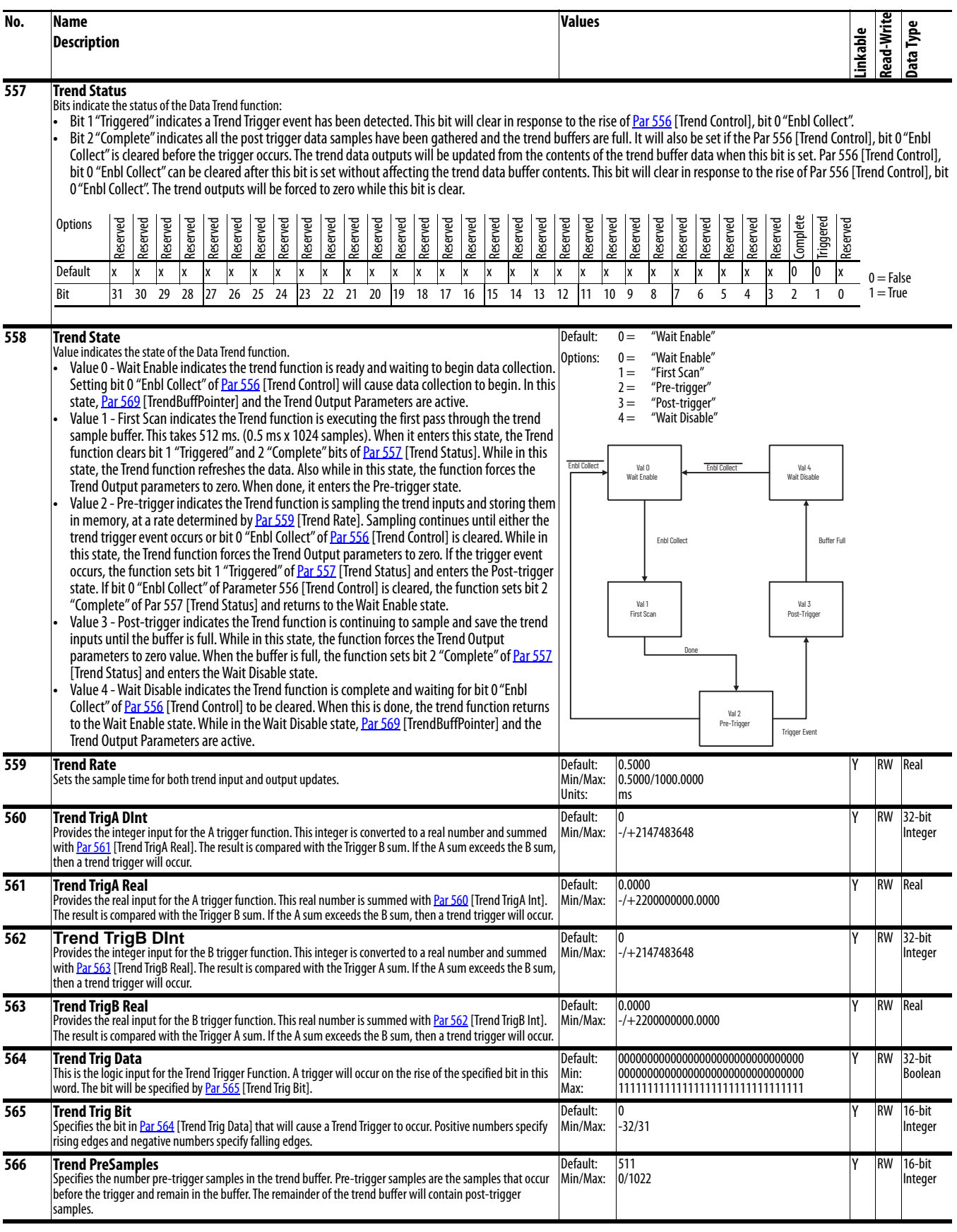

<span id="page-94-9"></span><span id="page-94-8"></span><span id="page-94-7"></span><span id="page-94-6"></span><span id="page-94-5"></span><span id="page-94-4"></span><span id="page-94-3"></span><span id="page-94-2"></span><span id="page-94-1"></span><span id="page-94-0"></span>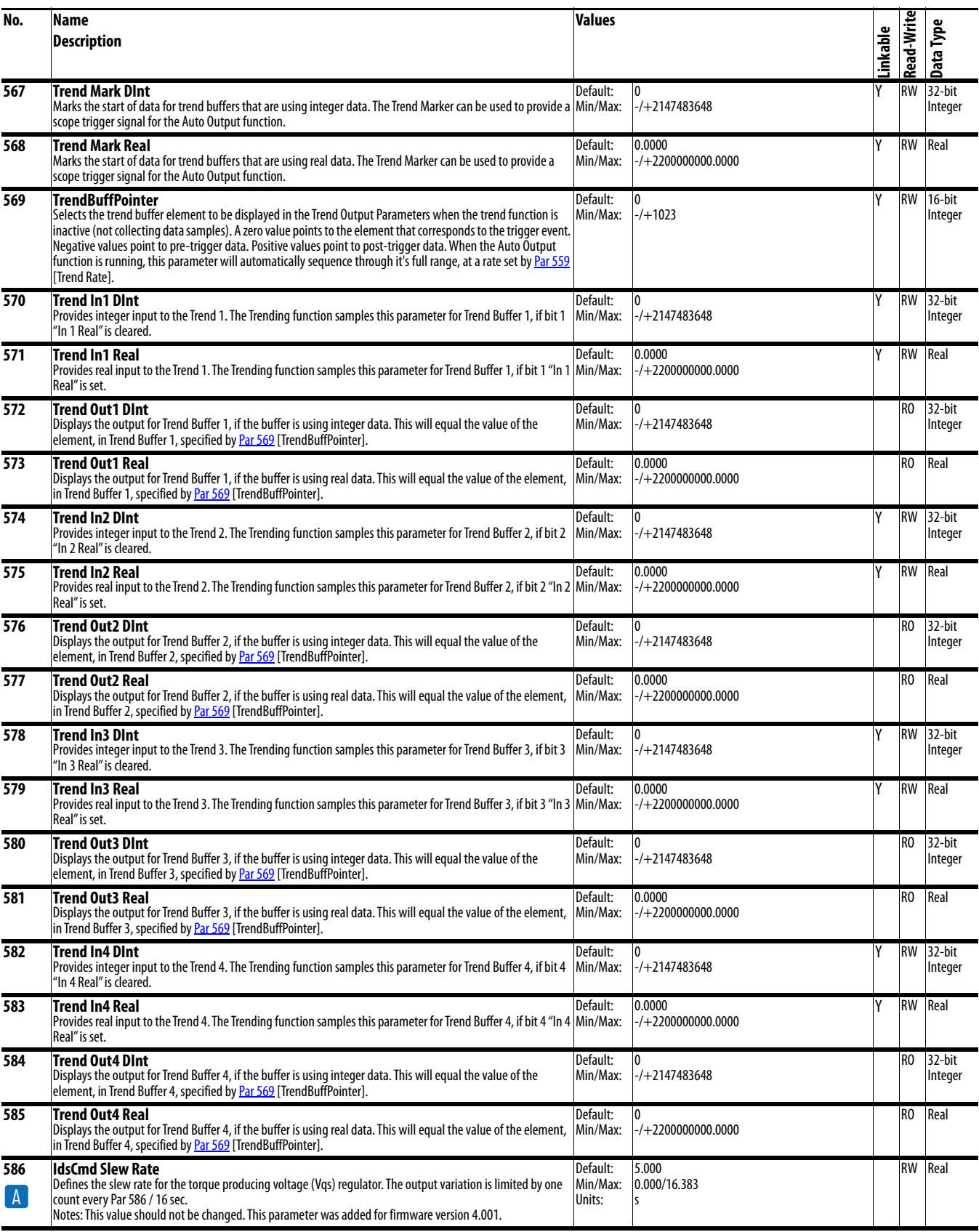

<span id="page-95-2"></span><span id="page-95-1"></span><span id="page-95-0"></span>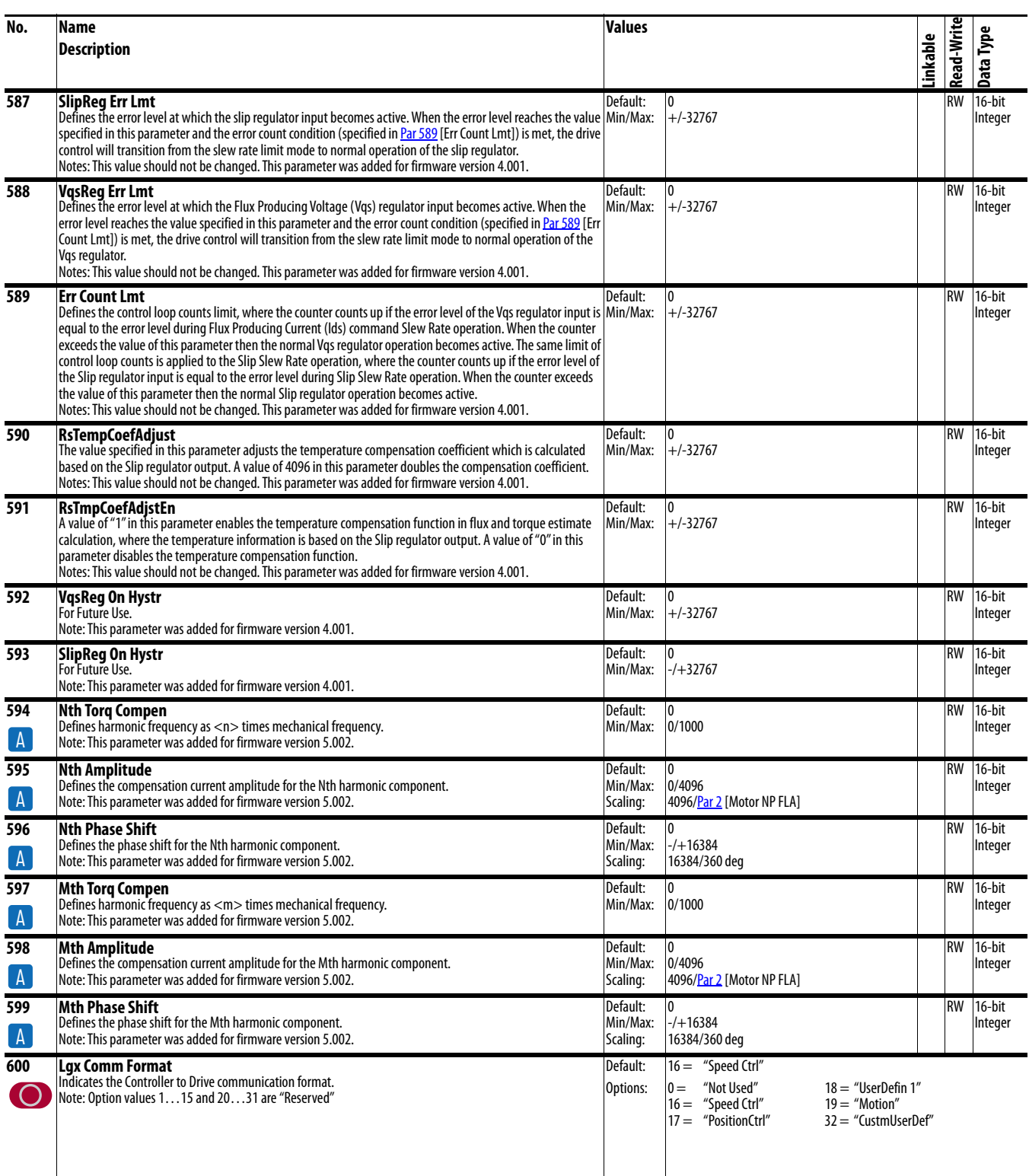

<span id="page-96-0"></span>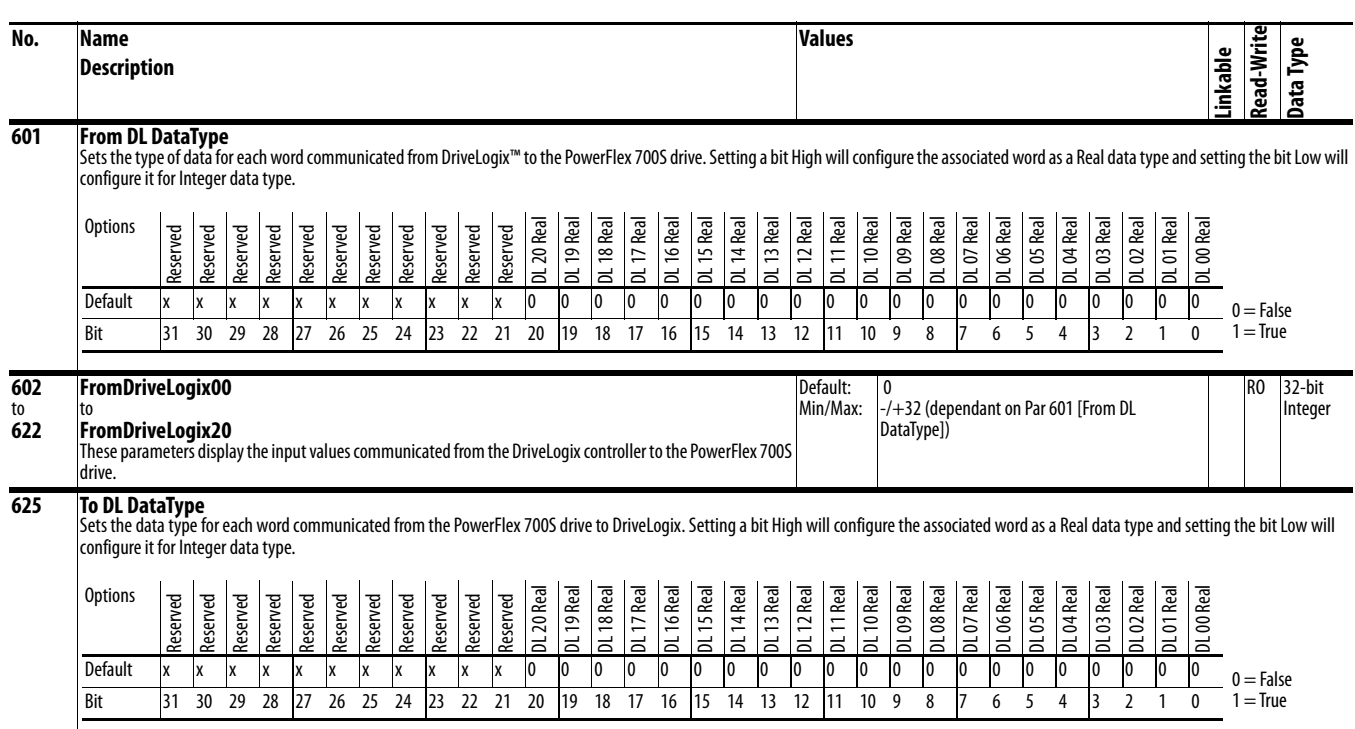

<span id="page-97-2"></span><span id="page-97-1"></span><span id="page-97-0"></span>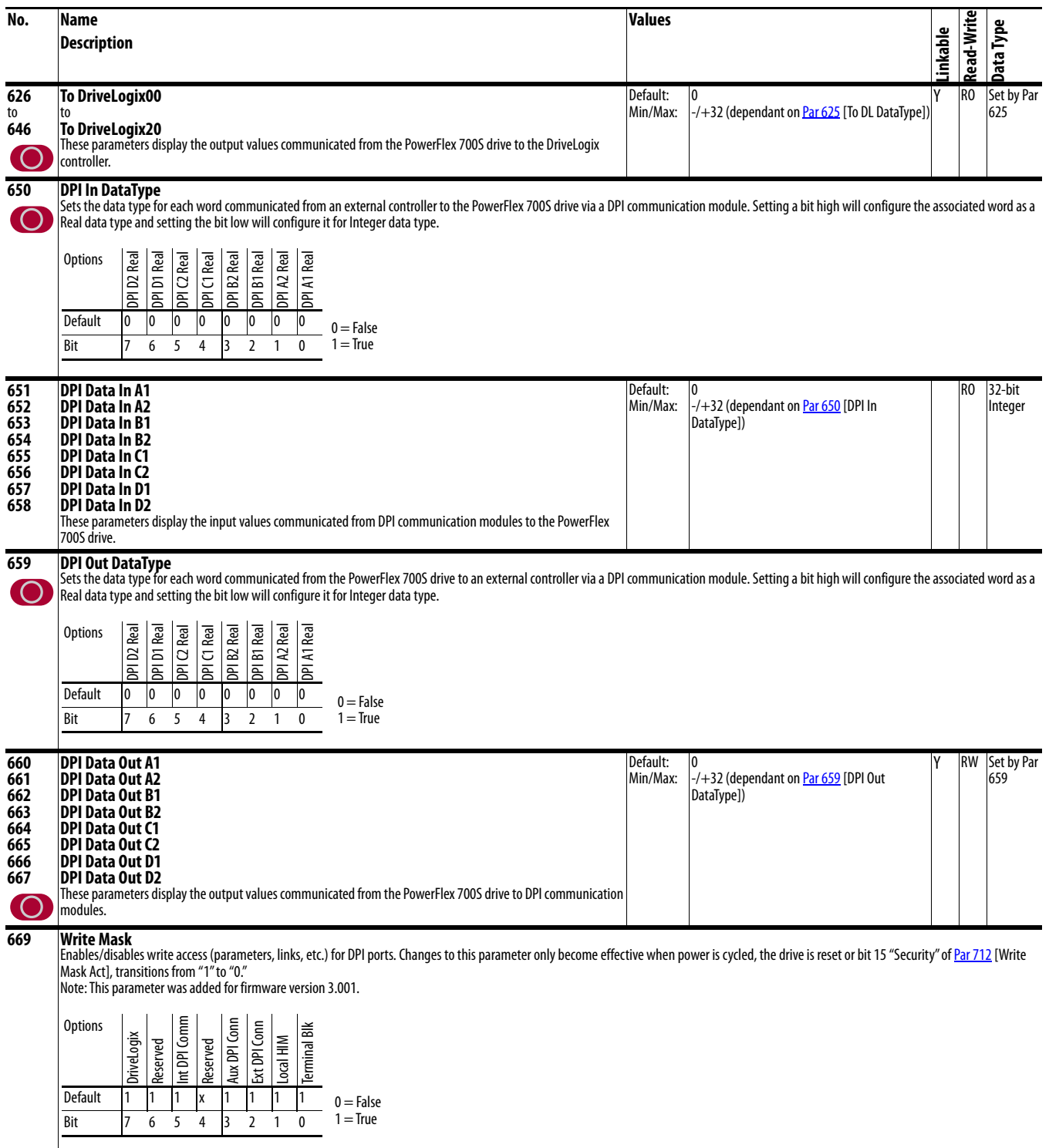

<span id="page-98-1"></span><span id="page-98-0"></span>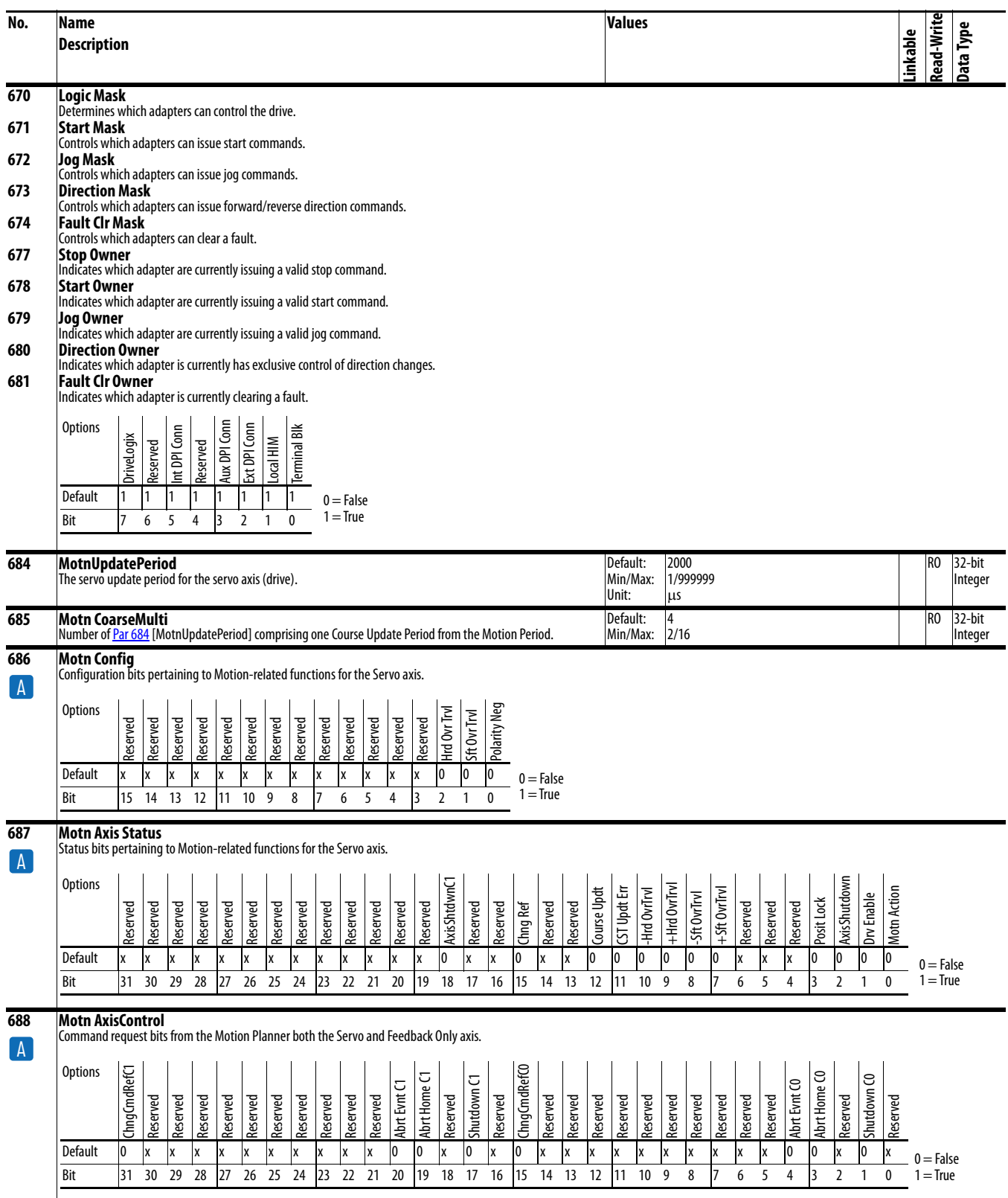

<span id="page-99-1"></span><span id="page-99-0"></span>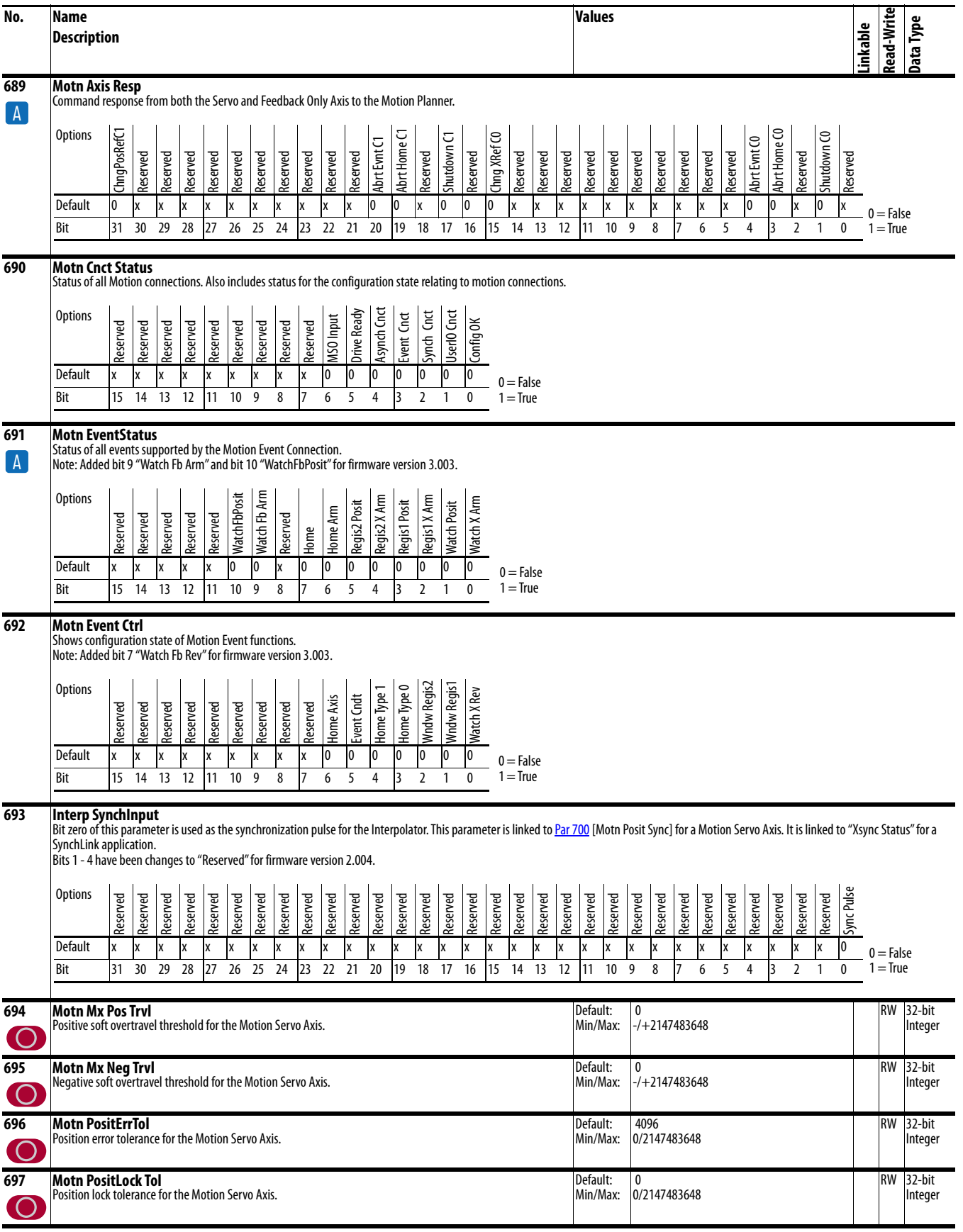

<span id="page-100-0"></span>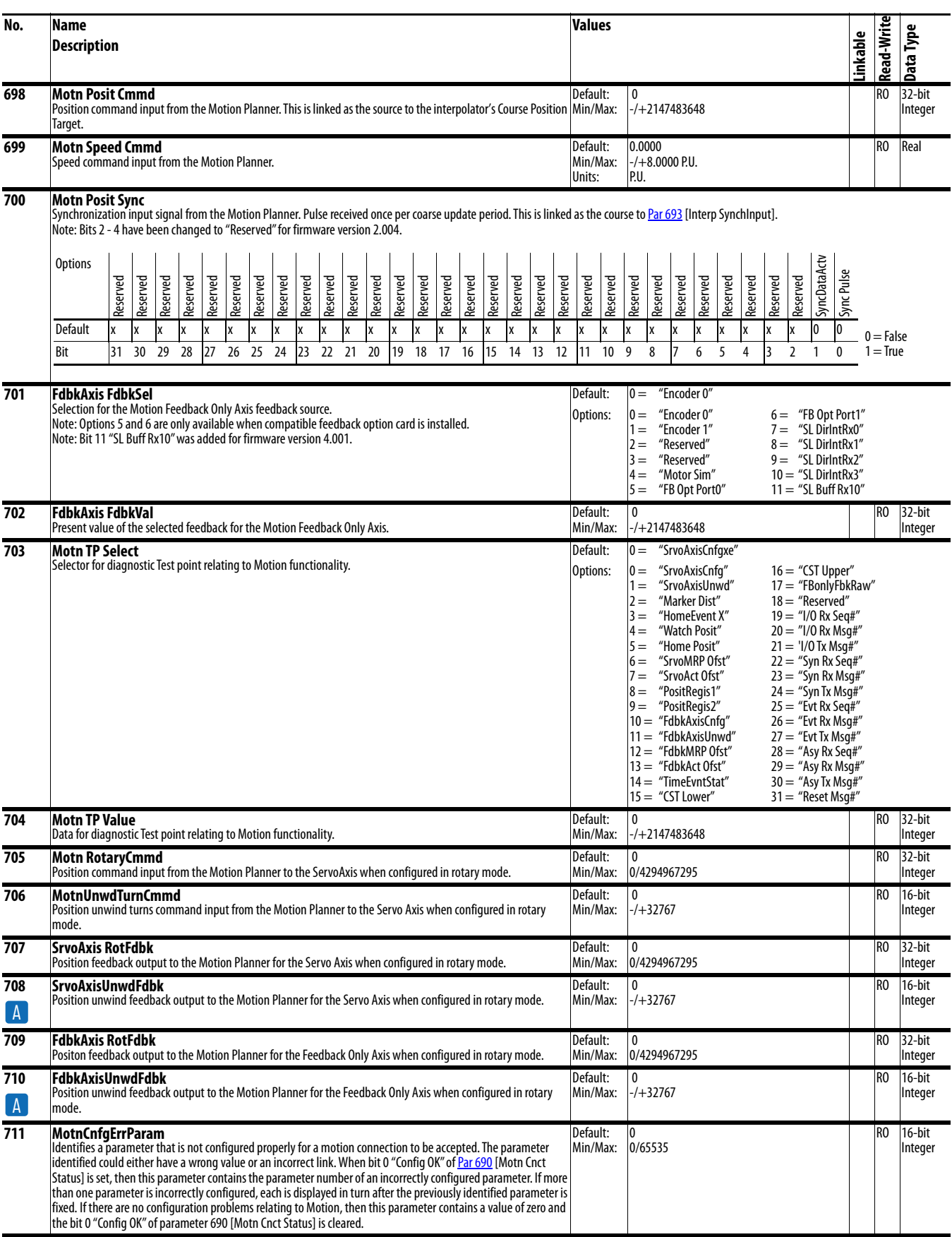

<span id="page-101-1"></span><span id="page-101-0"></span>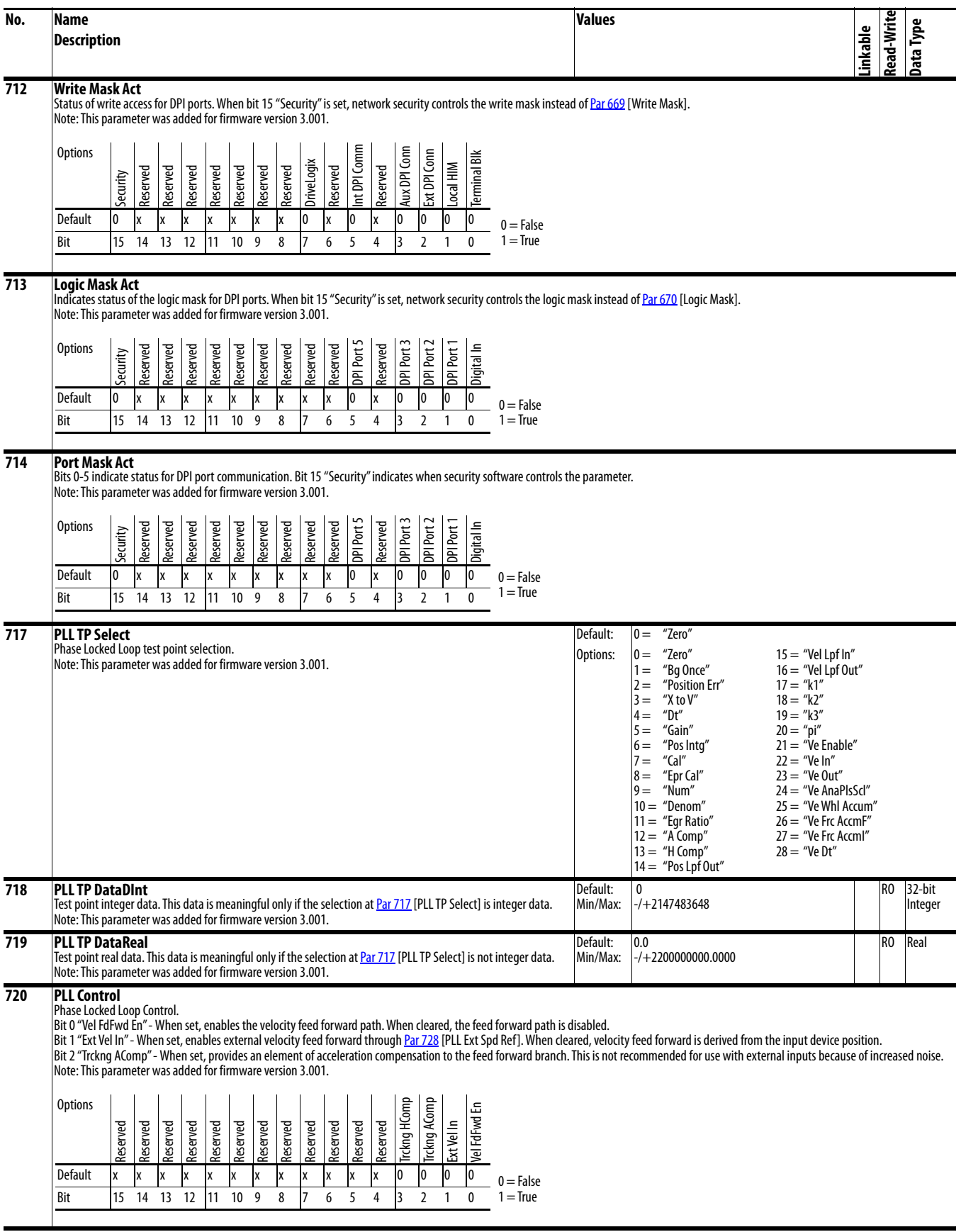

<span id="page-102-7"></span><span id="page-102-6"></span><span id="page-102-5"></span><span id="page-102-4"></span><span id="page-102-3"></span><span id="page-102-2"></span><span id="page-102-1"></span><span id="page-102-0"></span>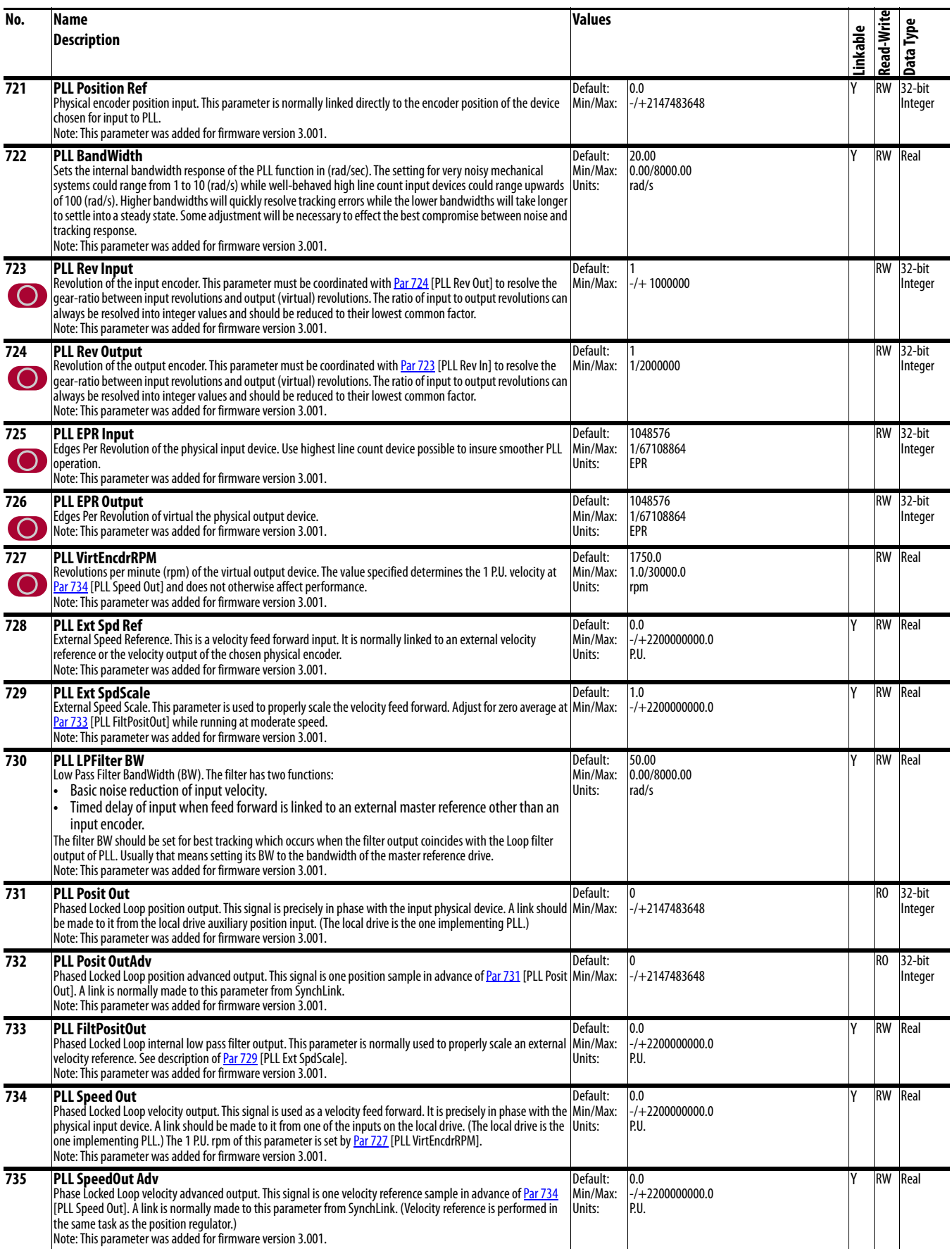

<span id="page-103-3"></span><span id="page-103-2"></span><span id="page-103-1"></span><span id="page-103-0"></span>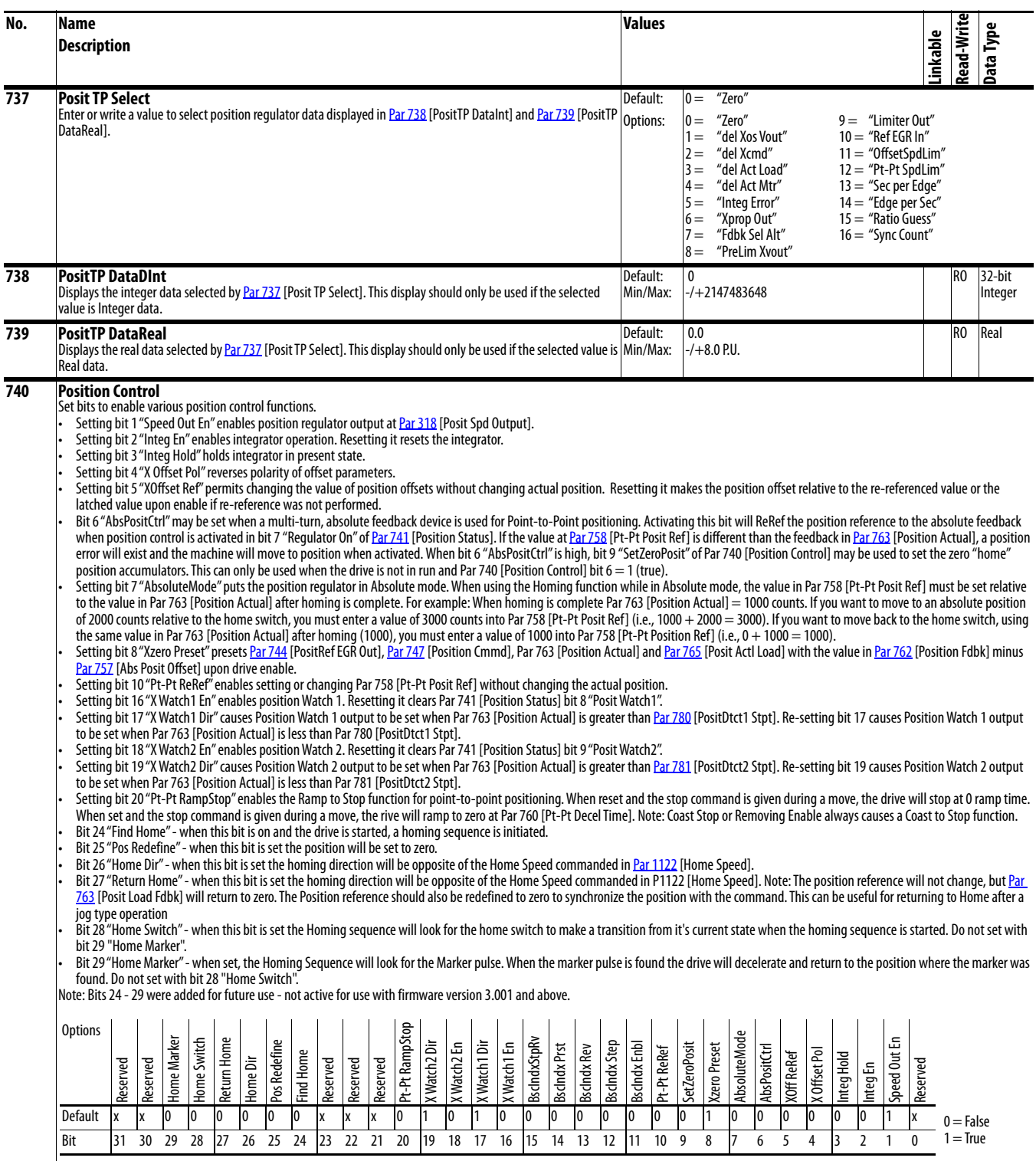

<span id="page-104-5"></span><span id="page-104-4"></span><span id="page-104-3"></span><span id="page-104-2"></span><span id="page-104-1"></span><span id="page-104-0"></span>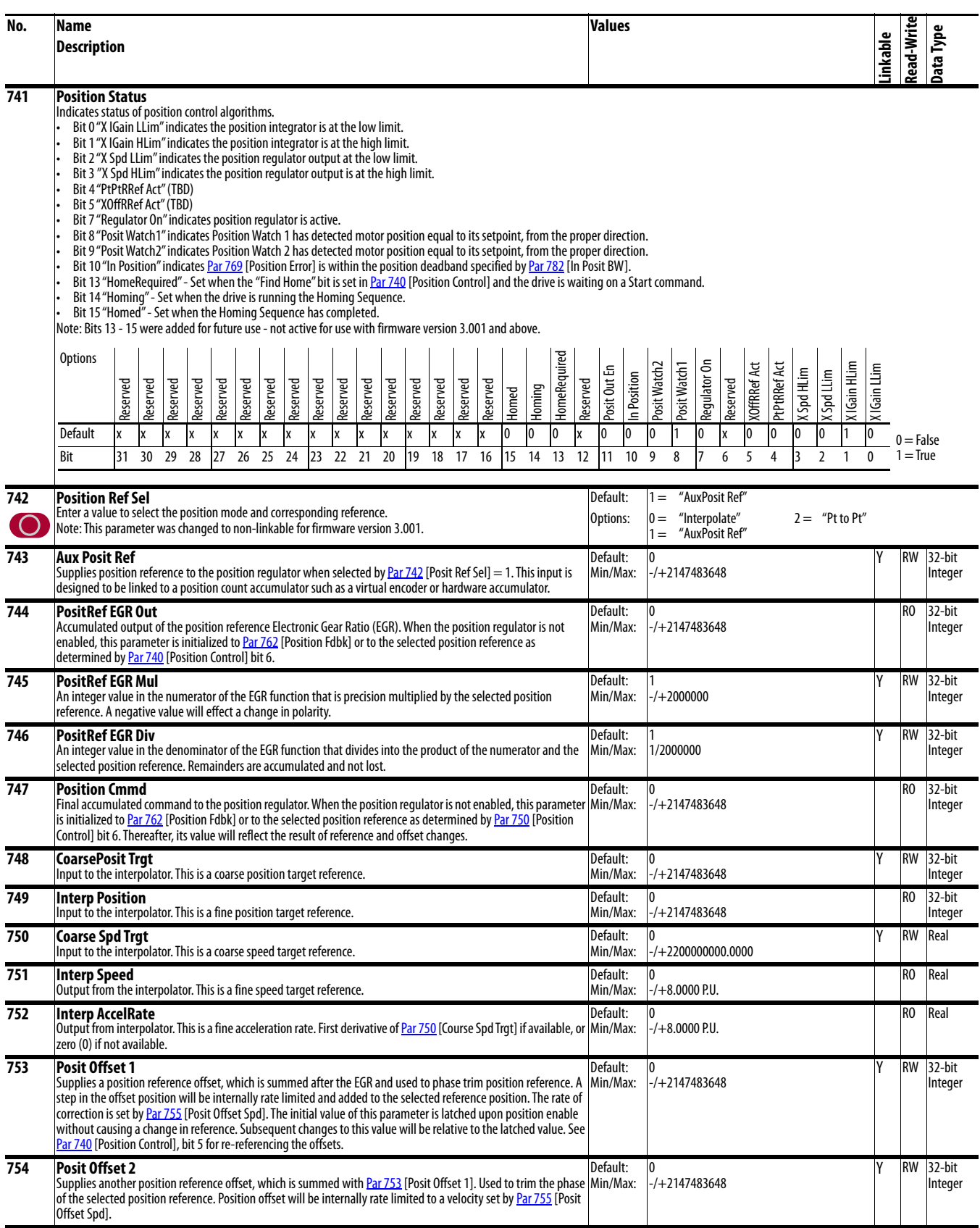

<span id="page-105-10"></span><span id="page-105-9"></span><span id="page-105-8"></span><span id="page-105-7"></span><span id="page-105-6"></span><span id="page-105-5"></span><span id="page-105-4"></span><span id="page-105-3"></span><span id="page-105-2"></span><span id="page-105-1"></span><span id="page-105-0"></span>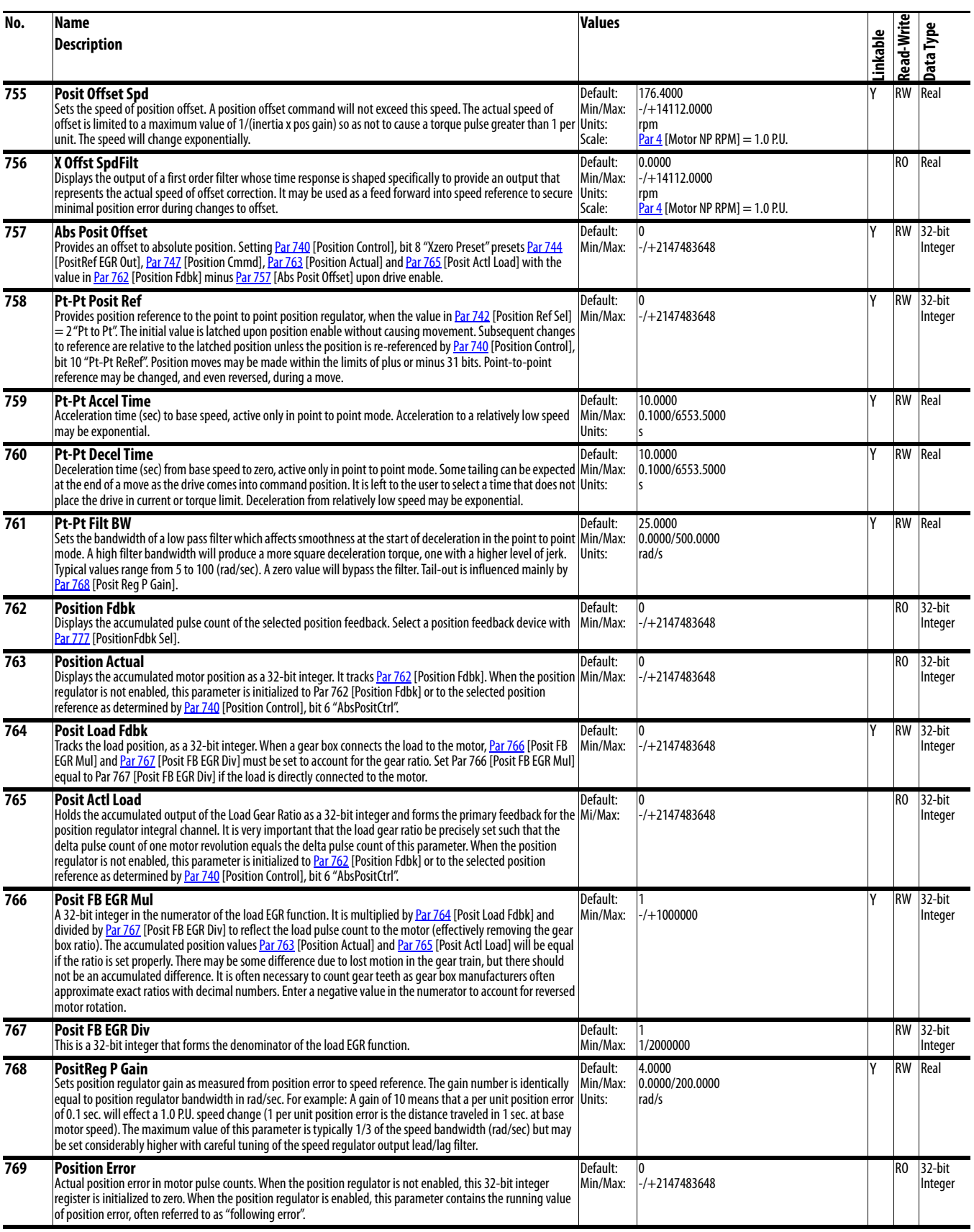

<span id="page-106-3"></span><span id="page-106-2"></span><span id="page-106-1"></span><span id="page-106-0"></span>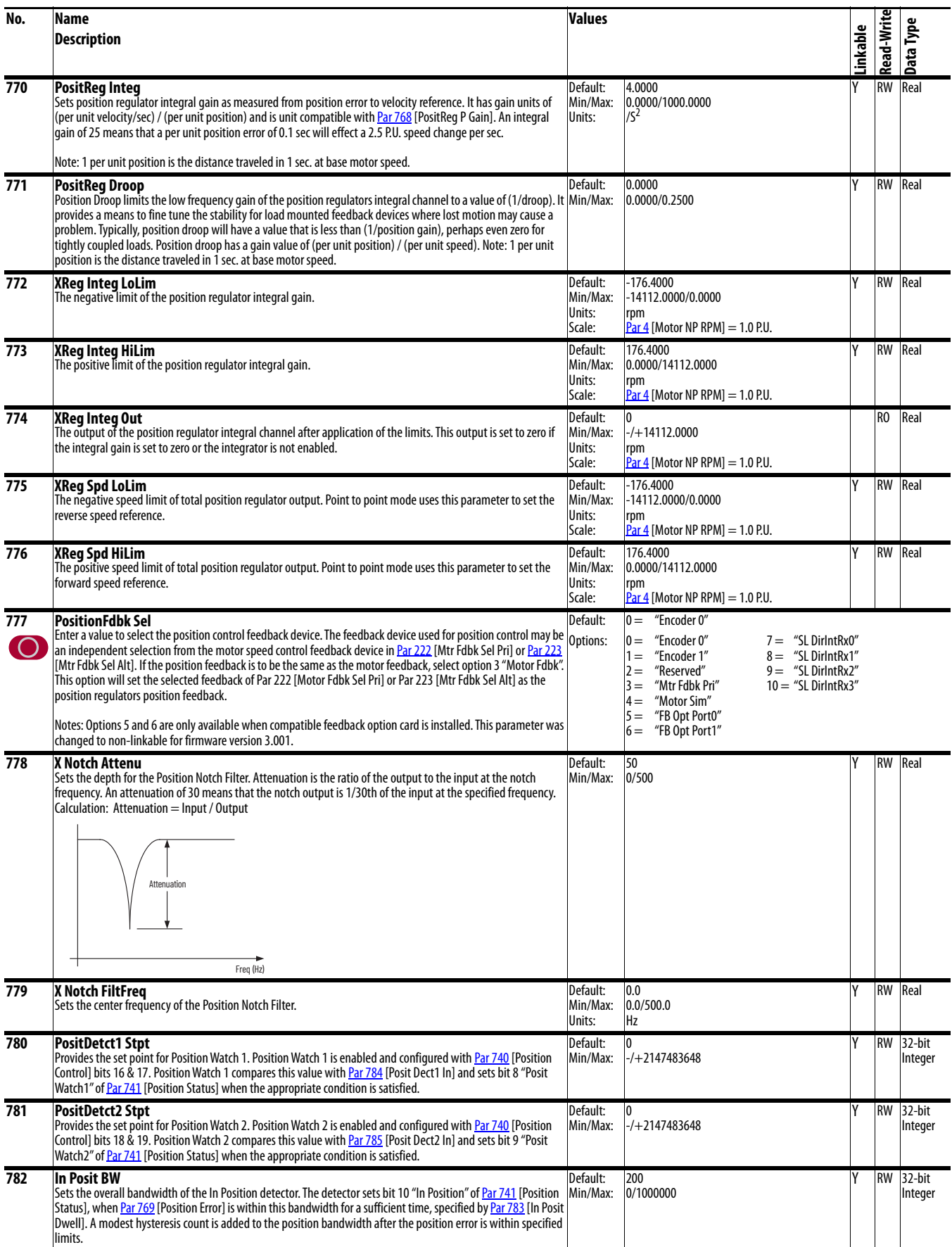

<span id="page-107-10"></span><span id="page-107-9"></span><span id="page-107-8"></span><span id="page-107-7"></span><span id="page-107-6"></span><span id="page-107-5"></span><span id="page-107-4"></span><span id="page-107-3"></span><span id="page-107-2"></span><span id="page-107-1"></span><span id="page-107-0"></span>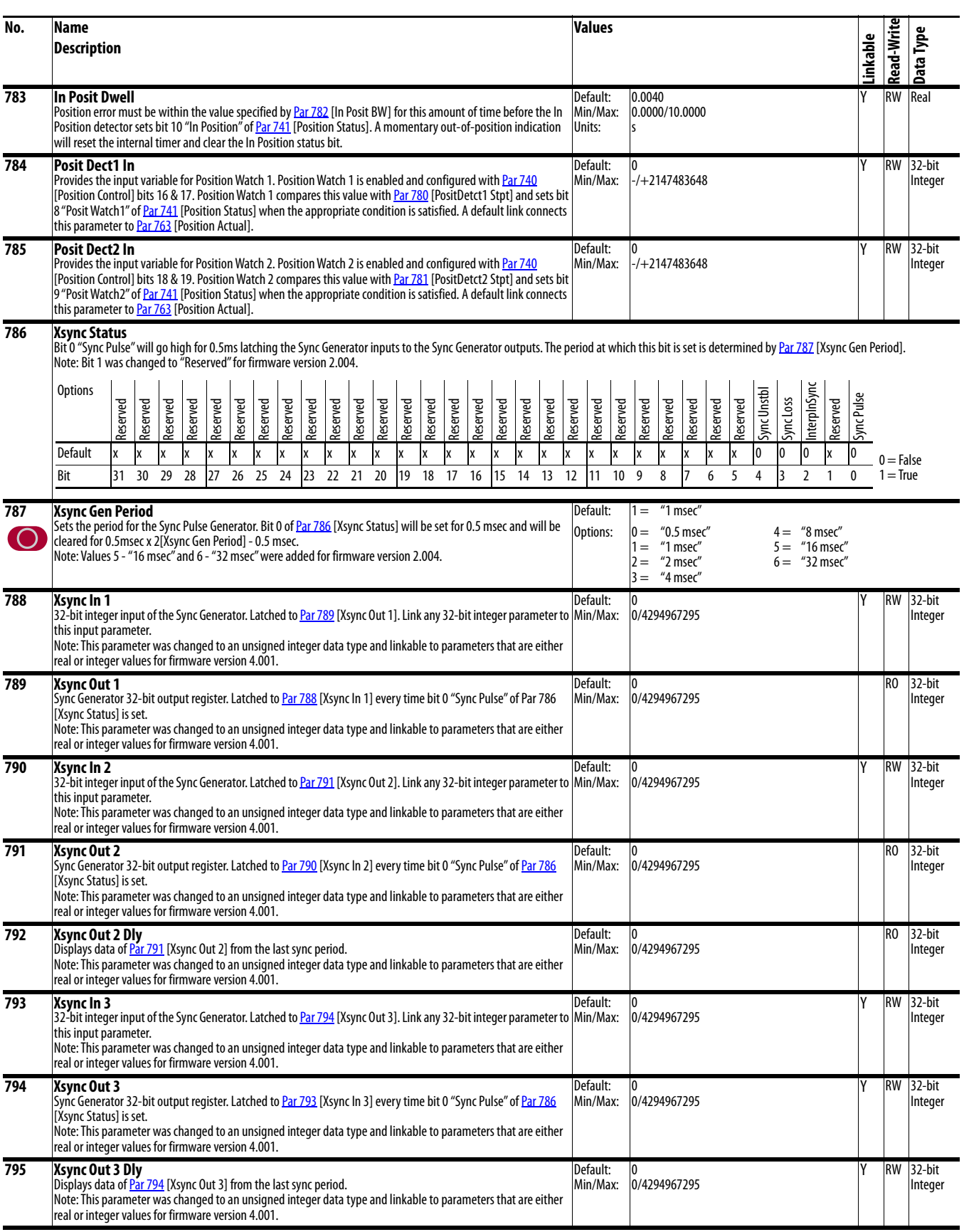
<span id="page-108-6"></span><span id="page-108-5"></span><span id="page-108-4"></span><span id="page-108-3"></span><span id="page-108-2"></span><span id="page-108-1"></span><span id="page-108-0"></span>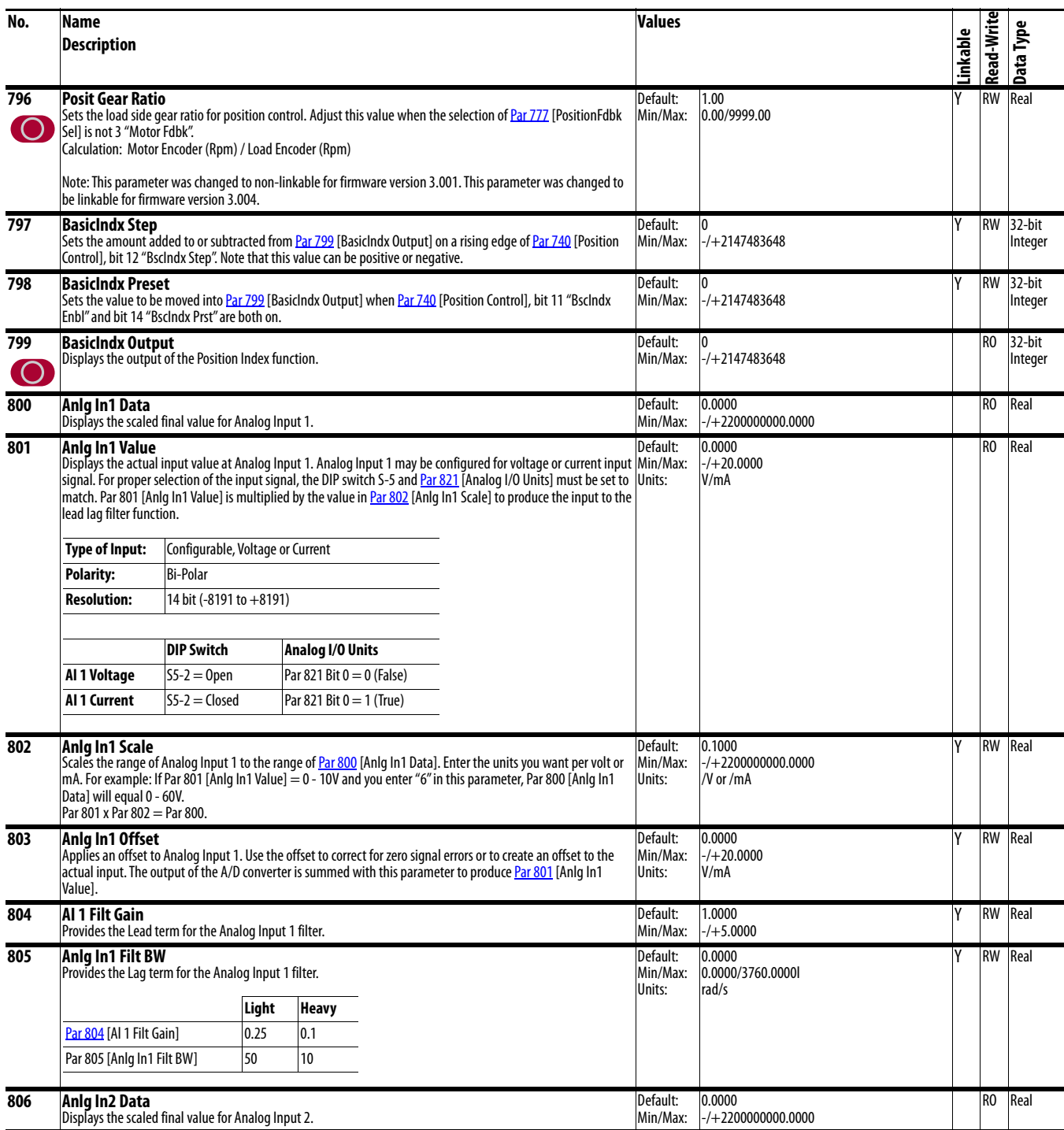

<span id="page-109-6"></span><span id="page-109-5"></span><span id="page-109-4"></span><span id="page-109-3"></span><span id="page-109-2"></span><span id="page-109-1"></span><span id="page-109-0"></span>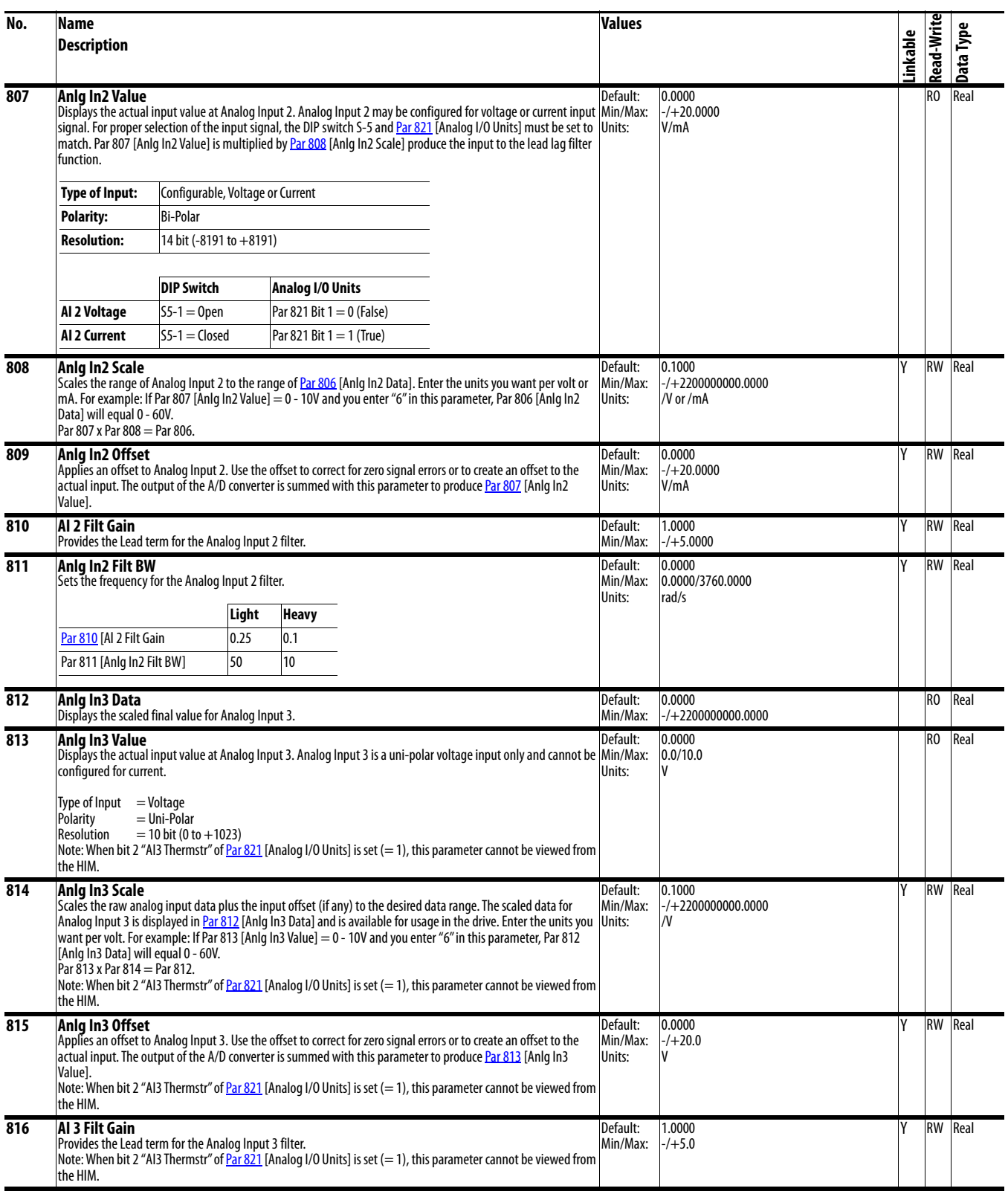

<span id="page-110-0"></span>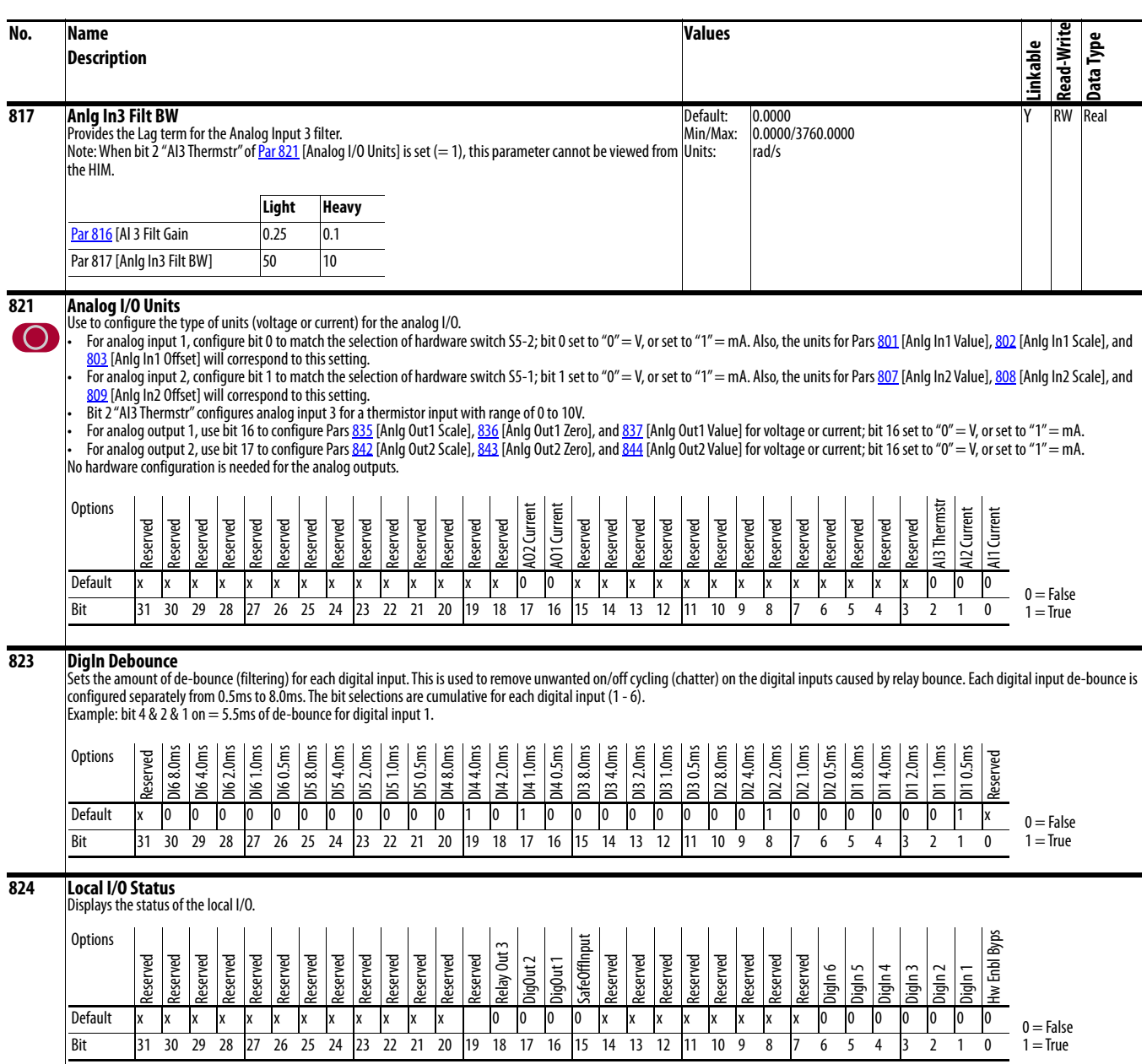

<span id="page-111-7"></span><span id="page-111-6"></span><span id="page-111-5"></span><span id="page-111-4"></span><span id="page-111-3"></span><span id="page-111-2"></span><span id="page-111-1"></span><span id="page-111-0"></span>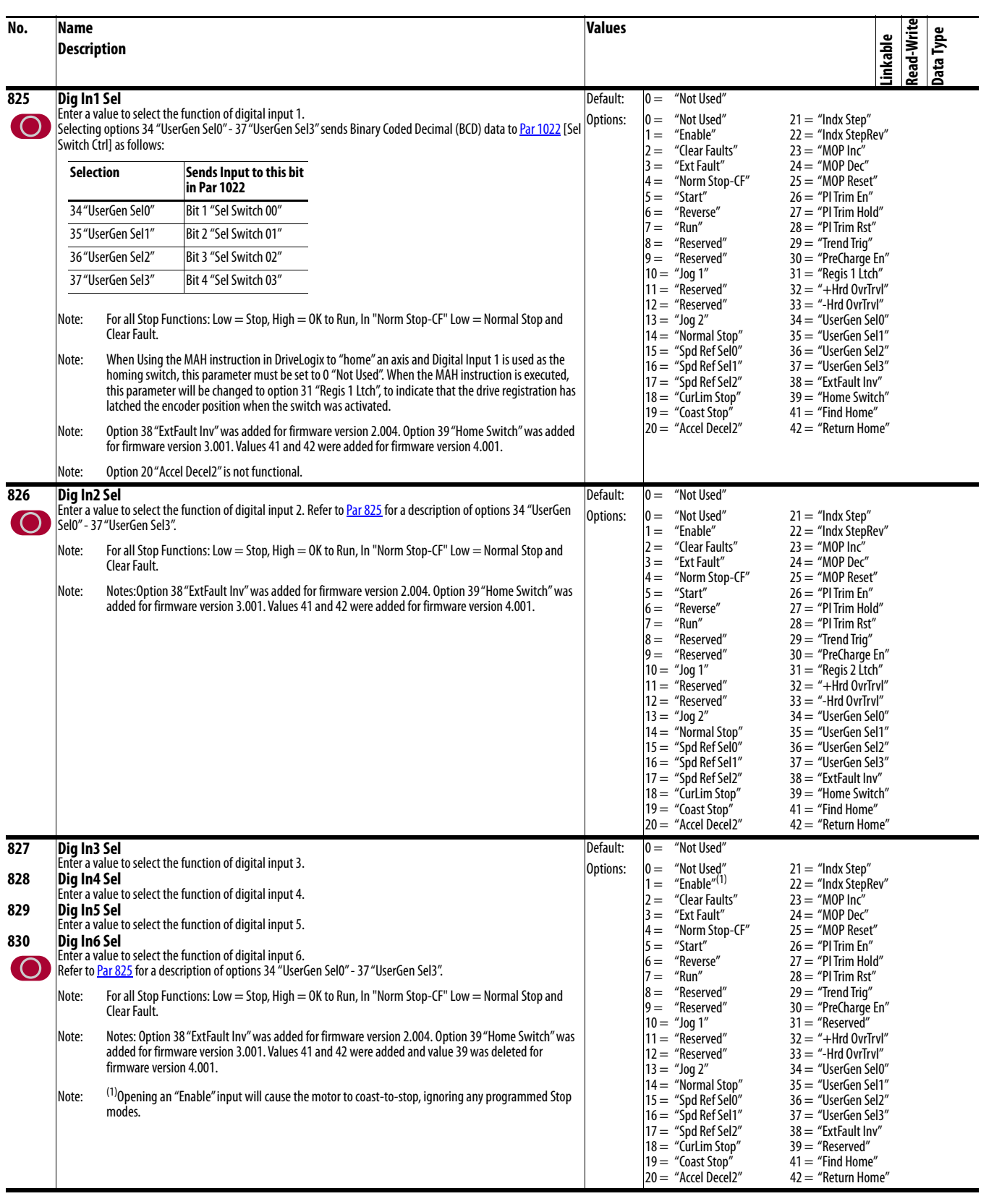

<span id="page-112-8"></span><span id="page-112-7"></span><span id="page-112-6"></span><span id="page-112-5"></span><span id="page-112-4"></span><span id="page-112-3"></span><span id="page-112-2"></span><span id="page-112-1"></span><span id="page-112-0"></span>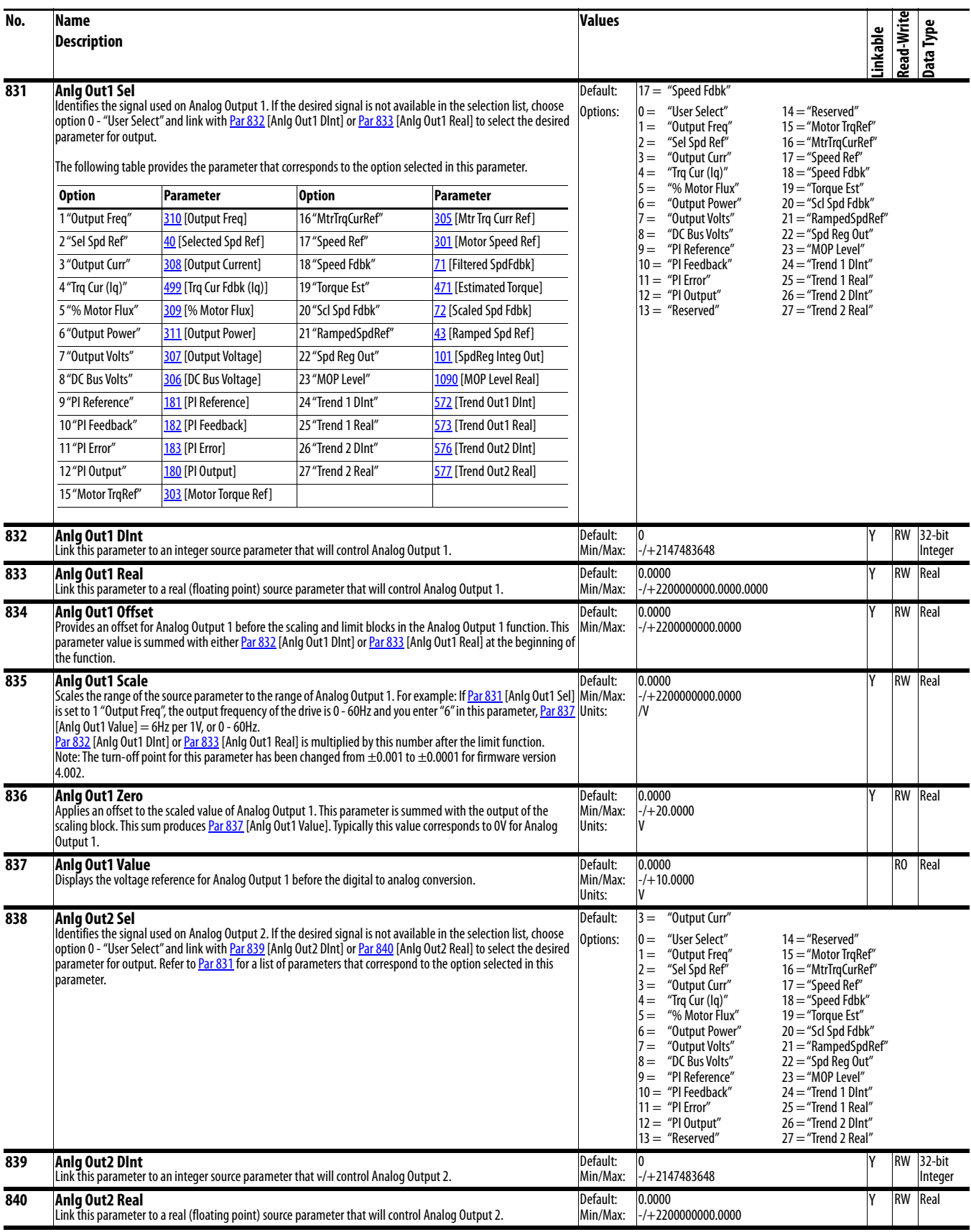

<span id="page-113-5"></span><span id="page-113-4"></span><span id="page-113-3"></span><span id="page-113-2"></span><span id="page-113-1"></span><span id="page-113-0"></span>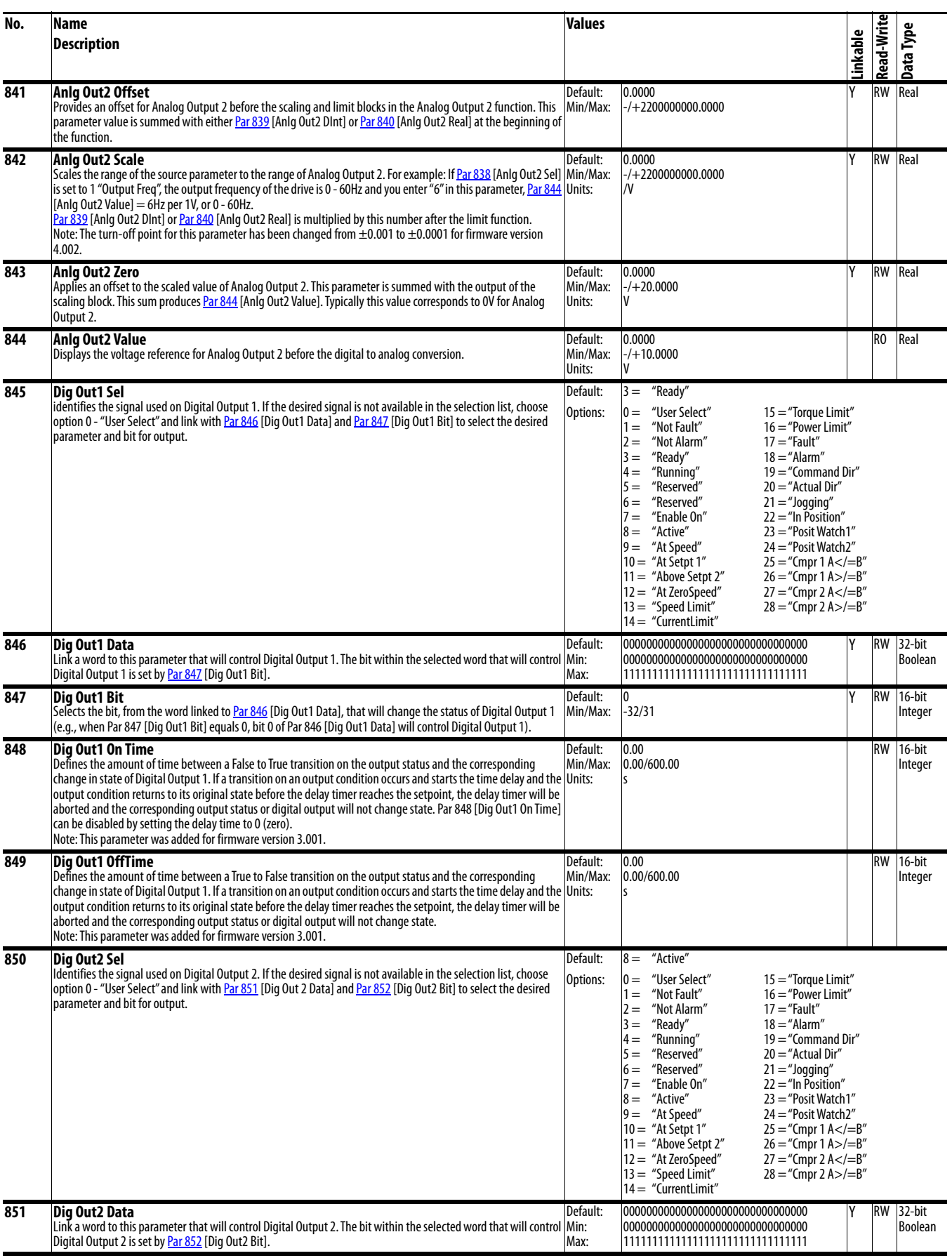

<span id="page-114-4"></span><span id="page-114-3"></span><span id="page-114-2"></span><span id="page-114-1"></span><span id="page-114-0"></span>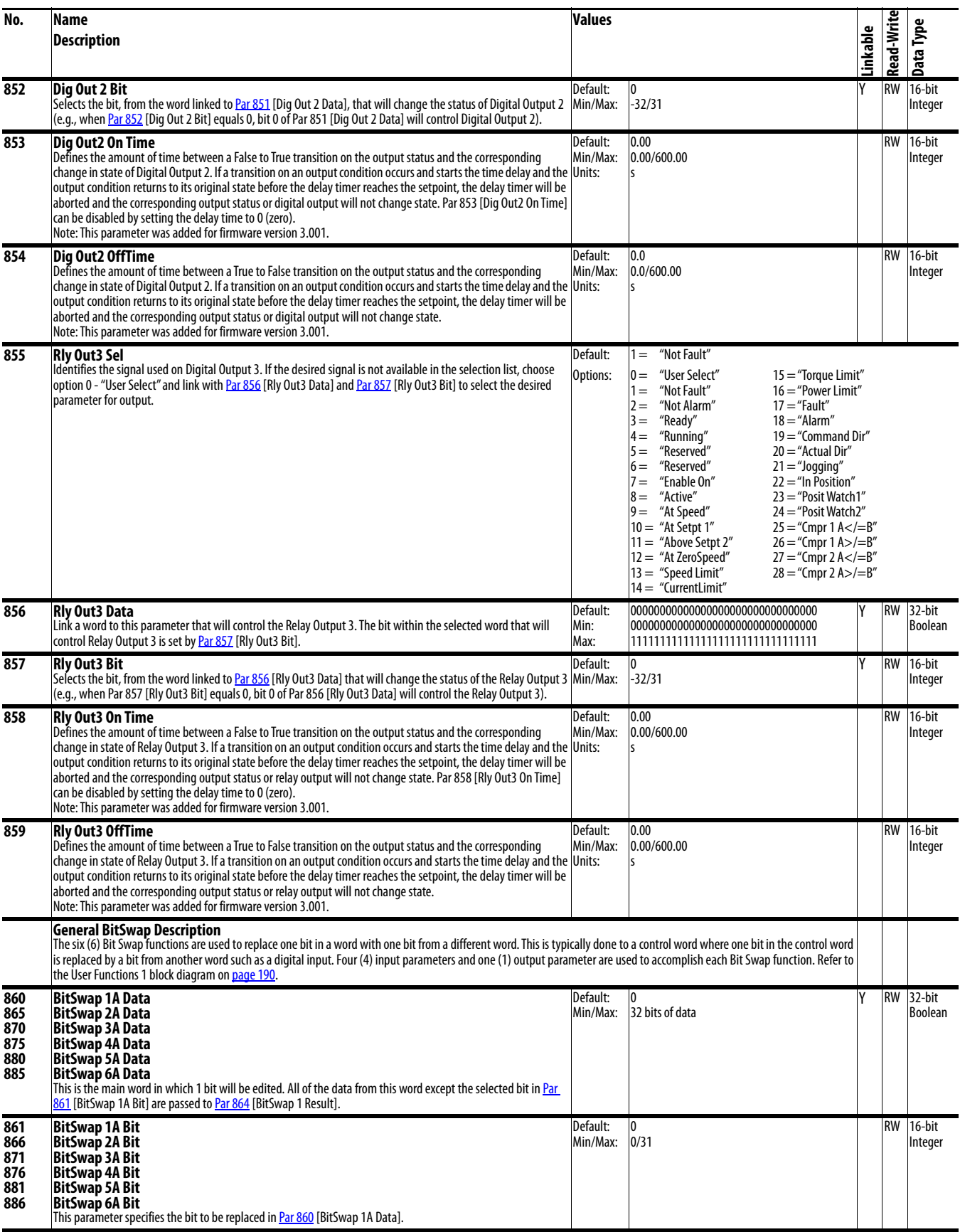

<span id="page-115-5"></span><span id="page-115-4"></span><span id="page-115-3"></span><span id="page-115-2"></span><span id="page-115-1"></span><span id="page-115-0"></span>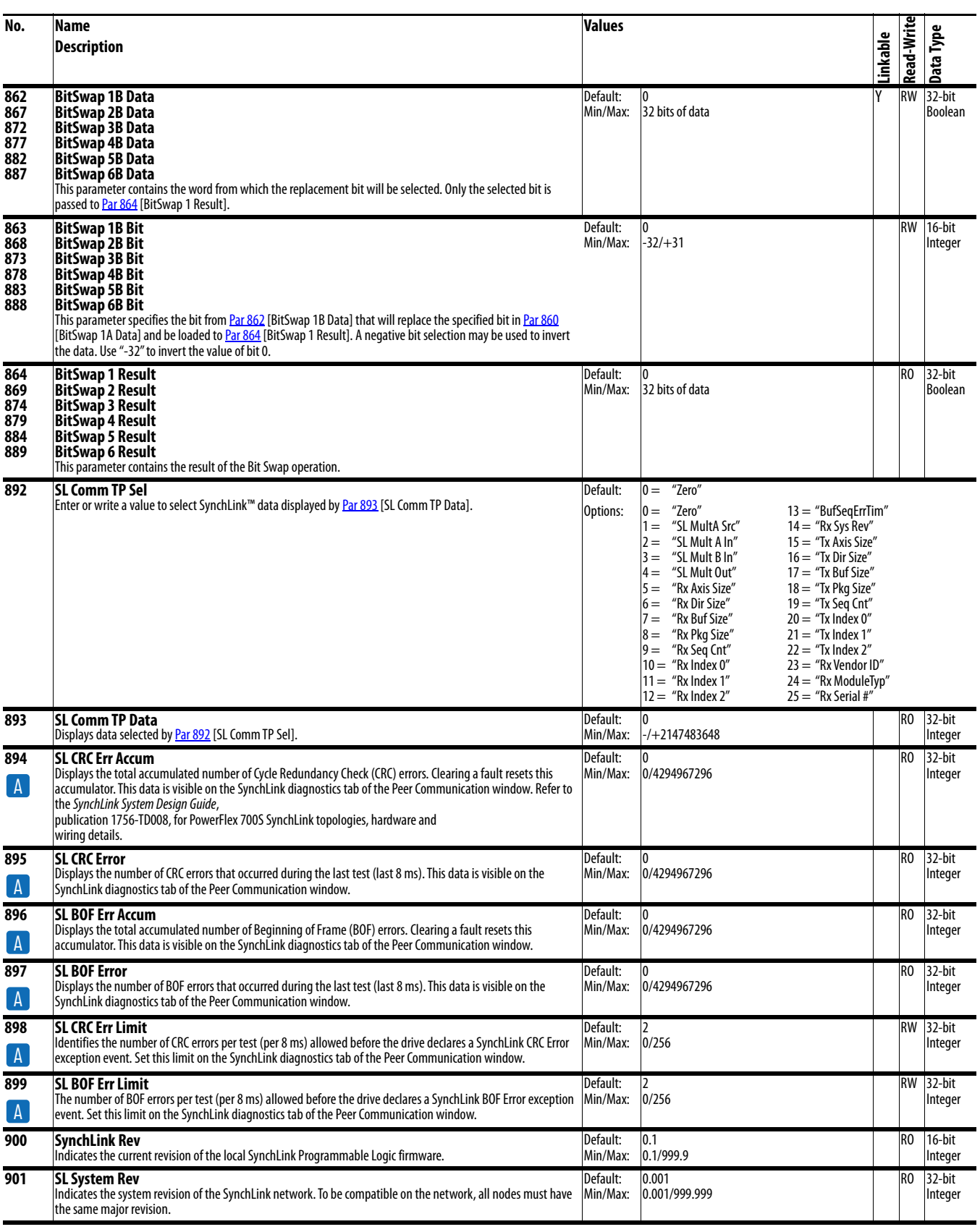

<span id="page-116-4"></span><span id="page-116-3"></span><span id="page-116-2"></span><span id="page-116-1"></span><span id="page-116-0"></span>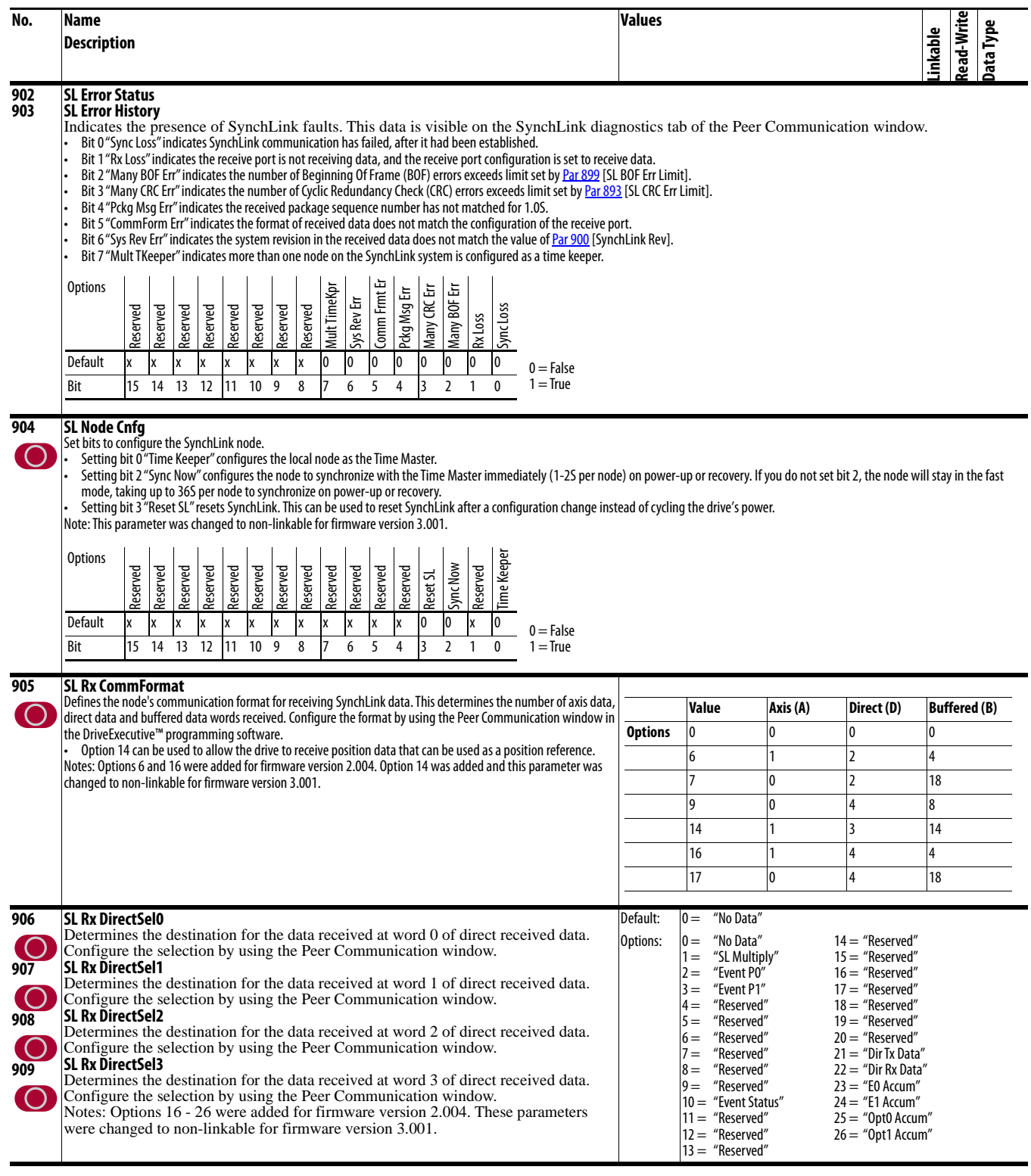

<span id="page-117-6"></span><span id="page-117-5"></span><span id="page-117-4"></span><span id="page-117-3"></span><span id="page-117-2"></span><span id="page-117-1"></span><span id="page-117-0"></span>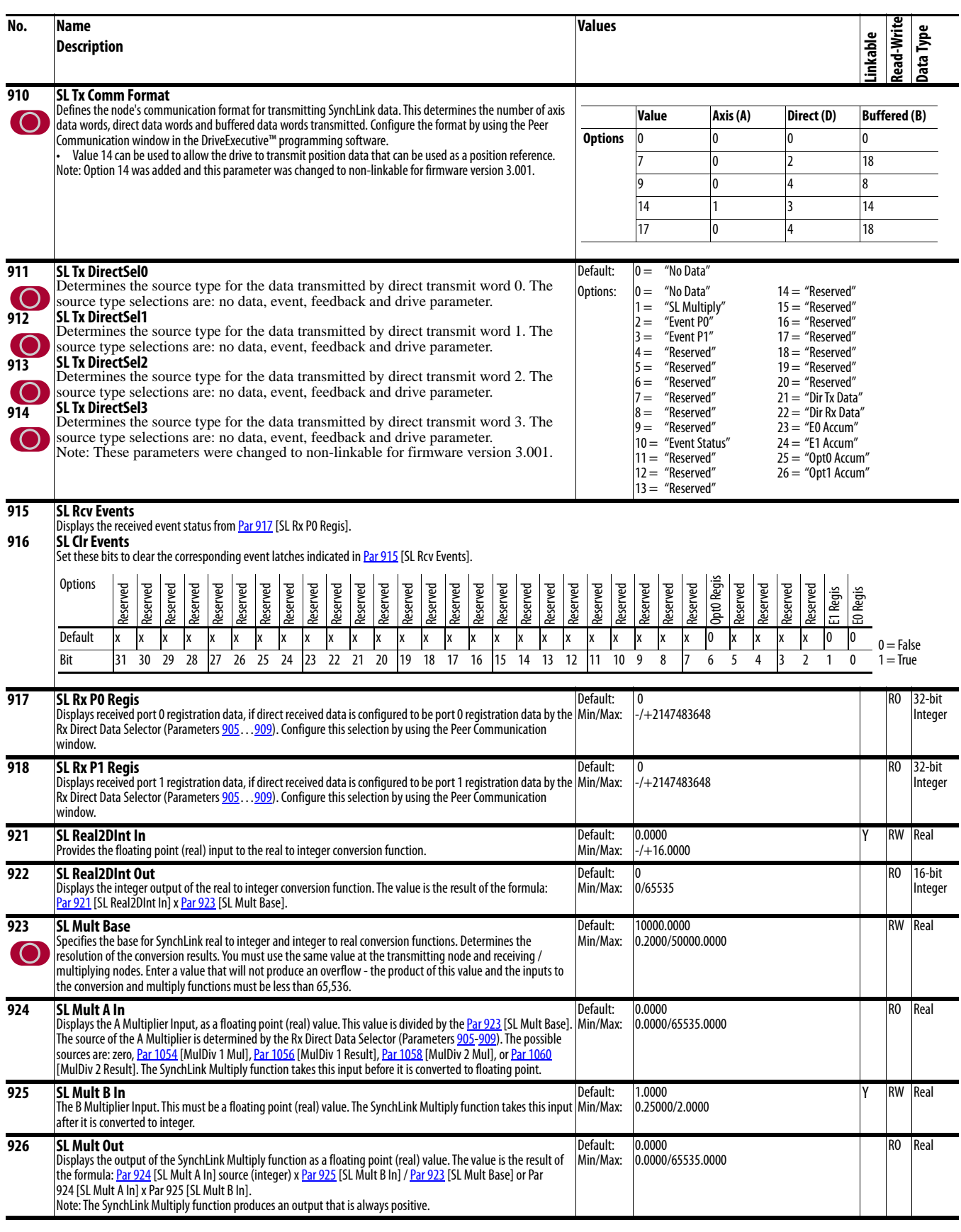

<span id="page-118-3"></span><span id="page-118-2"></span><span id="page-118-1"></span><span id="page-118-0"></span>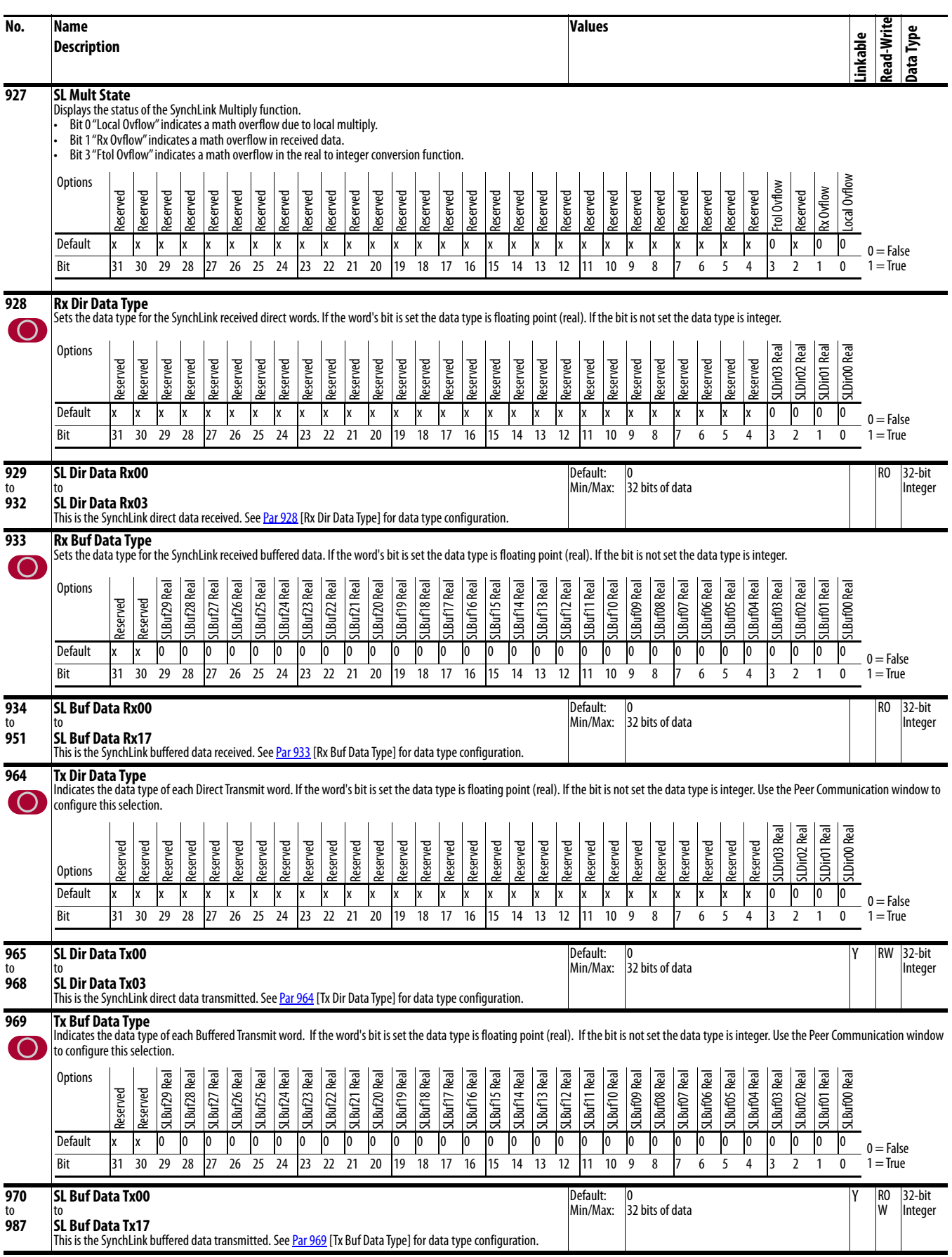

<span id="page-119-4"></span><span id="page-119-3"></span><span id="page-119-2"></span><span id="page-119-1"></span><span id="page-119-0"></span>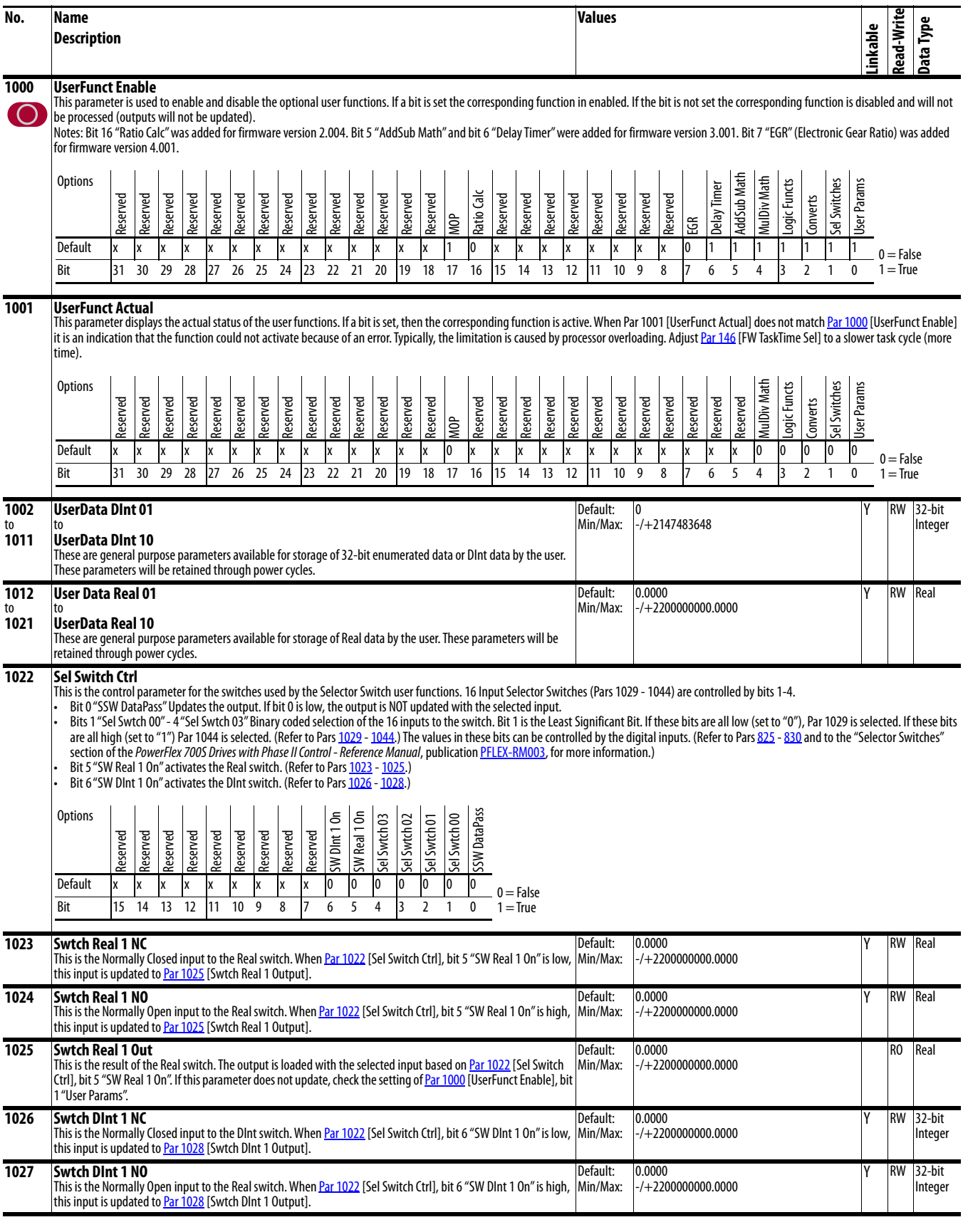

<span id="page-120-11"></span><span id="page-120-10"></span><span id="page-120-9"></span><span id="page-120-8"></span><span id="page-120-7"></span><span id="page-120-6"></span><span id="page-120-5"></span><span id="page-120-4"></span><span id="page-120-3"></span><span id="page-120-2"></span><span id="page-120-1"></span><span id="page-120-0"></span>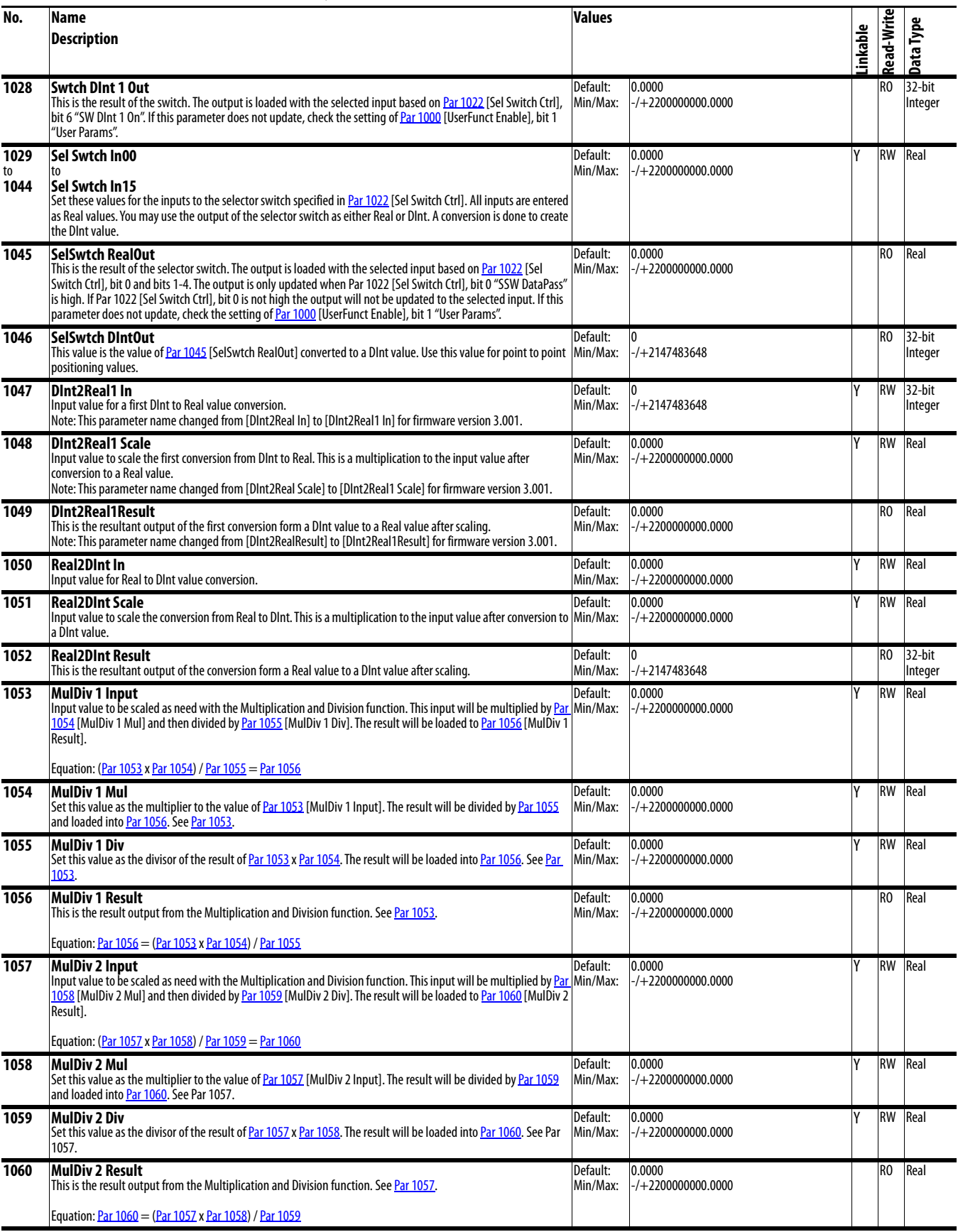

<span id="page-121-7"></span><span id="page-121-6"></span><span id="page-121-5"></span><span id="page-121-4"></span><span id="page-121-3"></span><span id="page-121-2"></span><span id="page-121-1"></span><span id="page-121-0"></span>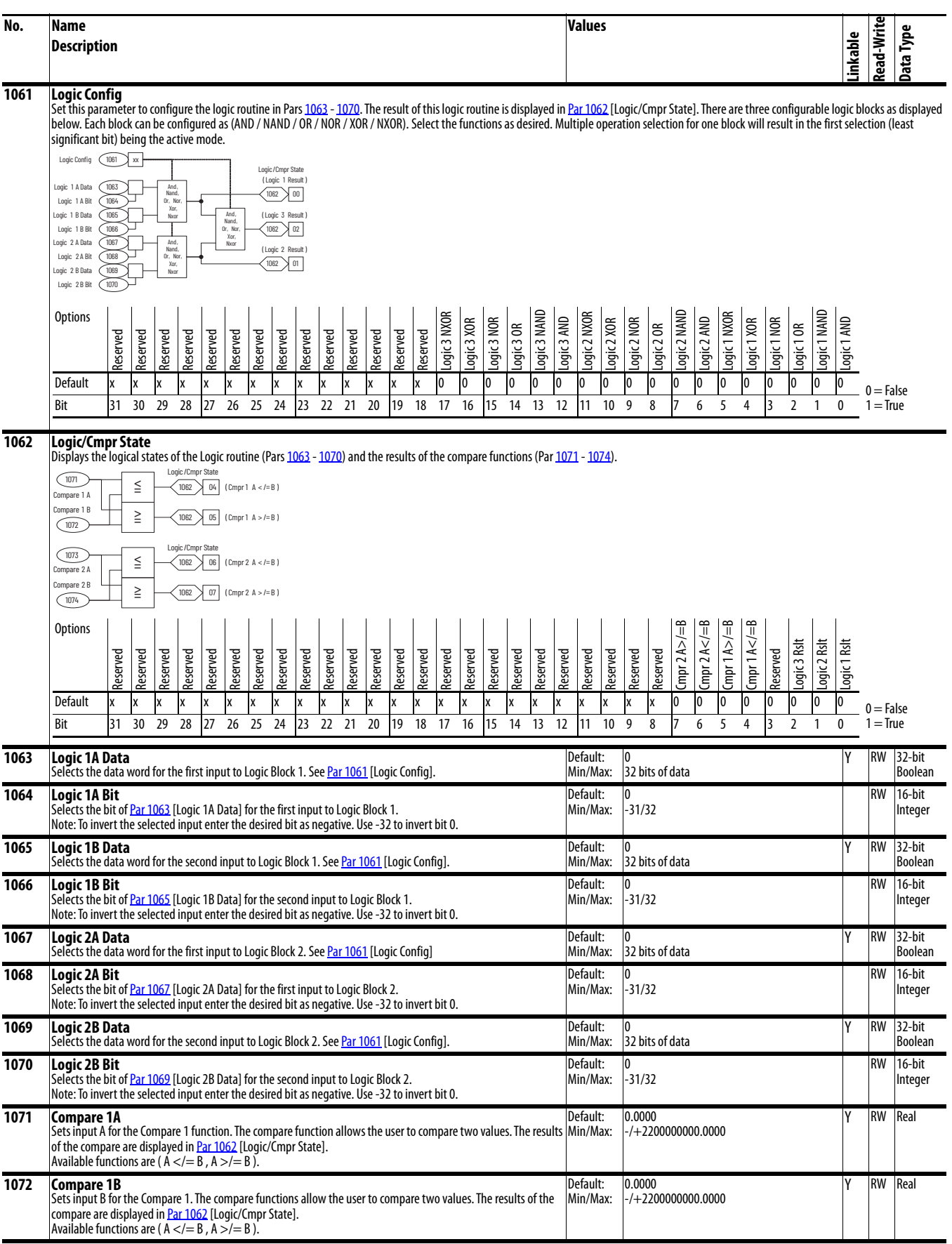

<span id="page-122-9"></span><span id="page-122-8"></span><span id="page-122-7"></span><span id="page-122-6"></span><span id="page-122-5"></span><span id="page-122-4"></span><span id="page-122-3"></span><span id="page-122-2"></span><span id="page-122-1"></span><span id="page-122-0"></span>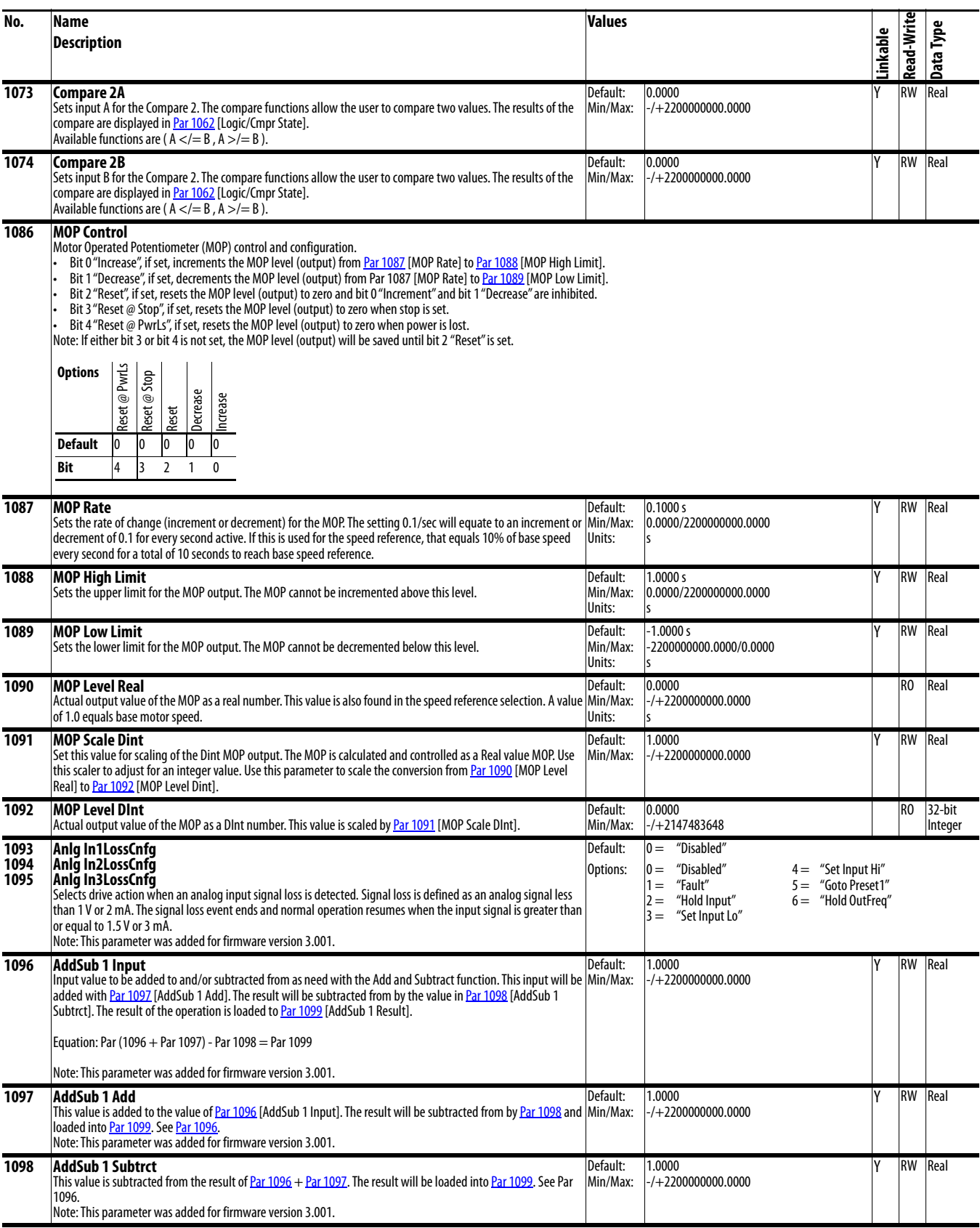

<span id="page-123-10"></span><span id="page-123-9"></span><span id="page-123-8"></span><span id="page-123-7"></span><span id="page-123-6"></span><span id="page-123-5"></span><span id="page-123-4"></span><span id="page-123-3"></span><span id="page-123-2"></span><span id="page-123-1"></span><span id="page-123-0"></span>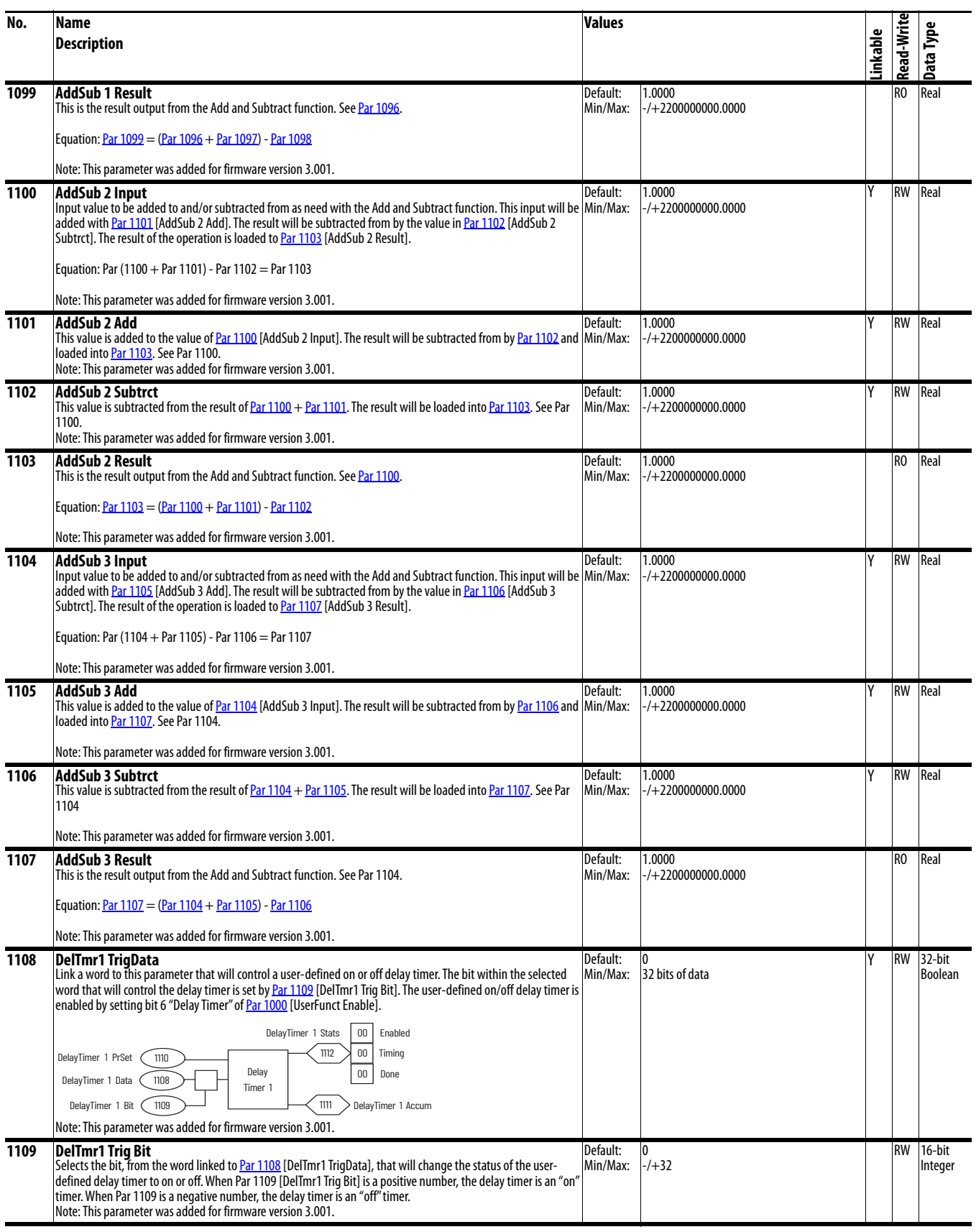

<span id="page-124-5"></span><span id="page-124-4"></span><span id="page-124-3"></span><span id="page-124-2"></span><span id="page-124-1"></span><span id="page-124-0"></span>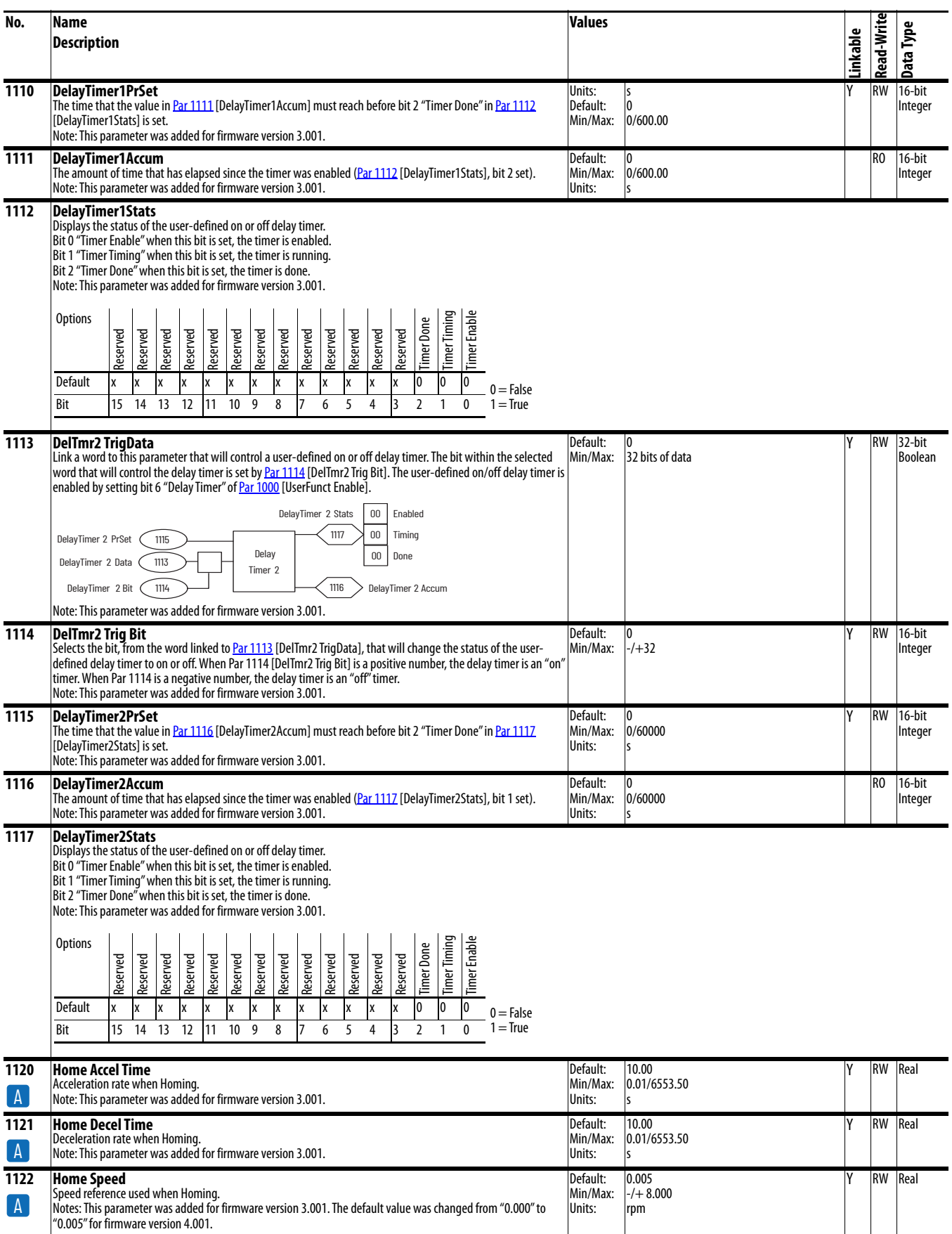

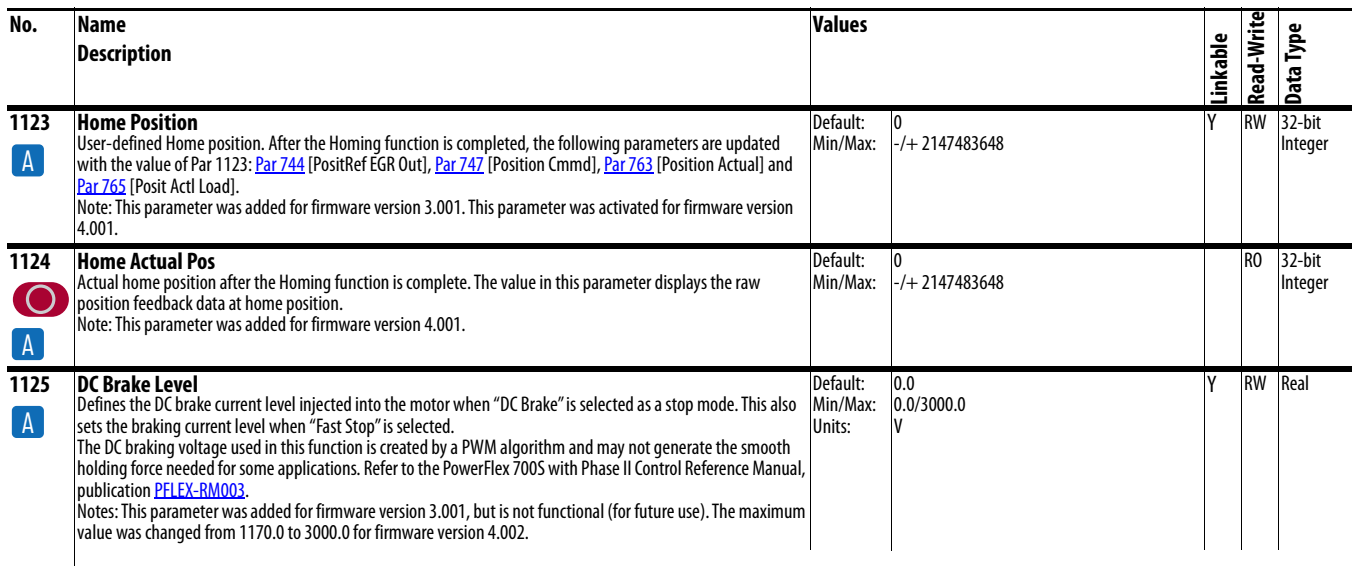

**ATTENTION:** If a hazard of injury due to movement of equipment or material exists, an auxiliary mechanical braking device must be used. This feature should not be used with synchronous or permanent magnet motors. Motors may be demagnetized during braking.

<span id="page-125-3"></span><span id="page-125-0"></span>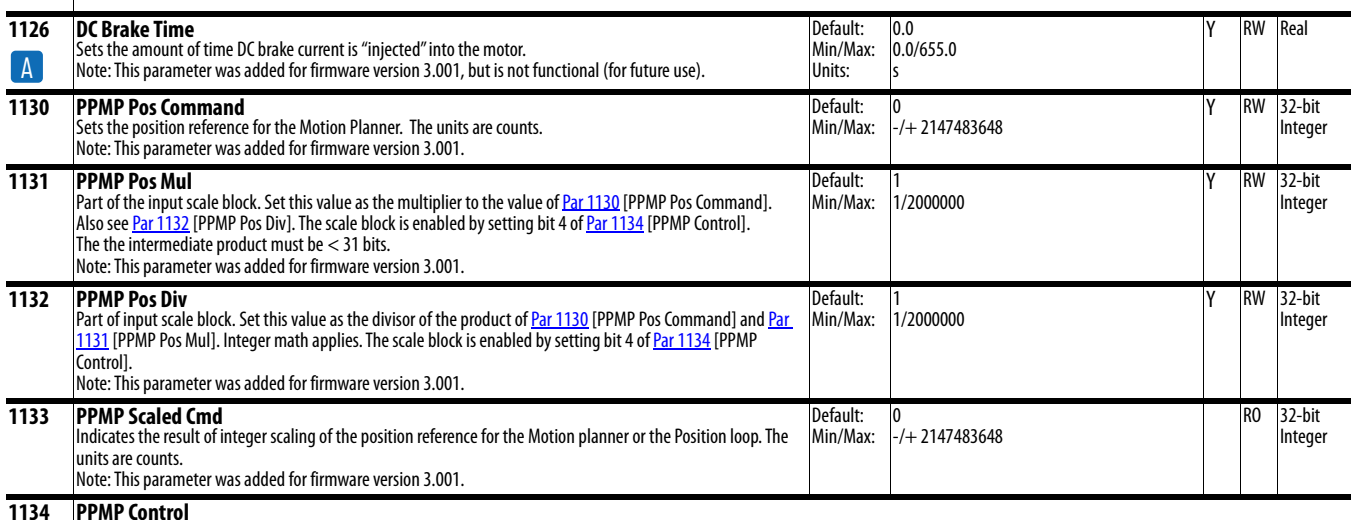

<span id="page-125-2"></span><span id="page-125-1"></span>Establishes the operating condition for the Motion Planner. The operating mode(s) is selected if the corresponding bit is set.

Bit 0 "Absolute" Absolute mode. When using the Homing function while in Absolute mode, the value in Par 358 [Pt-Pt Posit Ref] must be set relative to the value in <u>[Par 763](#page-105-0)</u> [Position Actual] after homing is complete. For example: When homing is complete Par 763 [Position Actual] = 1000 counts. If you want to move to an absolute position of 2000 counts relative to the home switch, you must enter a value of 3000 counts into [Par 758](#page-105-2) [Pt-Pt Posit Ref] (i.e., 1000 + 2000 = 3000). If you want to move back to the home switch, using the same value in Par 763 [Position Actual] after homing (1000), you must enter a value of 1000 into Par 758 [Pt-Pt Position Ref] (i.e.,  $0 + 1000 = 1000$ ).

- Bit 1 "Incremental" Incremental mode
- Bit 2 "Start" Start
- Bit 4 "Scaling En" Scaling enabled
- Bit 5 "Over Ride En" Override enabled
- Bit 6 "S Curve En" S Curve Enabled • Bit 7 "Cond Hold" Conditional Hold
- Bit 8 "Pause" Pause
- Bit 9 "Re-Synch" Re-Synch

Note: This parameter was added for firmware version 3.001.

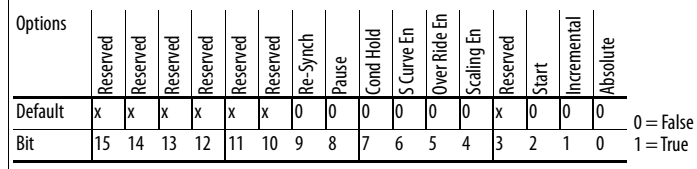

<span id="page-126-2"></span><span id="page-126-1"></span><span id="page-126-0"></span>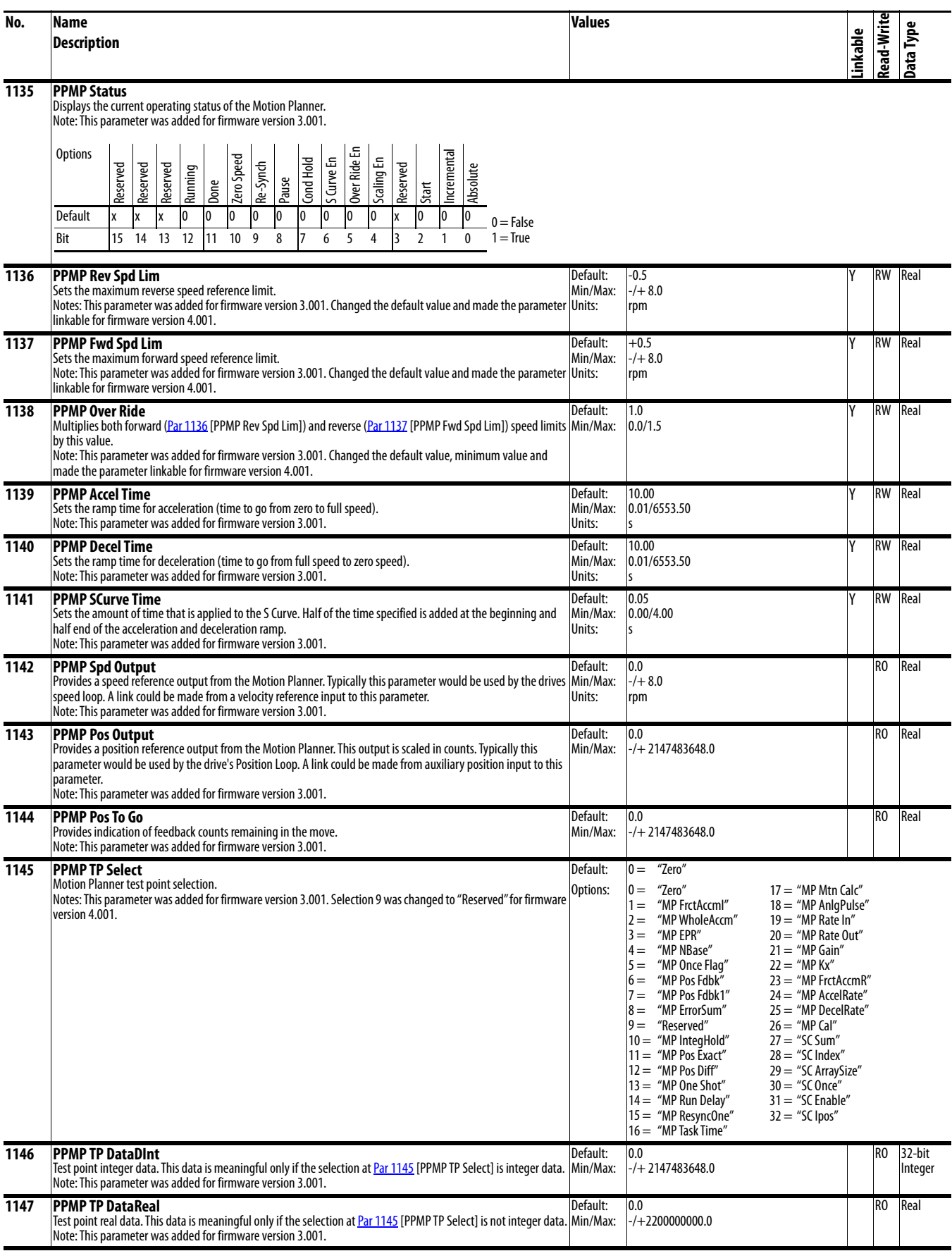

<span id="page-127-7"></span><span id="page-127-6"></span><span id="page-127-5"></span><span id="page-127-4"></span><span id="page-127-3"></span><span id="page-127-2"></span><span id="page-127-1"></span><span id="page-127-0"></span>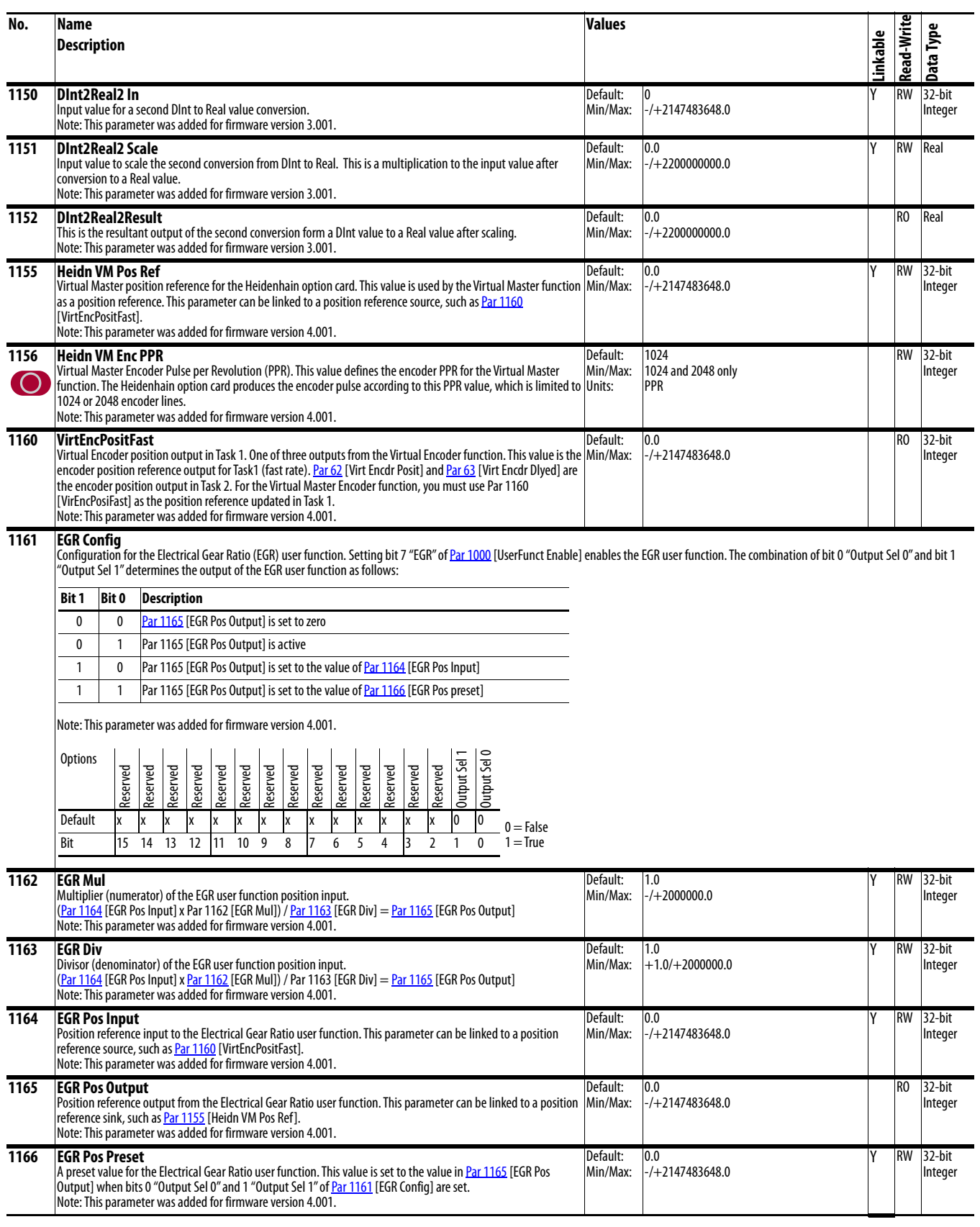

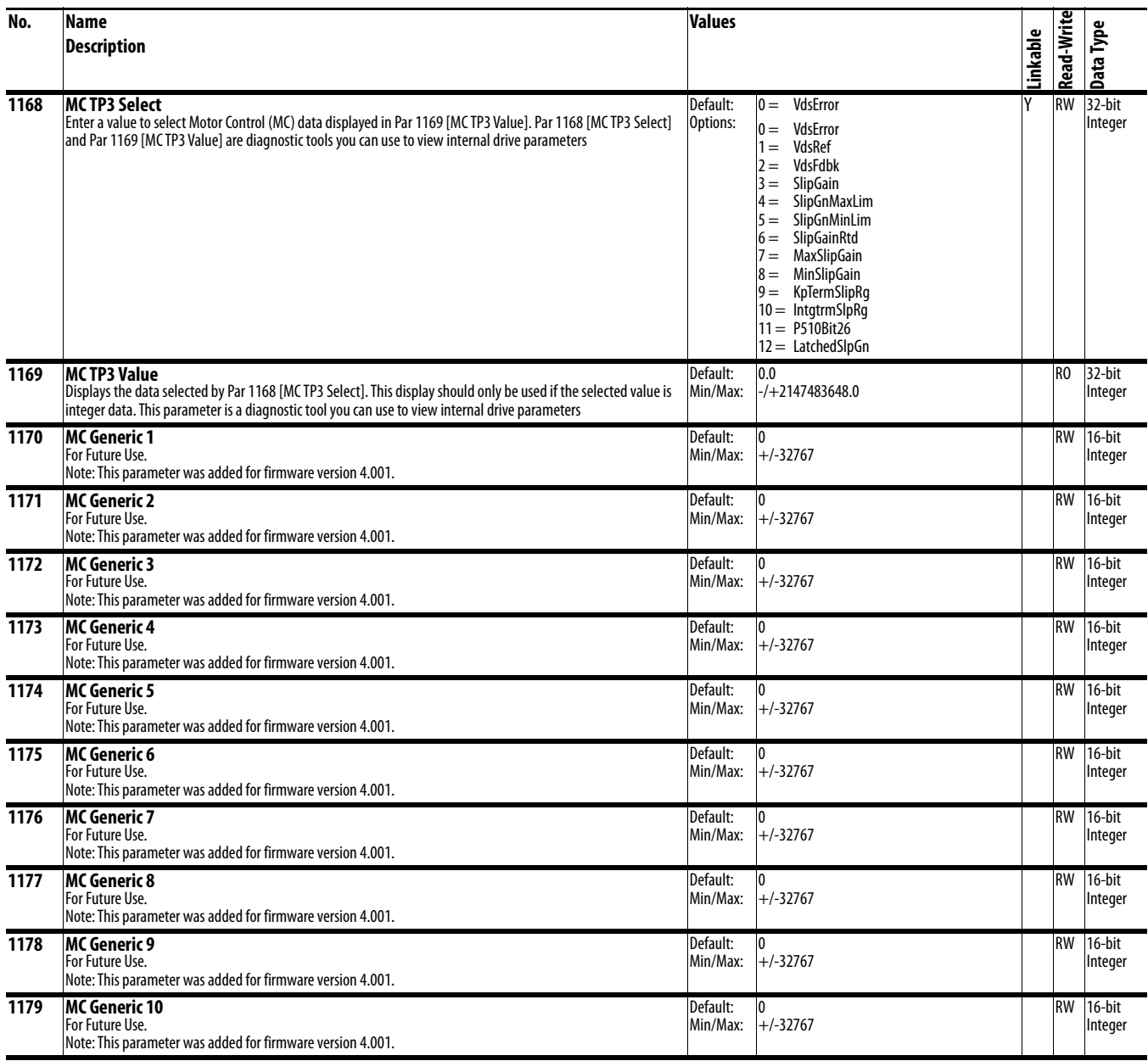

# **Parameter Cross Reference By Name**

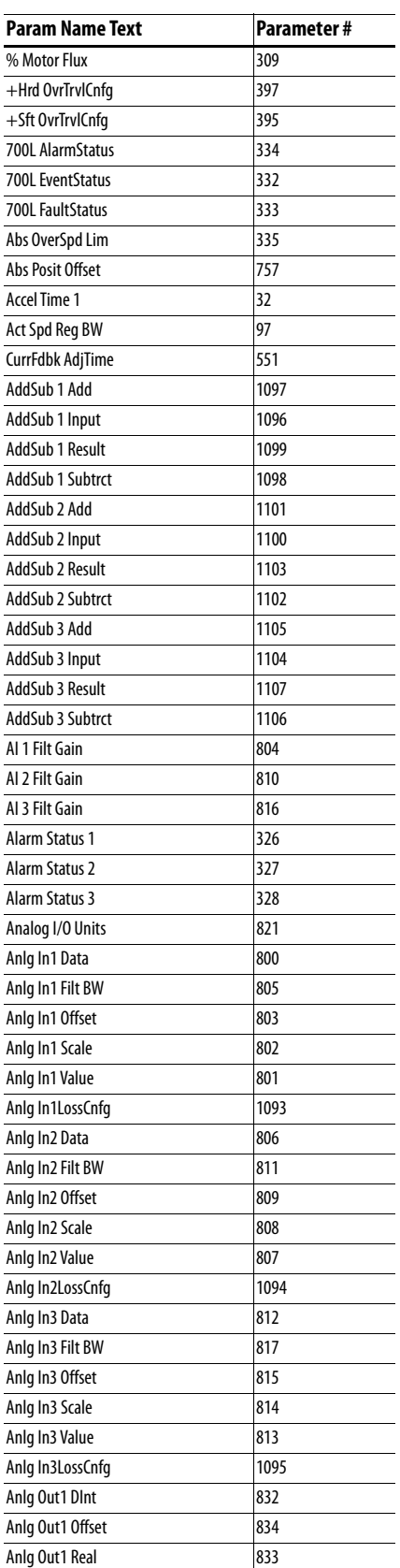

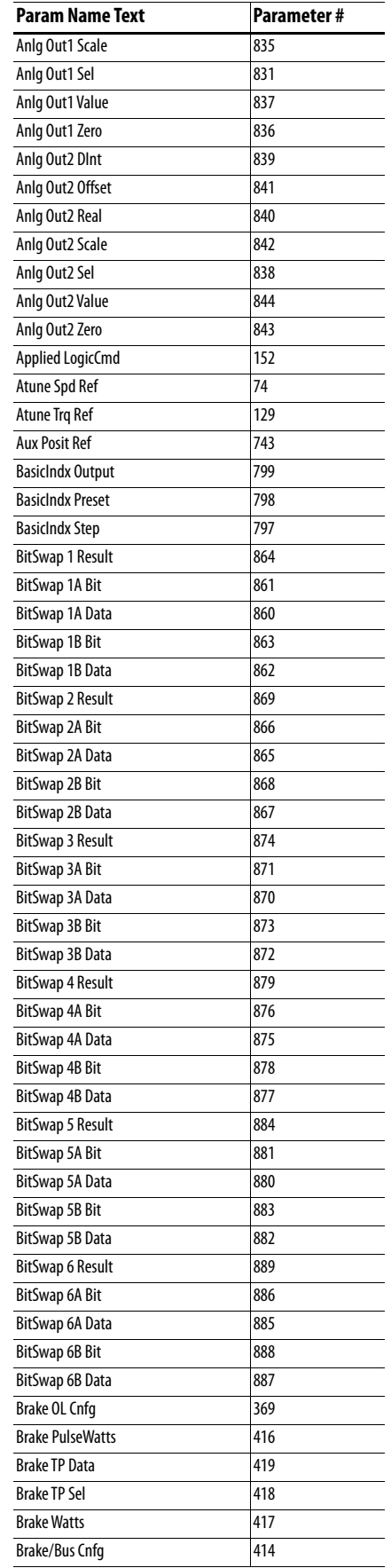

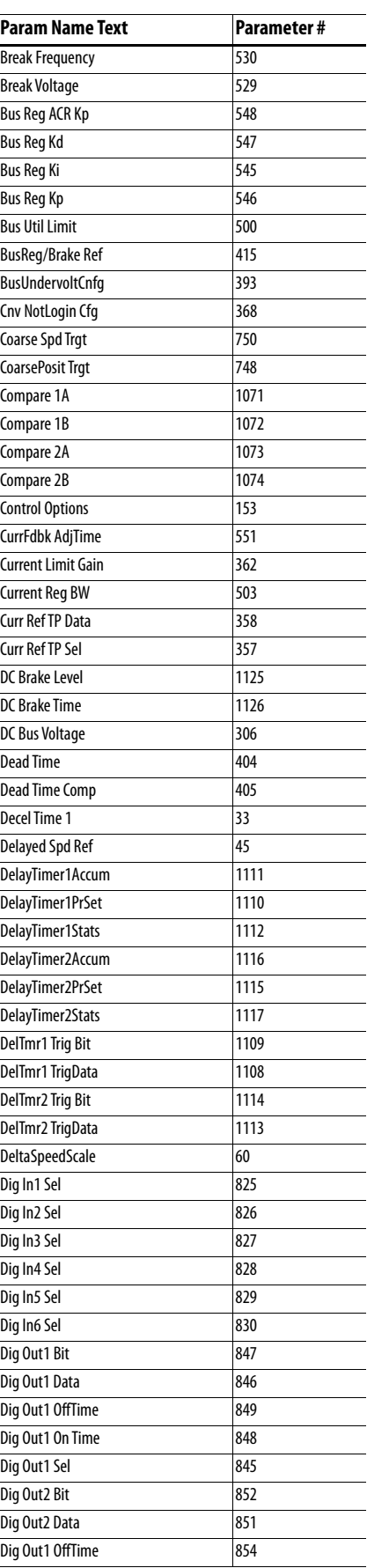

- $\overline{\phantom{0}}$ 

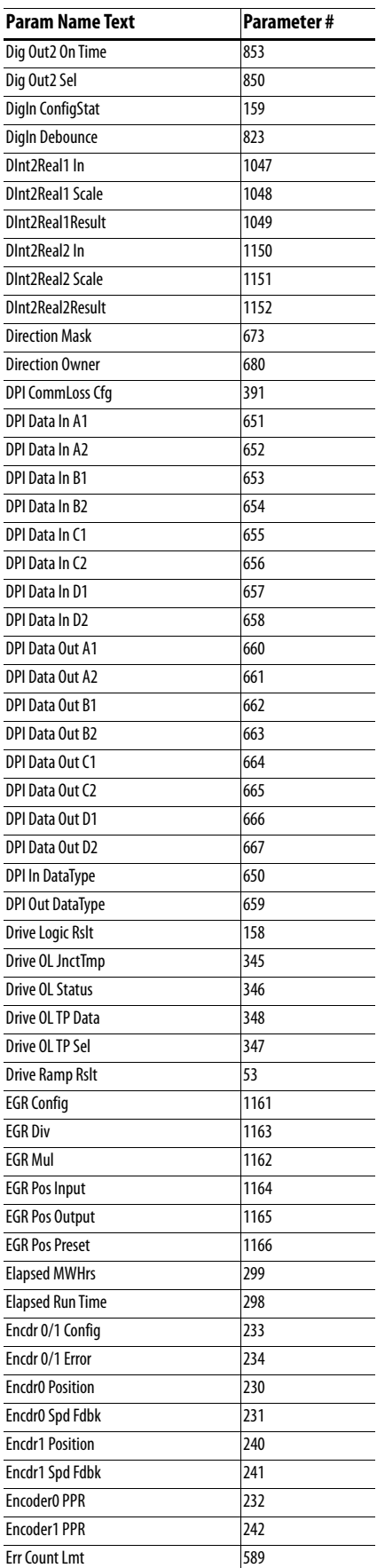

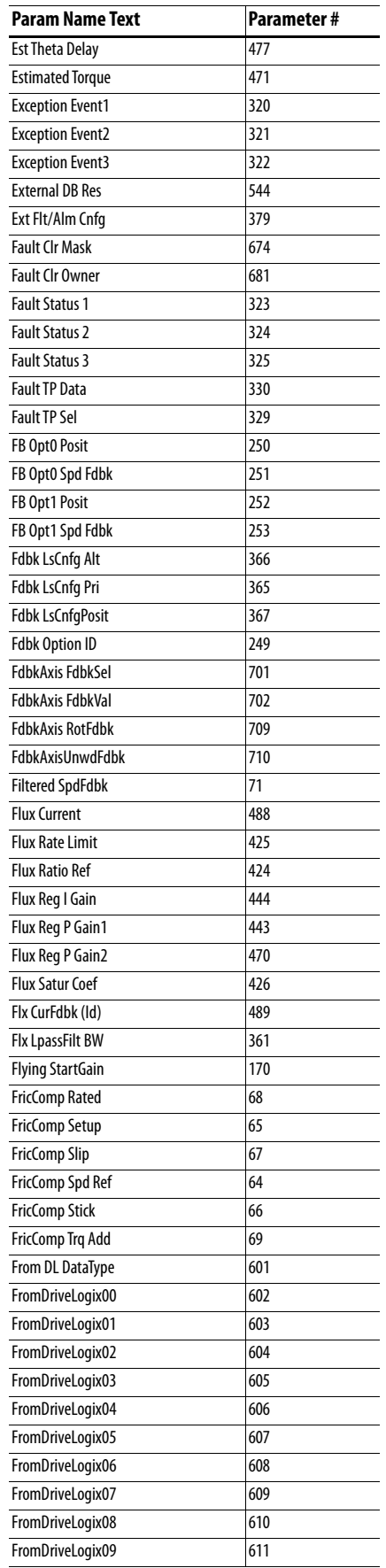

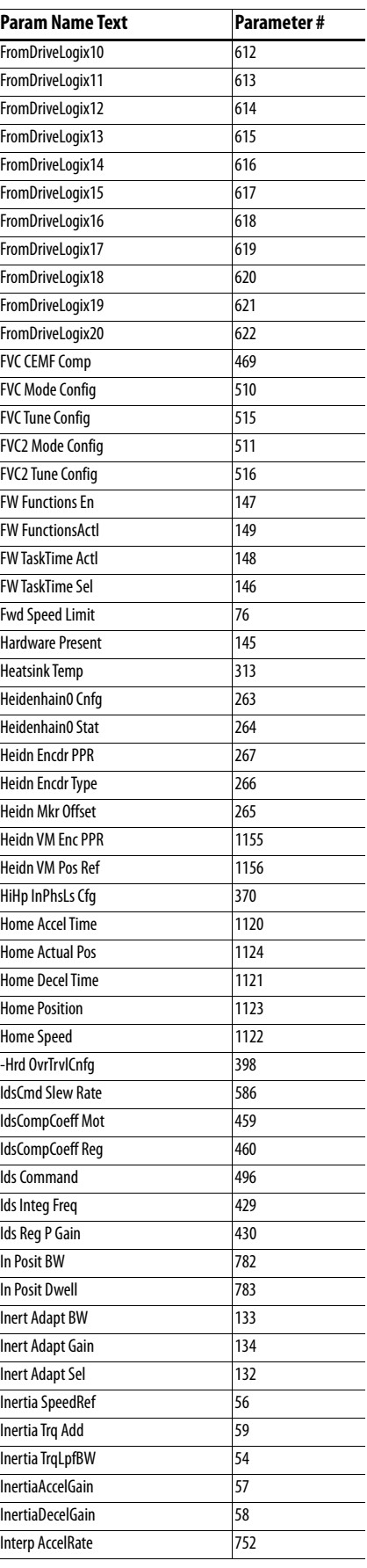

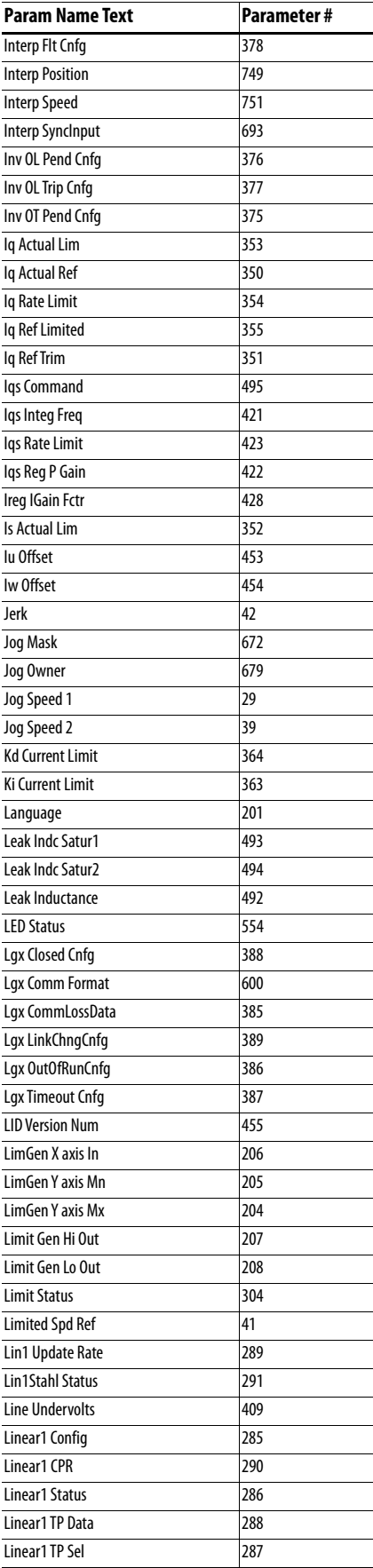

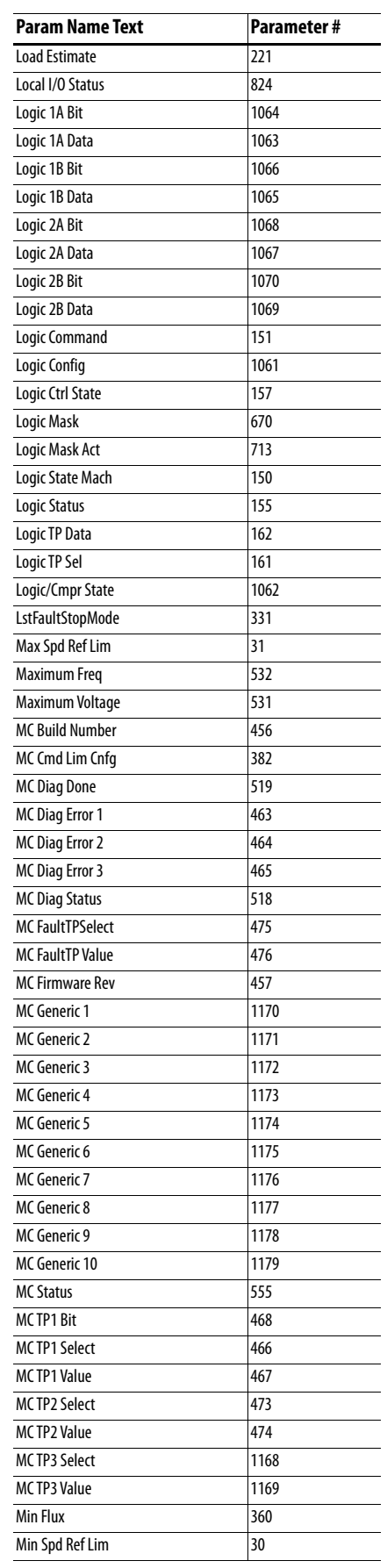

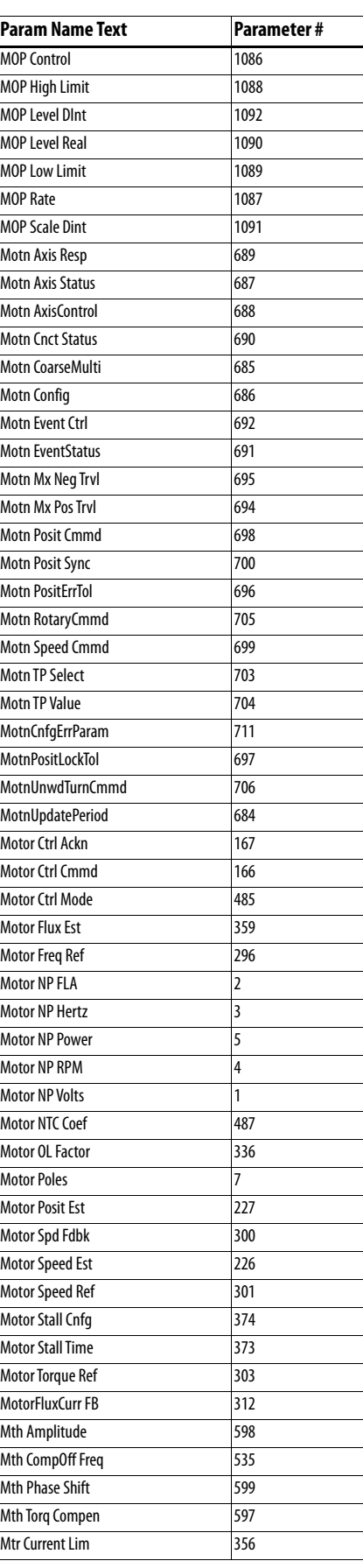

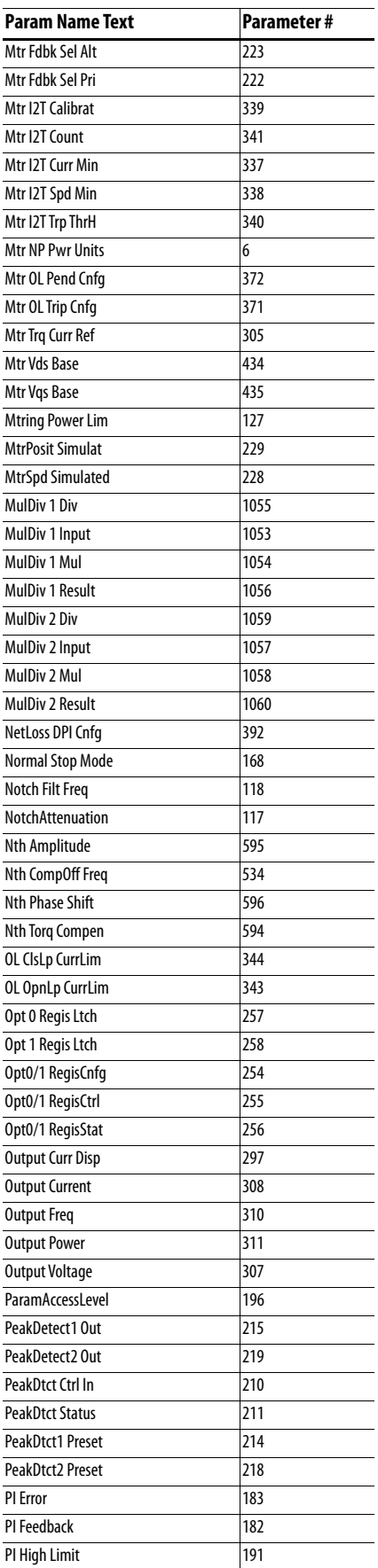

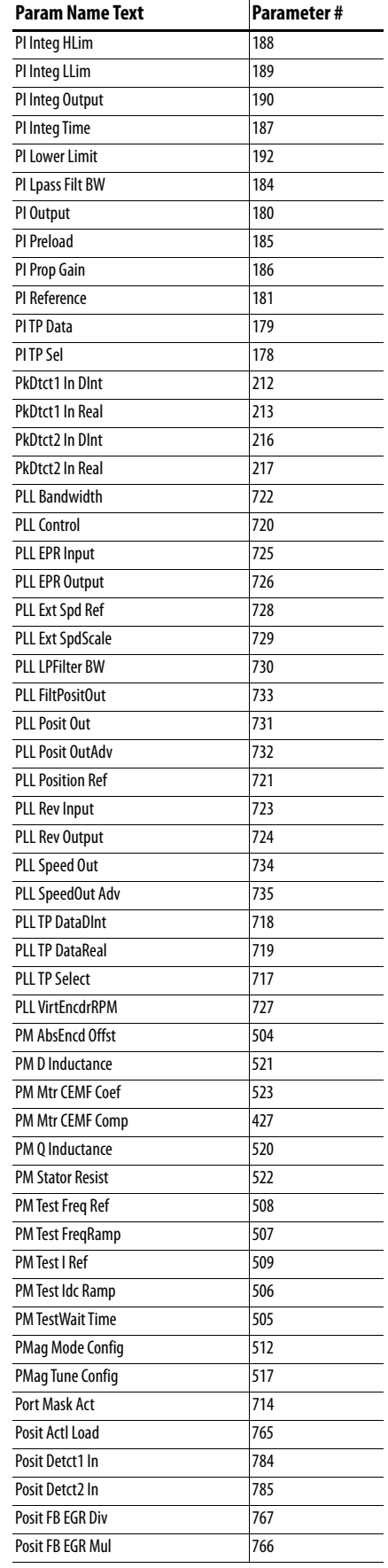

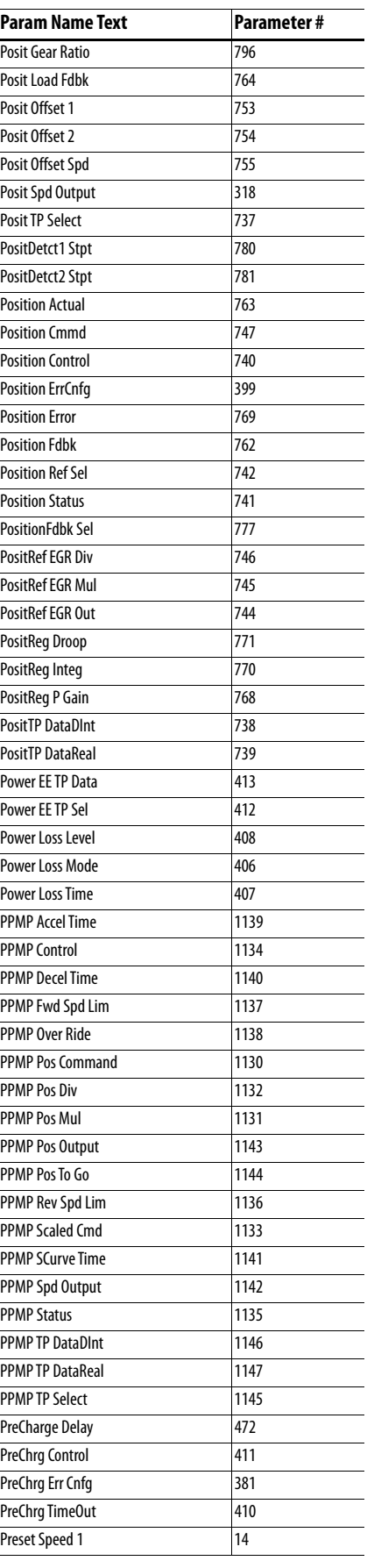

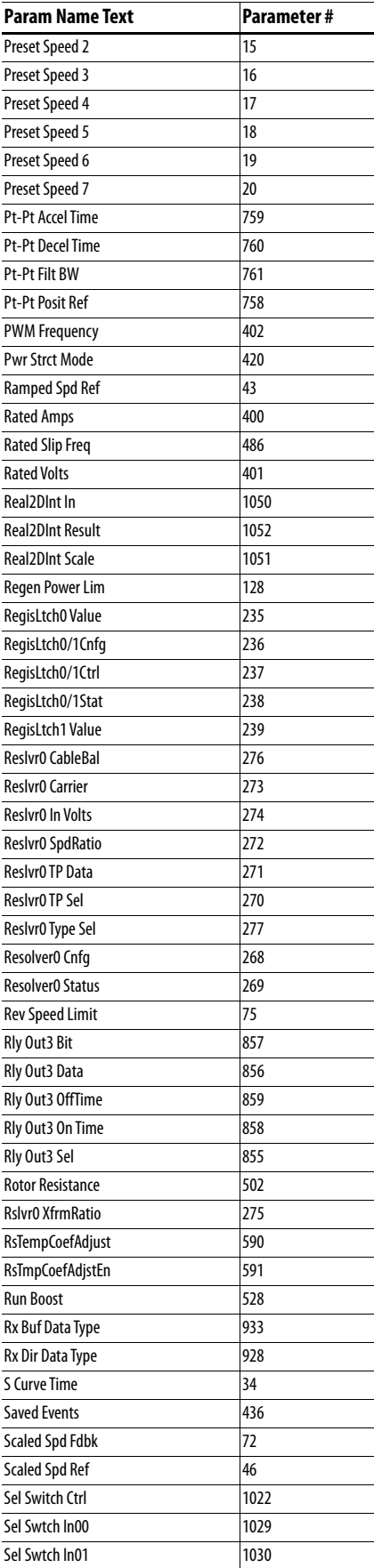

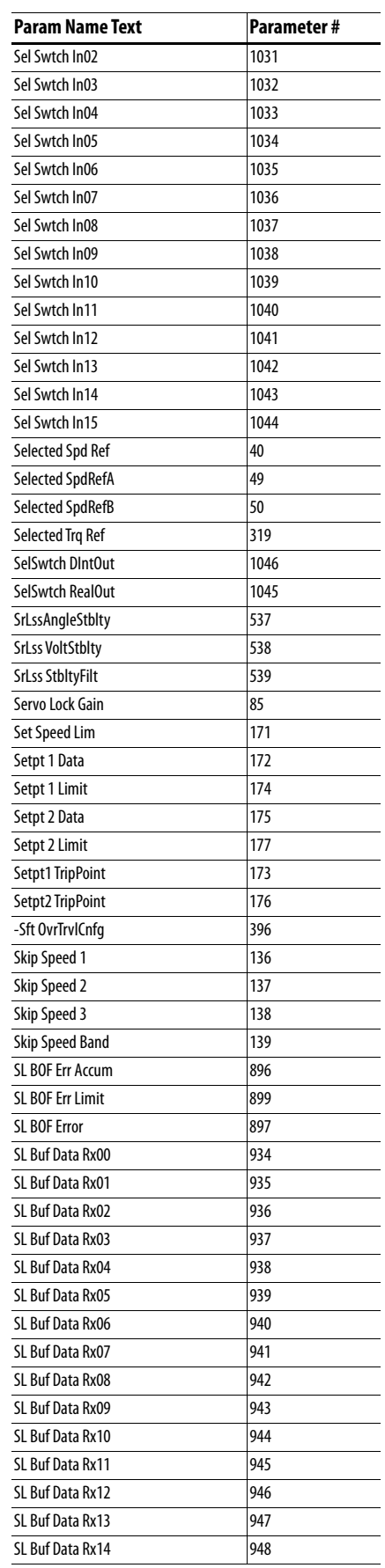

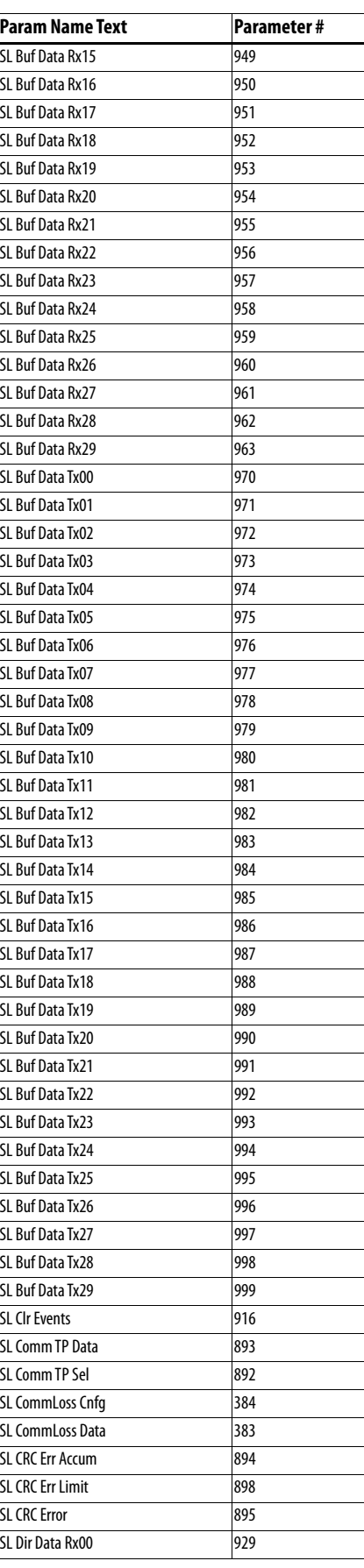

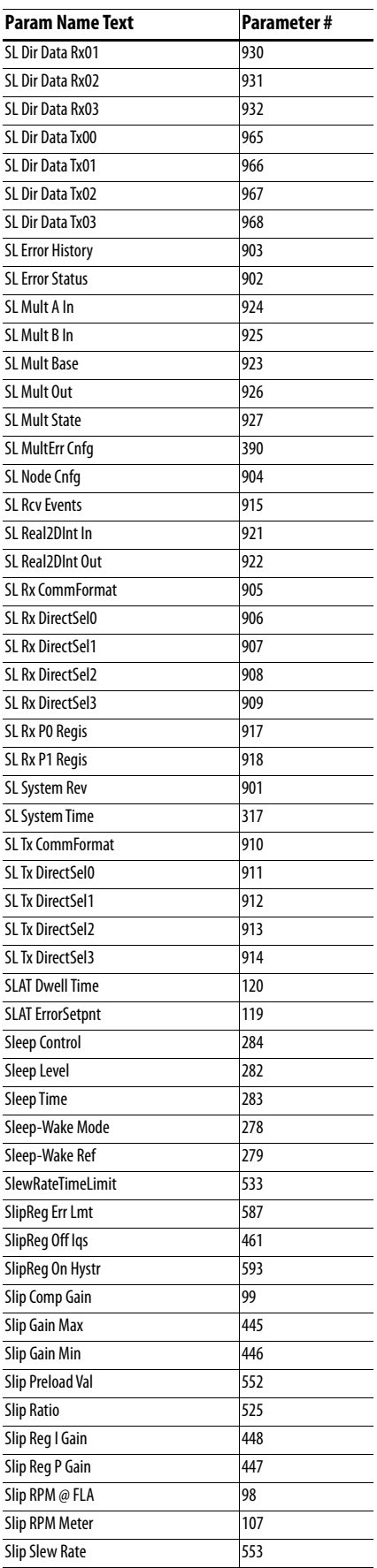

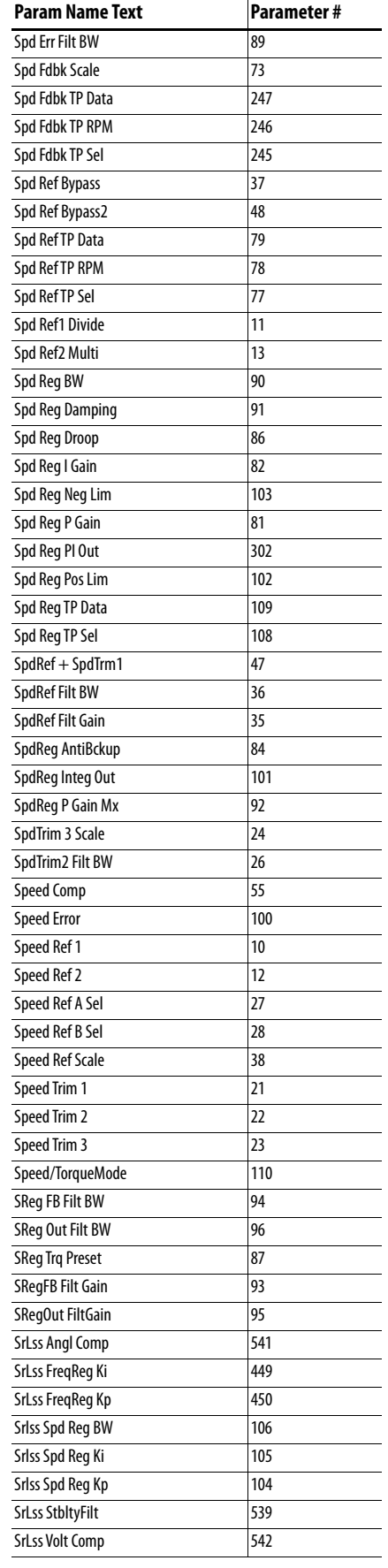

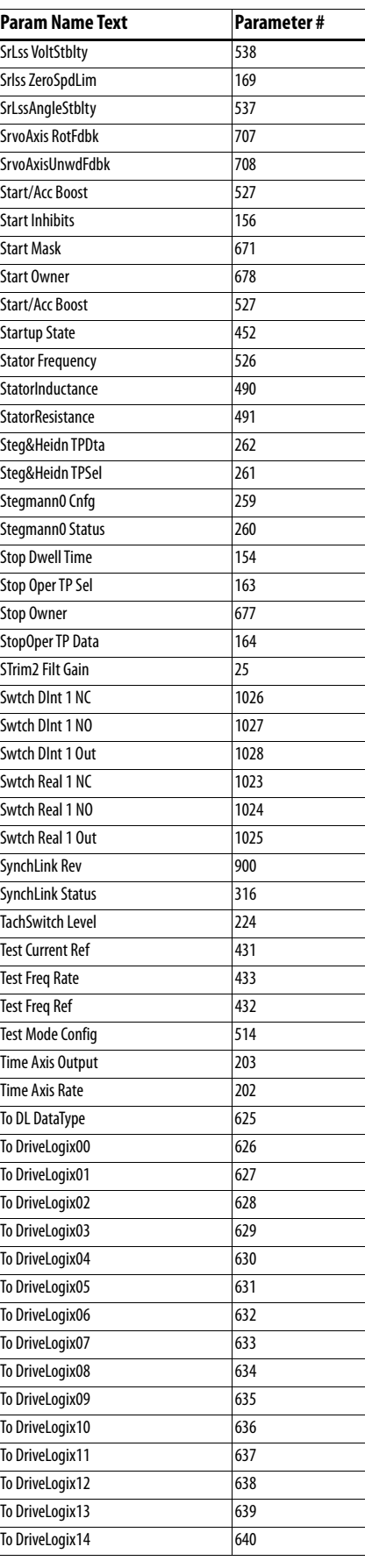

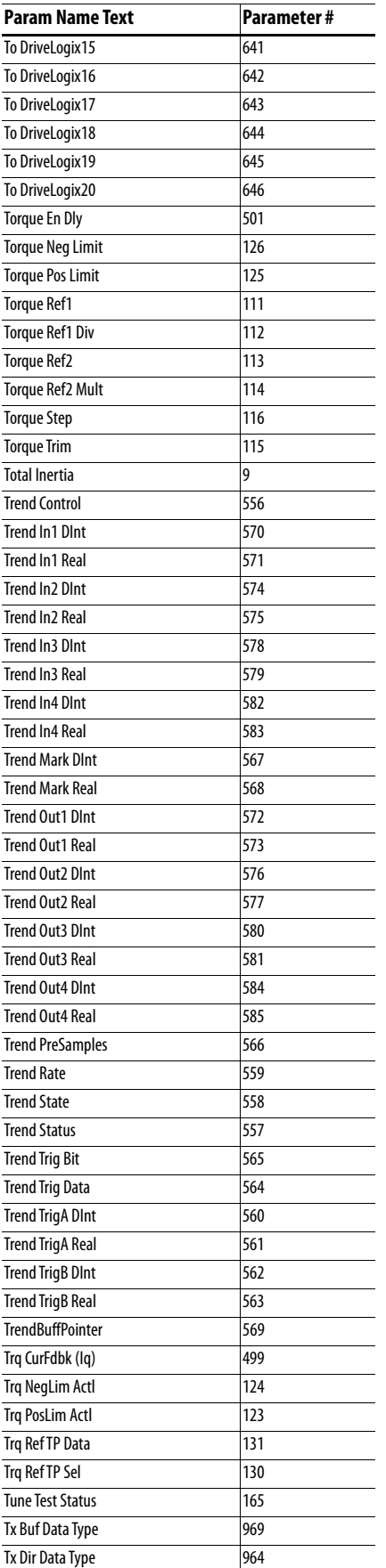

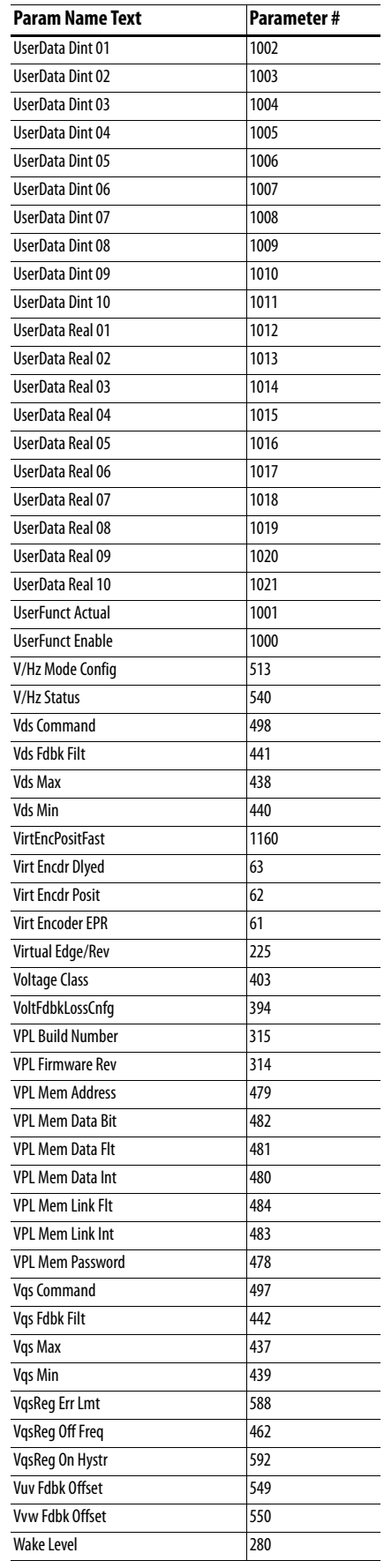

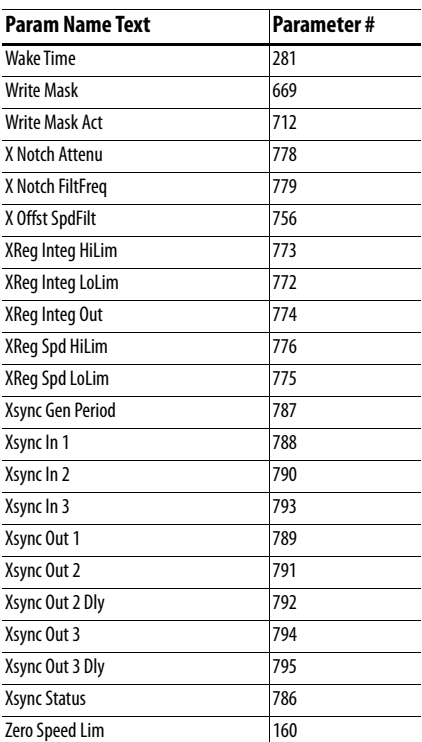

# **Troubleshooting**

This chapter provides information to guide you in troubleshooting the PowerFlex® 700S drive. A list and description of drive faults (with possible solutions, when applicable) and alarms is included.

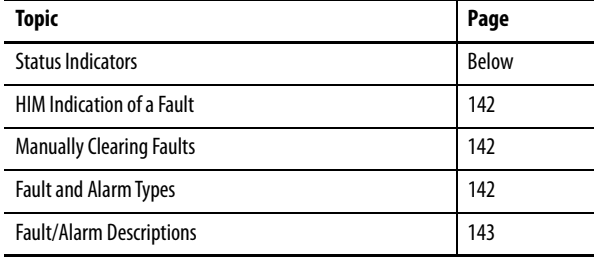

<span id="page-136-0"></span>**Status Indicators** The condition or state of your drive and DriveLogix™ controller (if installed) is constantly monitored. Any changes will be indicated through the front panel LEDs and/or the HIM (if present). See [Drive Status Indicators](#page-137-0) on page [138](#page-137-0) for more information. The DriveLogix option also provides a RUN LED and the controller LEDs that indicate the state of the controller. See DriveLogix5730 [Controller Status Indicators](#page-138-0) on page [139](#page-138-0) for more information.

## <span id="page-137-0"></span>**Drive Status Indicators**

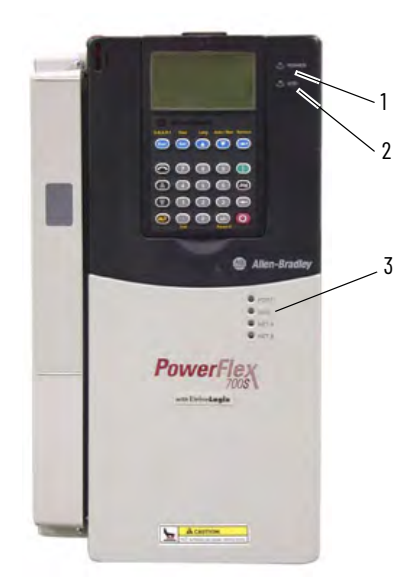

### **Table 4 - Drive Status Indicator Descriptions**

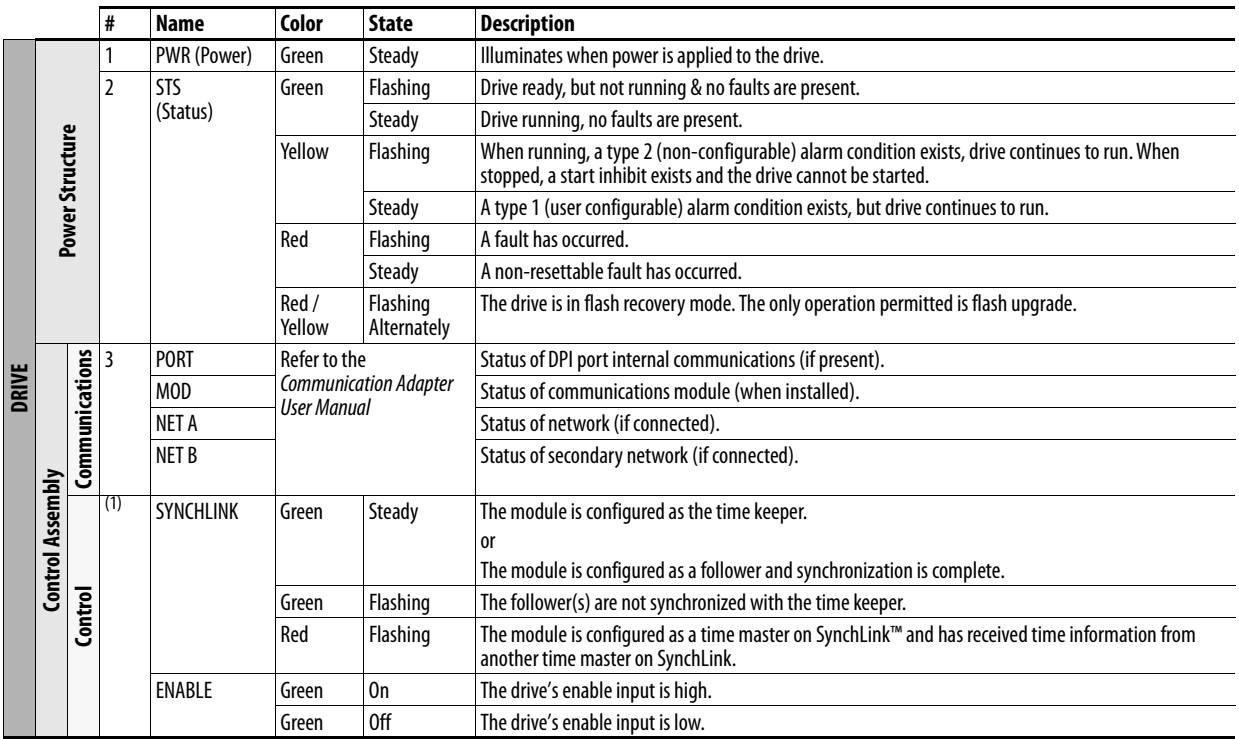

(1) SynchLink LEDs are located on the SynchLink daughtercard on the main circuit board in the control cassette. Refer to the SynchLink System Design Guide, publication 1756-TD008, for more information.

### <span id="page-138-0"></span>**DriveLogix5730 Controller Status Indicators**

The status indicators (LEDs) for the DriveLogix controller are only operational when the drive is energized. The LEDs are only visible when the drive door is open or when viewed from the HIM or from an application program (e.g., DriveExplorer™) in parameter 554 [LED Status]. This feature is only available with DriveLogix version 15.03 or later.

> **ATTENTION:** The RUN LED and the controller LEDs are only operational when the drive is energized, and are visible with the drive door open. Servicing energized equipment can be hazardous. Severe injury or death can result from electrical shock, burn or unintended actuation of controlled equipment. Follow Safety related practices of NFPA 70E, ELECTRICAL SAFETY FOR EMPLOYEE WORKPLACES. DO NOT work alone on energized equipment!

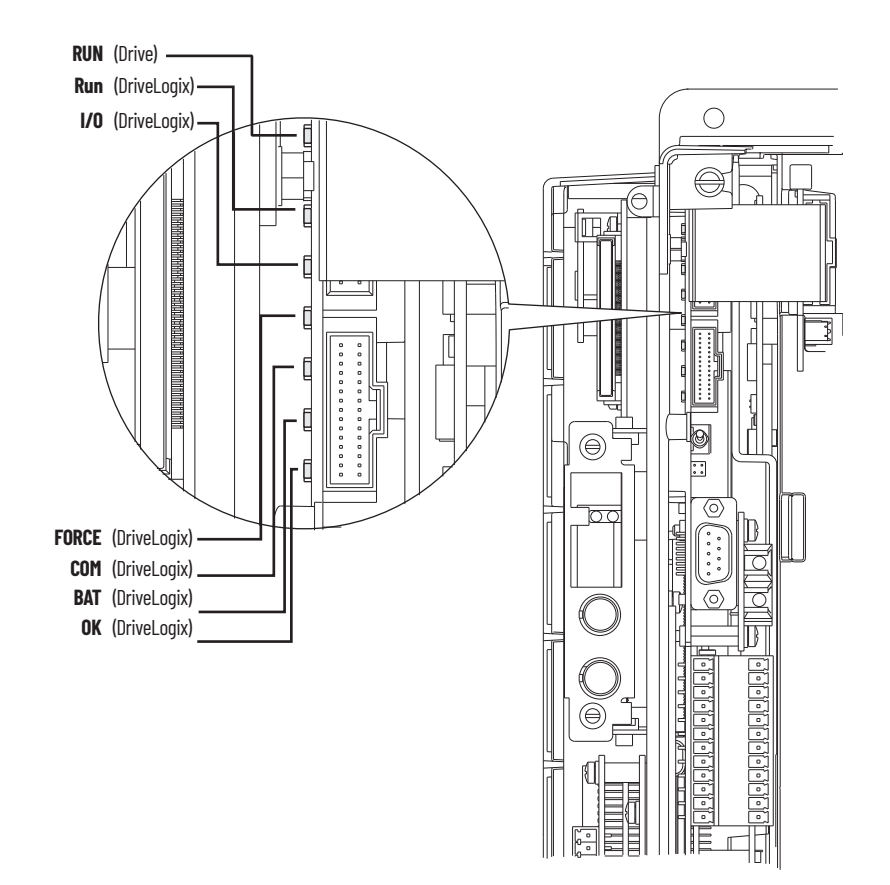

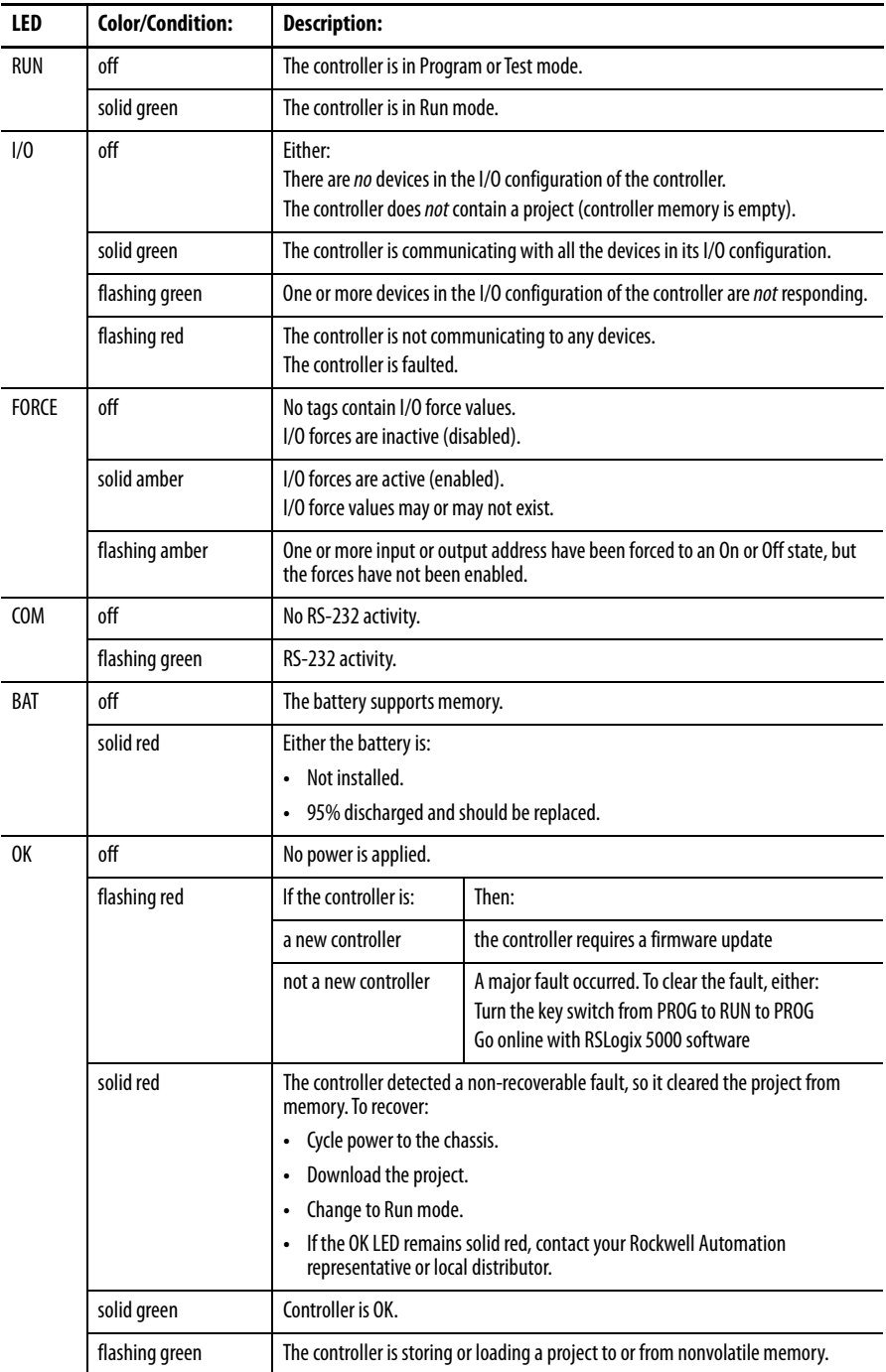

### **Table 5 - DriveLogix5730 Controller Status Indicator Descriptions**

### **Precharge Board Status Indicators**

The Precharge Board indicators (LEDs) are found on Frame 5 and 6 drives only and are located above the "Line Type" Phase selection jumper. Refer to the PowerFlex 700S Adjustable Frequency Drive - Phase II Control, Frames 1…6 Installation Instructions, publication [20D-IN024,](http://literature.rockwellautomation.com/idc/groups/literature/documents/in/20d-in024_-en-p.pdf) for the location of the Phase selection jumper.

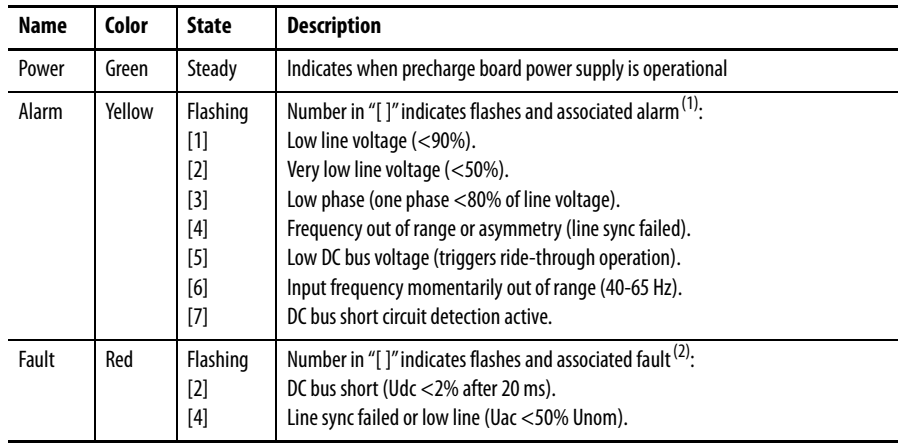

(1) An alarm condition automatically resets when the condition no longer exists

(2) A fault indicates a malfunction that must be corrected and can only be reset after cycling power.

<span id="page-141-0"></span>**HIM Indication of a Fault** The HIM also provides visual notification of a fault.

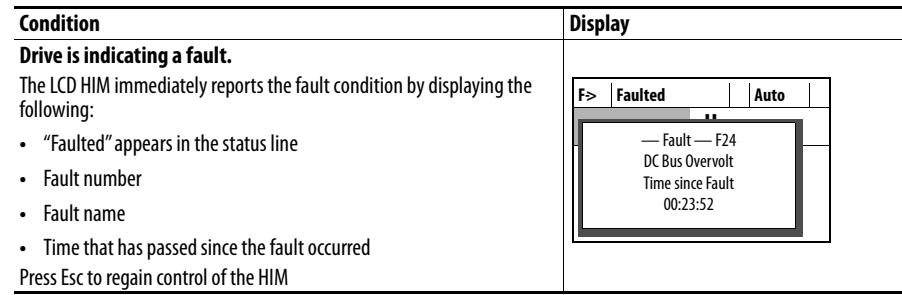

## <span id="page-141-1"></span>**Manually Clearing Faults** Follow the steps to manually clear a fault:

- **1.** Press (Esc) on the HIM to acknowledge the fault. The fault information will be removed so that you can use the HIM.
- **2.** Address the condition that caused the fault. The cause must be corrected before the fault can be cleared.
- **3.** After corrective action has been taken, clear the fault using one of the methods:
- Press  $\bigodot$  (Stop) on the HIM
- **•** Cycle drive power
- **•** Select "Clear Faults" from the Diagnostics > Faults menu on the HIM

<span id="page-141-2"></span>**Fault and Alarm Types** A fault is a condition that stops the drive. An alarm is a condition that, if left untreated, may stop the drive. There are three configuration types for indicating a fault and/or alarm.

### **Table 6 - Fault Type Descriptions**

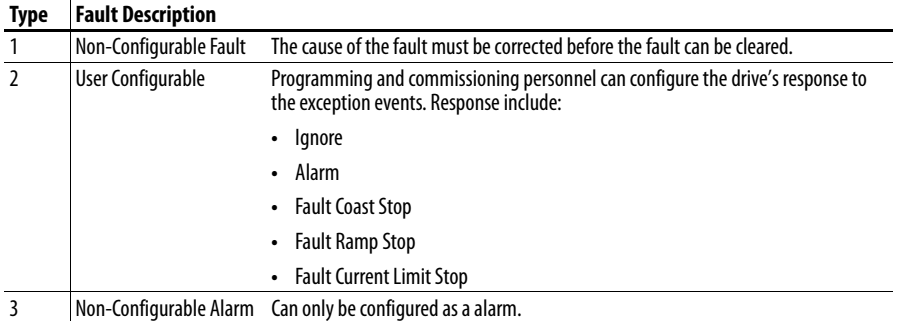

<span id="page-142-0"></span>**Fault/Alarm Descriptions Table 7 - Fault/Alarm Descriptions, Actions and Configuration Parameters**

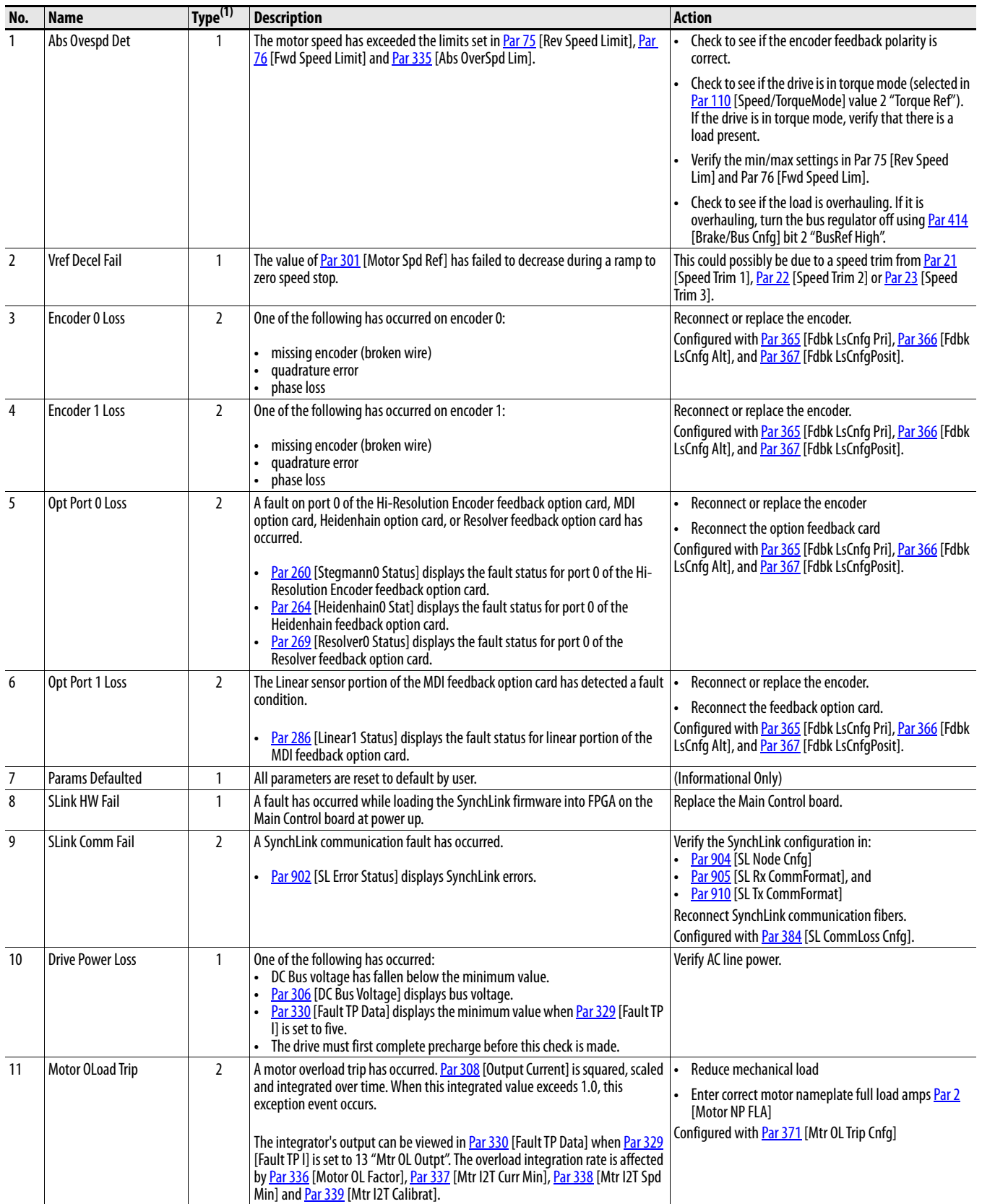

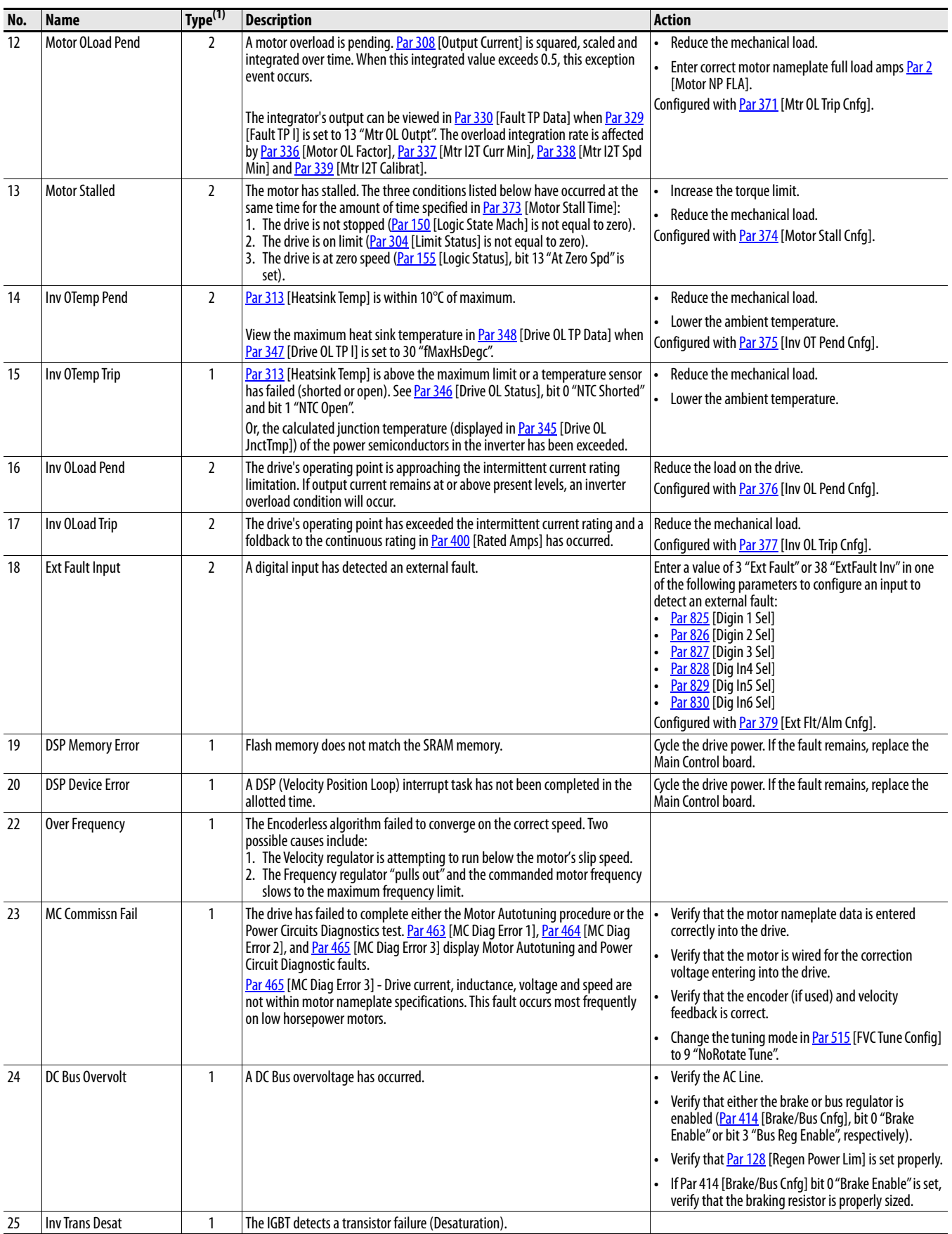
<span id="page-144-13"></span><span id="page-144-12"></span><span id="page-144-11"></span><span id="page-144-10"></span><span id="page-144-9"></span><span id="page-144-8"></span><span id="page-144-7"></span><span id="page-144-6"></span><span id="page-144-5"></span><span id="page-144-4"></span><span id="page-144-3"></span><span id="page-144-2"></span><span id="page-144-1"></span><span id="page-144-0"></span>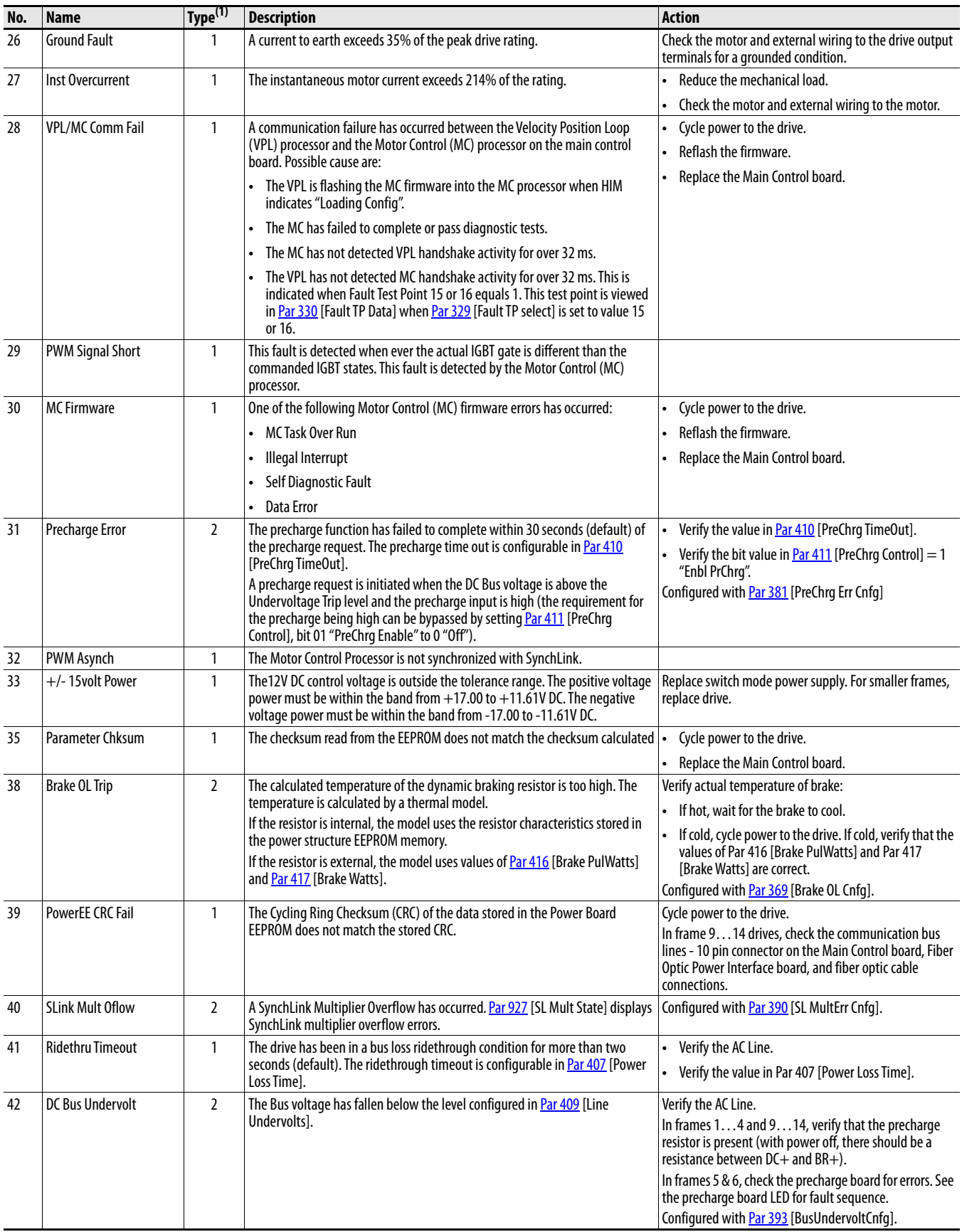

<span id="page-145-22"></span><span id="page-145-21"></span><span id="page-145-20"></span><span id="page-145-19"></span><span id="page-145-18"></span><span id="page-145-17"></span><span id="page-145-16"></span><span id="page-145-15"></span><span id="page-145-14"></span><span id="page-145-13"></span><span id="page-145-12"></span><span id="page-145-11"></span><span id="page-145-10"></span><span id="page-145-9"></span><span id="page-145-8"></span><span id="page-145-7"></span><span id="page-145-6"></span><span id="page-145-5"></span><span id="page-145-4"></span><span id="page-145-3"></span><span id="page-145-2"></span><span id="page-145-1"></span><span id="page-145-0"></span>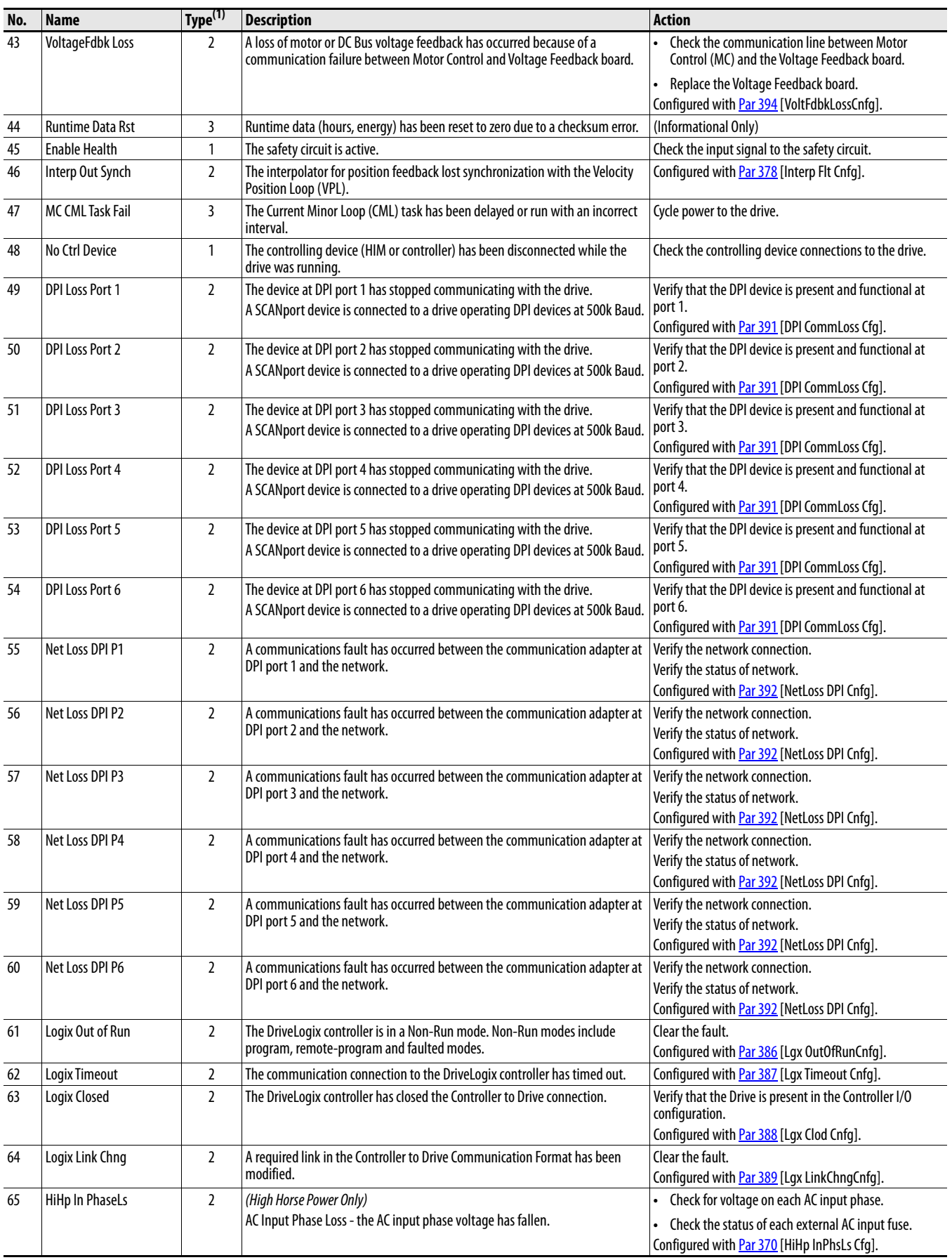

<span id="page-146-17"></span><span id="page-146-16"></span><span id="page-146-15"></span><span id="page-146-14"></span><span id="page-146-13"></span><span id="page-146-12"></span><span id="page-146-11"></span><span id="page-146-10"></span><span id="page-146-9"></span><span id="page-146-8"></span><span id="page-146-7"></span><span id="page-146-6"></span><span id="page-146-5"></span><span id="page-146-4"></span><span id="page-146-3"></span><span id="page-146-2"></span><span id="page-146-1"></span><span id="page-146-0"></span>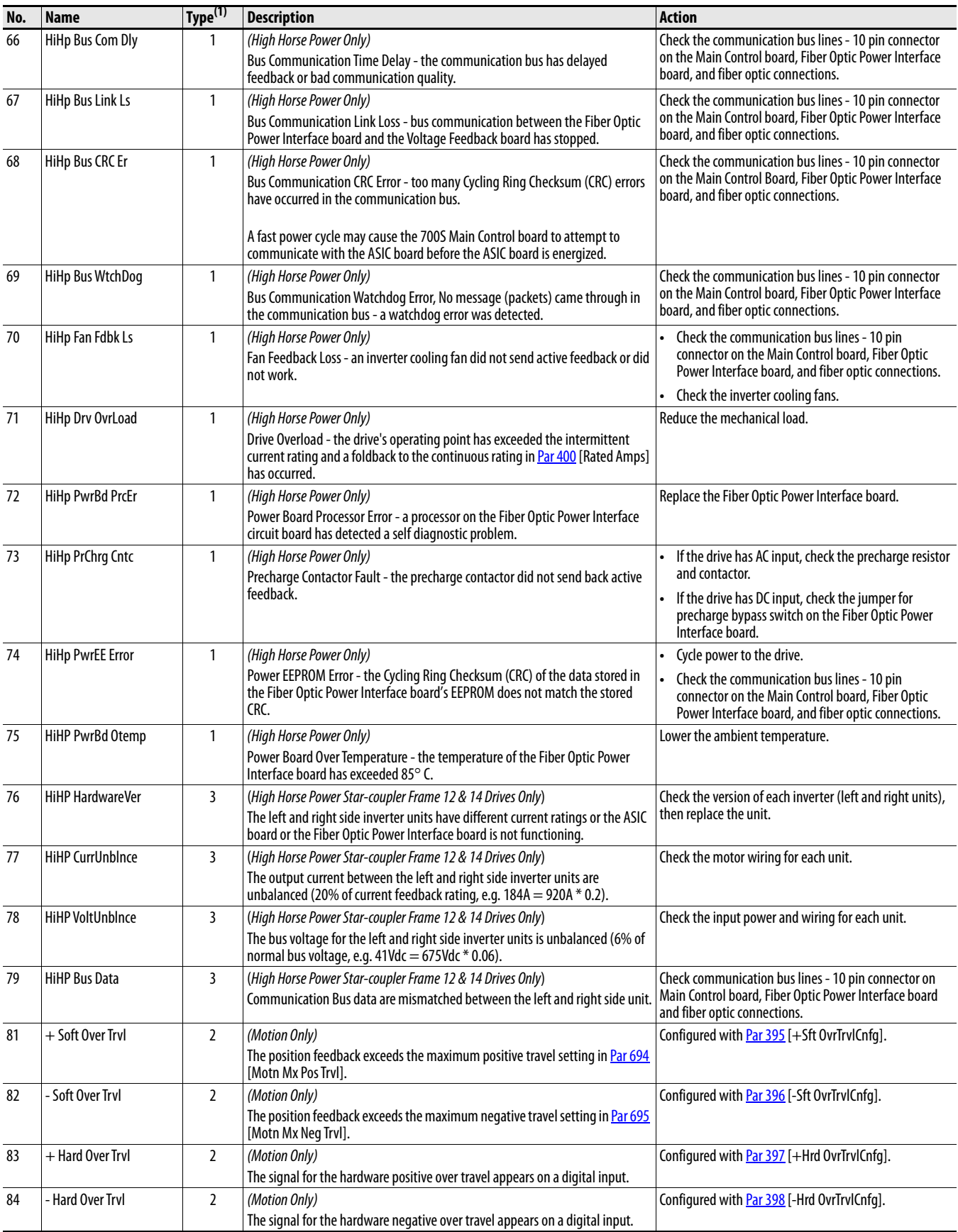

<span id="page-147-11"></span><span id="page-147-10"></span><span id="page-147-9"></span><span id="page-147-8"></span><span id="page-147-0"></span>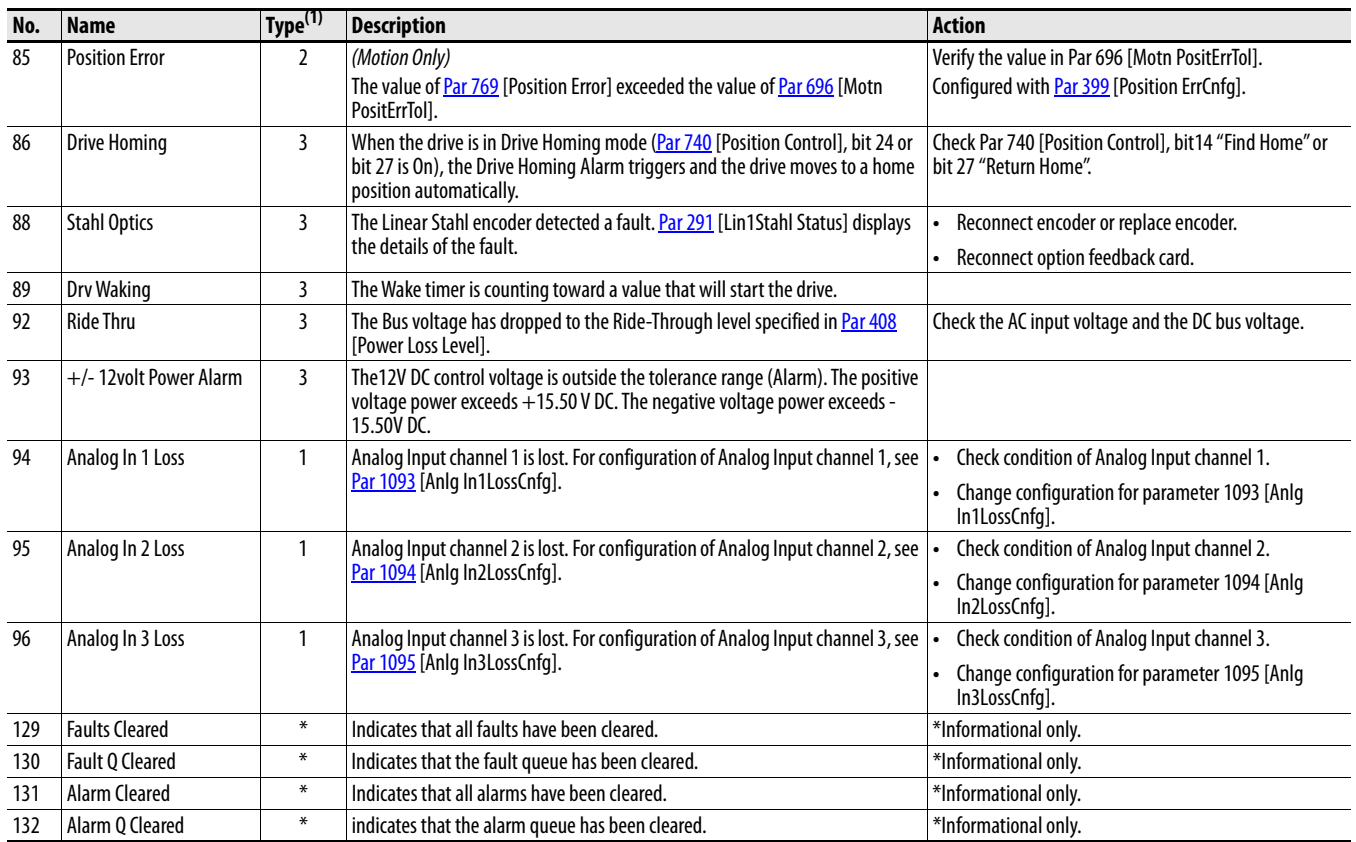

<span id="page-147-7"></span><span id="page-147-6"></span><span id="page-147-5"></span><span id="page-147-4"></span><span id="page-147-3"></span><span id="page-147-2"></span><span id="page-147-1"></span>(1) Refer to **Table 6** on page [142](#page-141-0) for Fault Type Descriptions.

### For Allen-Bradley Drives Technical Support:

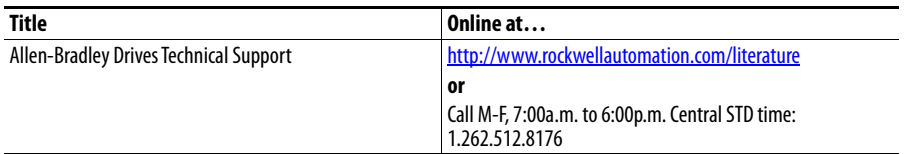

### For Automation and Control Technical Support:

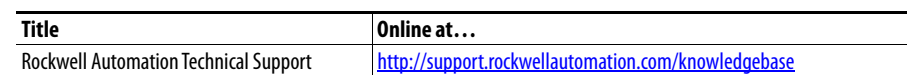

### **Table 8 - Fault/Alarm Description Cross Reference**

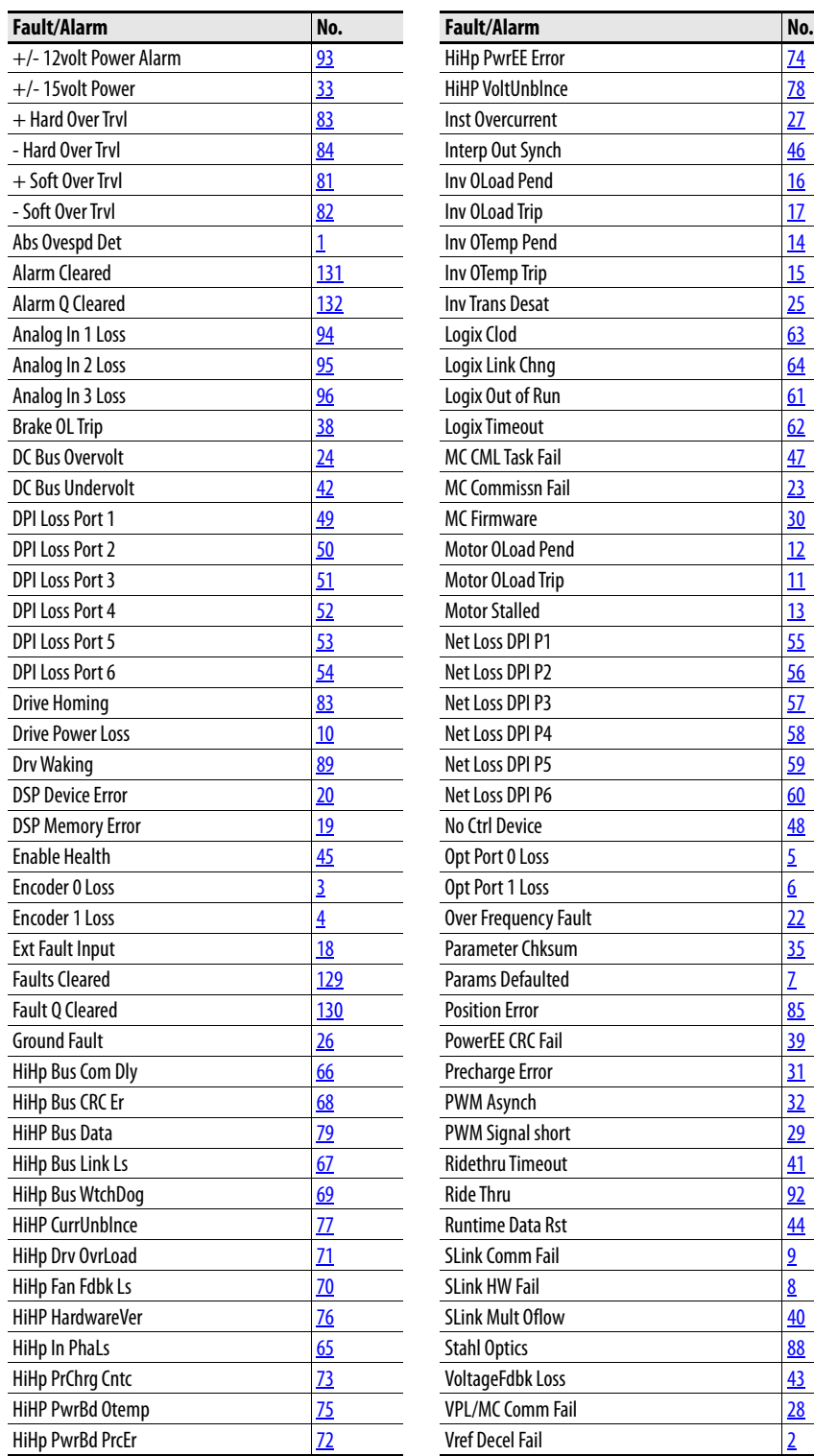

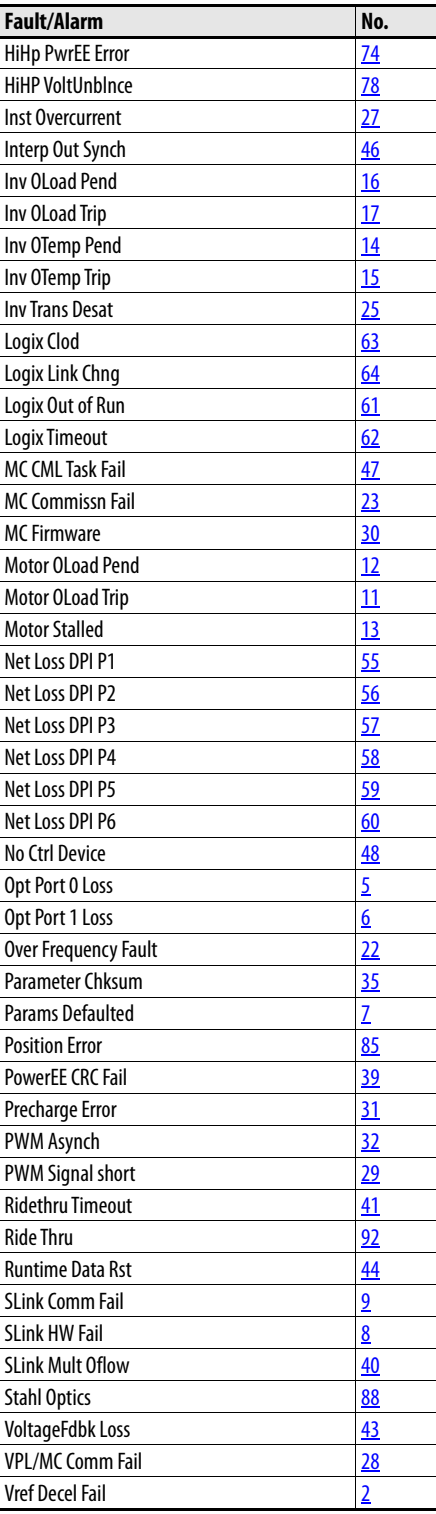

# **Notes:**

# **Human Interface Module Overview**

This section provides information on using the PowerFlex® 7-Class (DPI) Human Interface Module (HIM). Refer to the PowerFlex 20-HIM-A6 and 20- HIM-C6S HIM User Manual, publication [20HIM-UM001,](http://literature.rockwellautomation.com/idc/groups/literature/documents/um/20him-um001_-en-p.pdf) for information on using the Enhanced HIM (if installed).

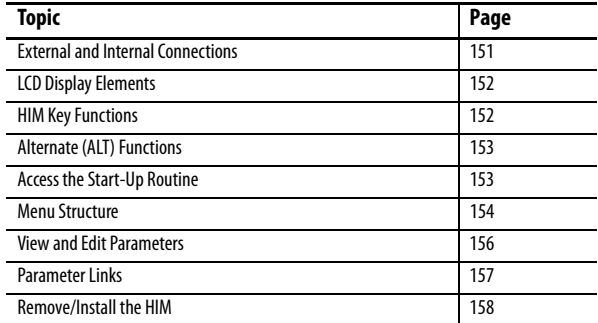

The PowerFlex 700S provides a cable connection for a hand-held HIM or Port Expander/Splitter (Frame 1 shown).

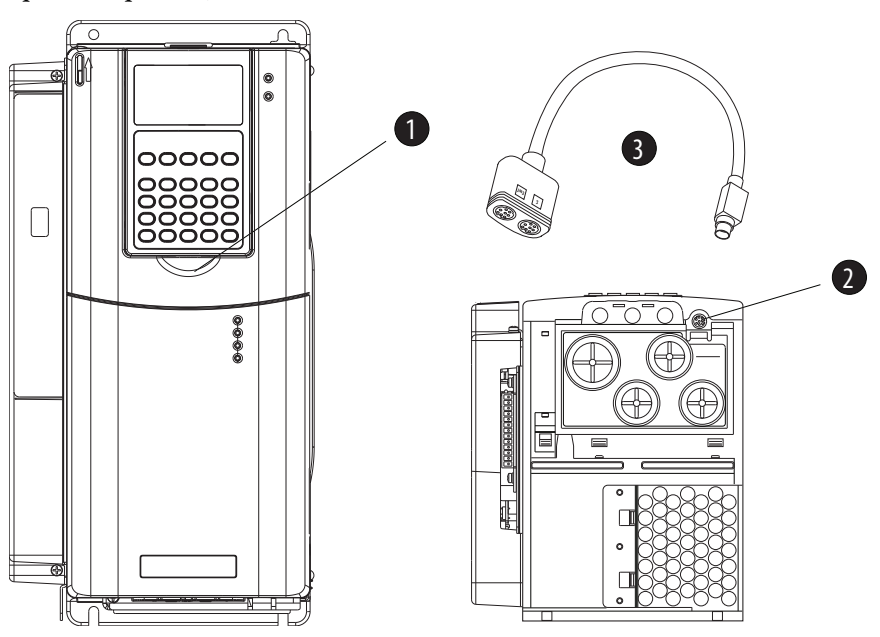

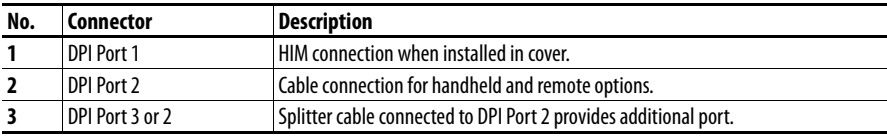

# <span id="page-150-0"></span>**External and Internal Connections**

# <span id="page-151-0"></span>**LCD Display Elements**

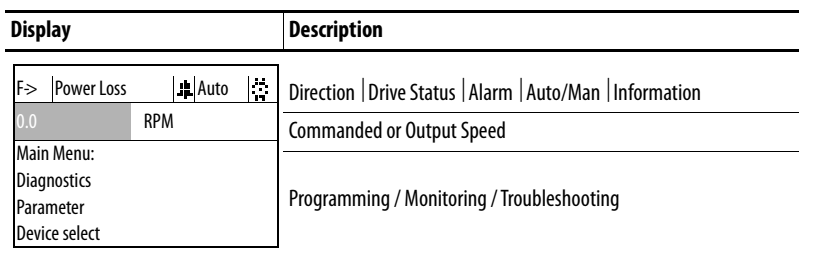

# <span id="page-151-1"></span>**HIM Key Functions**

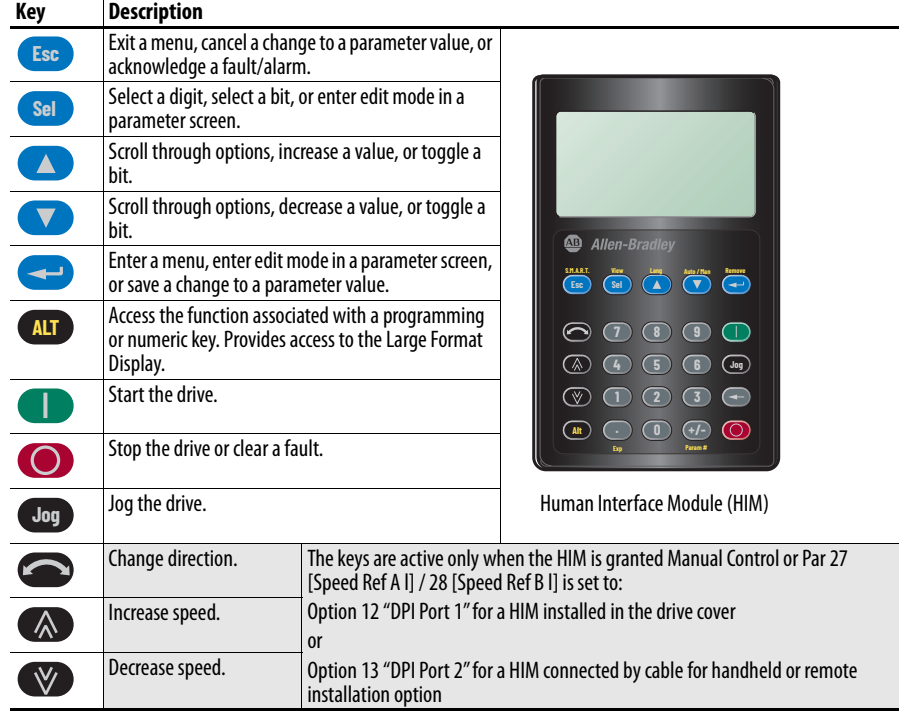

## <span id="page-152-0"></span>**Alternate (ALT) Functions** Follow these steps to use an ALT function.

- **1.** Press the ALT key and release it.
- **2.** Press the programming key for the desired function as identified in [Table 9](#page-152-2).

### <span id="page-152-2"></span>**Table 9 - ALT Key Functions**

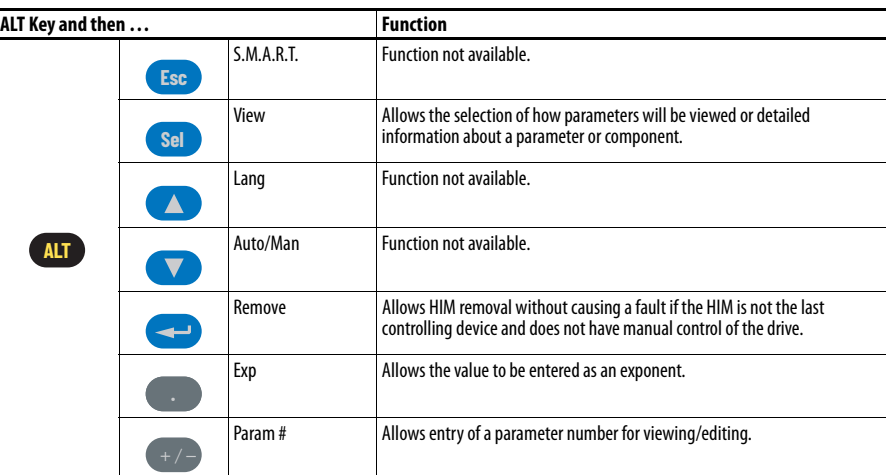

<span id="page-152-1"></span>Access the Start-Up Routine The start-up routine asks simple yes or no questions and prompts you to input required information. To access the Start-Up routine from the User Display screen:

1. On the User Display screen, press **Esc**.

The Main menu displays.

- **2.** Use the  $\bullet\bullet\bullet\bullet\bullet$  key to scroll to "Start-Up" in the list and press  $\bullet\bullet\bullet$ .
- **3.** select "Continue" and press  $\leftarrow$ . The PowerFlex 700S Start-Up screen displays.
- **4.** Follow the prompts as necessary.

# <span id="page-153-0"></span>**Menu Structure Figure 2 - HIM Menu Structure**

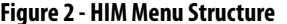

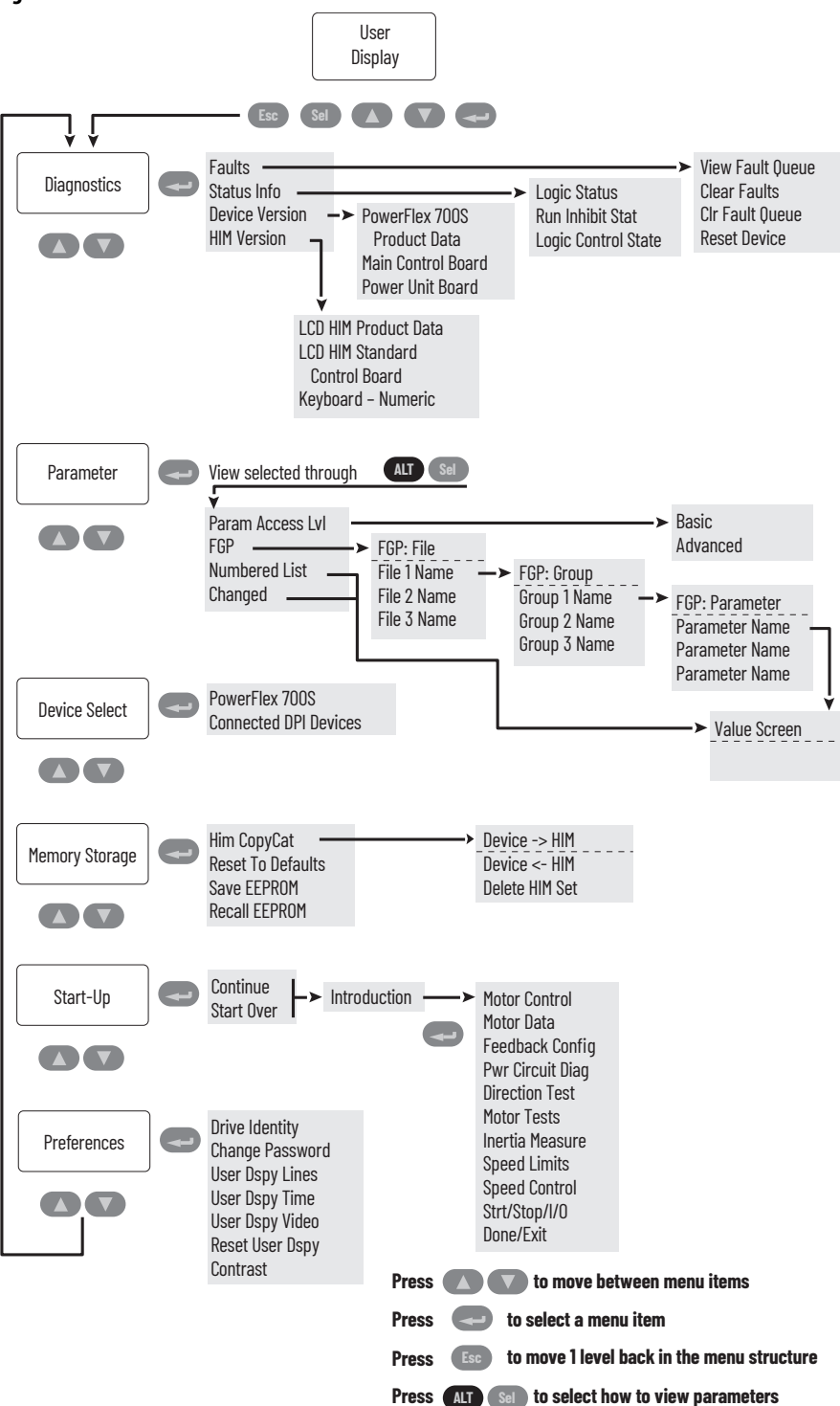

### **Diagnostics Menu**

When a fault trips the drive, use this menu to access detailed data about the drive.

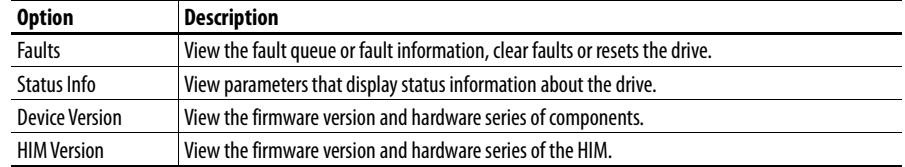

### **Parameter Menu**

Refer to [View and Edit Parameters](#page-155-0) on page [156.](#page-155-0)

### **Device Select Menu**

Use this menu to access parameters in connected peripheral devices.

### **Memory Storage Menu**

Drive data can be saved to, or recalled from, the HIM or EEPROM. EEPROM is permanent non-volatile drive memory. HIM sets are files stored in permanent non-volatile HIM memory.

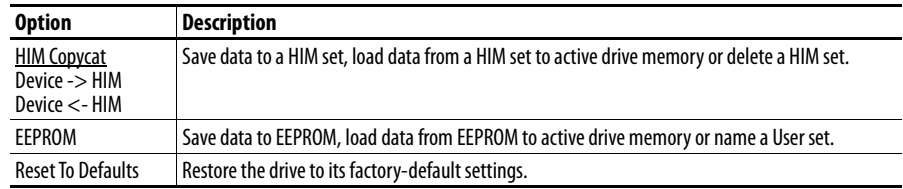

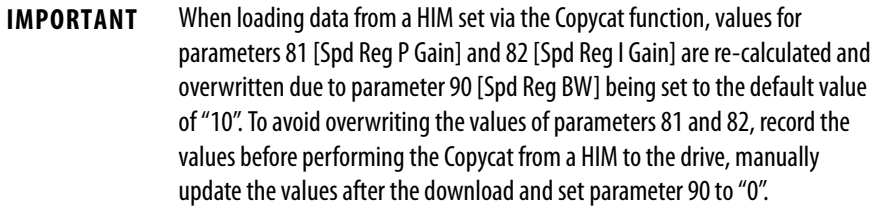

### **Start Up Menu**

See [Figure 1](#page-11-0) on page [12](#page-11-0).

## **Preferences Menu**

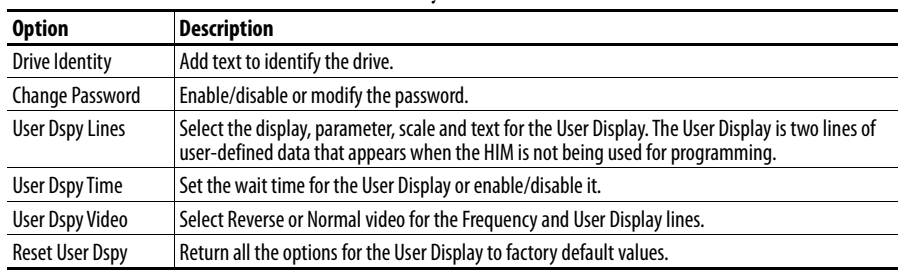

The HIM and drive have features that you can customize.

The PowerFlex 700S drive is initially set to Basic Parameter View. To view all parameters, set parameter 196 [ParamAccessLvl] to option 1 "Advanced". Parameter 196 is not affected by the Reset to Defaults function.

# <span id="page-155-0"></span>**View and Edit Parameters LCD HIM**

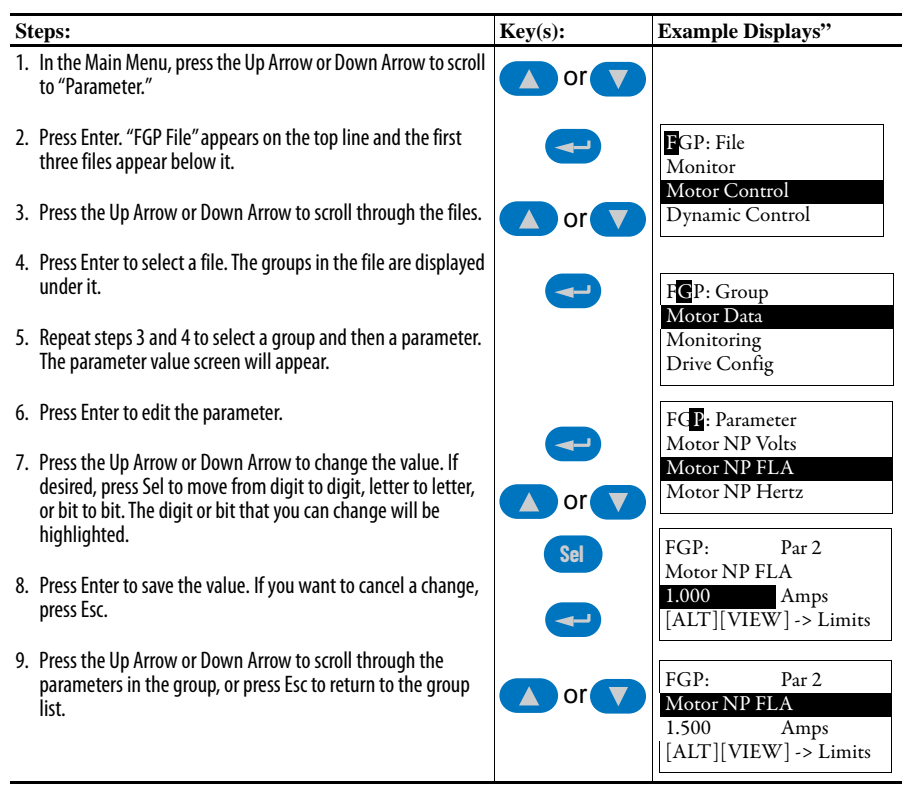

## **Numeric Keypad Shortcut**

If using a HIM with a numeric keypad, press the ALT key and the +/– key to access the parameter by typing its number.

<span id="page-156-0"></span>**Parameter Links** Most parameter values are entered directly by the user. However, certain parameters can be "linked," so the value of one parameter becomes the value of another. For Example, the value of an analog input can be linked to [Accel Time 1]. Rather than entering an acceleration time directly (via HIM), the link allows the value to change by varying the analog signal. This can provide additional flexibility for advanced applications.

Each link has 2 components:

- **•** Source parameter sender of information.
- **•** Destination parameter receiver of information.

<u>Most</u> parameters can be a source of data for a link, except parameter values that contain an integer representing an ENUM (text choice). The are not allowed, since the integer is not actual data (it represents a value). Refer to the list of parameters in [Chapter 2](#page-14-0) [Programming and Parameters](#page-14-1) for information on which parameters can be destinations. All links must be established between equal data types (parameter value formatted in floating point can only source data to a destination parameter value that is also floating point).

### **Establishing A Link**

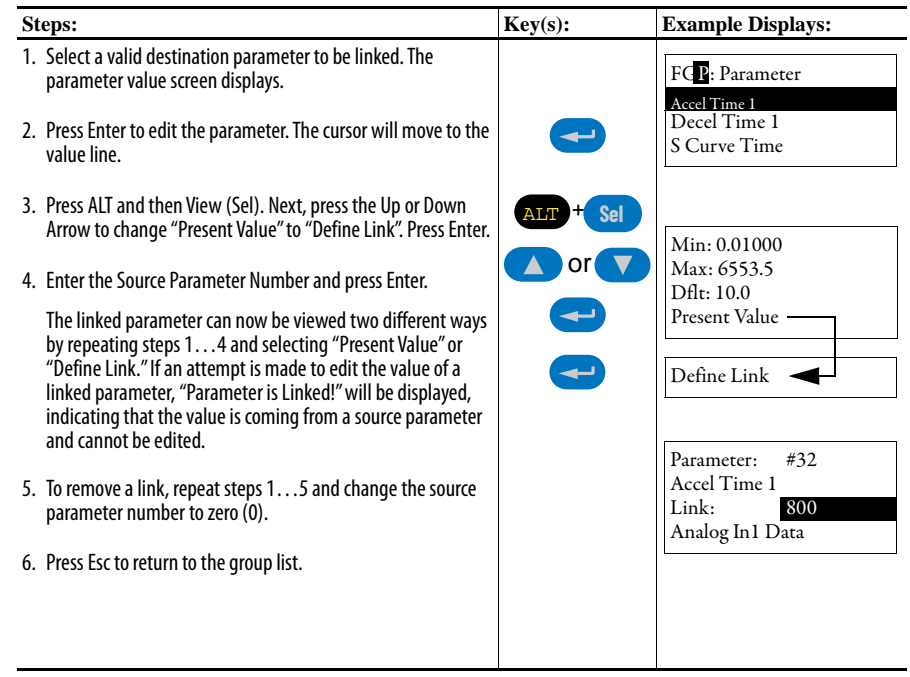

<span id="page-157-0"></span>**Remove/Install the HIM** The HIM can be removed or installed while the drive is powered.

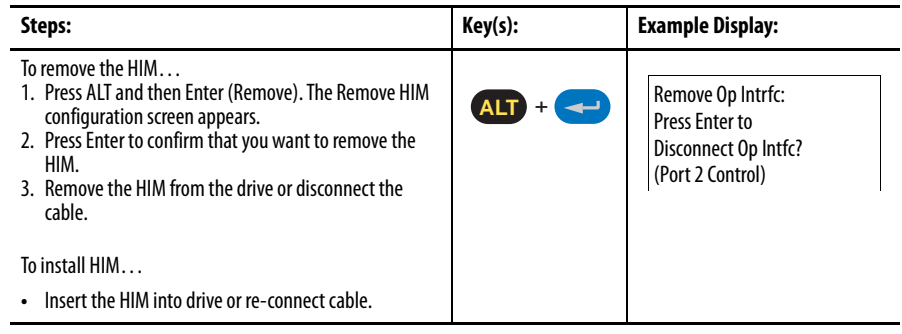

# **Application Notes**

For additional application notes, refer to the PowerFlex® 700S Adjustable Frequency AC Drive with Phase II Control Reference Manual, publication [PFLEX-RM003](http://literature.rockwellautomation.com/idc/groups/literature/documents/rm/pflex-rm003_-en-e.pdf).

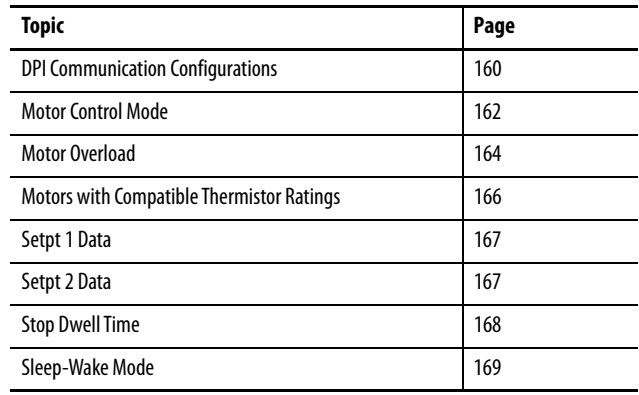

# <span id="page-159-0"></span>**DPI Communication Configurations**

## **Typical Programmable Controller Configurations**

**IMPORTANT** If programs are written that continuously write information to the drive, care must be taken to properly format the block transfer. If attribute 10 is selected for the block transfer, values will be written only to RAM and will not be saved by the drive. This is the preferred attribute for continuous transfers. If attribute 9 is selected, each program scan will complete a write to the drives nonvolatile memory (EEprom). Since the EEprom has a fixed number of allowed writes, continuous block transfers will quickly damage the EEprom. Do Not assign attribute 9 to continuous block transfers. Refer to the individual communications adapter User Manual for additional details.

### **Logic Command Word**

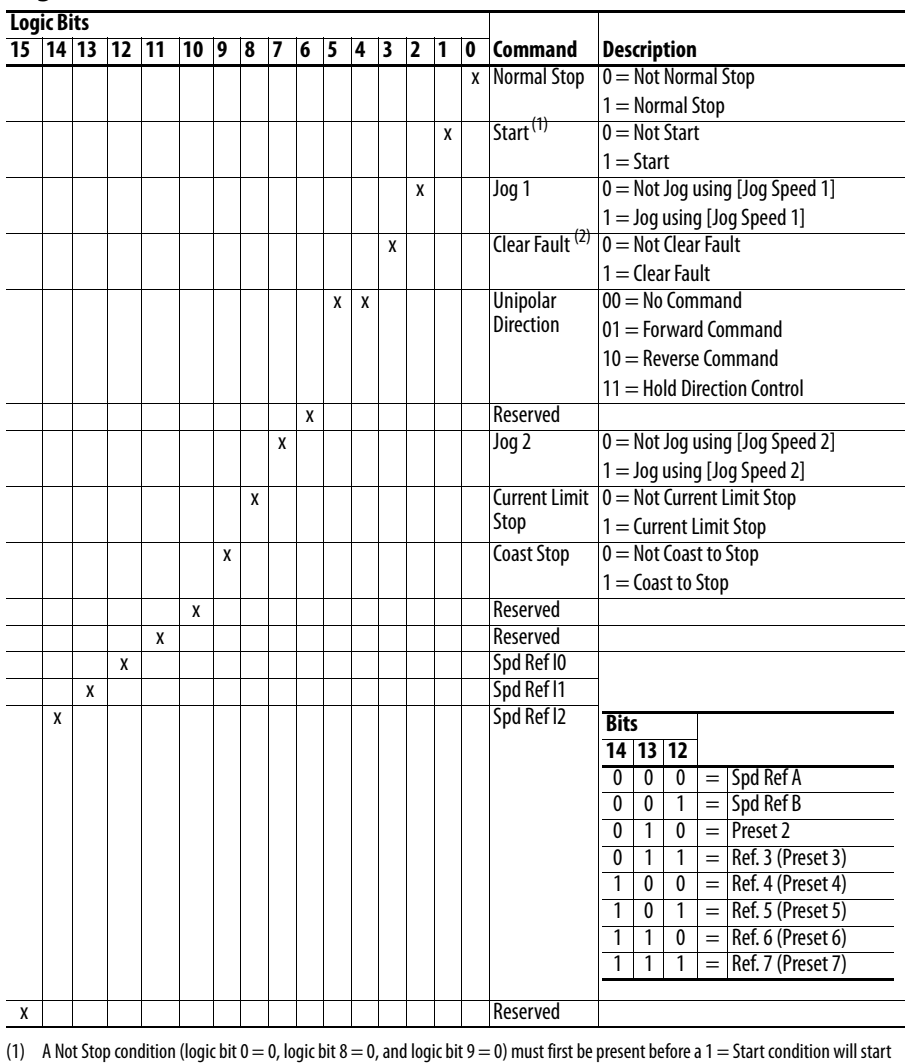

the drive.

(2) To perform this command, the value must switch from "0" to "1".

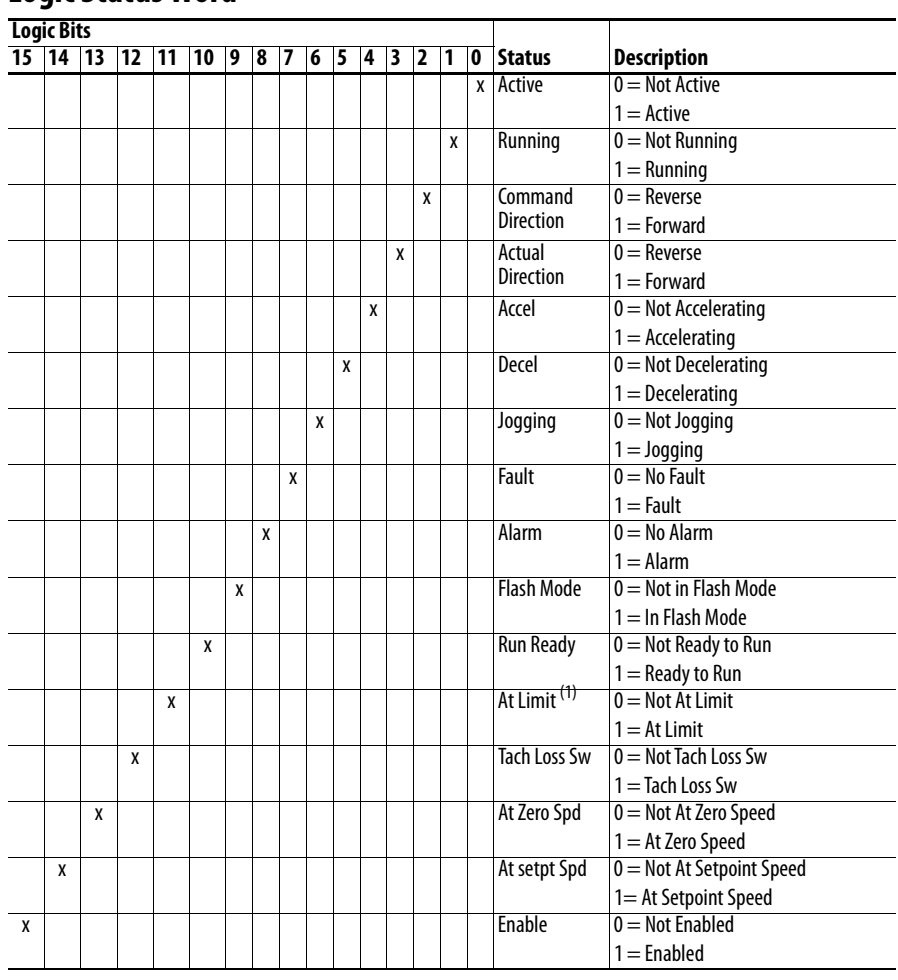

### **Logic Status Word**

(1) See parameter 304 - [Limit Status] for a description of the limit status conditions.

## **DPI Device Limitations**

PowerFlex 700S drives use a 450 mA device on the 12V DPI power supply. Due to the typical load of a external DPI device of 140 mA, there is a three DPI device limit.

<span id="page-161-0"></span>**Motor Control Mode** Parameter 485 [Motor Ctrl Mode] selects the type of motor control to use. This parameter is set during the HIM assisted startup when asked to select the Motor Control. The settings for Parameter 485 [Motor Ctrl Mode] are:

- 0 "FOC" selects field oriented control. Field oriented control is used with AC squirrel cage induction motors for high performance.
- 1 "FOC 1"selects field oriented control and is only used for a specific type of AC induction motor with motor thermal feedback. Note: "FOC 2" is used only for motors manufactured by Reliance Electric - Japan.
- 2 "Pmag Motor" selects control for permanent magnet motors.
- 3 "V/Hz" selects volts per hertz control. This selection is available in v2.003 and later.
- 4 "Test" puts the drive in a test mode to perform the direction test. "Test" is automatically selected during the direction test portion of the Start-Up routine and does not need to be set manually by the user.

Field Oriented Control, Permanent Magnet Motor Control, and Volts/Hertz Control are described in further detail below.

### **Field Oriented Control**

Field oriented control is used with AC squirrel cage induction motors for high performance. Motor data and an autotune is required for correct operation in this mode. Field oriented control is selected by setting parameter 485 [Motor Ctrl  $Model = 0$  "FOC".

In field oriented control, the drive takes the speed reference that is specified by the Speed Reference selection Block and compares it to the speed feedback. The speed regulator uses Proportional and Integral gains to adjust the torque reference for the motor. This torque reference attempts to operate the motor at the specified speed. The torque reference is then converted to the torque producing component of the motor current.

This type of speed regulator produces a high bandwidth response to speed command and load changes. In field oriented control the flux and torque producing currents are independently controlled. Therefore, you can send a torque reference directly instead of a speed reference. The independent flux control also allows you to reduce the flux in order to run above base motor speed.

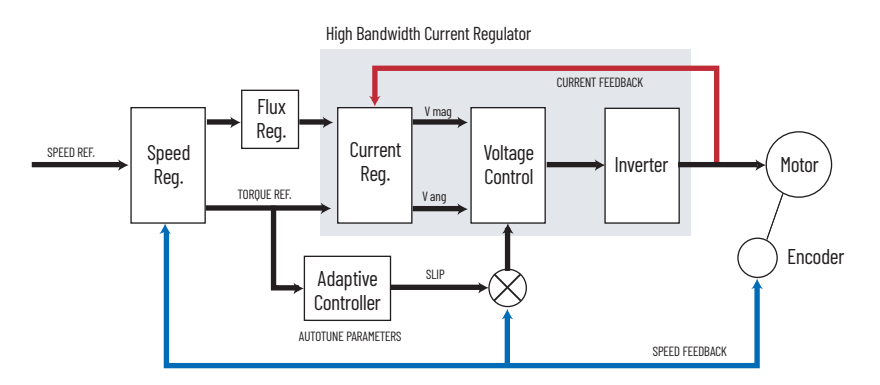

### **Permanent Magnet Control**

Permanent magnet control is used with permanent magnet motors. Permanent magnet motor control is selected by setting parameter 485 [Motor Ctrl Mode] = 2 "Pmag Motor".

- **•** Permanent magnet motor control requires either a Hi-Resolution Stegmann encoder or compatible resolver feedback on the motor.
- **•** Motor data and an autotune is required for correct operation in this mode. Refer to [PowerFlex 700S Permanent Magnet Motor Specifications](#page-198-0) on page [199](#page-198-0) for a list of compatible Allen-Bradley® permanent magnet motors and motor data to be used with the PowerFlex 700S Phase II drives.

### **Volts/Hertz Control - v2.003 and Later**

Volts/Hertz control is used in fan, pump, or multi-motor applications. Volts/ Hertz operation creates a fixed relationship between output voltage and output frequency.

### Configuration:

Volts/Hertz control is selected by setting parameter 485 [Motor Ctrl Mode]  $=$  3 " $V/Hz$ ".

Volts/Hertz allows a wide variety of patterns using linear segments. The default configuration is a straight line from zero to rated voltage and frequency. This is the same volts/hertz ratio that the motor would see if it were started across the line. As seen in the diagram below, the volts/hertz ratio can be changed to provide increased torque performance when required. The shaping takes place by programming five distinct points on the curve:

- **1.** Parameter 527 [Start/Acc Boost] is used to create additional torque for breakaway from zero speed and acceleration of heavy loads at lower speeds.
- **2.** Parameter 528 [Run Boost] is used to create additional running torque at low speeds. The value is typically less than the required acceleration torque. The drive will lower the boost voltage to this level when running at low speeds (not accelerating). This reduces excess motor heating that could be caused if the higher start/accel boost level were used.
- **3.** Parameters 529 [Break Voltage] and 530 [Break Frequency] are used to increase the slope of the lower portion of the Volts/Hertz curve, providing additional torque.
- **4.** Parameters 1 [Motor NP Volts] and 3 [Motor NP Hertz] set the upper portion of the curve to match the motor design and mark the beginning of the constant horsepower region.

**5.** Parameters 531 [Maximum Voltage] and 532 [Maximum Freq] slope that portion of the curve used above base speed.

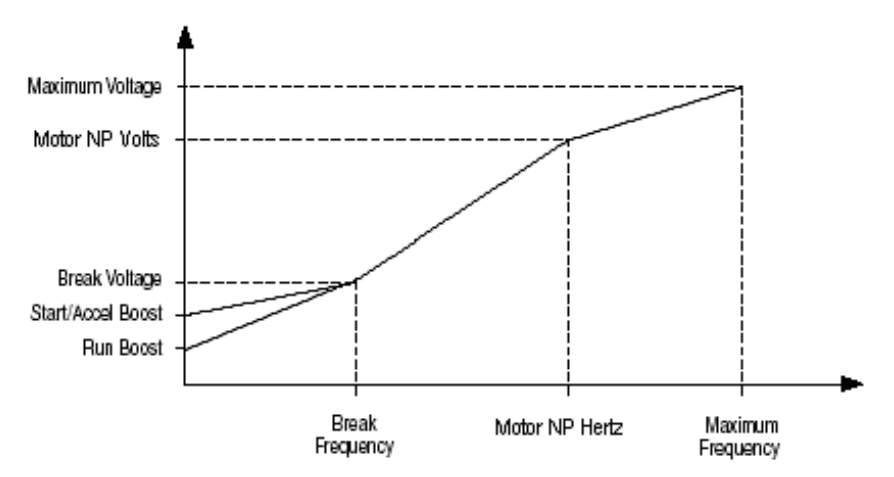

### <span id="page-163-0"></span>**Motor Overload Setting Parameter 338 [Mtr I2T Spd Min]**

Parameter 338 [Mtr I2T Spd Min] sets the minimum speed for the motor overload (I $\rm ^2T)$  function. This value determines the minimum speed the drive should run below the minimum current threshold set in parameter 337 [Mtr I2T Curr Min]. Parameters 338 [Mtr I2T Spd Min] and 337 [Mtr I2T Curr Min] set the first current/speed breakpoint. From this point the current threshold is linear to the value specified by the motor service factor set in parameter 336 [Motor OL Factor]. Set this parameter to the minimum value for the motor overload trip to vary in time at low speeds.

### **Figure 3 - Motor Overload Curve When Par 338 [Mtr I2T Spd Min] Is Less Than 1.0**

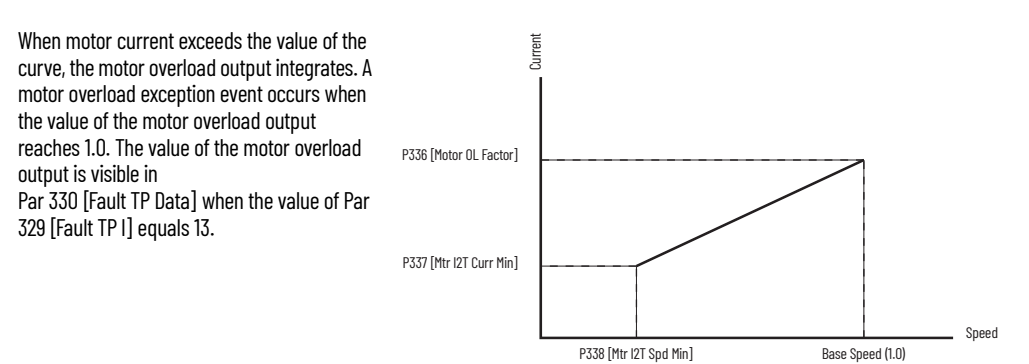

### **Figure 4 - Motor Overload Curve When Par 338 [Mtr I2T Spd Min] Is Equal To 1.0**

When the value of Par 338 [Mtr I2T Spd Min] equals 1.0, the curve is flat - at the value of rated motor current times the value of Par 336 [Motor OL Factor]. If the motor current exceeds the value of the curve, the value of the motor overload output integrates. The value of the motor overloa output is visible in Par 330 [Fault TP Data] when the value Par 329 [Fault TP I] equals 13.

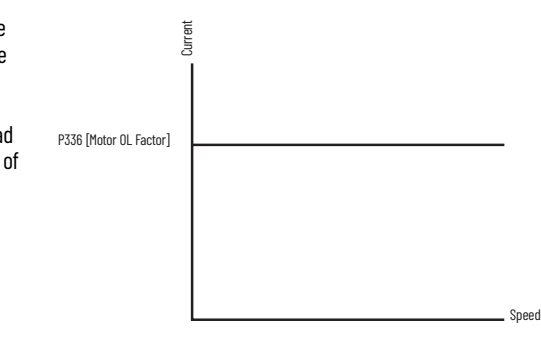

### **Motor Overload Memory Retention Per 2005 NEC**

The PowerFlex 700S drive with Phase II control (firmware 3.001 and higher) has the ability to retain the motor overload count at power down per the 2005 NEC motor overtemperature requirement.

- **•** To enable motor overload memory retention, set bit 20 "Motor OL Ret" of parameter 153 [Control Options] to "1".
- **•** To disable motor overload memory retention, set bit 20 "Motor OL Ret" of parameter 153 [Control Options] to "0".

The motor overload count value can be viewed in parameter 341 [Mtr I2T Count].

# <span id="page-165-0"></span>**Motors with Compatible Thermistor Ratings**

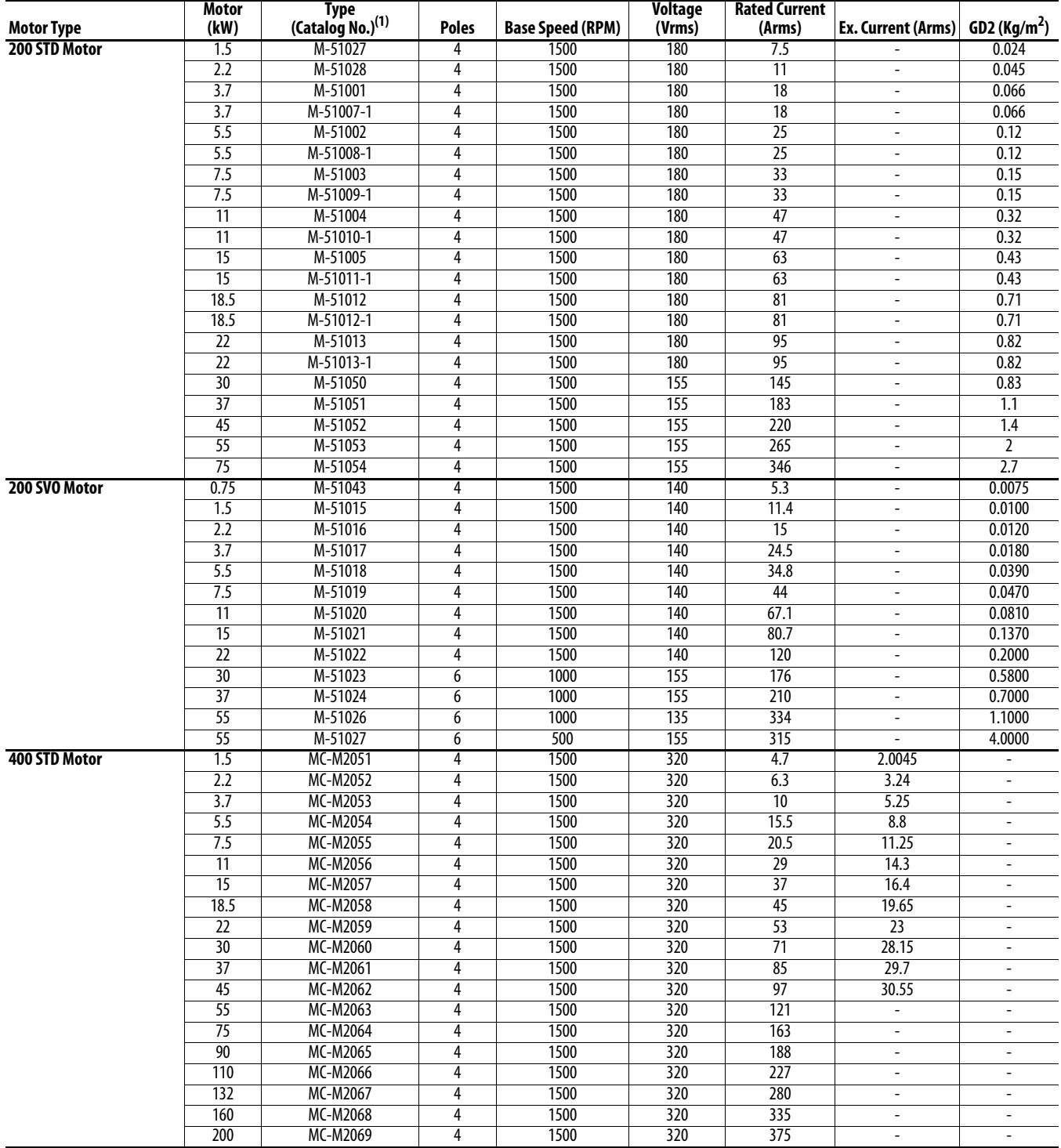

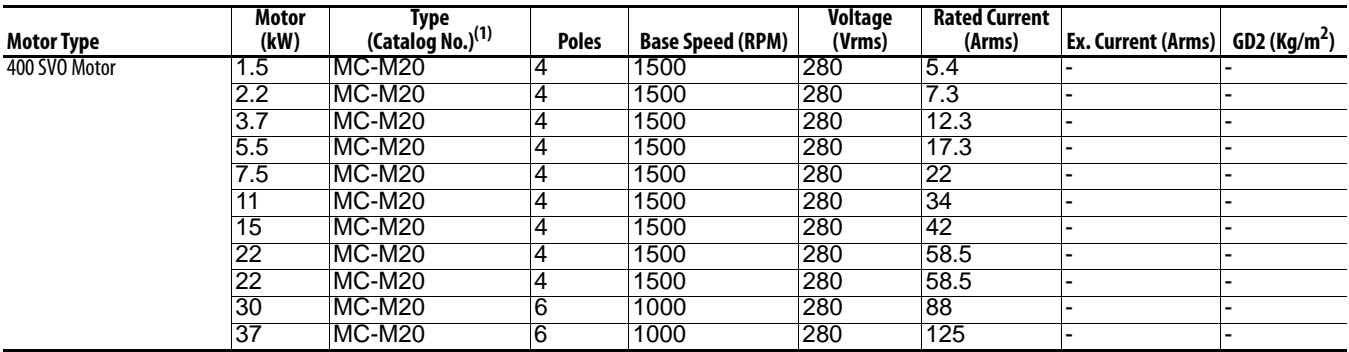

(1) Manufacturer, Reliance Electric-Japan, catalog number for ordering.

<span id="page-166-0"></span>**Setpt 1 Data** Provides data for comparison of Par 172 [Setpt 1 Data] to Par 173 [Setpt 1 TripPoint], driving bit 16 "At Setpt 1" of Par 155 [Logic Status].

### **Figure 5 - At Setpoint 1 Status**

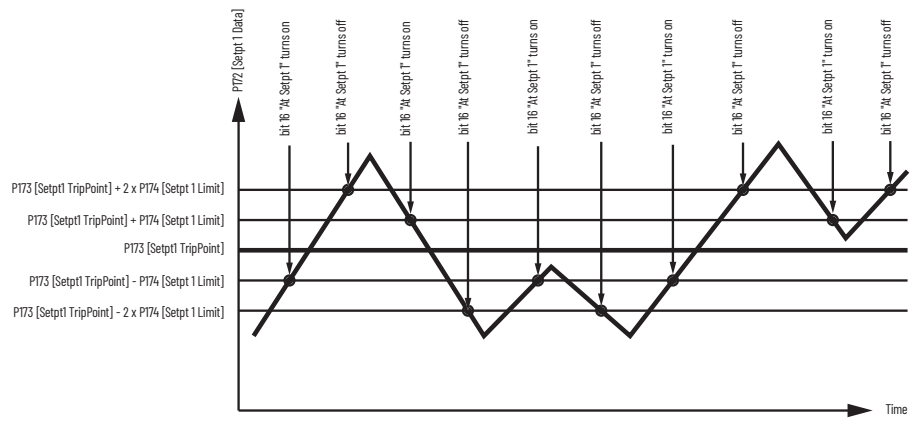

<span id="page-166-1"></span>Setpt 2 Data Provides data for comparison of Par175 [Setpt 2 Data] to Par 176 [Setpt 2 TripPoint], driving bit 17 "Above Setpt 2" of Par 155 [Logic Status].

### **Figure 6 - Above Setpoint 2 Status**

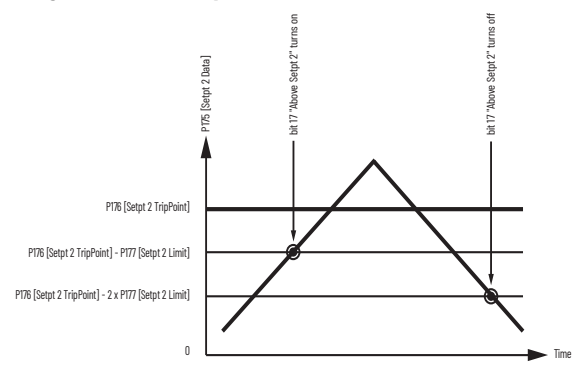

<span id="page-167-0"></span>**Stop Dwell Time** Sets an adjustable delay time between detecting zero speed and disabling the speed and torque regulators, when responding to a stop command.

**IMPORTANT** Consult industry and local codes when setting the value of this parameter.

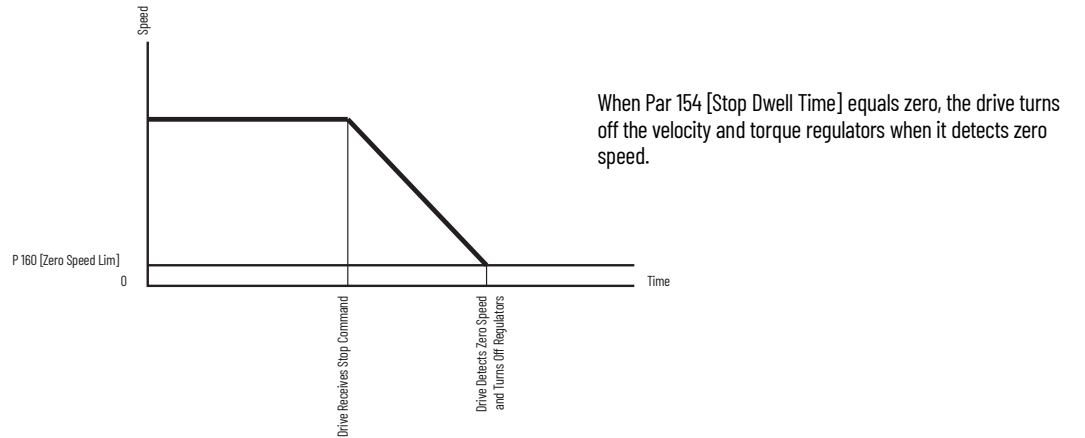

### **Figure 7 - Drive Operation When Par 154 [Stop Dwell Time] Equals Zero**

**Figure 8 - Drive Operation When Par 154 [Stop Dwell Time] is Greater Than Zero**

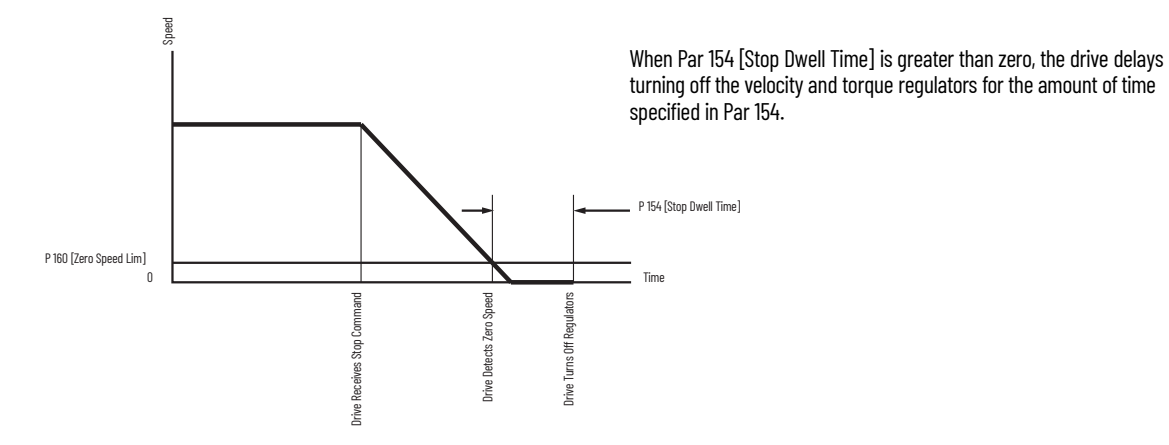

<span id="page-168-0"></span>**Sleep-Wake Mode** This function stops (sleep) and starts (wake) the drive based on separately configured analog input levels rather than discrete start and stop signals. When enabled in "Direct" mode, the drive will start (wake) when an analog signal is greater than or equal to the user specified [Wake Level], and stop the drive when an analog signal is less than or equal to the user specified [Sleep Level]. When Sleep-Wake mode is enabled for "Invert" mode, the drive will start (wake) when an analog signal is less than or equal to the user-specified [Wake Level], and stop the drive when an analog signal is greater than or equal to the user-specified [Sleep Level]. See [Figure 9](#page-169-0) on page [170](#page-169-0) for more information on Sleep-Wake mode configuration.

### **Definitions**

- **•** Wake A start command generated when the analog input value remains above [Wake Level] (or below when Invert mode is active) for a time greater than [Wake Time].
- **•** Sleep A Stop command generated when the analog input value remains below [Sleep Level] (or above when Invert mode is active) for a time greater than [Sleep Time].
- **•** Speed Reference The active speed command to the drive as selected by drive logic and [Speed Ref x Sel].
- **•** Start Command A command generated by pressing the Start button on the HIM, closing a digital input programmed for Start, Run, Run Forward or Run Reverse.

<span id="page-169-0"></span>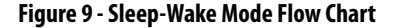

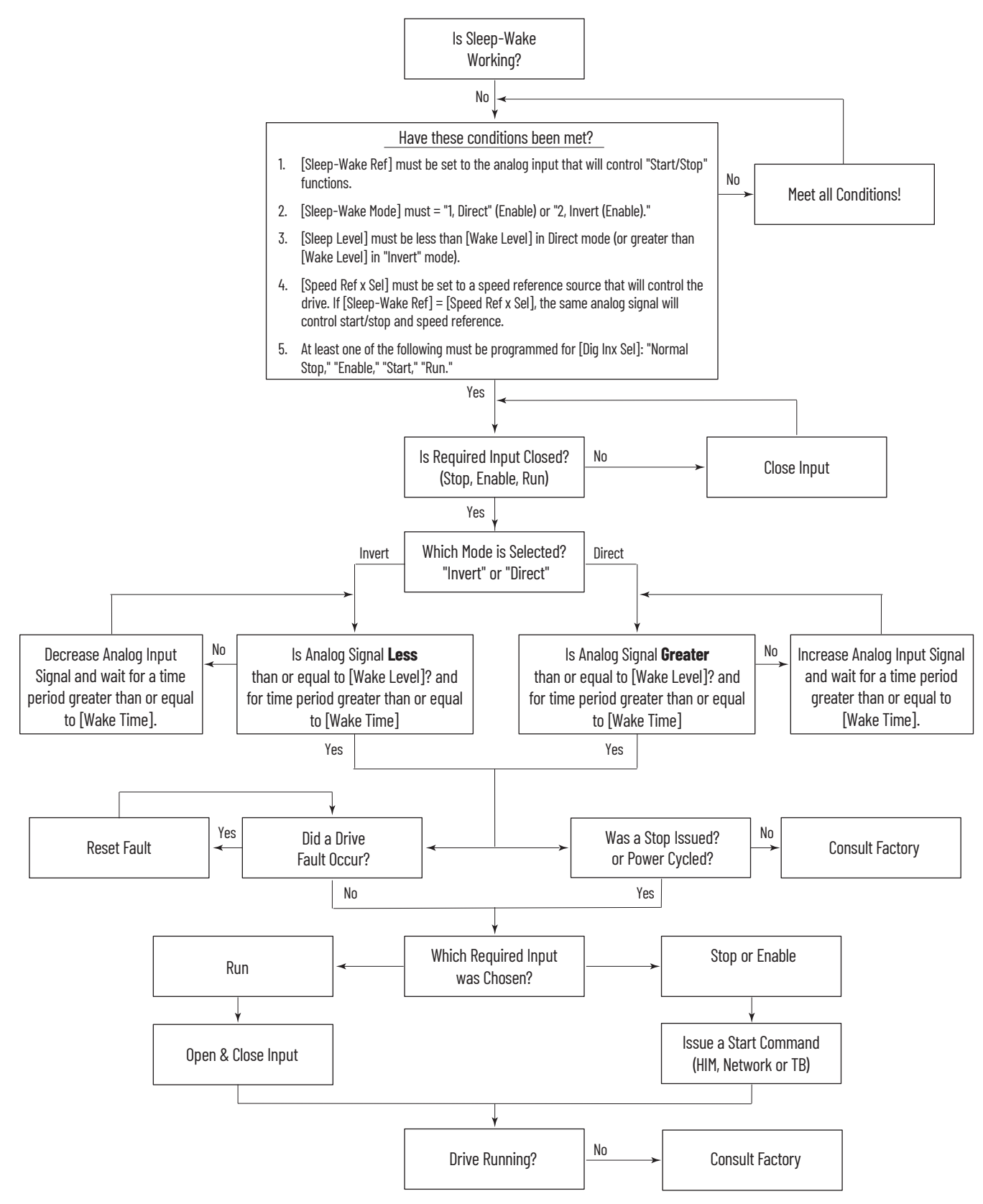

# **Control Block Diagrams**

# **List of Control Block Diagrams**

Flow diagrams on the following pages illustrate the drive's control algorithms.

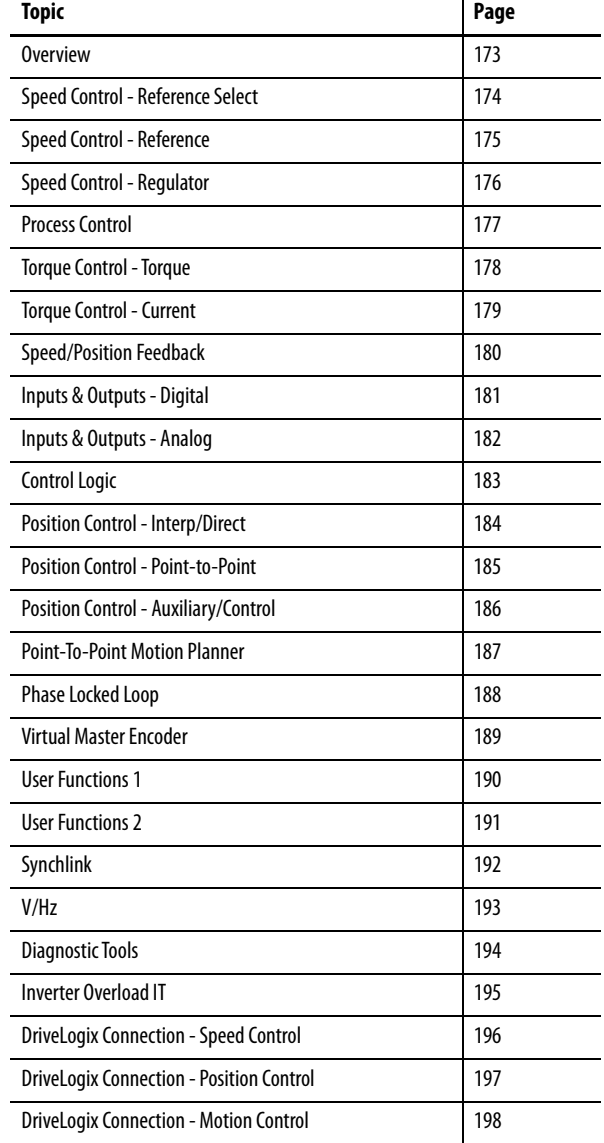

# **Diagram Conventions and Definitions**

### Definitions of the Per Unit system: 1.0 PU Position = Distance traveled / 1 sec at Base Spd 1.0 PU Speed  $=$  Base Speed of the Motor 1.0 PU Torque = Base Troque of the Motor

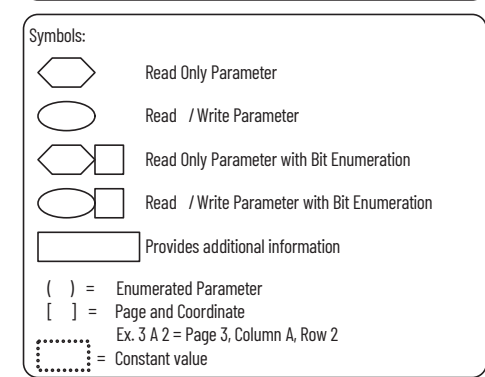

Processor Task time selection:

NOTE: Faster Task time selections may require program functions to be disabled to stay within processor load capabilities.

### FW TaskTime Actl  $\left( \frac{148}{2} \right)$  $val = 0$  val = 1 val = 2 FW TaskTime Sel (146

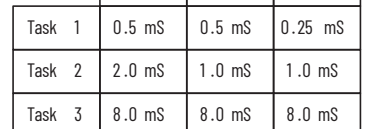

### \* Important:

- (1) Parameter 147 [FW Functions EN] is used to activate and deactivate firmware functions. The PowerFlex 700S drives ships with the position regulator deactivated. To enable the position regulator, set Parameter 147, bit 16 to 1 "On". (2) Parameter 1000 [UserFunct Enable] is used to
- activate and deactivate the User Functions. (3) These diagrams are for reference only and may not accurately reflect all logical control signals; actual functionality is implied by the approximated diagrams. Accuracy of these diagrams is not guaranteed.

<span id="page-172-0"></span>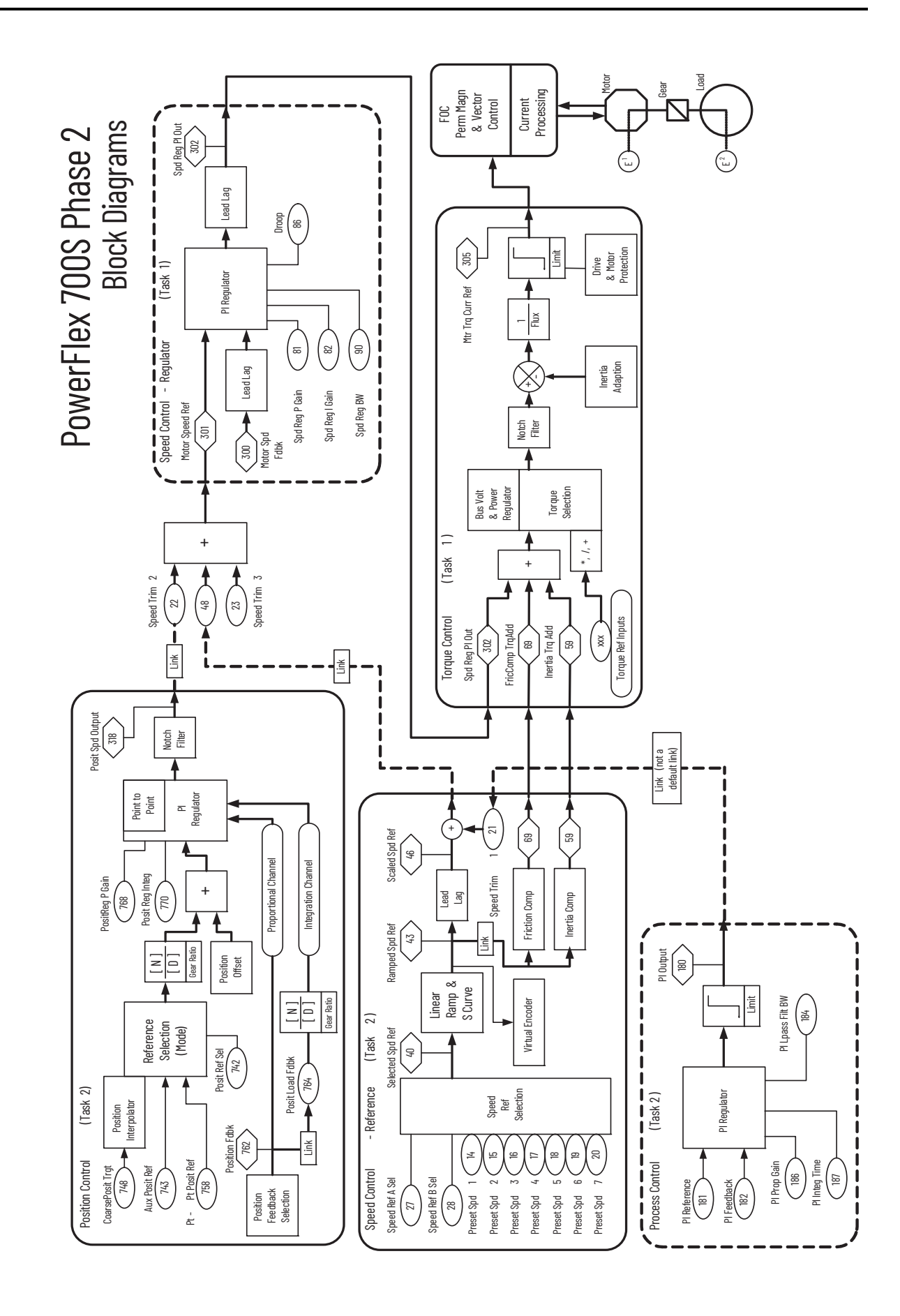

<span id="page-173-0"></span>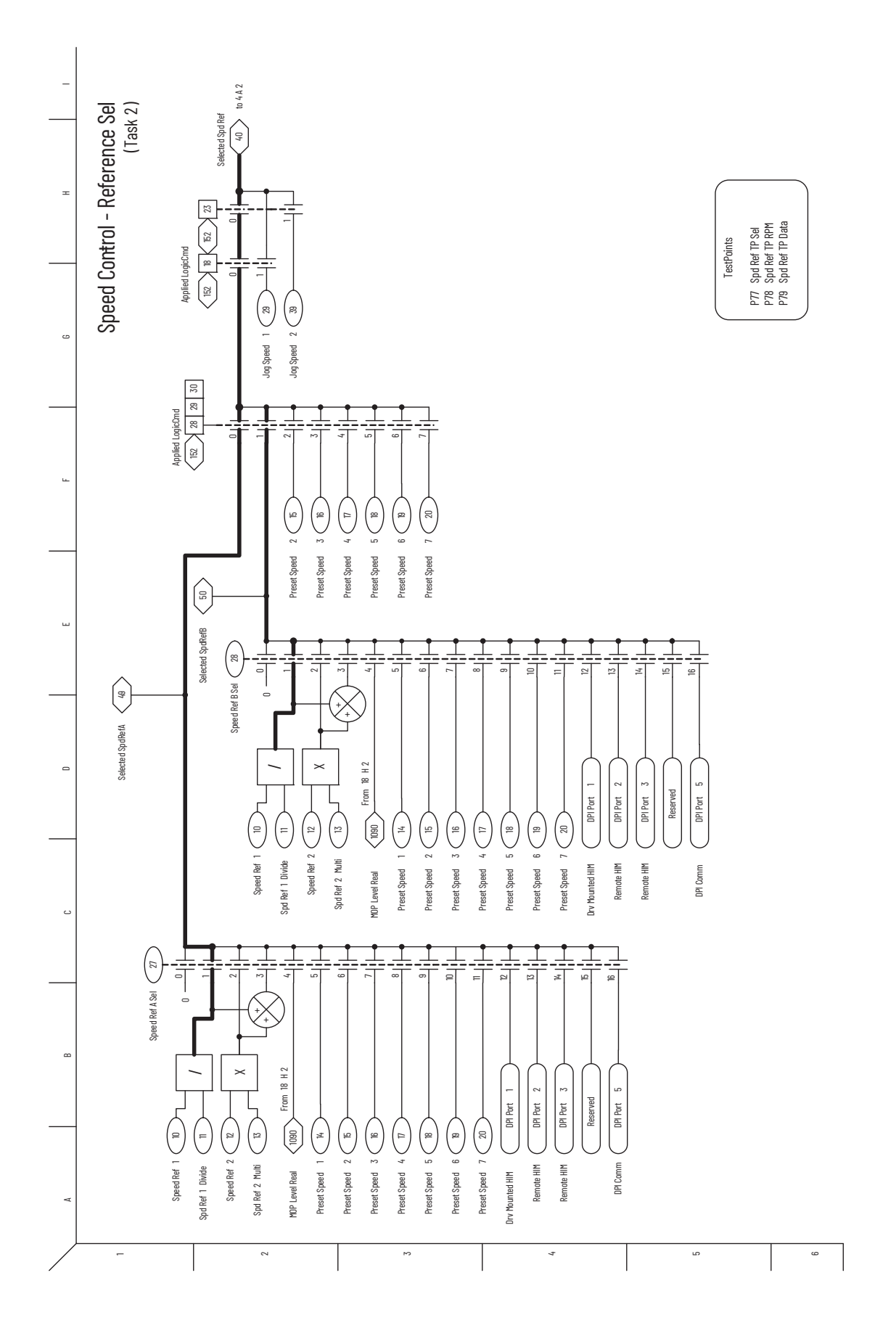

<span id="page-174-0"></span>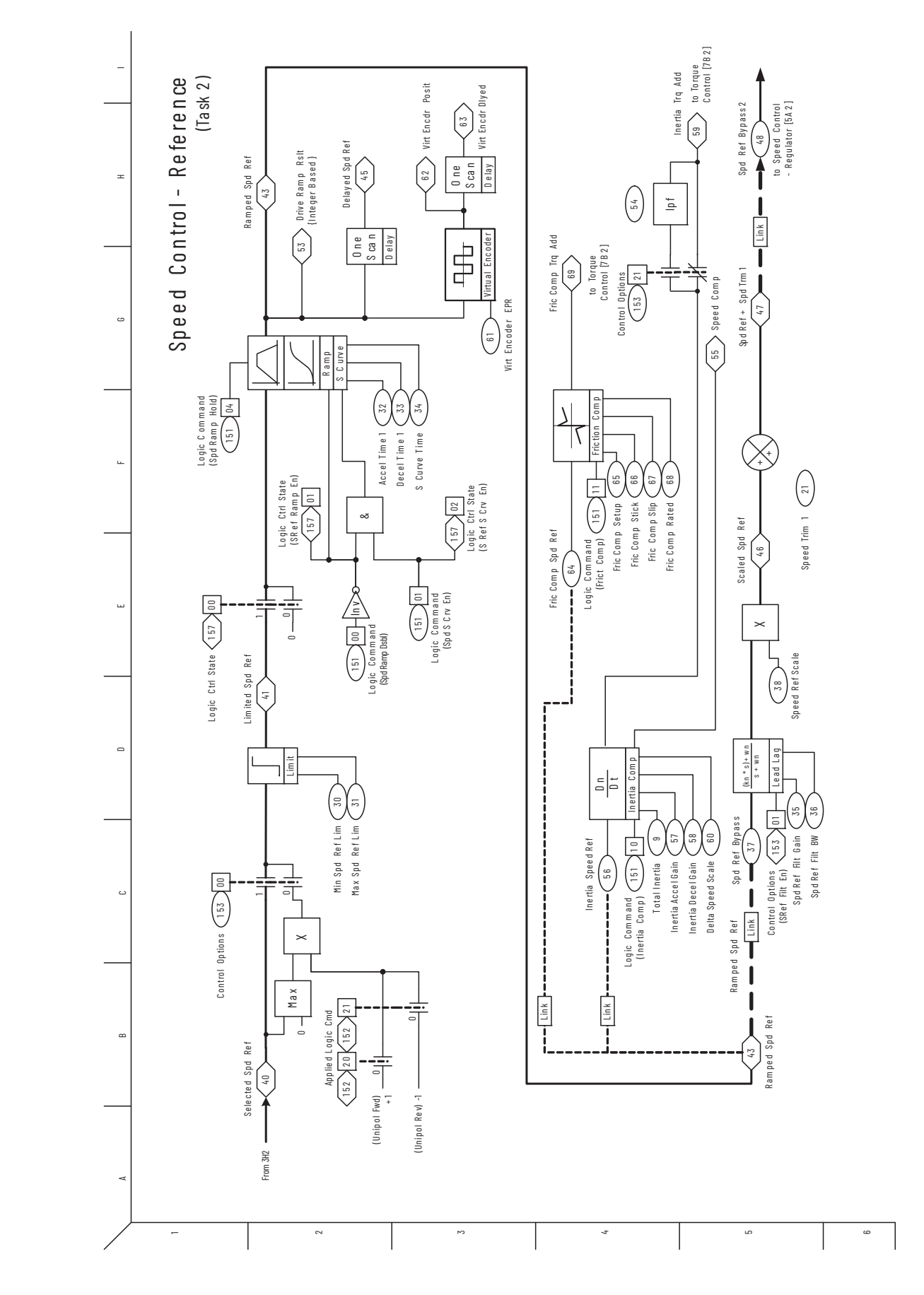

Rockwell Automation Publication 20D-PM001E-EN-P - October 2022 **175**

<span id="page-175-0"></span>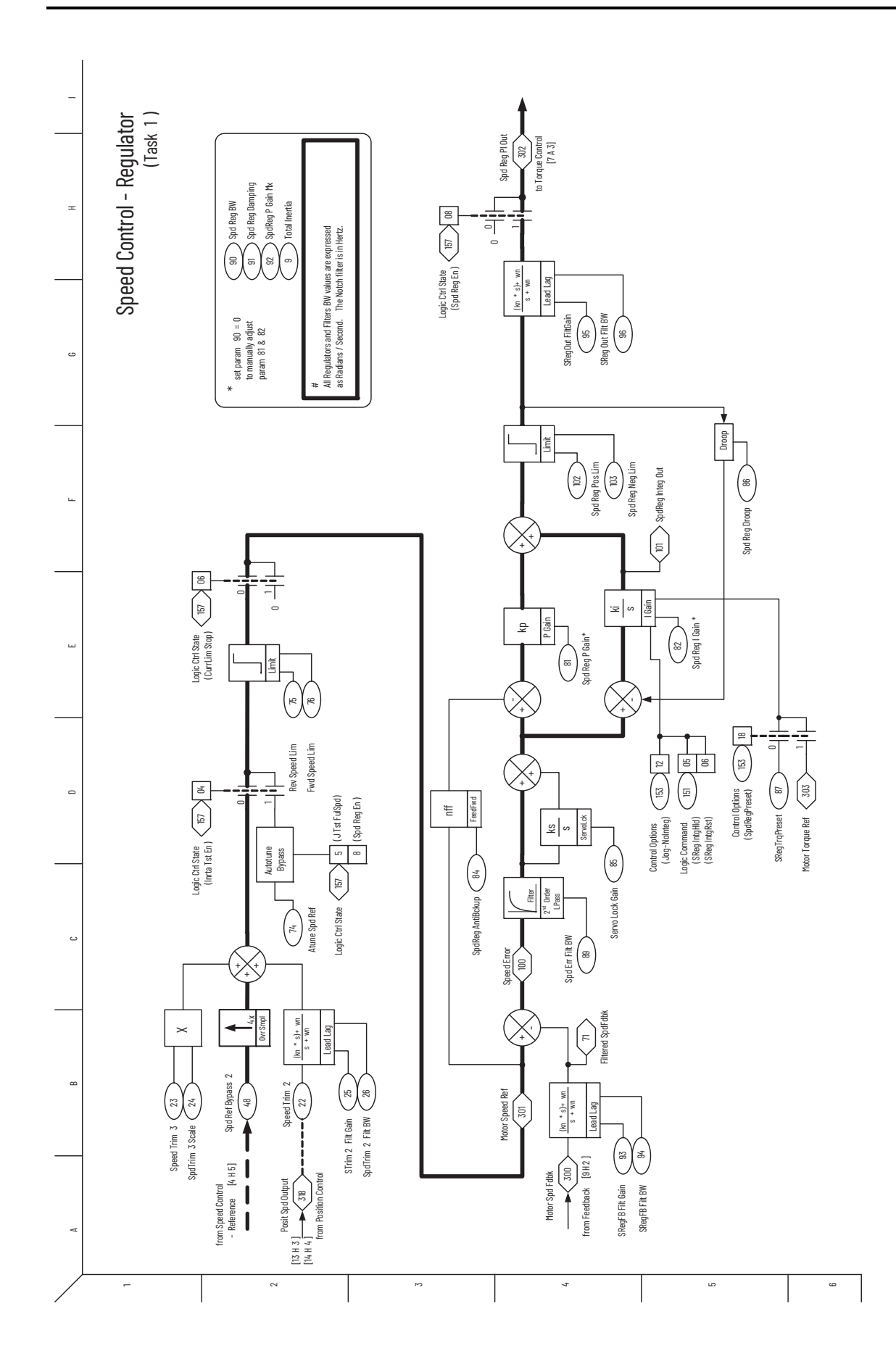

<span id="page-176-0"></span>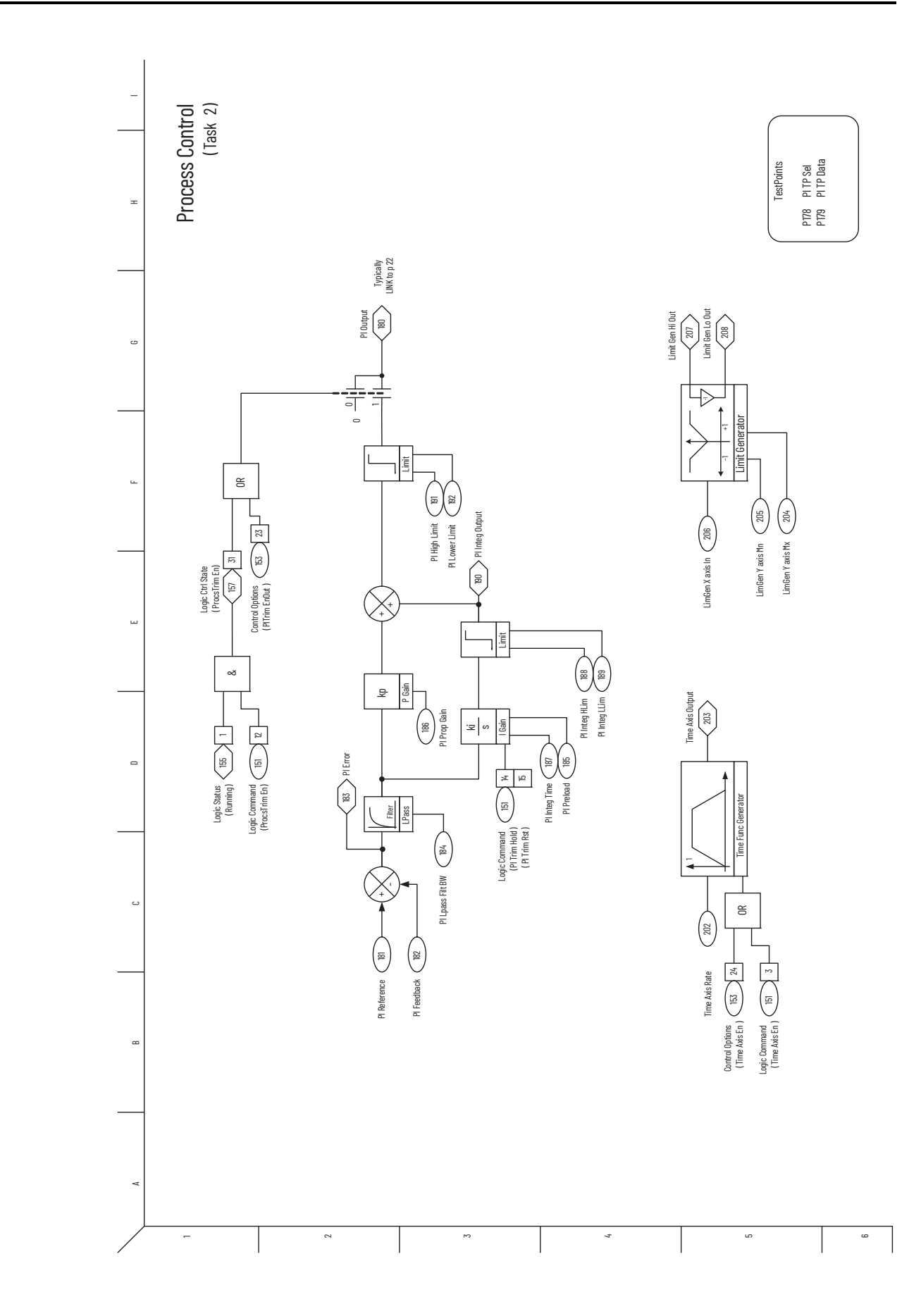

<span id="page-177-0"></span>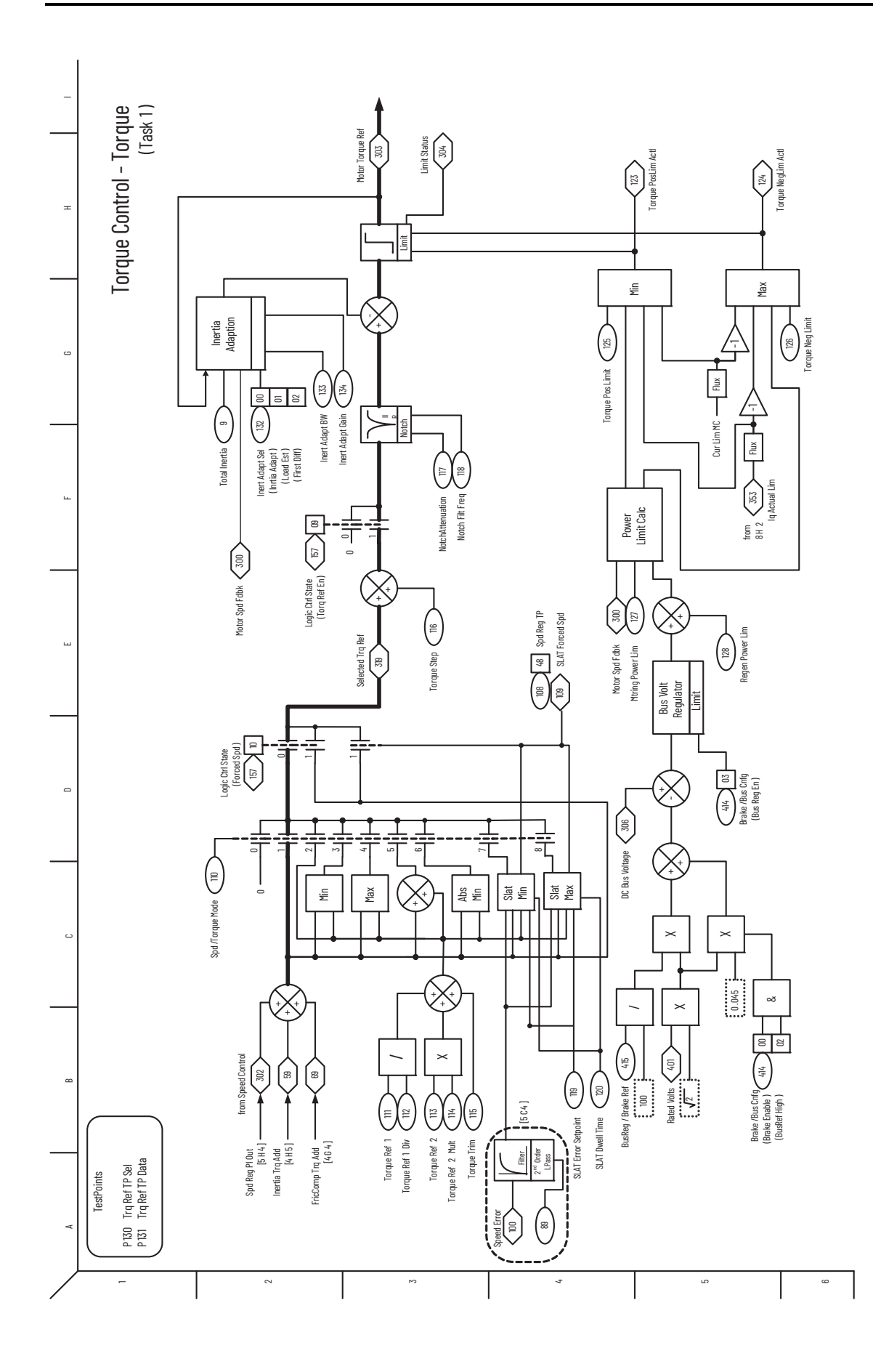

<span id="page-178-0"></span>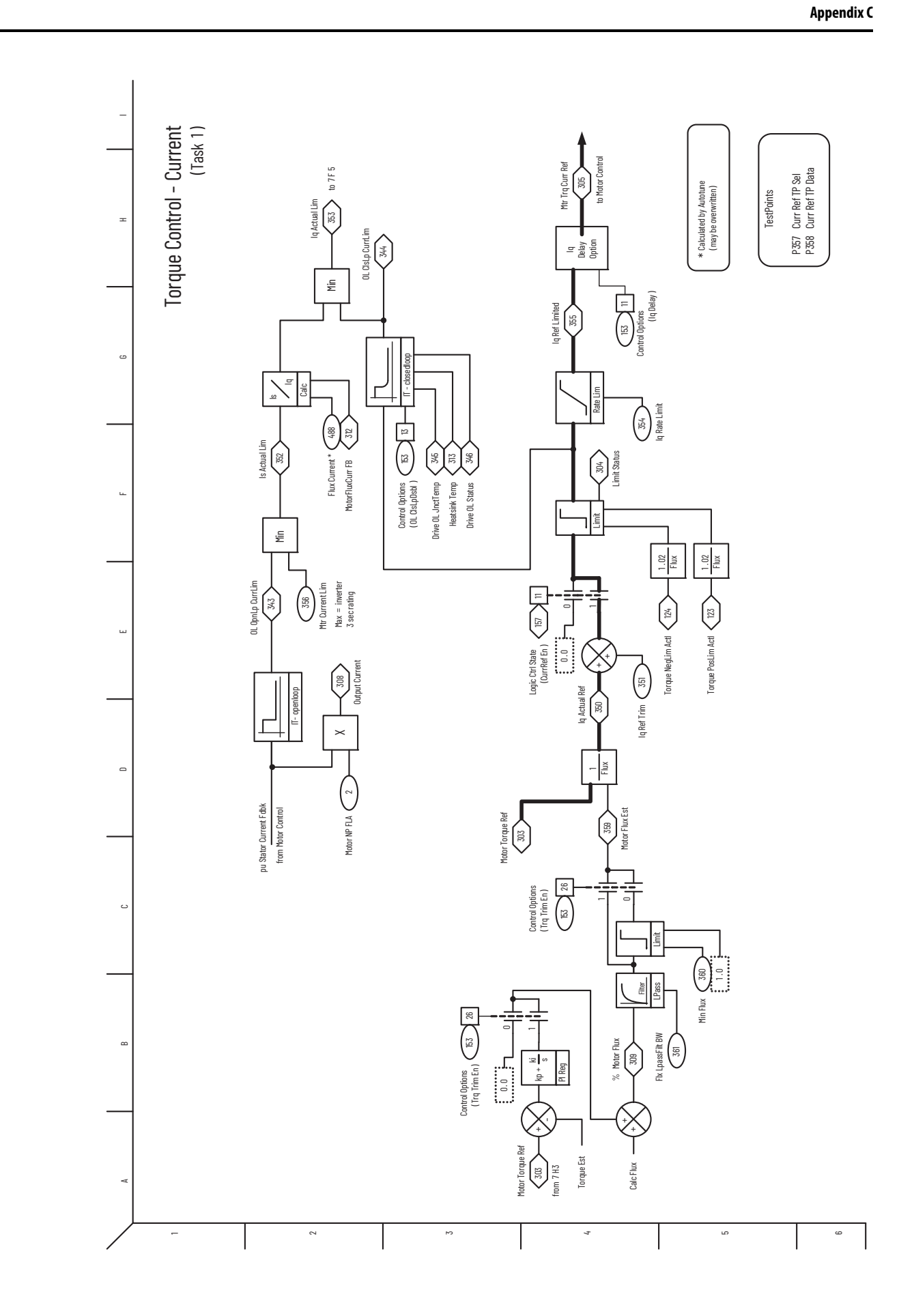

<span id="page-179-0"></span>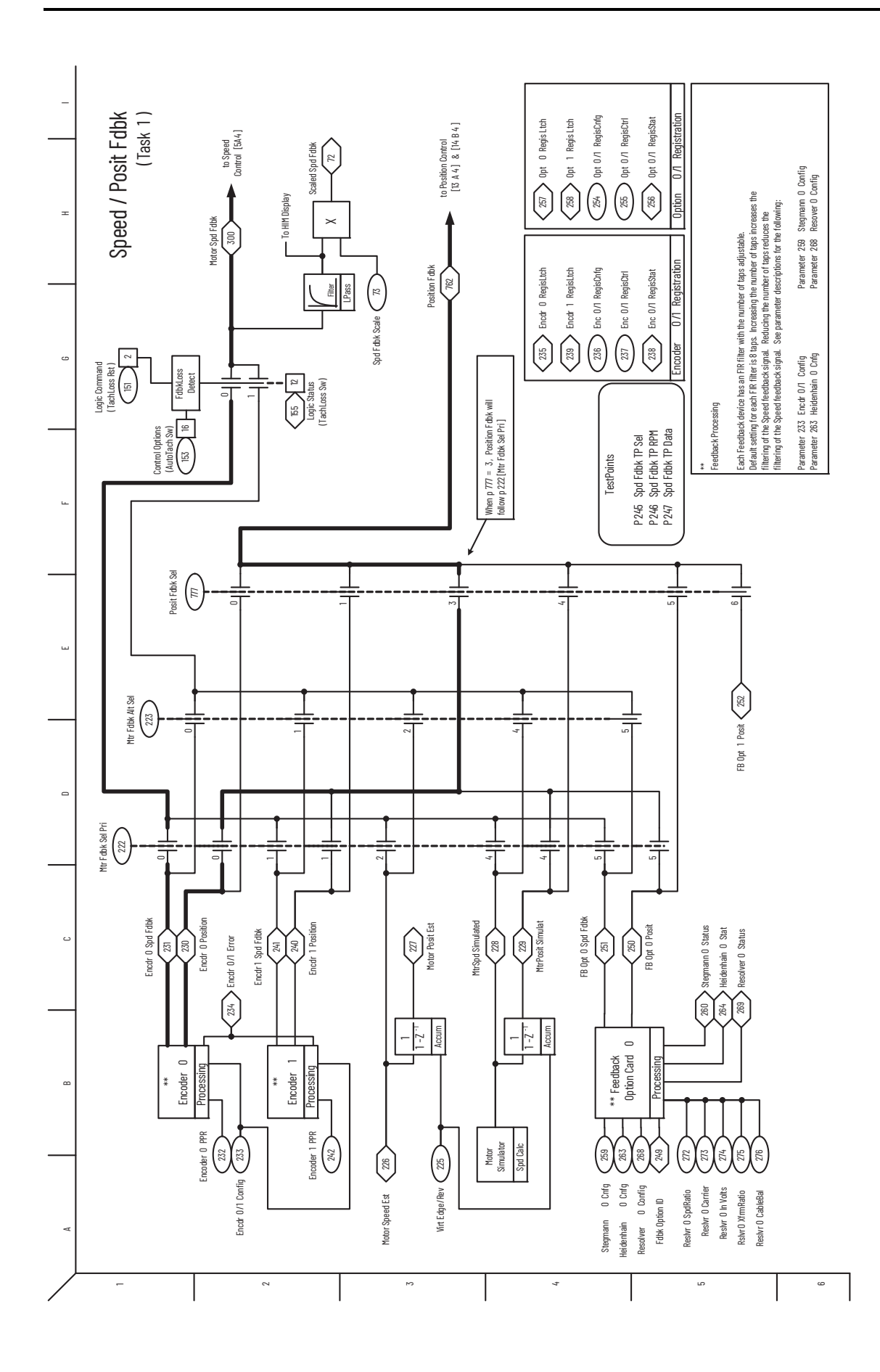
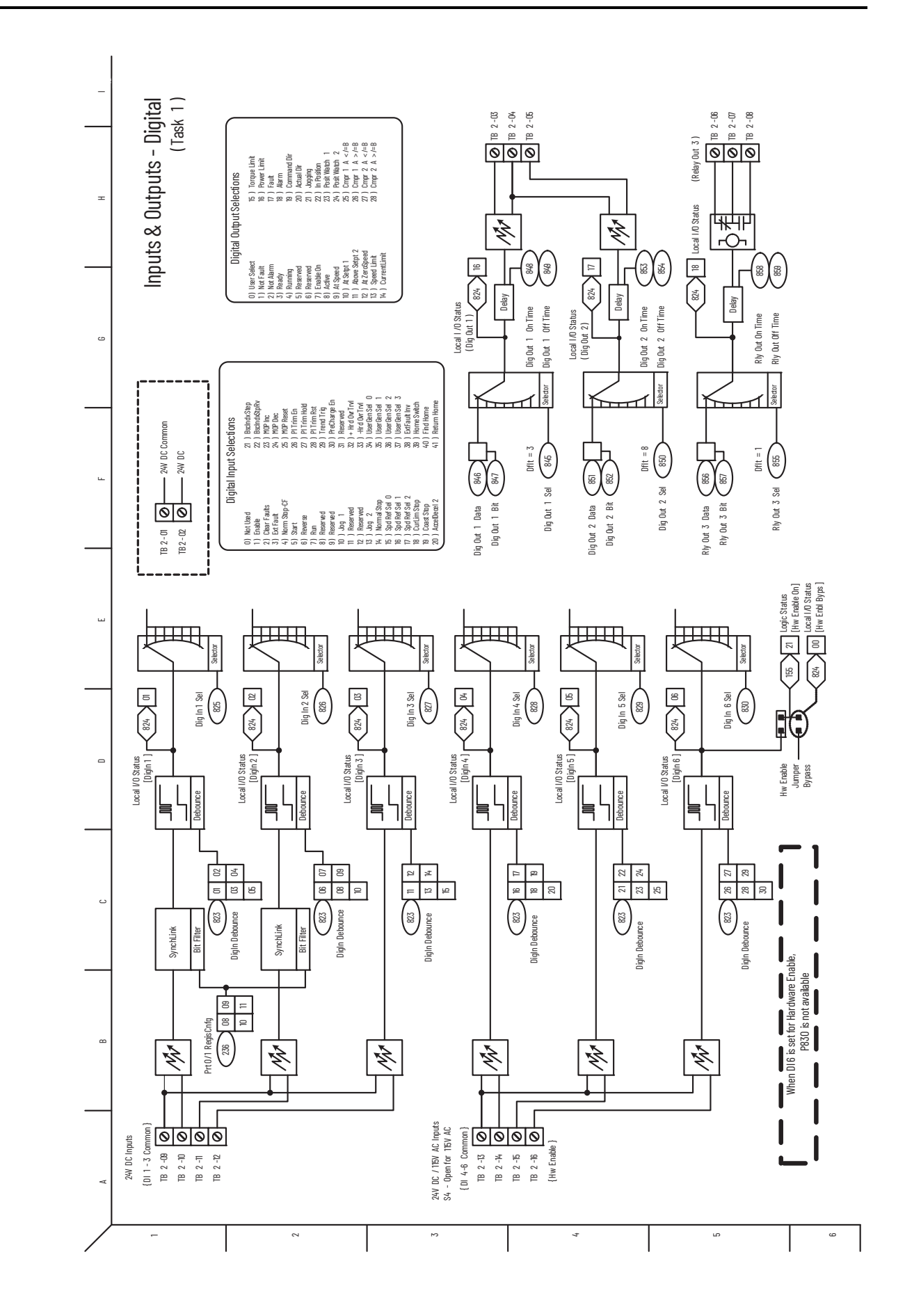

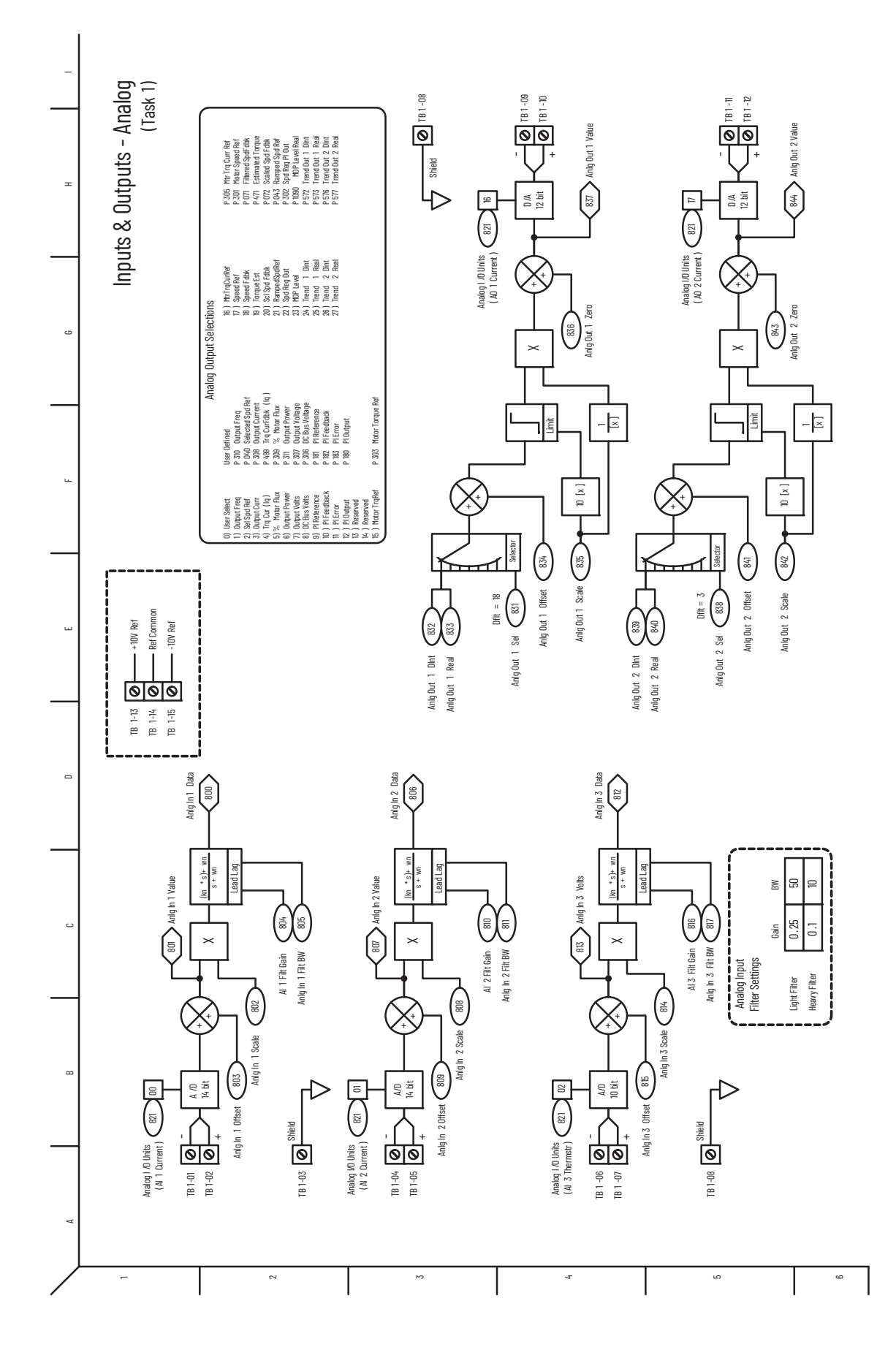

**182** Rockwell Automation Publication 20D-PM001E-EN-P - October 2022

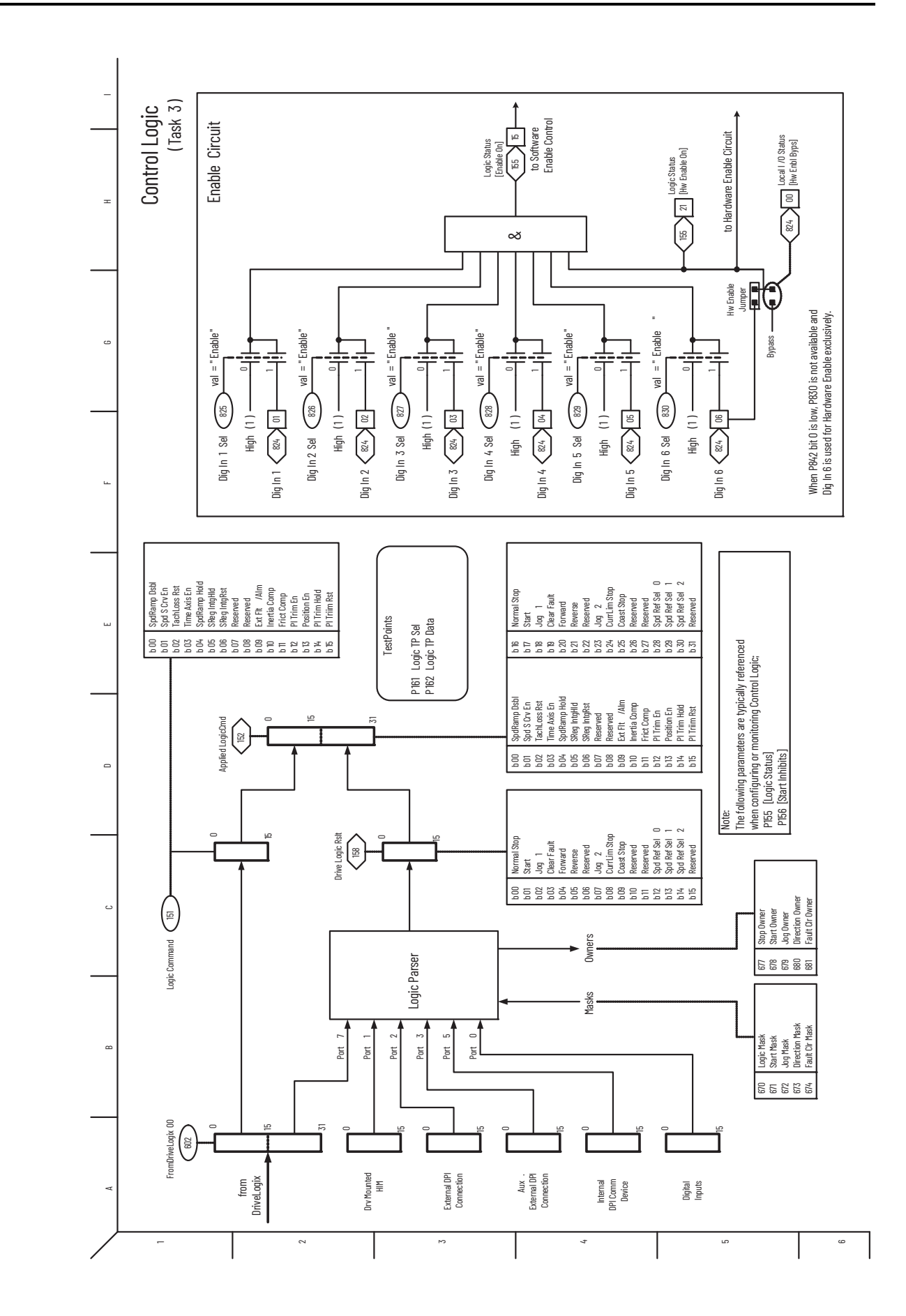

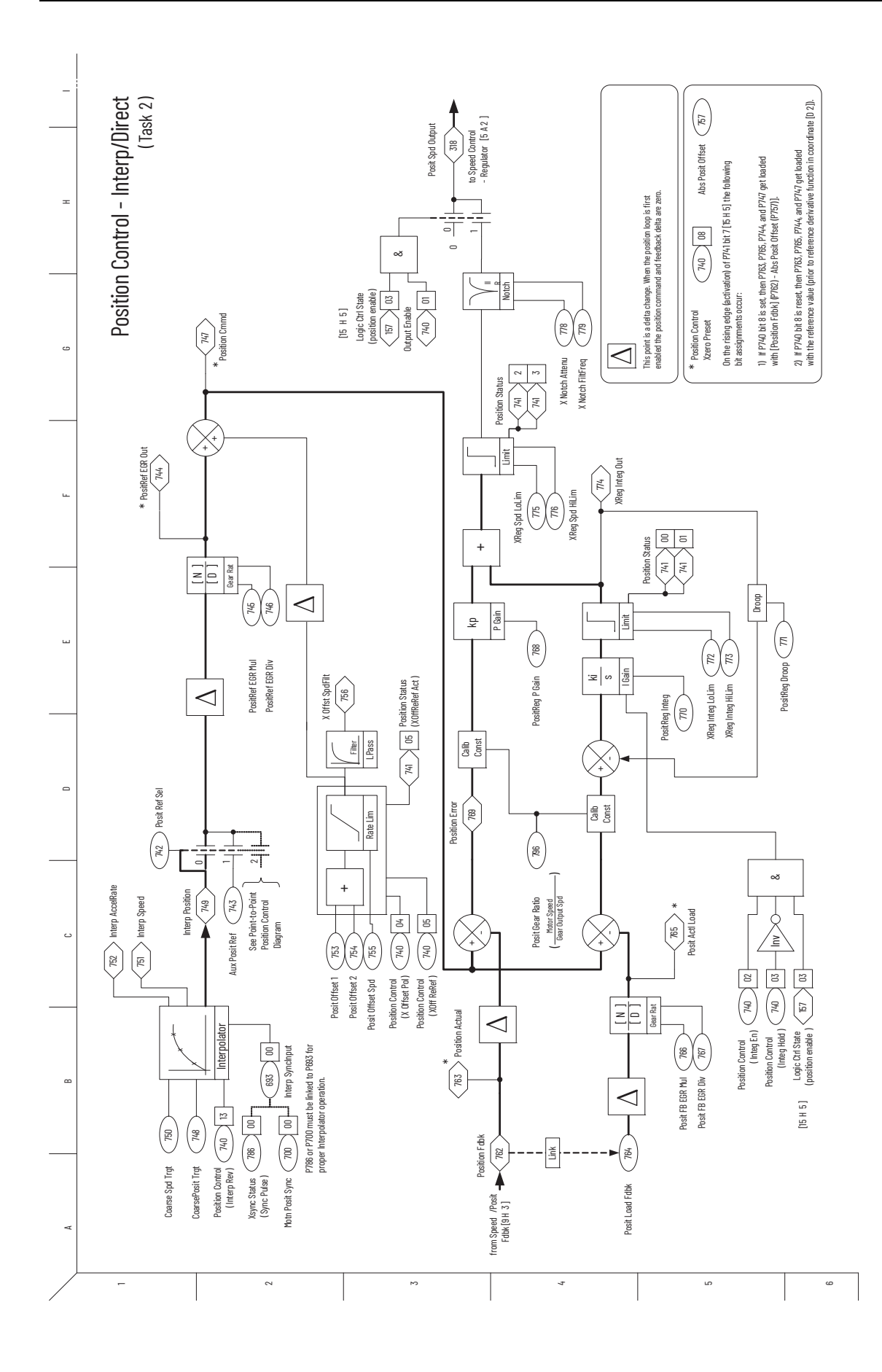

**184** Rockwell Automation Publication 20D-PM001E-EN-P - October 2022

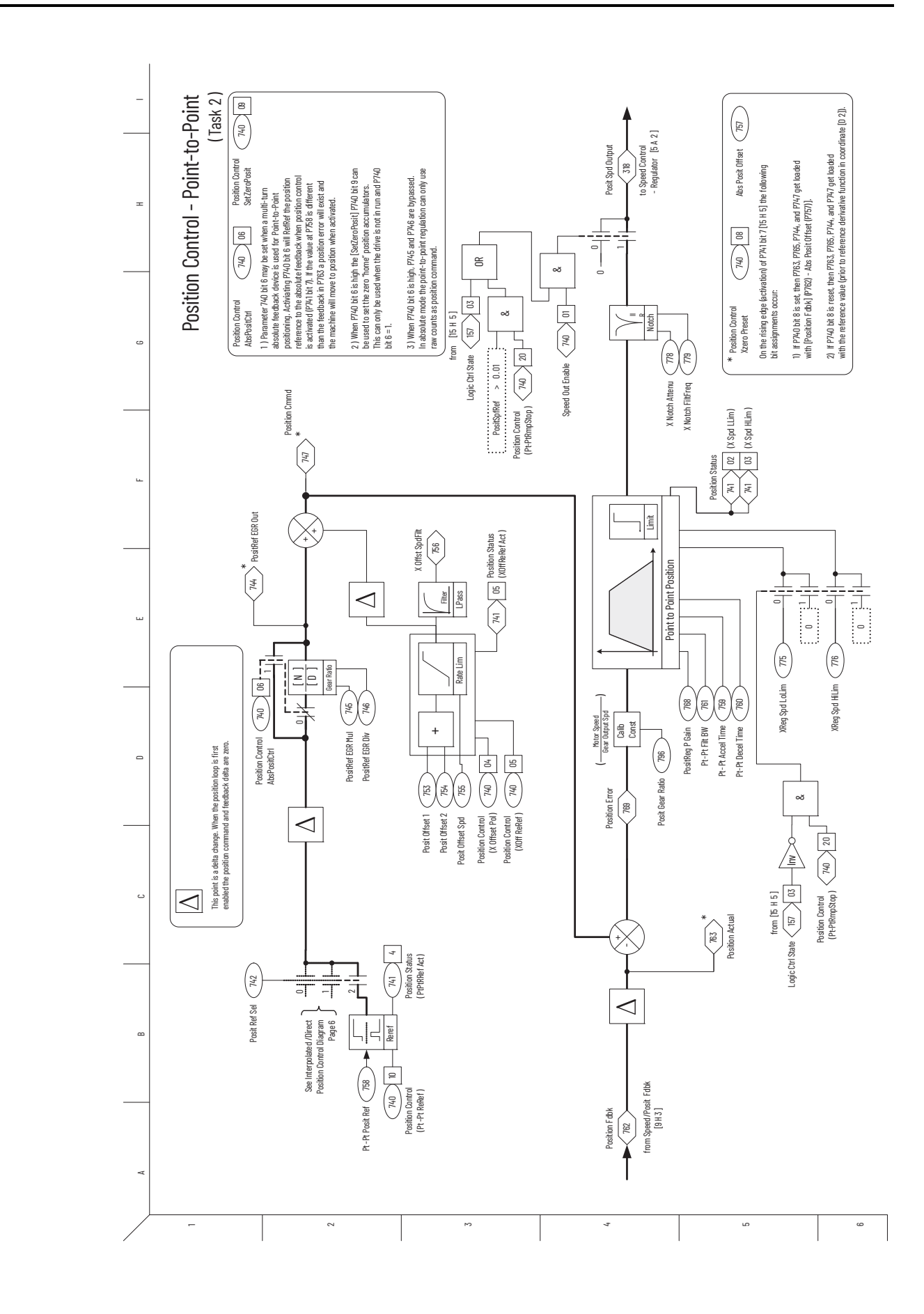

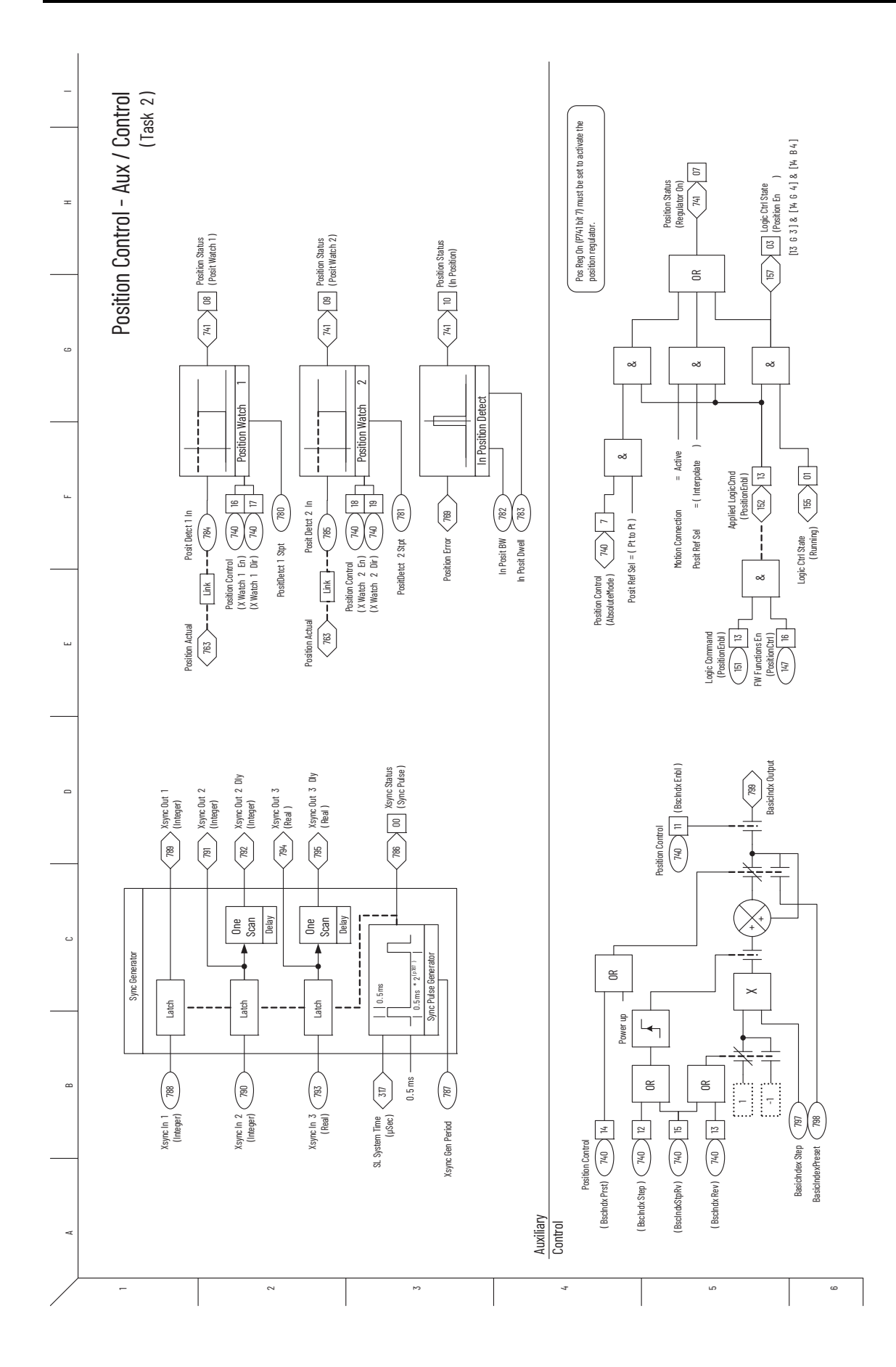

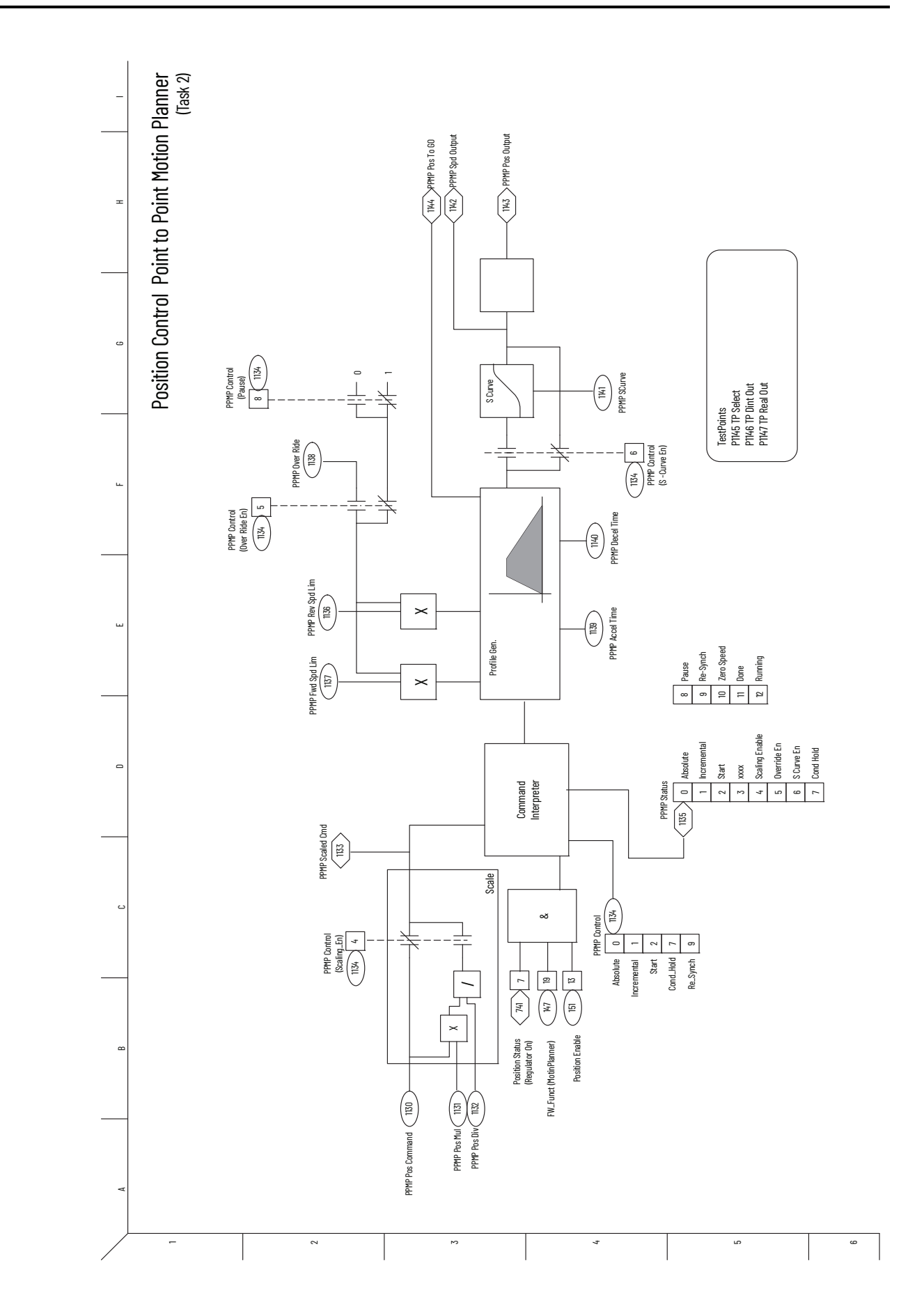

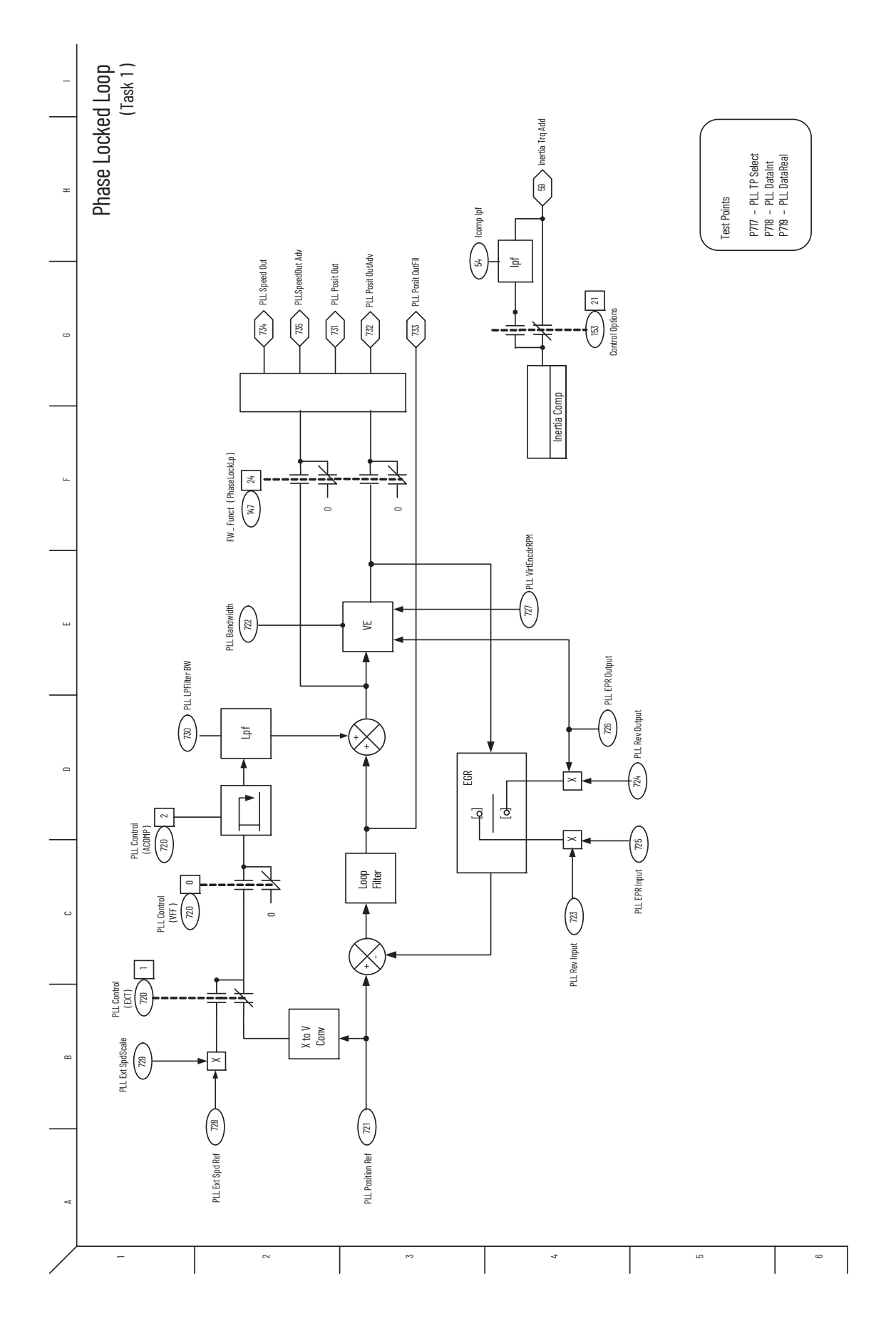

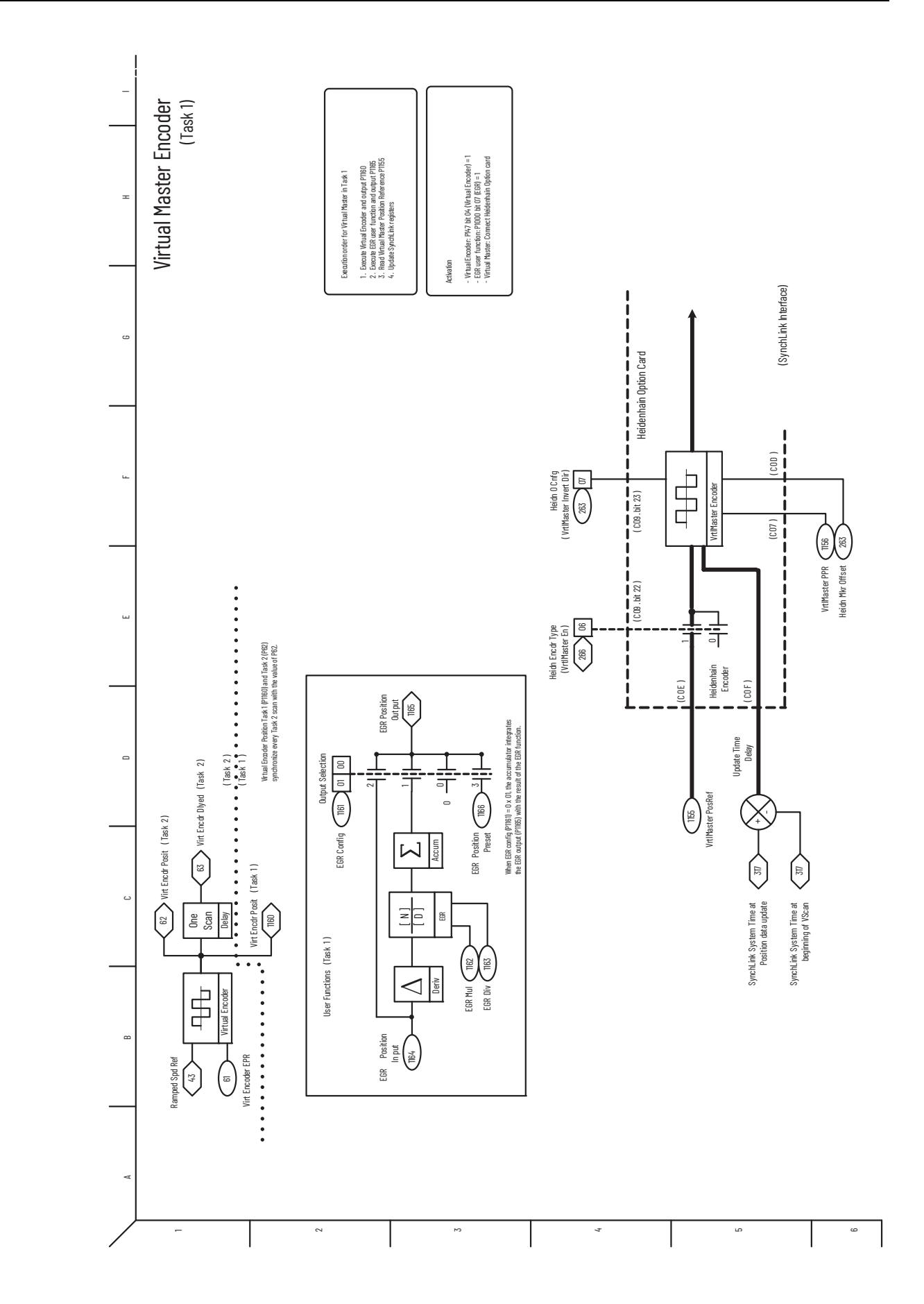

 **Appendix C**

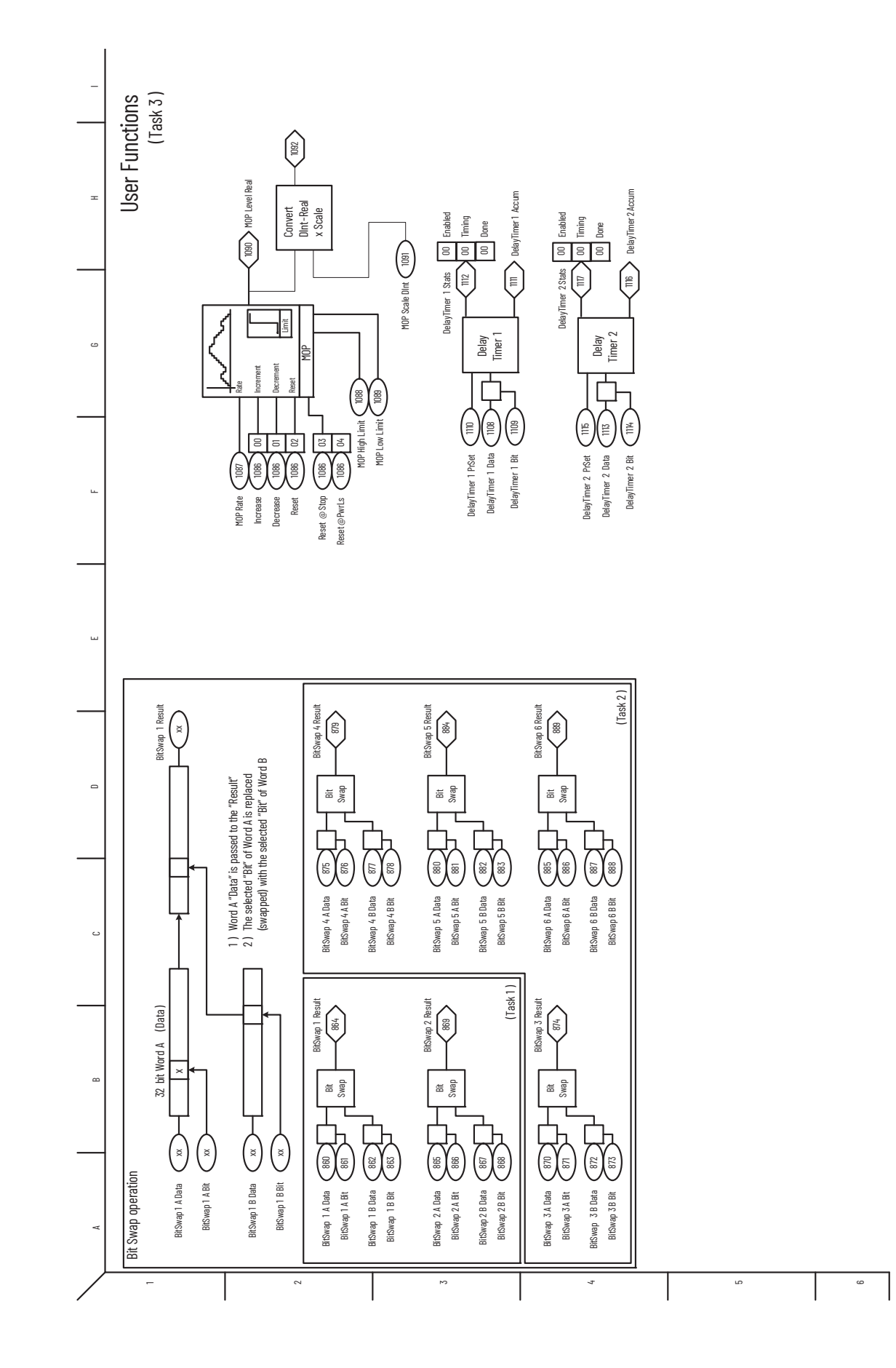

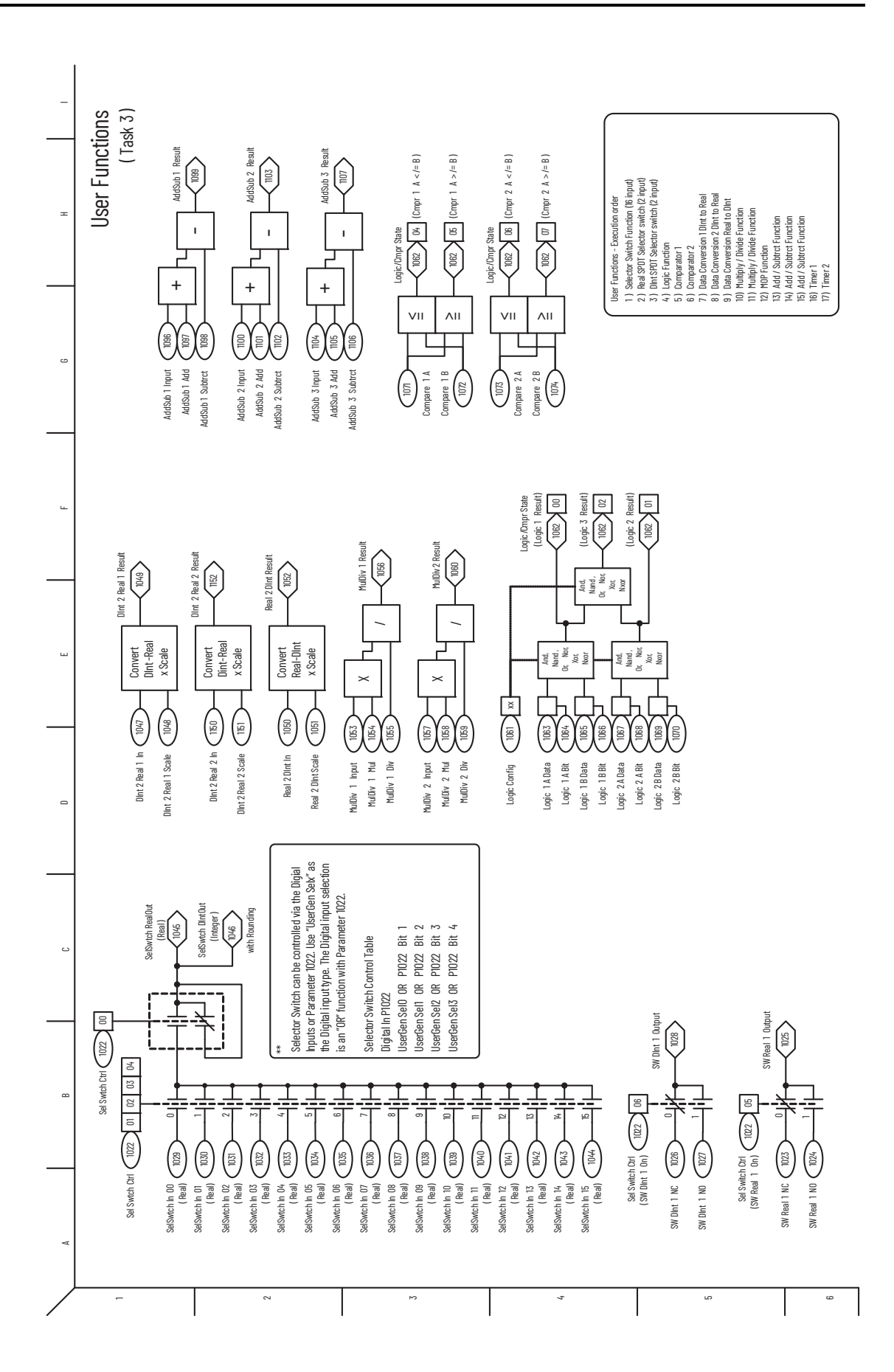

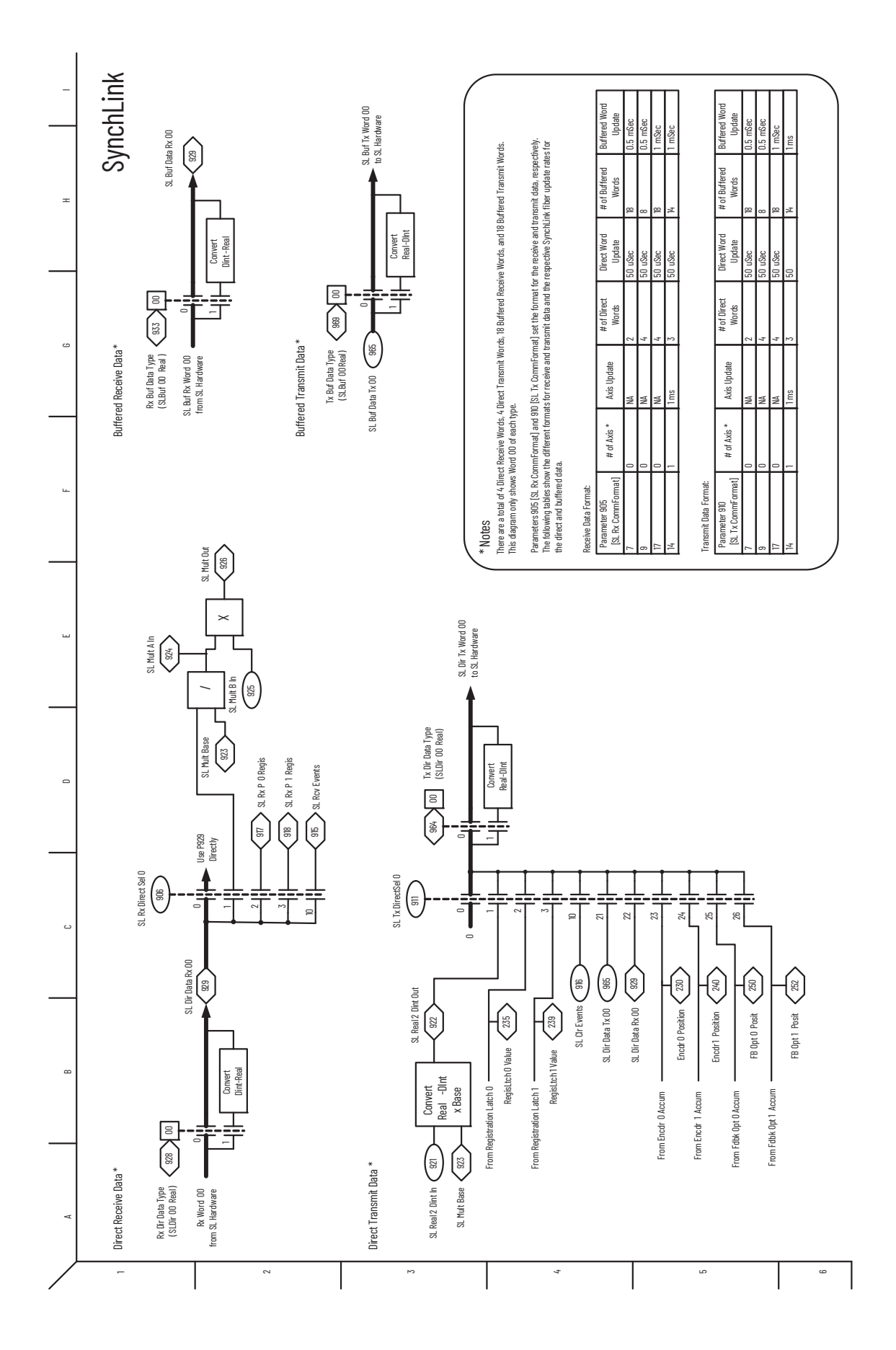

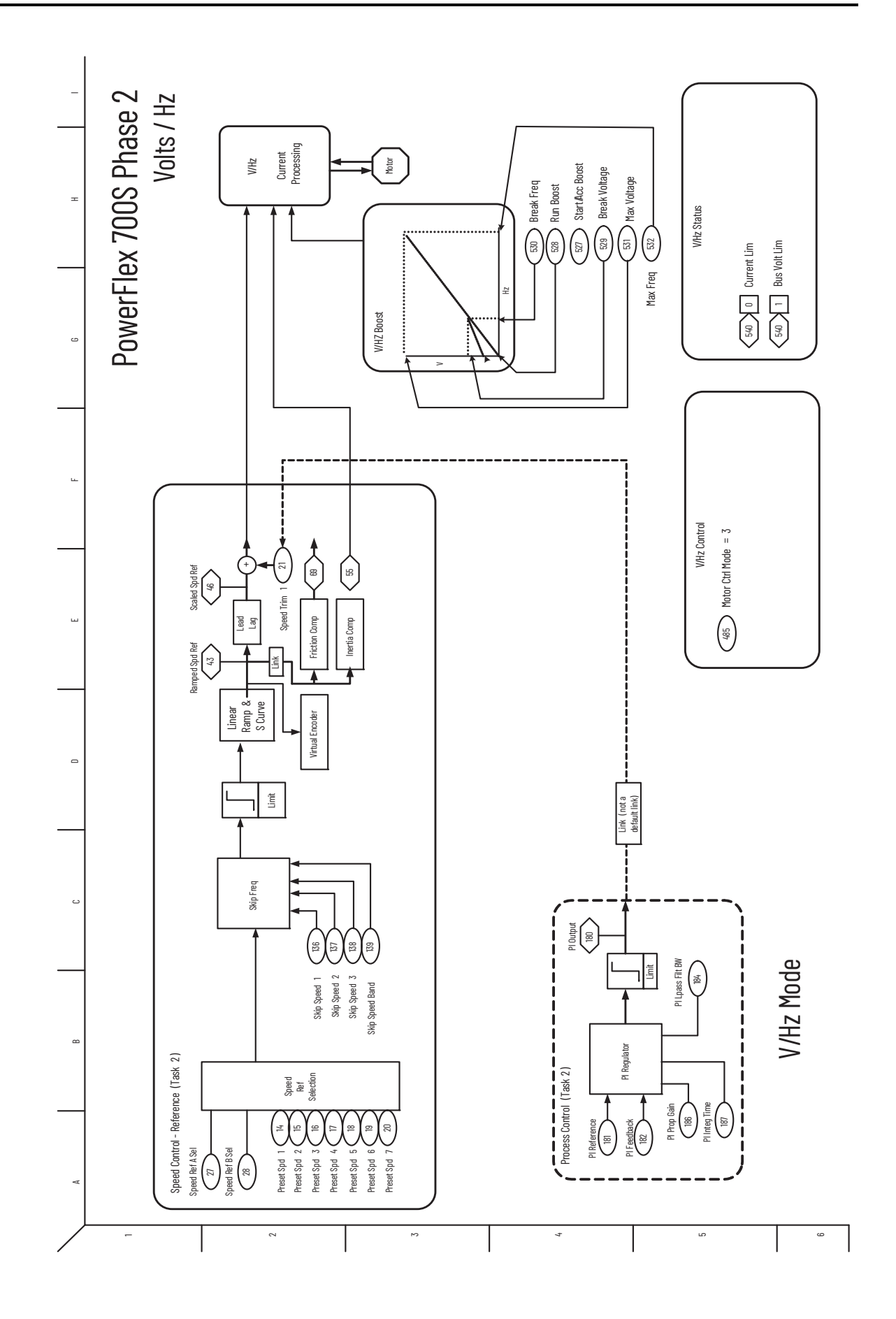

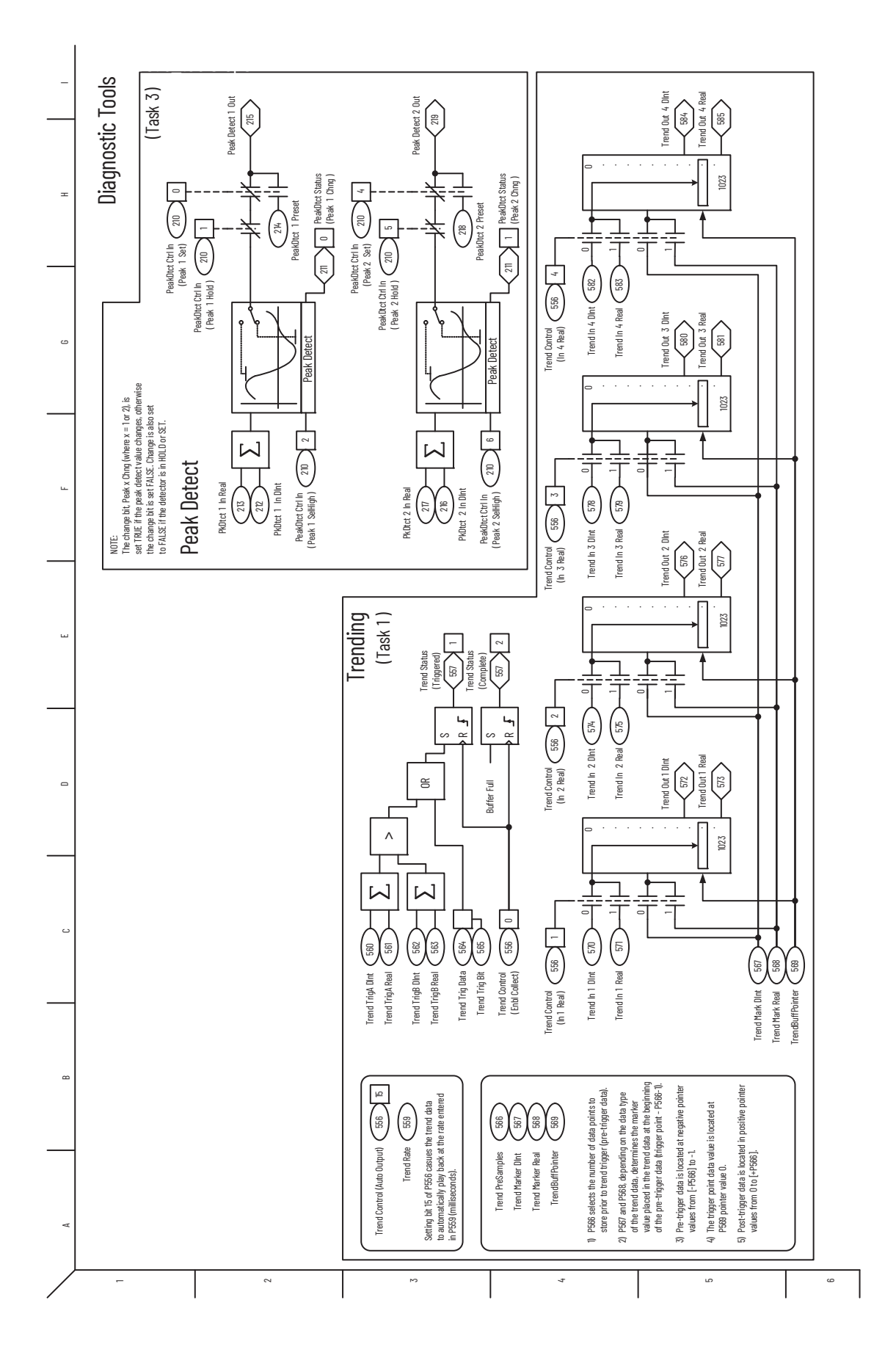

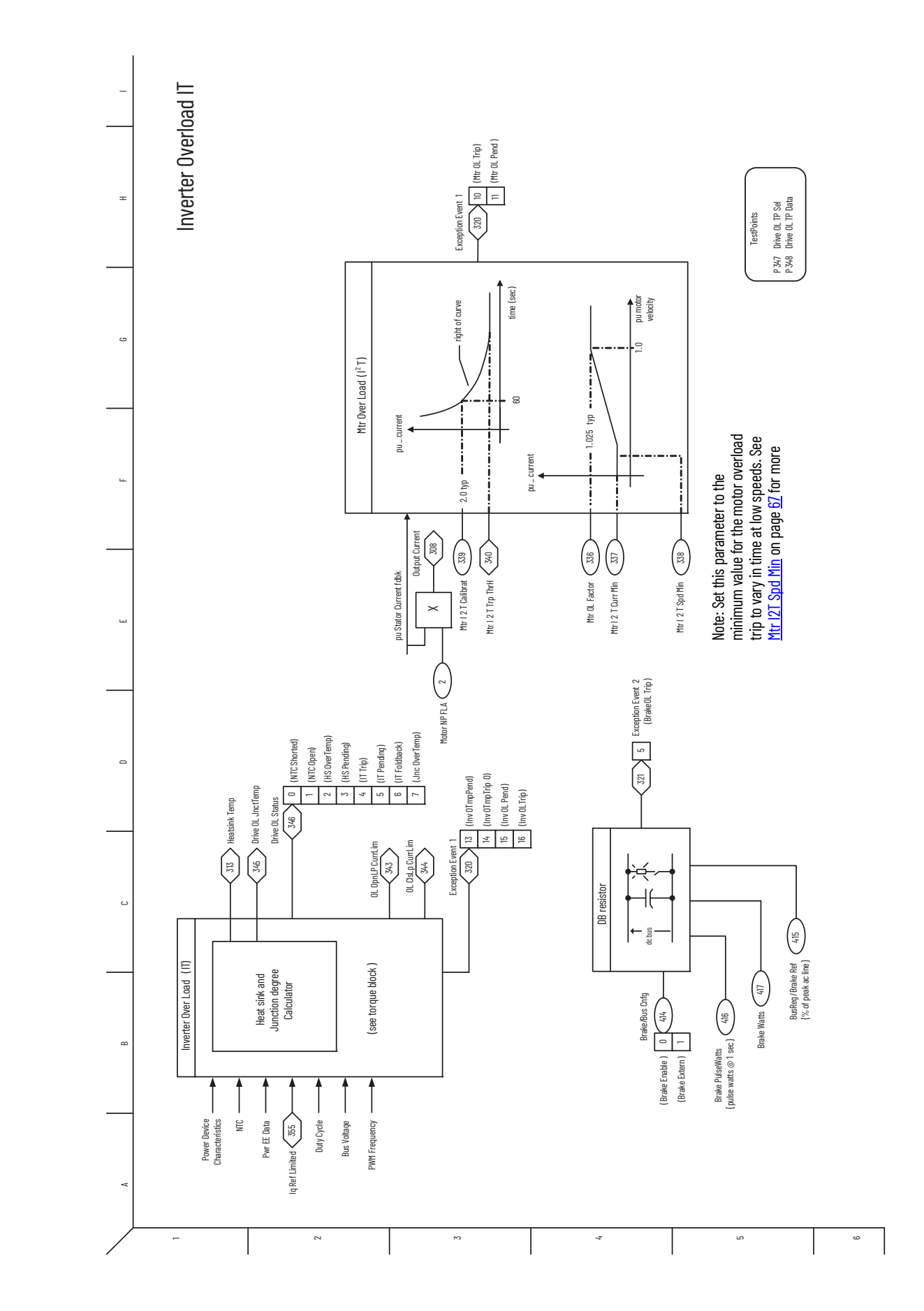

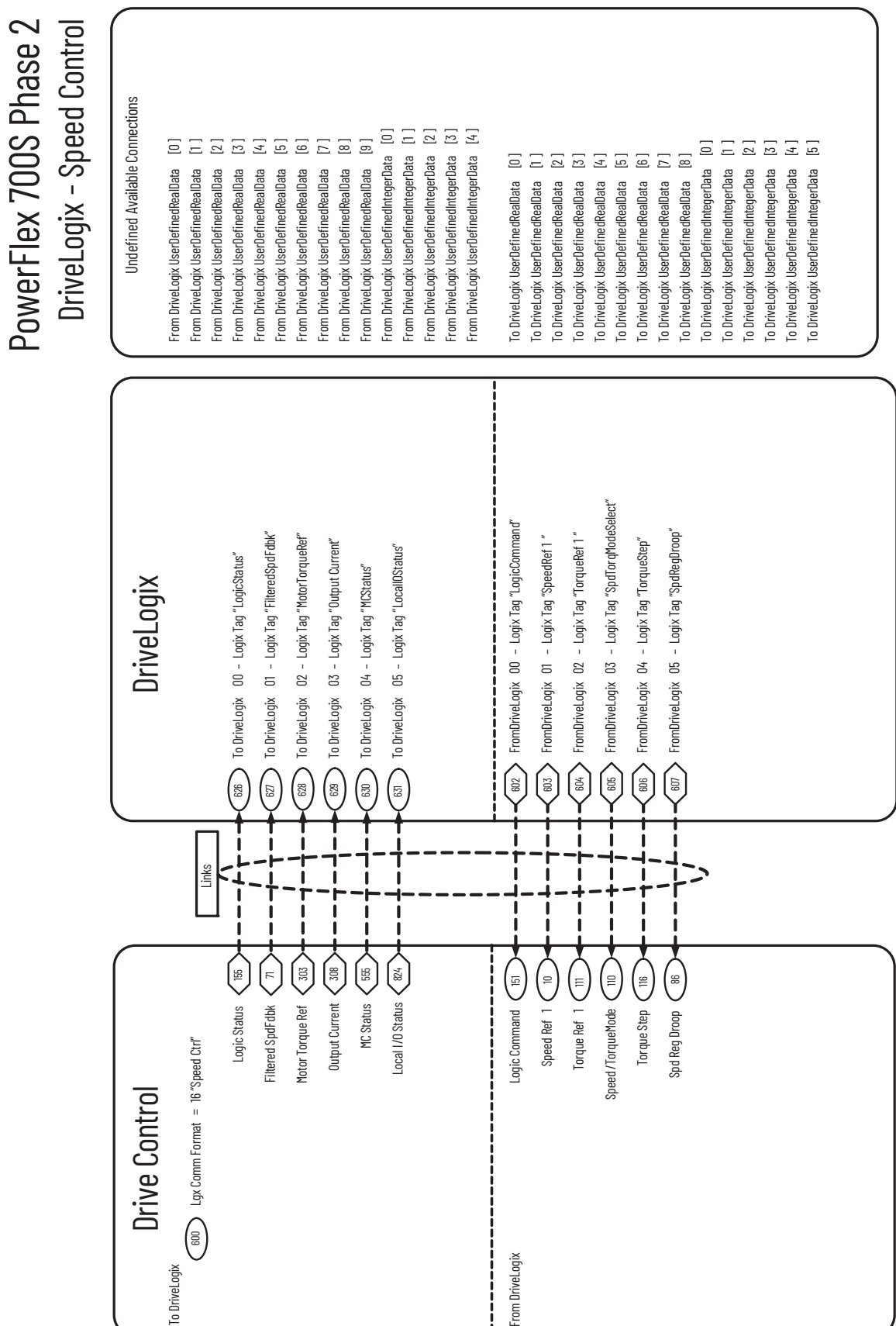

PowerFlex 700S Phase 2<br>DriveLogix - Position Control Undefined Available Connections From DiveLogix UserDefinedIntegerData [2]<br>From DiveLogix UserDefinedIntegerData [3]<br>From DiveLogix UserDefinedIntegerData [4]<br>From DiveLogix UserDefinedIntegerData [5] From DriveLopix UserDefinedRealData [2]<br>From DriveLopix UserDefinedRealData [3 ]<br>From DriveLopix UserDefinedRealData [4 ]<br>From DriveLopix UserDefinedRealData [5 ] To DriveLopix UserDefinedIntegerData [2]<br>To DriveLopix UserDefinedIntegerData [3]<br>To DriveLopix UserDefinedIntegerData [4]<br>To DriveLopix UserDefinedIntegerData [5]<br>To DriveLopix UserDefinedIntegerData [6] From DriveLogix UserDefinedIntegerData [0] From DriveLogix UserDefinedIntegerData [0 ] From DriveLogix UserDefinedIntegerData [1 ] To DriveLogix 07 – Logix Tag "PositionError" From DriveLogix UserDefinedIntegerData [5 ] From DriveLogix UserDefinedIntegerData [1 ] From DriveLogix UserDefinedIntegerData [2 ] From DriveLogix UserDefinedIntegerData [3 ] From DriveLogix UserDefinedIntegerData [4 ] From DriveLogix UserDefinedRealData [6] From DriveLogix UserDefinedRealData [7] From DriveLogix UserDefinedRealData [0] From DriveLogix UserDefinedRealData [1] From DriveLogix UserDefinedRealData [8] From DriveLogix UserDefinedRealData [0 ] From DriveLogix UserDefinedRealData [1 ] From DriveLogix UserDefinedRealData [2 ] From DriveLogix UserDefinedRealData [3 ] From DriveLogix UserDefinedRealData [4 ] From DriveLogix UserDefinedRealData [5 ] From DriveLogix UserDefinedRealData [6 ] From DriveLogix UserDefinedRealData [7 ] From DriveLogix UserDefinedRealData [8 ] To DriveLogix UserDefinedIntegerData [0] To DriveLogix UserDefinedIntegerData [1] To DriveLogix UserDefinedIntegerData [0 ] To DriveLogix UserDefinedIntegerData [1 ] To DriveLogix UserDefinedIntegerData [2 ] To DriveLogix UserDefinedIntegerData [3 ] To DriveLogix UserDefinedIntegerData [4 ] To DriveLogix UserDefinedIntegerData [5 ] To DriveLogix UserDefinedIntegerData [6 ]To DriveLogix UserDefinedRealData [0] To DriveLogix UserDefinedRealData [4] To DriveLogix UserDefinedRealData [0 ] To DriveLogix UserDefinedRealData [1 ] To DriveLogix UserDefinedRealData [1 ] To DriveLogix UserDefinedRealData [2] To DriveLogix UserDefinedRealData [2 ] To DriveLogix UserDefinedRealData [3] To DriveLogix UserDefinedRealData [3 ] To DriveLogix UserDefinedRealData [4 ] To DriveLogix UserDefinedRealData [5] To DriveLogix UserDefinedRealData [5 ] FromDriveLogix 03 - Logix Tag "CoarsePositTrgt" FromDriveLogix 03 – Logix Tag "CoarsePositTrgt" FromDriveLogix 00 - Logix Tag "LogicCommand" FromDriveLogix 00 – Logix Tag "LogicCommand" FromDriveLogix 02 - Logix Tag "PositionControl" FromDriveLogix 02 – Logix Tag "PositionControl" FromDriveLogix 05 - Logix Tag "Posit0ffset 1" FromDriveLogix 01 - Logix Tag "SpeedRef 1" FromDriveLogix 05 – Logix Tag "PositOffset 1 " To DriveLogix 01 – Logix Tag "FilteredSpdFdbk" To DriveLogix 01 - Logix Tag "FilteredSpdFdbk" FromDriveLogix 01 – Logix Tag "SpeedRef 1 " To DriveLogix 06 - Logix Tag "PositionActual" To DriveLogix 06 – Logix Tag "PositionActual" To DriveLogix 02 - Logix Tag "OutputCurrent" To DriveLogix 02 – Logix Tag "OutputCurrent" To DriveLogix 04 - Logix Tag "PositionStatus" To DriveLogix 04 – Logix Tag "PositionStatus" FromDriveLogix 04 - Logix Tag "PtPrPosRef" FromDriveLogix 04 – Logix Tag "PtPtPosRef" To DriveLogix 03 - Logix Tag "LocallOStatus" To DriveLogix 03 – Logix Tag "LocalIOStatus" To DriveLogix 05 - Logix Tag "PositionFdbk" To DriveLogix 07 - Logix Tag "PositionError" To DriveLogix 05 – Logix Tag "PositionFdbk" To DriveLogix 00 - Logix Tag "LogicStatus" To DriveLogix 00 – Logix Tag "LogicStatus" DriveLogix  $\Bigcirc$ 6<br>8  $\binom{32}{2}$ <u>(ඝ</u>  $\frac{1}{2}$ 604  $605$  $\binom{6}{5}$  $\left($ 607  $\binom{8}{2}$  $\int_{\mathbb{S}^2}$  $\sqrt{2}$ (5 626 Links f

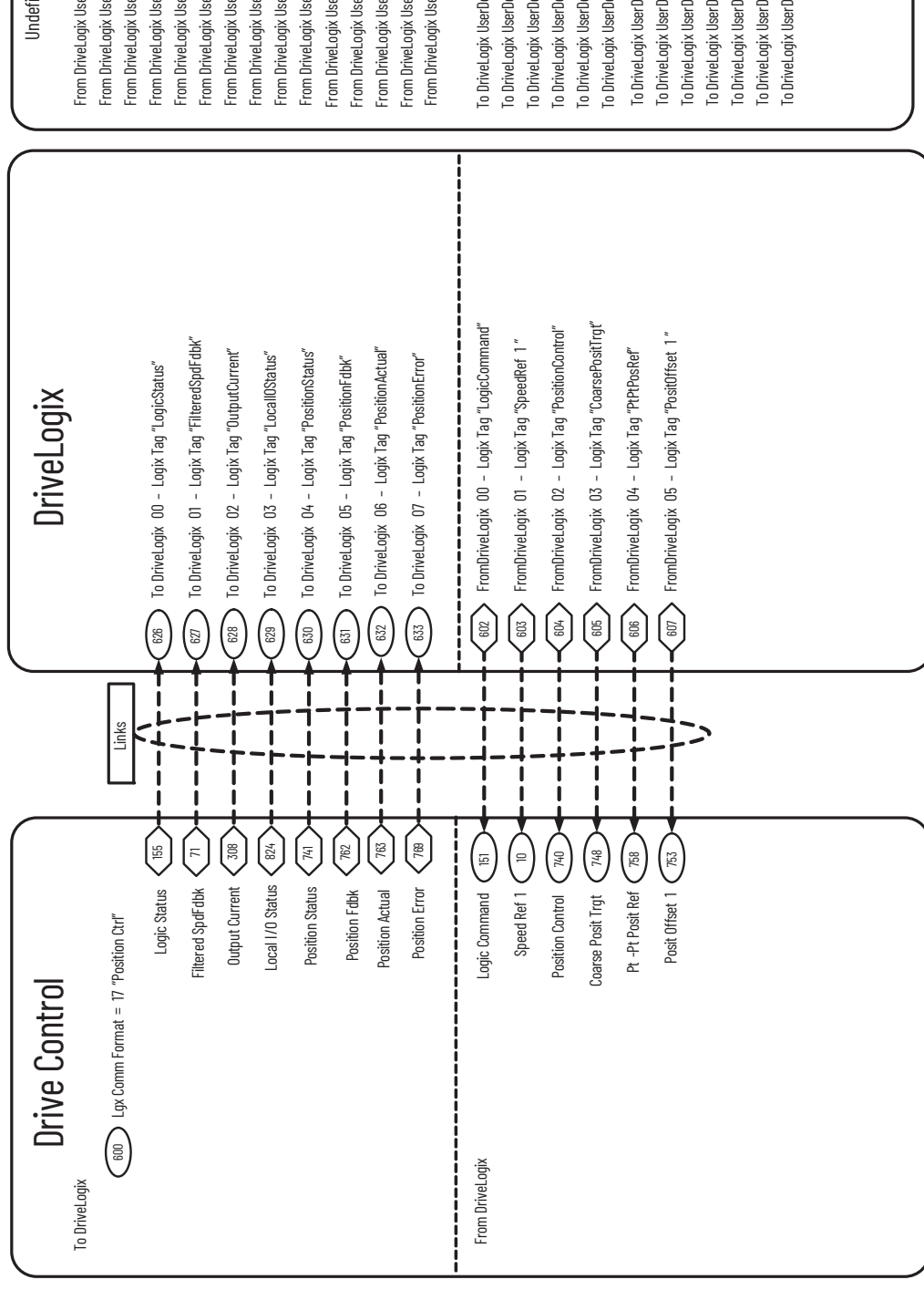

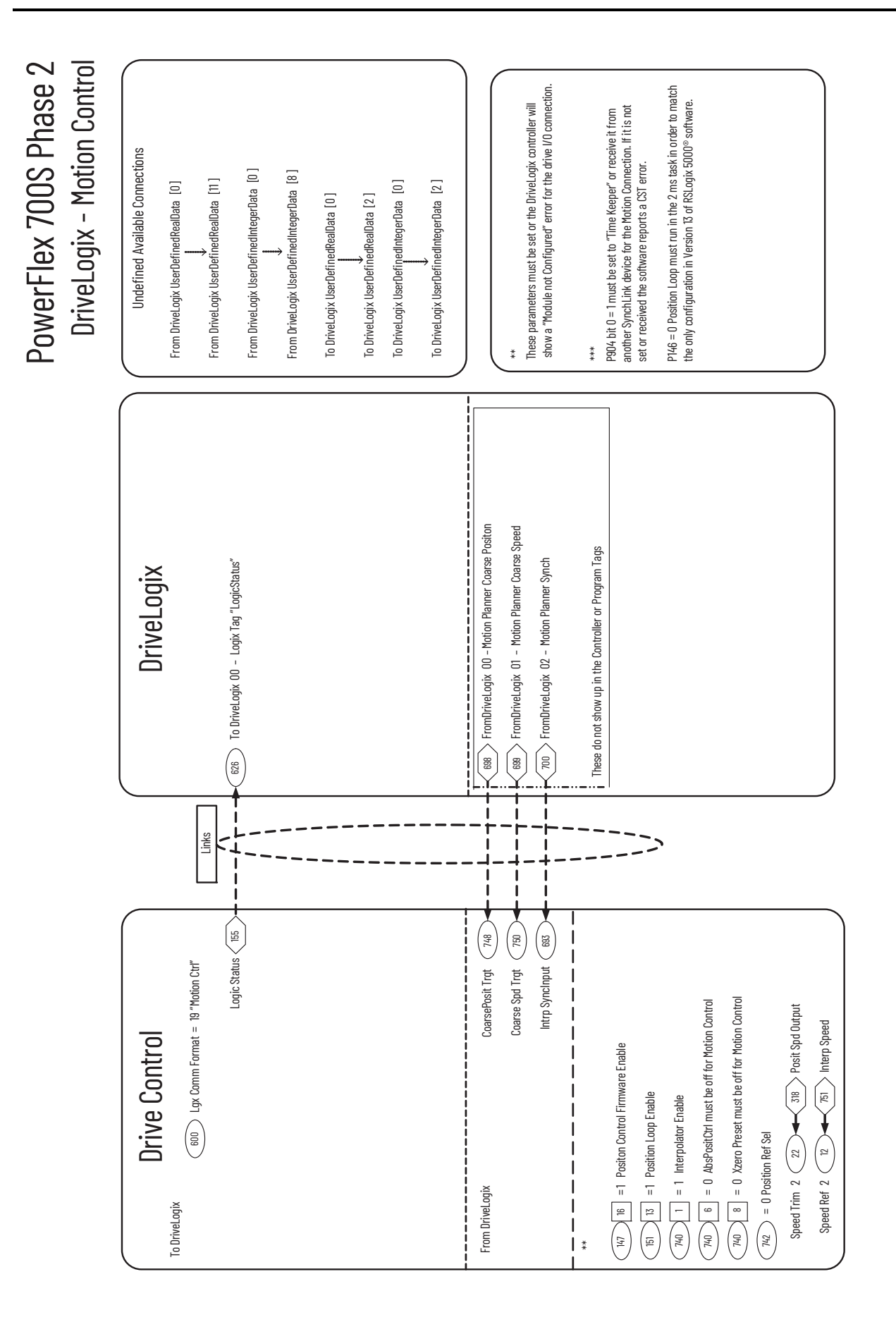

# **PowerFlex 700S Permanent Magnet Motor Specifications**

## <span id="page-198-0"></span>**Compatible Permanent Magnet Motors**

The following table contains a list of specifications for the permanent magnet motors compatible with PowerFlex® 700S drives. Note that you must have a high resolution Stegmann or Heidenhain encoder or compatible resolver.

<span id="page-198-1"></span>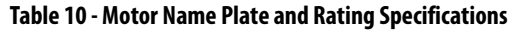

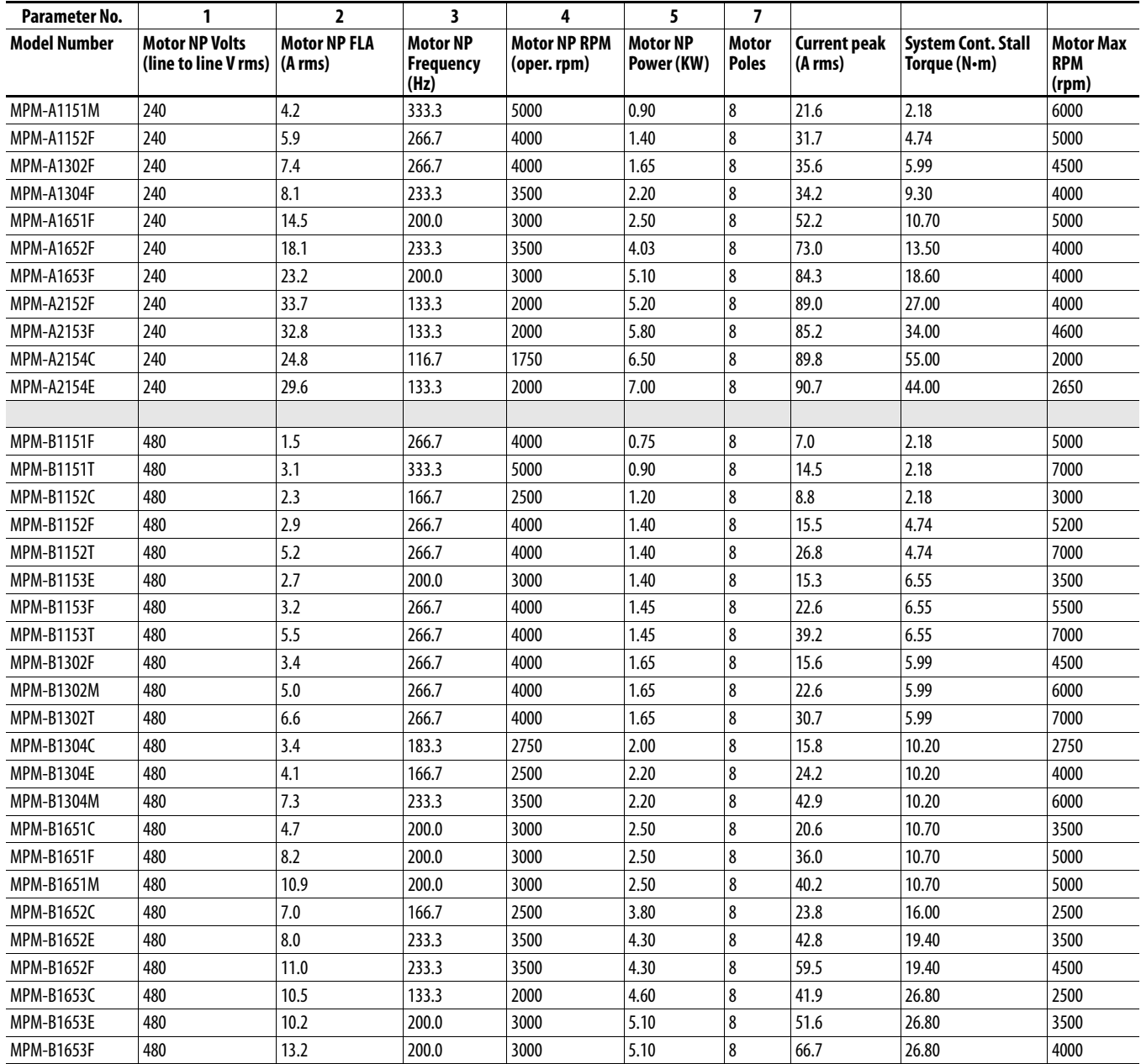

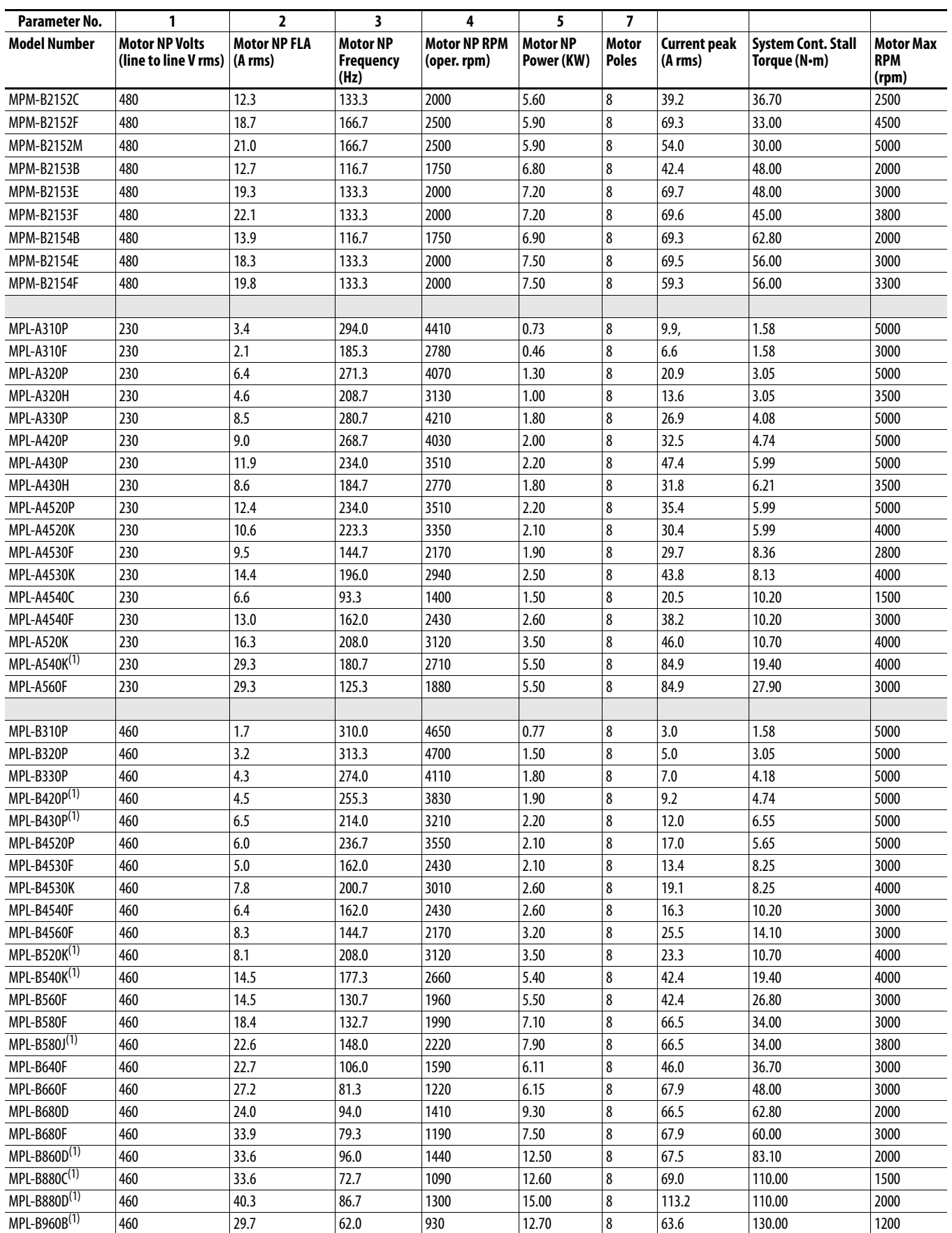

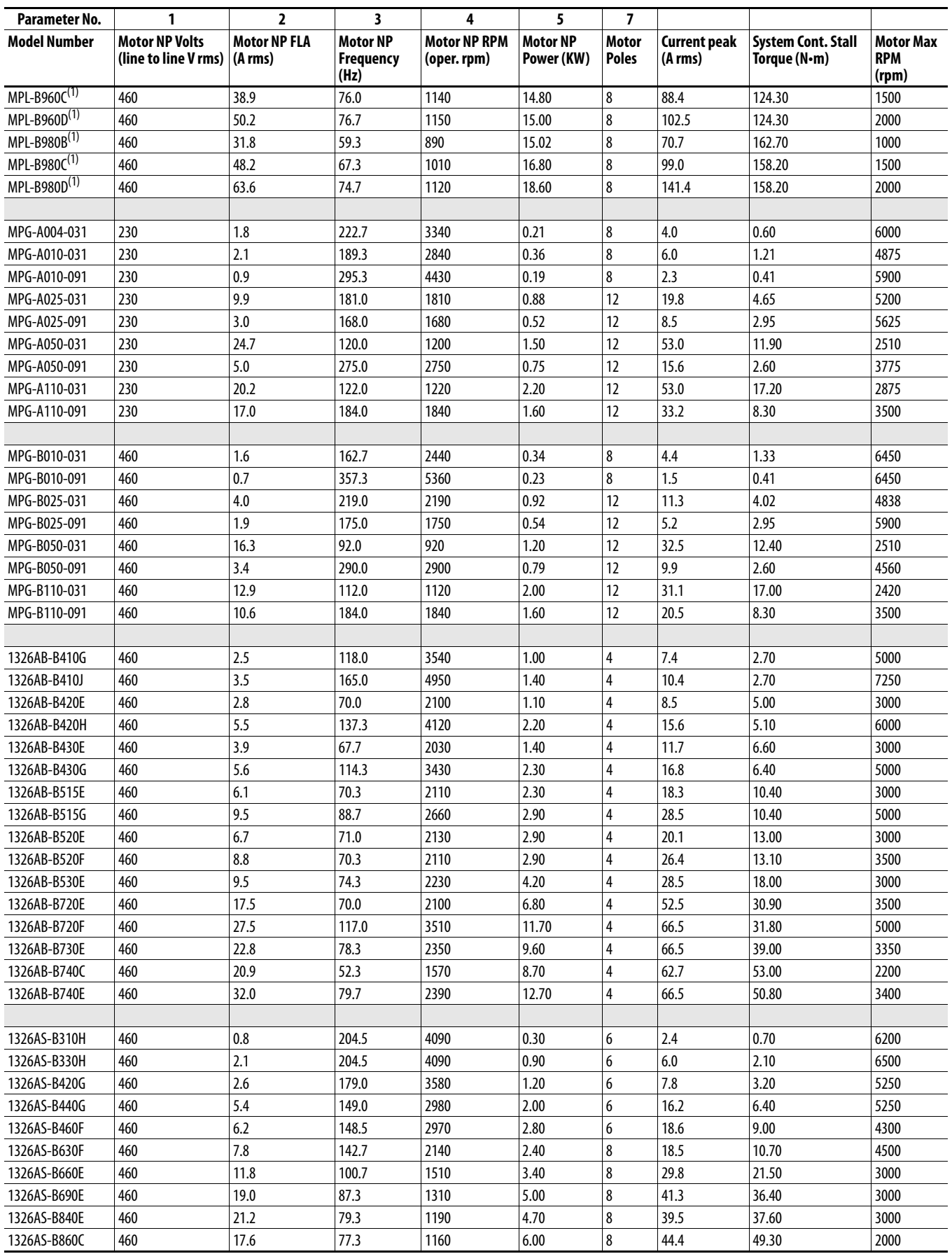

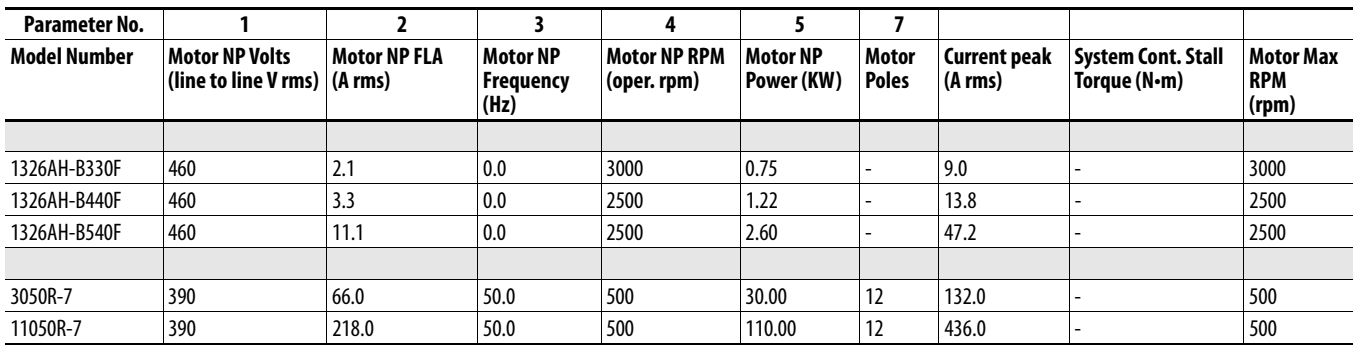

(1) Due to low inertia and low electrical time constant characteristics, it is recommended that the system inertia be at least 0.02 seconds when using this motor for constant velocity applications.

# **ATEX/UKEX Approved PowerFlex 700S, Phase II Drives in Group II Category (2) Applications with ATEX/UKEX Approved Motors**

**General Information** This document provides information on operation of an ATEX/UKEX approved drive and ATEX/UKEX approved motor. The motor is located in a defined hazardous environment, while the drive is not. A protective system is required to stop current flow to the motor when an over temperature condition has been sensed in the motor. When sensed, the drive will go into a stop condition. To restart the drive, the over temperature condition must be resolved, followed by a valid start command to the drive. The PowerFlex® 700S Phase II drive must have the DriveGuard® Safe-Off with Second Encoder option board installed for ATEX/UKEX applications. Consult the option board User Manual for installation instructions if necessary.

> The drive is manufactured under the guidelines of the ATEX directive 2014/34/EU and of the UK EX Regulations 2016 No. 1107. The Drives are in Group II Category (2) Applications with ATEX/UKEX Approved Motors. Certification of the drive for the ATEX/UKEX group and category on its nameplate requires installation, operation, and maintenance according to this document and to the requirements found in the User Manual and appropriate Motor Instruction Manual(s).

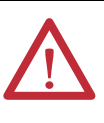

**ATTENTION:** Operation of this ATEX/UKEX certified drive with an ATEX/UKEX certified motor that is located in a hazardous environment requires additional installation, operation, and maintenance procedures beyond those stated in the standard User Manual. Equipment damage and/or personal injury may result if all additional instructions in this document are not observed.

- <span id="page-203-1"></span>**Motor Requirements** • The motor must be manufactured under the guidelines of the ATEX directive 2014/34/EU and of the UK EX Regulations 2016 No. 1107. It must be installed, operated, and maintained per the motor manufacturer supplied instructions.
	- **•** Only motors with nameplates marked for use on an inverter power source, and labeled for specific hazardous areas, may be used in hazardous areas on inverter (variable frequency) power.
	- **•** When the motor is indicated for ATEX/UKEX Group II Category 2 for use in gas environments (Category 2G) the motor must be of flameproof construction, EEx d (according to EN50018) or Ex d (according to EN60079-1 or IEC60079-1). Group II motors are marked with a temperature or a temperature code.
	- **•** When the motor is indicated for ATEX/UKEX Group II Category 2 for use in dust environments (Category 2D) the motor must be protected by an enclosure (according to EN50281-1-1 or according to IEC61241-1: Ex tD). Group II motors are marked with a temperature.
	- **•** The motor over temperature signal supplied to the drive must be a normally clod contact (open during over temperature condition) compatible with the digital (logic) input circuitry of the drive. If multiple sensors are required in the motor, the connection at the drive must be the resultant of all required contacts wired in series.
	- **•** Refer to all product markings for additional cautions that may apply.
	- **•** Typical motor markings are contained on a motor certification nameplate similar to the sample below.

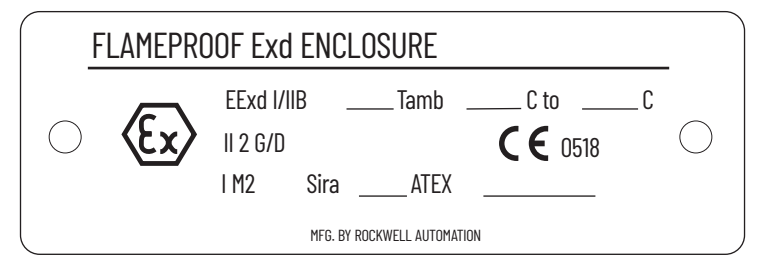

## <span id="page-203-0"></span>**Drive Wiring**

**IMPORTANT** ATEX/UKEX certification of this drive requires that two separate inputs be configured to monitor a normally closed over temperature contact (or multiple contacts wired in series) presented to the drive from the motor.

The first input must energize "Digital Input6/Hardware Enable" on the drive control board (TB2, terminal 16). The second input must energize the relay coil on the DriveGuard® Safe-Off with Second Encoder option board (terminals 1  $\&$  2 on the board). This option board must be installed in the drive for ATEX/ UKEX applications. It is offered with a 24V DC coil only. Both input signals are wired with respect to the drive's digital input common when using a control board with 24V I/O. Motor supplied contacts must have ratings compatible with the input circuit ratings and applied voltage level of the drive.

## **Safe-Off Terminal Descriptions**

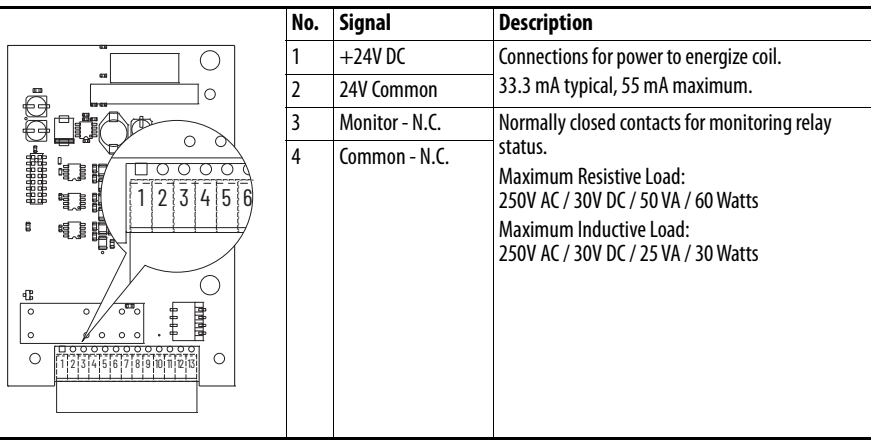

## **Wiring Example**

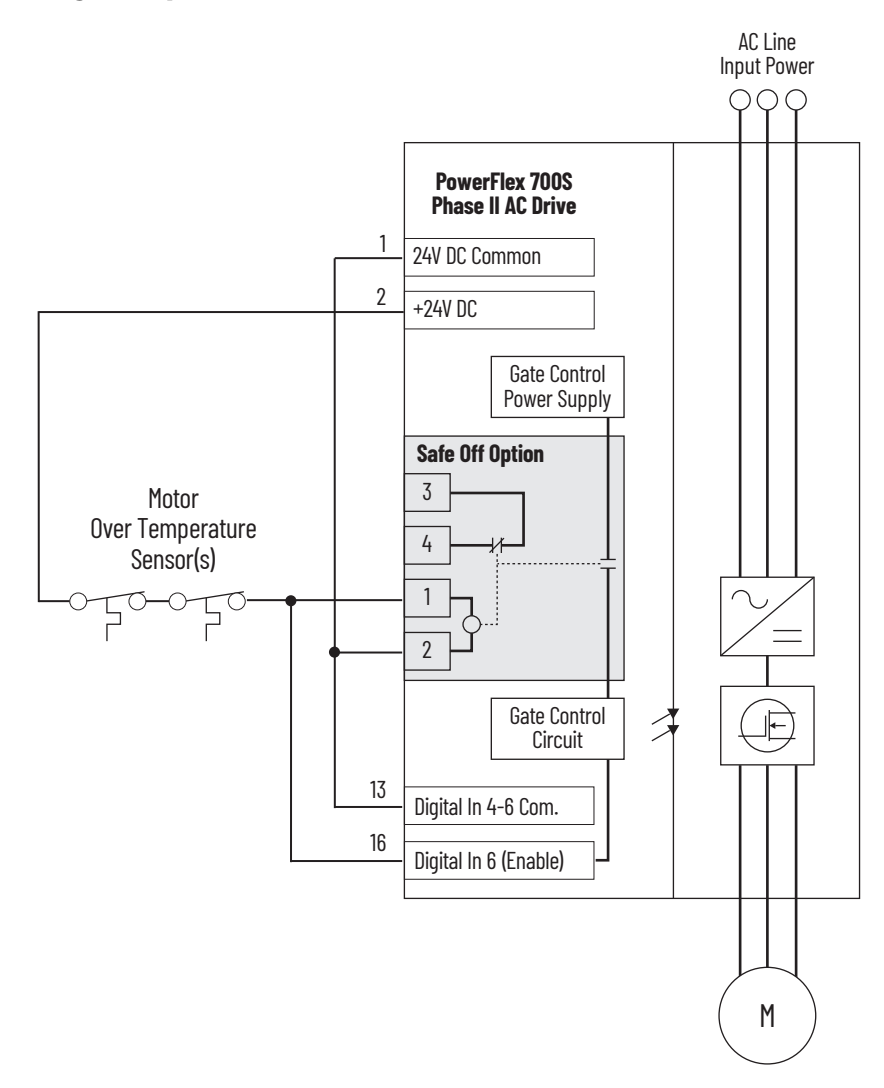

## <span id="page-205-0"></span>**Drive Hardware Configuration**

Digital Input 6 must be configured as a Hardware Enable. Ensure that Jumper P22 on the Main Control Board is set to HW Enable (Pins 2 and 4).`

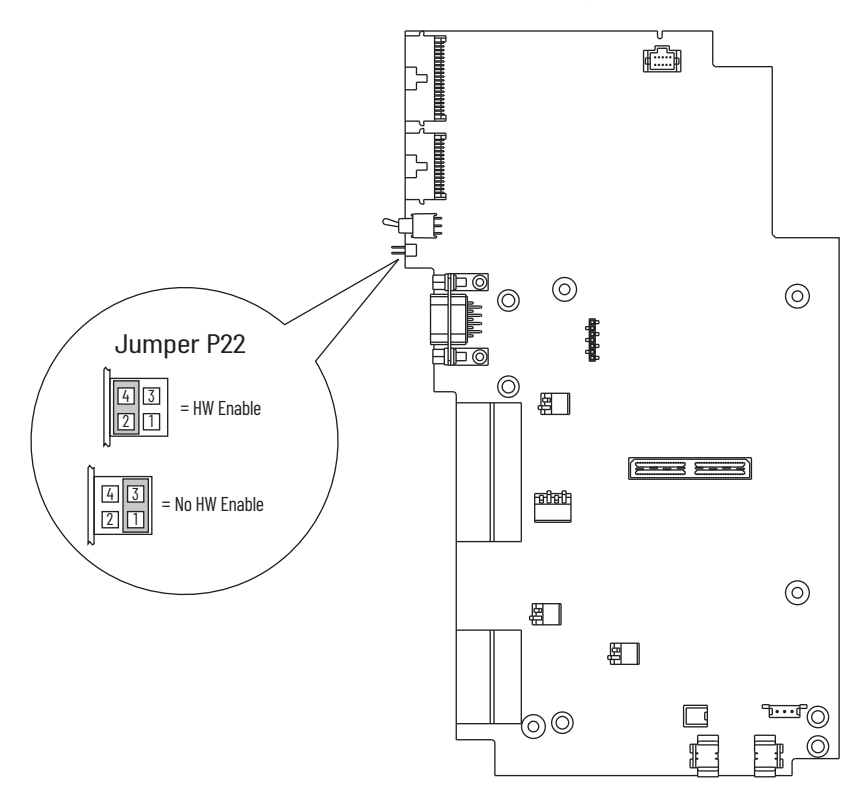

<span id="page-205-1"></span>**Operation Verification** At regular intervals during the life of the machine check the protective system for proper operation. Both channels shall be verified using the table below. How frequently the protective system is checked is dependent on the safety analysis of the machine section controlled by the drive.

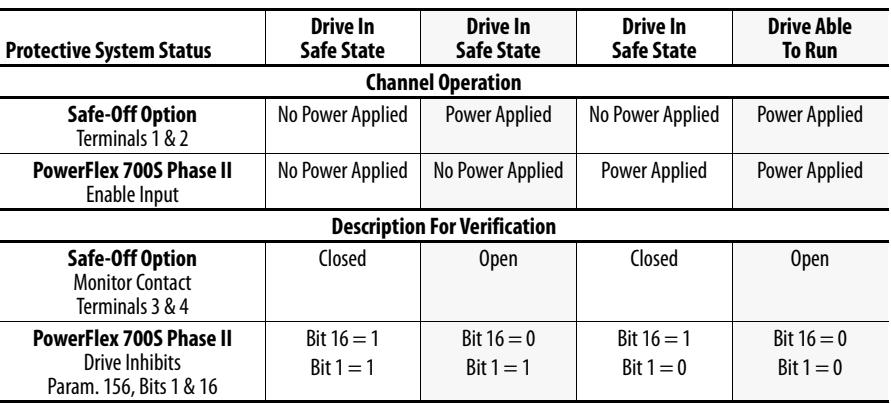

#### **A**

**alarm** description [143](#page-142-0) **ATEX/UKEX application** drive hardware configuration [204,](#page-203-0) [206](#page-205-0) motor requirement [204](#page-203-1) operation verification [206](#page-205-1)

#### **B**

**BAT (battery) LED** DriveLogix [140](#page-139-0)

## **C**

**clear fault** [142](#page-141-0) **COM LED** DriveLogix[140](#page-139-1) **command word** logic [160](#page-159-0) **Communication** DPI Data Links [27](#page-26-0) DriveLogix I/O [27](#page-26-0) Masks & [Owners](#page-26-0) [27](#page-26-1) Security 27 SynchLink Config [27](#page-26-0) SynchLink Input [27](#page-26-0) SynchLink Output [27](#page-26-0) **communication** programmable con[troller configuration](#page-170-0) [160](#page-159-1) **control block diagram** 171 **copycat** HIM function [155](#page-154-0)

### **D**

**data, saving** [155](#page-154-0) **default, resetting to** [155](#page-154-0) **diagnostic data, viewing** [155](#page-154-1) **drive status indicator**[138](#page-137-0) **DriveLogix** BAT LED [140](#page-139-0) COM LED [140](#page-139-1) FORCE LED [140](#page-139-2) I/O LED [140](#page-139-3) OK LED [140](#page-139-4) RUN LED [140](#page-139-5) **Dynamic Control** Configuration [20](#page-19-0) Overload Protect [20](#page-19-0) Power Loss [20](#page-19-0) Stop/Brake Modes [20](#page-19-0)

#### **F**

**factory default** resetting to [155](#page-154-0)

#### **fault**

description [143](#page-142-0) manually clear [142](#page-141-0) **fault and alarm** type [142](#page-141-1) **fault queue** [155](#page-154-1) **faults** Non-Resettable [142](#page-141-2) **FORCE LED** DriveLogix [140](#page-139-2)

### **H**

**HIM** [151](#page-150-0) Access the St[art-Up Routine](#page-152-1) [153](#page-152-0) ALT Function 153 External Connection [151](#page-150-1) fault indication [142](#page-141-3) Internal Connection [151](#page-150-2) LCD Display Element [152](#page-151-0) Menu Structure [154](#page-153-0), [155](#page-154-2) Removing the HIM [158](#page-157-0) **HIM menu** Diagnostic [155](#page-154-1) Memory Storage [155](#page-154-0) **HIM menus** Preference [156](#page-155-0)

#### **I**

**I/O LED** DriveLogix[140](#page-139-3) **indicator** drive status [138](#page-137-0) **Input & Output** Analog Input [28](#page-27-0) Analog Output [28](#page-27-0) BitSwap Control [28](#page-27-0) Digital Input [28](#page-27-0) Digital Output [28](#page-27-0)

#### **L**

**LCD HIM** Menu [155](#page-154-2) **logic command word** [160](#page-159-0) **Logic Status Word** [161](#page-160-0)

### **M**

**Menu Structure, HIM** [155](#page-154-2) **Monitor** Control Status [18](#page-17-0) Drive Data [18](#page-17-0) Metering [18](#page-17-0)

### **Motor Control**

Autotune Result [19](#page-18-0) Drive Config [19](#page-18-0) Monitoring [19](#page-18-0) Motor Data [19](#page-18-0) Tuning[19](#page-18-0) **Motor Control Mode** [162](#page-161-0) Field Oriented Control [162](#page-161-1) Permanent Magnet Control [163](#page-162-0) Volts/Hertz Control [163](#page-162-1)

**OK LED** DriveLogix [140](#page-139-4) **Operator Interface** [156](#page-155-1)

**O**

#### **P**

**Parameter** [15](#page-14-0) About [15](#page-14-1) Data[30](#page-29-0) **Edit [156](#page-155-1)** Linear List Format [30](#page-29-1) Organization [18](#page-17-1) Programming [15](#page-14-2) View [156](#page-155-1) **Parameter, Group** Communication [19](#page-18-1) Dynamic Control [18](#page-17-2) Inputs & Outputs [19](#page-18-1) Monitor [18](#page-17-2) Motor Control [18](#page-17-2) Position Control [19](#page-18-1) Process Control [18](#page-17-2) Speed Control [18](#page-17-2) Speed/Posit Fdbk [19](#page-18-1) Torque Control [18](#page-17-2) User Functions [19](#page-18-1) Utility [19](#page-18-1) **Permanent Magnet Motor** Compatible Motor [199](#page-198-0) Specification [199](#page-198-1) **Position Control** Homing [24](#page-23-0) Inter/Direct [24](#page-23-0) Motion [24](#page-23-0) Phase Lock Loop [24](#page-23-0) Point to Point [24](#page-23-0) Position Config [24](#page-23-0) Sync Generator [24](#page-23-0) **preference, setting** [156](#page-155-0) **Process Control** Limit Generator [23](#page-22-0) Regulator 23 **programmabl[e controller configuration](#page-22-0)** [160](#page-159-1)

#### **R**

**reset to default** [155](#page-154-0) **RUN LED** DriveLogix [140](#page-139-5)

### **S**

**saving data** [155](#page-154-0) **setting preference** [156](#page-155-0) **Speed Control** Reference [21](#page-20-0) Regulator [21](#page-20-0) Setpoint Monitor [21](#page-20-0) **Speed/Posit Fdbk** Calculated Fdbk [25](#page-24-0) Encoder Port 0/1 [25](#page-24-0) Feedback Config [25](#page-24-0) Feedback Opt 0/1 [25](#page-24-0) **Start Inhibit** Common Cause Start Inhibit [13](#page-12-0) **status indicator**[137,](#page-136-0) [138](#page-137-0) **status LED** [137](#page-136-1) **Status Word** Logic [161](#page-160-0)

### **T**

**thermistor** compatible motor 166 rating 166 **Torque Control** Current [22](#page-21-0) Torque [22](#page-21-0)

#### **U**

**User Function** Electronic Ge[ar Ratio29](#page-28-0) Math & Logic 29 Param & Config [29](#page-28-0) Select Switch [29](#page-28-0) Timer [29](#page-28-0) **user set** [155](#page-154-0) **Utility** Diagnostic [26](#page-25-0) Drive Memory [26](#page-25-0) Fault/Alm Config [26](#page-25-0) Peak Detection [26](#page-25-0) Test Point [26](#page-25-0) Trending [26](#page-25-0)

#### **V**

**View and Edit Parameter** [156](#page-155-1)

## **Rockwell Automation Support**

Use these resources to access support information.

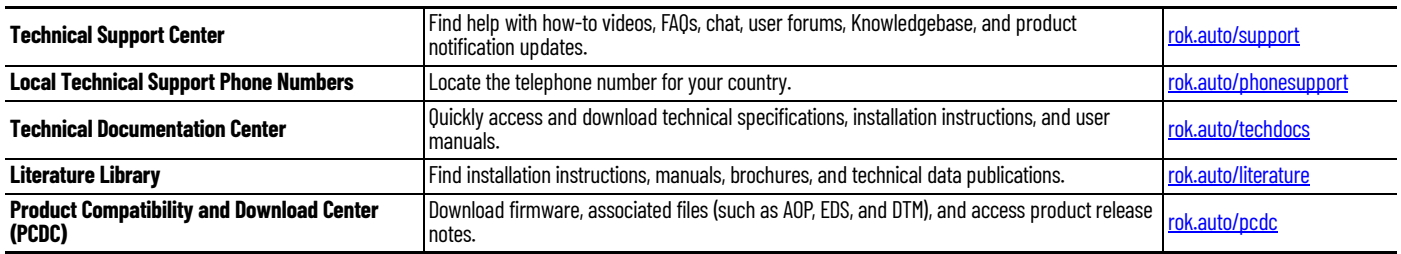

## **Documentation Feedback**

Your comments help us serve your documentation needs better. If you have any suggestions on how to improve our content, complete the form at [rok.auto/docfeedback](https://rok.auto/docfeedback).

## **Waste Electrical and Electronic Equipment (WEEE)**

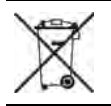

At the end of life, this equipment should be collected separately from any unsorted municipal waste.

Rockwell Automation maintains current product environmental compliance information on its website at [rok.auto/pec](https://rok.auto/pec)

Allen-Bradley, DriveGuard, DriveLogix, expanding human possibility, PowerFlex, Rockwell Automation, and SynchLink are trademarks of Rockwell Automation, Inc. Trademarks not belonging to Rockwell Automation are property of their respective companies.

Rockwell Otomasyon Ticaret A.Ş. Kar Plaza İş Merkezi E Blok Kat:6 34752, İçerenköy, İstanbul, Tel: +90 (216) 5698400 EEE Yönetmeliğine Uygundur

Connect with us. **3 0 in** 

#### rockwellautomation.com ·

expanding human possibility"

AMERICAS: Rockwell Automation, 1201 South Second Street, Milwaukee, WI 53204-2496 USA, Tel: (1)414.382.2000, Fax: (1)414.382.4444 EUROPE/MIDDLE EAST/AFRICA: Rockwell Automation NV, Pegasus Park, De Kleetlaan 12a, 1831 Diegem, Belgium, Tel: (32) 2 663 0600, Fax: (32) 2 663 0640 ASIA PACIFIC: Rockwell Automation, Level 14, Core F, Cyberport 3, 100 Cyberport Road, Hong Kong, Tel: (852) 2887 4788, Fax: (852) 2508 1846 UNITED KINGDOM: Rockwell Automation Ltd. Pitfield, Kiln Farm Milton Keynes, MK11 3DR, United Kingdom, Tel: (44)(1908) 838-800, Fax: (44)(1908) 261-917

Publication 20D-PM001E-EN-P - October 2022<br>Supersedes Publication 20D-PM001D-EN-P - March 2019